# Gebruikershandleiding

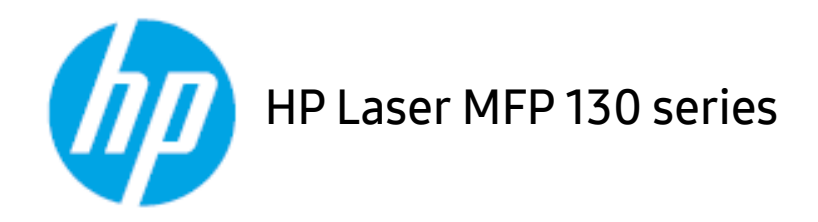

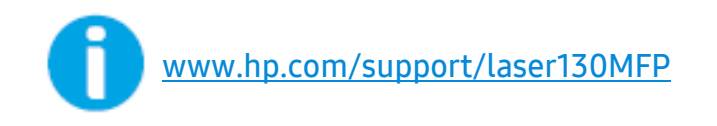

# Auteursrecht en licentie

© Copyright 2019 HP Development Company, L. P.

Reproductie, aanpassing of vertaling zonder voorafgaande schriftelijke toestemming is verboden, behalve zoals toegestaan onder de wetten op het auteursrecht.

De informatie in dit document is onderhevig aan verandering zonder kennisgeving.

De enige garanties voor HP-producten en -diensten zijn vastgelegd in de garantieverklaringen bij de betreffende producten en diensten. Niets hierin mag worden opgevat als een aanvullende garantie. HP is niet aansprakelijk voor technische of redactionele fouten of weglatingen in dit document.

- Adobe®, Adobe Photoshop®, Acrobat® en PostScript® zijn handelsmerken van Adobe Systems Incorporated.
- Apple en het Apple-logo zijn handelsmerken van Apple Inc., geregistreerd in de V.S. en andere landen.
- OS X is een handelsmerk van Apple Inc., geregistreerd in de V.S. en andere landen.
- AirPrint is een handelsmerk van Apple Inc., geregistreerd in de V.S. en andere landen.
- de iPad is een handelsmerk van Apple Inc., geregistreerd in de V.S. en andere landen.
- iPad, iPhone, iPod touch, Mac en Mac OS zijn handelsmerken van Apple Inc., geregistreerd in de V.S en andere landen.
- Microsoft ®en Windows® zijn in de V.S. geregistreerde handelsmerken van Microsoft Corporation.
- Alle andere merk- of productnamen zijn handelsmerken van hun respectievelijke bedrijven of organisaties.

REV. 1.01

# Inhoudsopgave

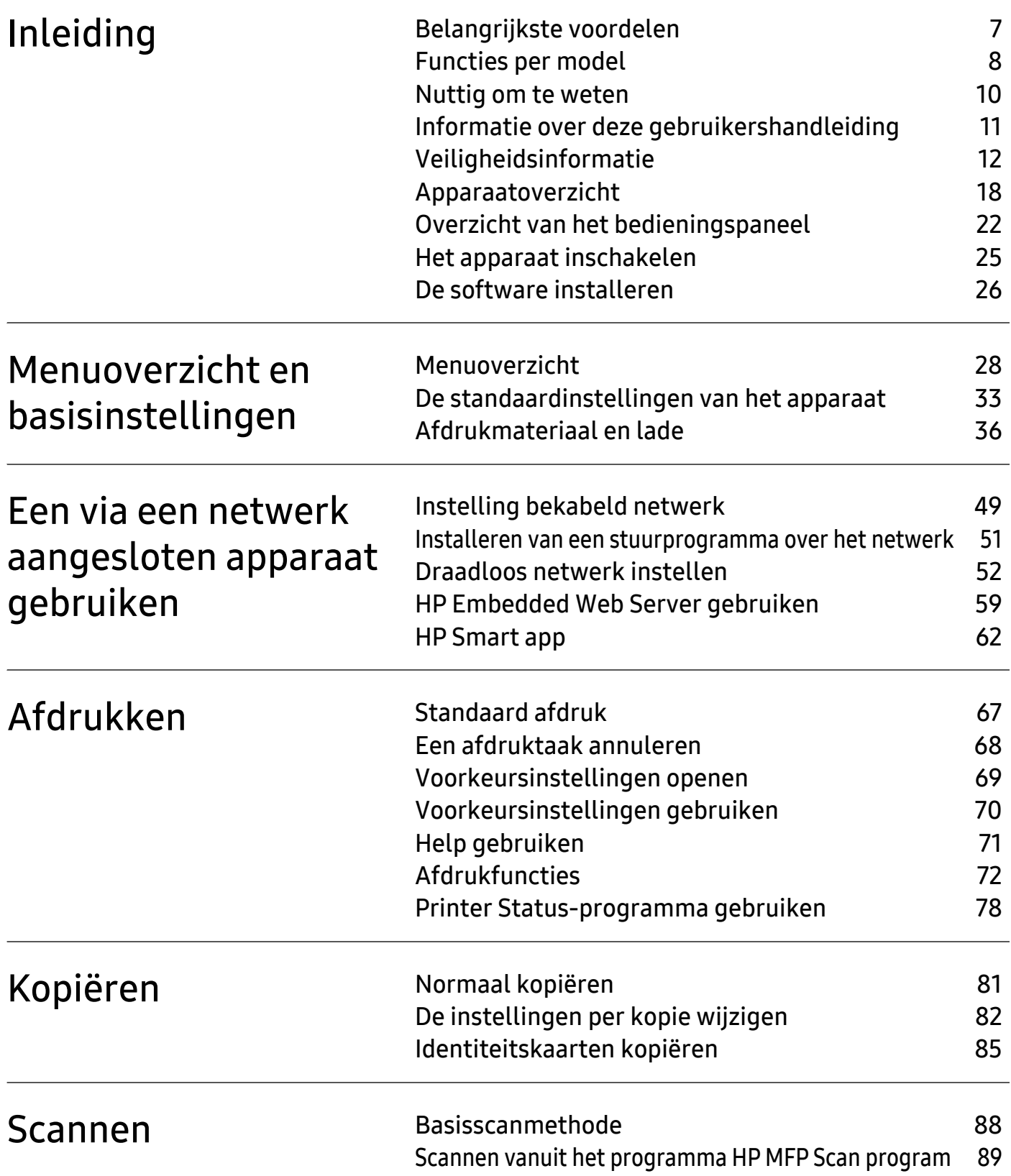

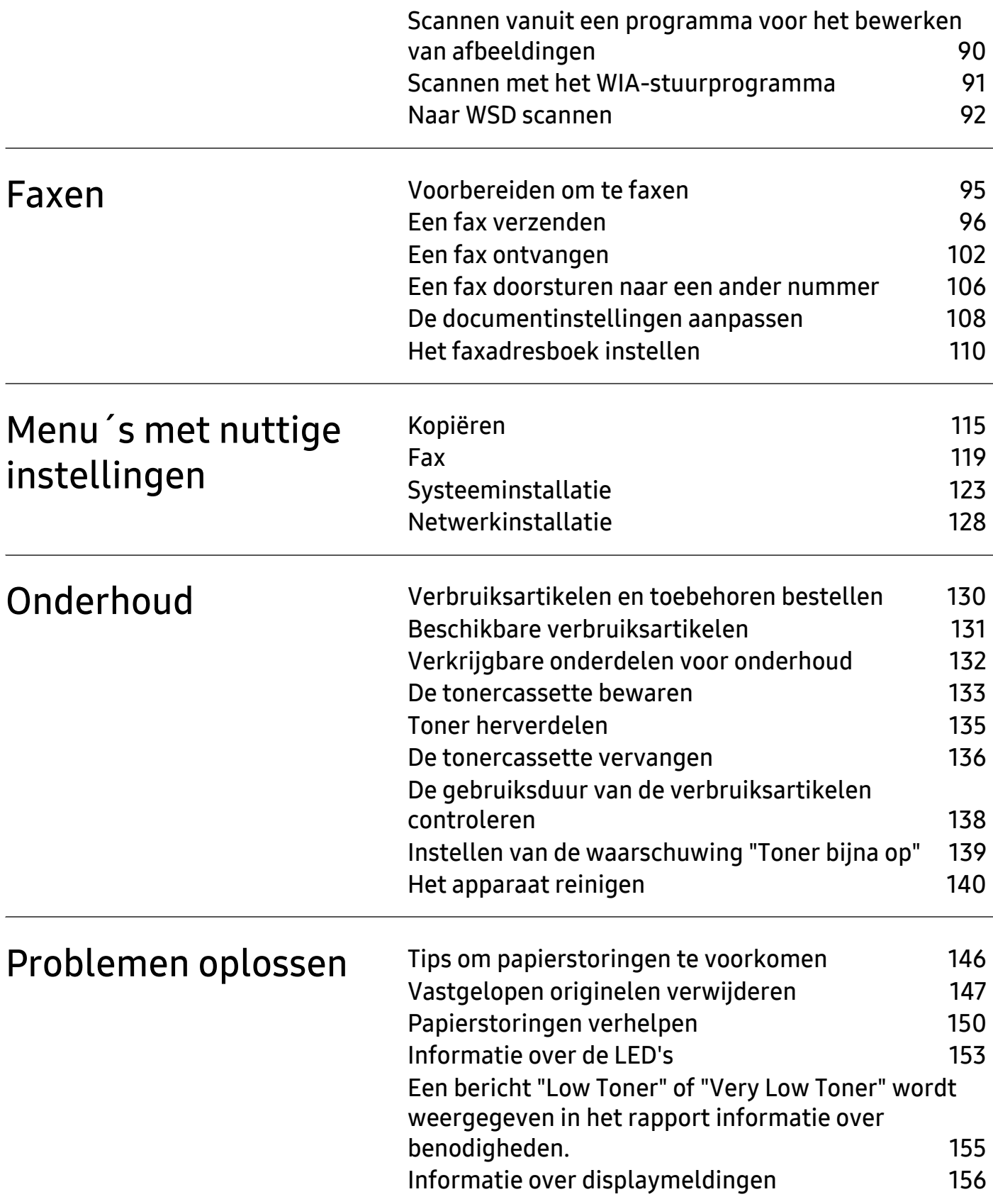

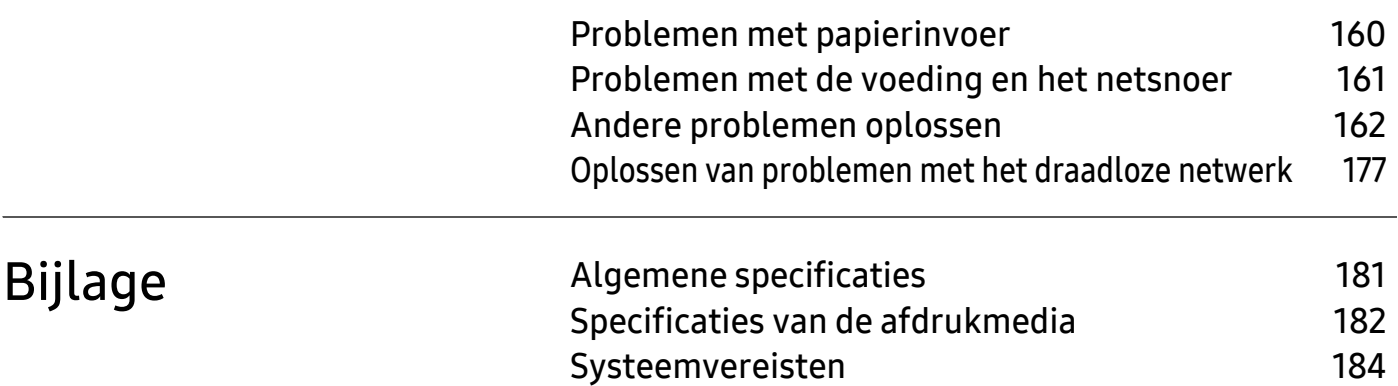

# <span id="page-5-0"></span>Inleiding

In dit hoofdstuk staat informatie die u nodig heeft om het apparaat te gebruiken.

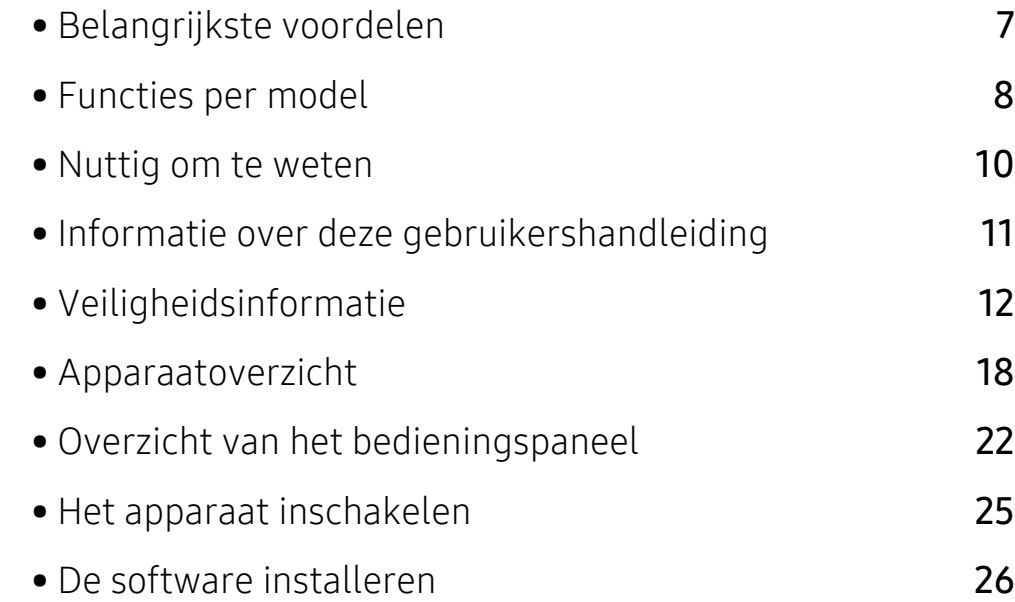

# <span id="page-6-1"></span><span id="page-6-0"></span>Belangrijkste voordelen

#### Milieuvriendelijk

- U kunt meerdere pagina's op één vel afdrukken om papier te besparen.
- Dit apparaat bespaart automatisch elektriciteit door het stroomverbruik aanzienlijk te beperken wanneer het apparaat niet wordt gebruikt.
- We raden aan kringlooppapier te gebruiken om energie te besparen.

## Gemak

- HP MFP Scan is een applicatie om gebruikers te helpen bij het scannen, compileren en opslaan van documenten in meerdere formaten, waaronder het epub-formaat. Deze documenten kunnen worden gedeeld via fax (zie ["Scannen vanuit het programma HP MFP Scan program" op](#page-88-0)  [pagina 89](#page-88-0)).
- [Als u toegang hebt tot internet, kunt u hulp, ondersteuningsapplicatie, besturingsprogramma's](http://www.hp.com/support/laser130MFP)  [van de printer, handleidingen, en informatie bestellen van de HP website,](http://www.hp.com/support/laser130MFP)  [\(](http://www.hp.com/support/laser130MFP)[www.hp.com/support/laser130MFP](http://www.hp.com/support/laser130MFP)).

#### Grote functionaliteit en brede ondersteuning van toepassingen.

- Ondersteuning voor verschillende papierformaten (zie ["Specificaties van de afdrukmedia" op](#page-181-0)  [pagina 182\)](#page-181-0).
- Watermerken afdrukken: U kunt uw documenten voorzien van een watermerk (bijv. "Vertrouwelijk").
- Posters afdrukken: De tekst en afbeeldingen op alle pagina's van uw document worden vergroot en afgedrukt over meerdere vellen papier, en deze kunnen vervolgens worden samengevoegd tot een poster.

#### Ondersteund verschillende instellingsmethoden voor draadloze netwerken.

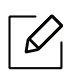

Afhankelijk van het model is een draadloos netwerk mogelijk niet beschikbaar.

- De knop ((1) (Draadloos) gebruiken
	- U kunt gemakkelijk verbinding maken met een draadloos netwerk met behulp van de  $(\gamma)$ (Draadloos) knop op het apparaat en het toegangspunt (draadloze router).
- De USB-kabel of netwerkkabel gebruiken
	- U kunt verbinding maken en verschillende instellingen voor het draadloze netwerk configureren met een USB-kabel of netwerkkabel.
- Wi-Fi Direct gebruiken
	- U kunt eenvoudig vanaf uw mobiele apparaat afdrukken met Wi-Fi of Wi-Fi Direct.

# <span id="page-7-1"></span><span id="page-7-0"></span>Functies per model

Sommige functies en optionele onderdelen zijn mogelijk niet beschikbaar afhankelijk van model of land.

#### <span id="page-7-2"></span>Besturingssysteem

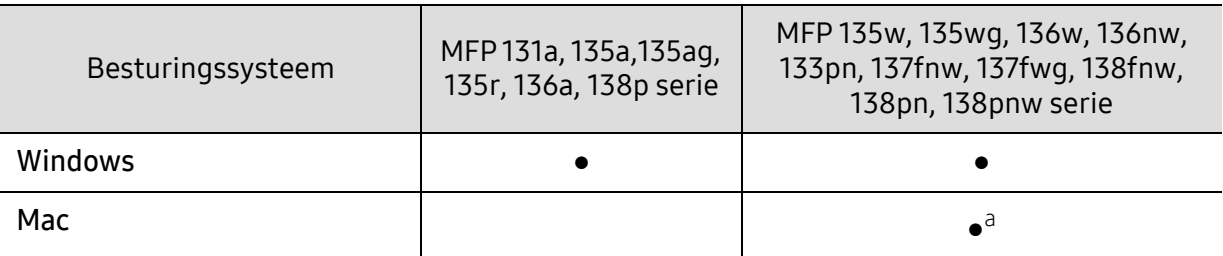

a.Met AirPrint kunt u rechtstreeks vanuit Mac OS afdrukken.

(●: Ondersteund, leeg: niet ondersteund)

#### **Software**

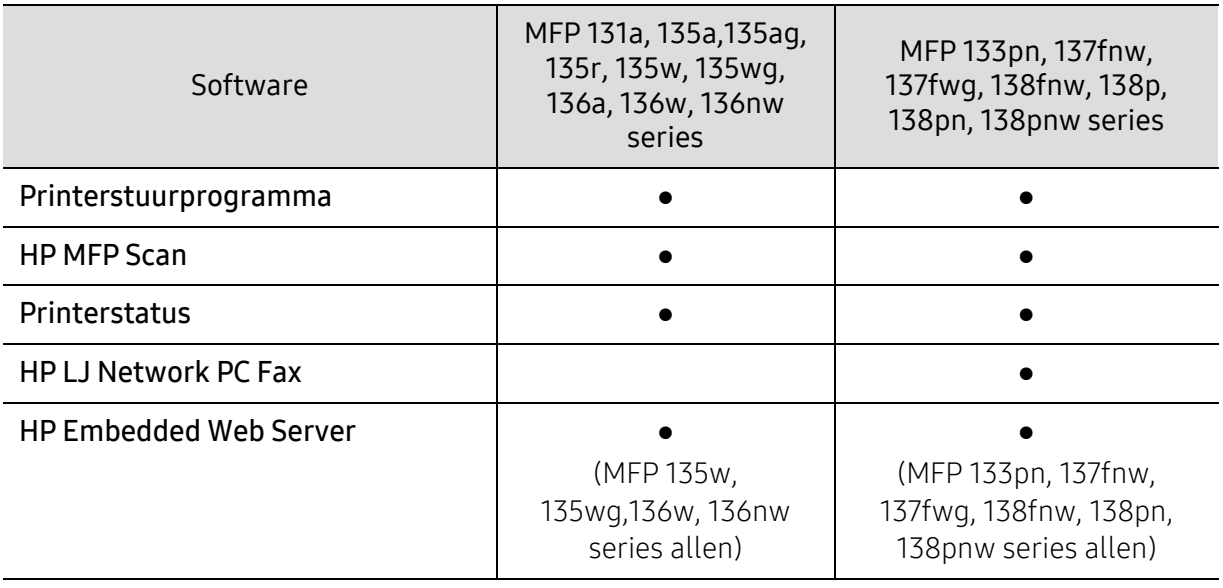

(●: Ondersteund, leeg: niet ondersteund)

#### Verschillende functies

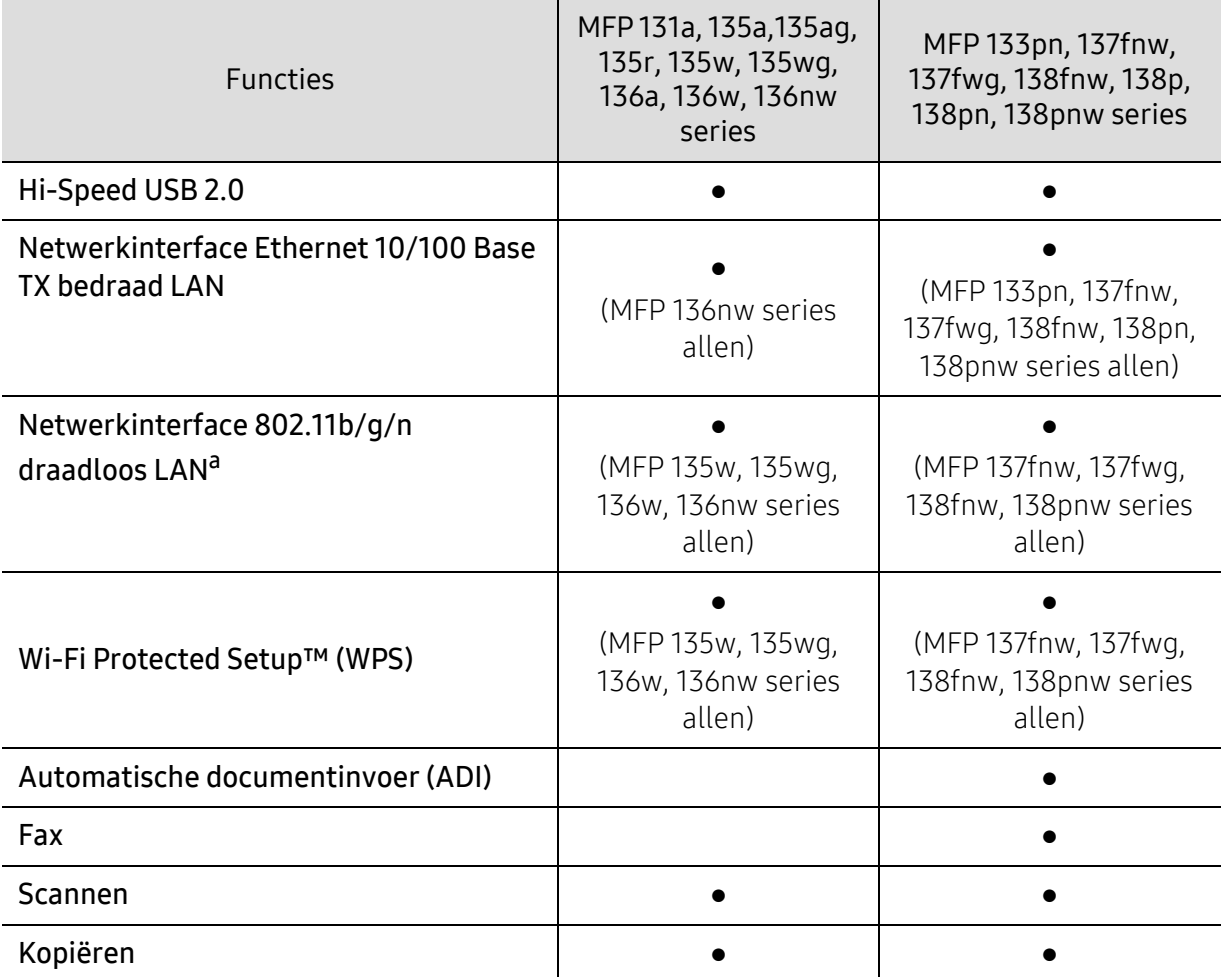

a.Draadloze netwerkinterfacekaarten (LAN-kaarten) zijn niet in alle landen verkrijgbaar. In sommige landen kan alleen 802.11 b/g worden gebruikt. Neem contact op met uw lokale HP-dealer of de winkel waar u het apparaat heeft gekocht.

(●: Ondersteund, leeg: niet ondersteund)

## <span id="page-9-1"></span><span id="page-9-0"></span>Nuttig om te weten

#### Het apparaat drukt niet af.

- Open de afdruklijst en verwijder het document uit de lijst (zie ["Een afdruktaak annuleren" op](#page-67-0)  [pagina 68](#page-67-0)).
- Verwijder het stuurprogramma en installeer deze opnieuw (zie ["De software installeren" op](#page-25-1)  [pagina 26\)](#page-25-1).
- Selecteer uw printer als de standaardprinter in Windows.

#### Waar kan ik accessoires of verbruiksartikelen kopen?

- Informeer bij een HP-distributeur of uw winkelier.
- [Bezoek de website van HP \(](https://store.hp.com/)https://store.hp.com/). U kunt de productservice-informatie bekijken.

#### De status-LED knippert of blijft branden.

- Schakel het apparaat uit en weer in.
- Zoek de betekenis van de LED-indicatorlampjes in deze handleiding en los het probleem op (zie ["Informatie over de LED's" op pagina 153\)](#page-152-0).

#### Er is papier vastgelopen.

- Open en sluit de scanner (zie ["Voorkant" op pagina 19](#page-18-0)).
- Zoek de instructies voor het verwijderen van vastgelopen papier in deze handleiding en los het probleem op (zie ["Papierstoringen verhelpen" op pagina 150](#page-149-0)).

#### De afdrukken zijn vaag.

- Het toner is mogelijk op of ongelijk verdeeld. Schud de tonercassette (zie ["Toner herverdelen"](#page-134-0)  [op pagina 135](#page-134-0)).
- Probeer een andere instelling voor de resolutie (zie ["Voorkeursinstellingen openen" op](#page-68-0)  [pagina 69](#page-68-0)).
- Vervang de tonercassette (zie ["De tonercassette vervangen" op pagina 136](#page-135-0)).

#### Waar kan ik het stuurprogramma van de printer downloaden?

• [U kunt hulp, ondersteuningsapplicatie, besturingsprogramma's van de printer, handleidingen,](http://www.hp.com/support/laser130MFP)  [en informatie bestellen van de HP website, \(](http://www.hp.com/support/laser130MFP)[www.hp.com/support/laser130MFP](http://www.hp.com/support/laser130MFP)).

# <span id="page-10-1"></span><span id="page-10-0"></span>Informatie over deze gebruikershandleiding

Deze gebruikershandleiding bevat basisinformatie over het apparaat en biedt tevens gedetailleerde informatie over de verschillende procedures die doorlopen moeten worden bij het gebruik van het apparaat.

- Gooi deze handleiding niet weg, maar bewaar deze ter referentie.
- Lees de veiligheidsinformatie voor u het apparaat in gebruik neemt.
- Raadpleeg het hoofdstuk over probleemoplossing als u problemen ondervindt bij gebruik van het apparaat.
- De termen die in deze gebruikershandleiding worden gebruikt, worden uitgelegd in het hoofdstuk met de woordenlijst.
- De afbeeldingen in deze gebruikershandleiding zijn afhankelijk van de opties en het model, en komen mogelijk niet helemaal overeen met het door u gekochte apparaat.
- De schermafbeeldingen in deze Beheerdersgids kunnen afwijken van de schermweergave van uw apparaat afhankelijk van de firmware-/stuurprogrammaversie.
- De procedures in deze gebruikershandleiding zijn voornamelijk gebaseerd op Windows 7.

## Afspraken

Sommige in deze gebruikershandleiding gebruikte termen zijn verwisselbaar:

- Document is synoniem met origineel.
- Papier is synoniem met materiaal of afdrukmateriaal.
- Apparaat verwijst naar printer of multifunctionele printer.

#### Algemene pictogrammen

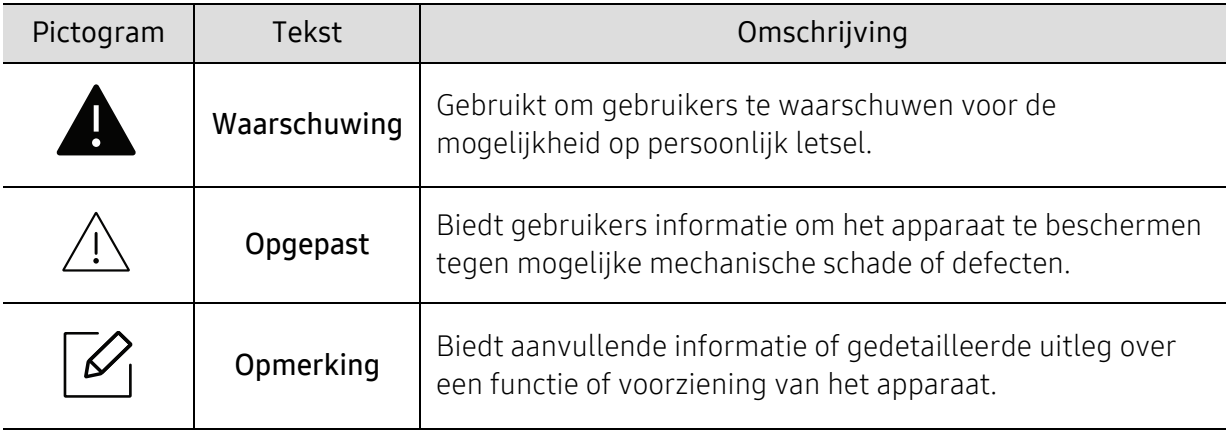

# <span id="page-11-1"></span><span id="page-11-0"></span>Veiligheidsinformatie

Deze waarschuwingen en voorzorgen moeten eventuele beschadigingen aan uw apparaat en verwondingen aan uzelf of anderen voorkomen. Lees deze instructies aandachtig voor u het apparaat in gebruik neemt. Bewaar dit document goed nadat u het hebt gelezen.

#### Belangrijke veiligheidssymbolen

#### Verklaring van alle pictogrammen en symbolen in dit hoofdstuk

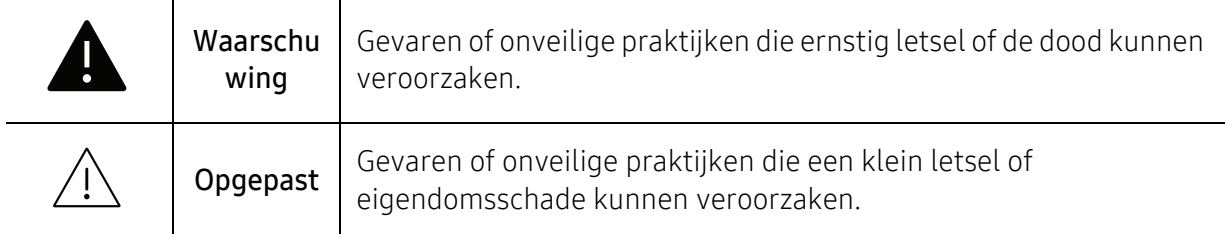

### Bedrijfsomgeving

## **Waarschuwing**

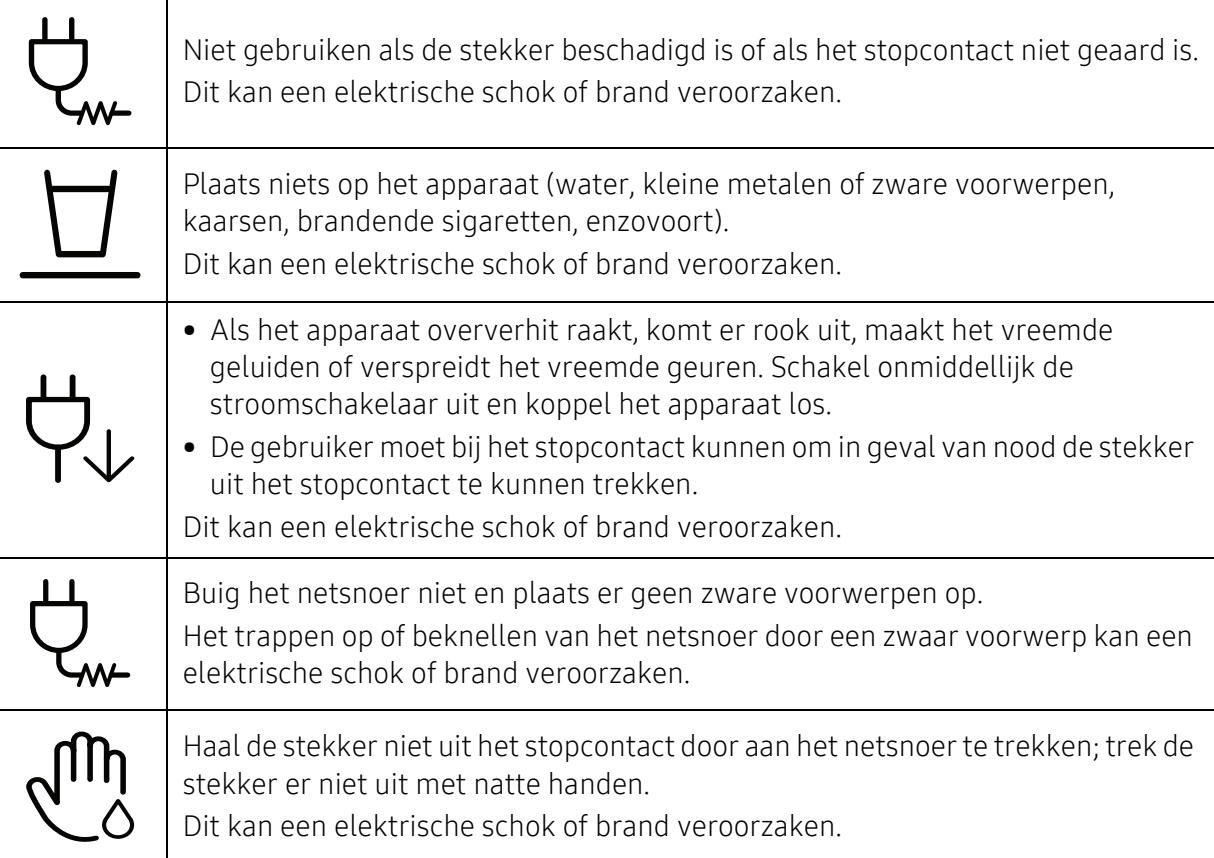

## A Opgepast

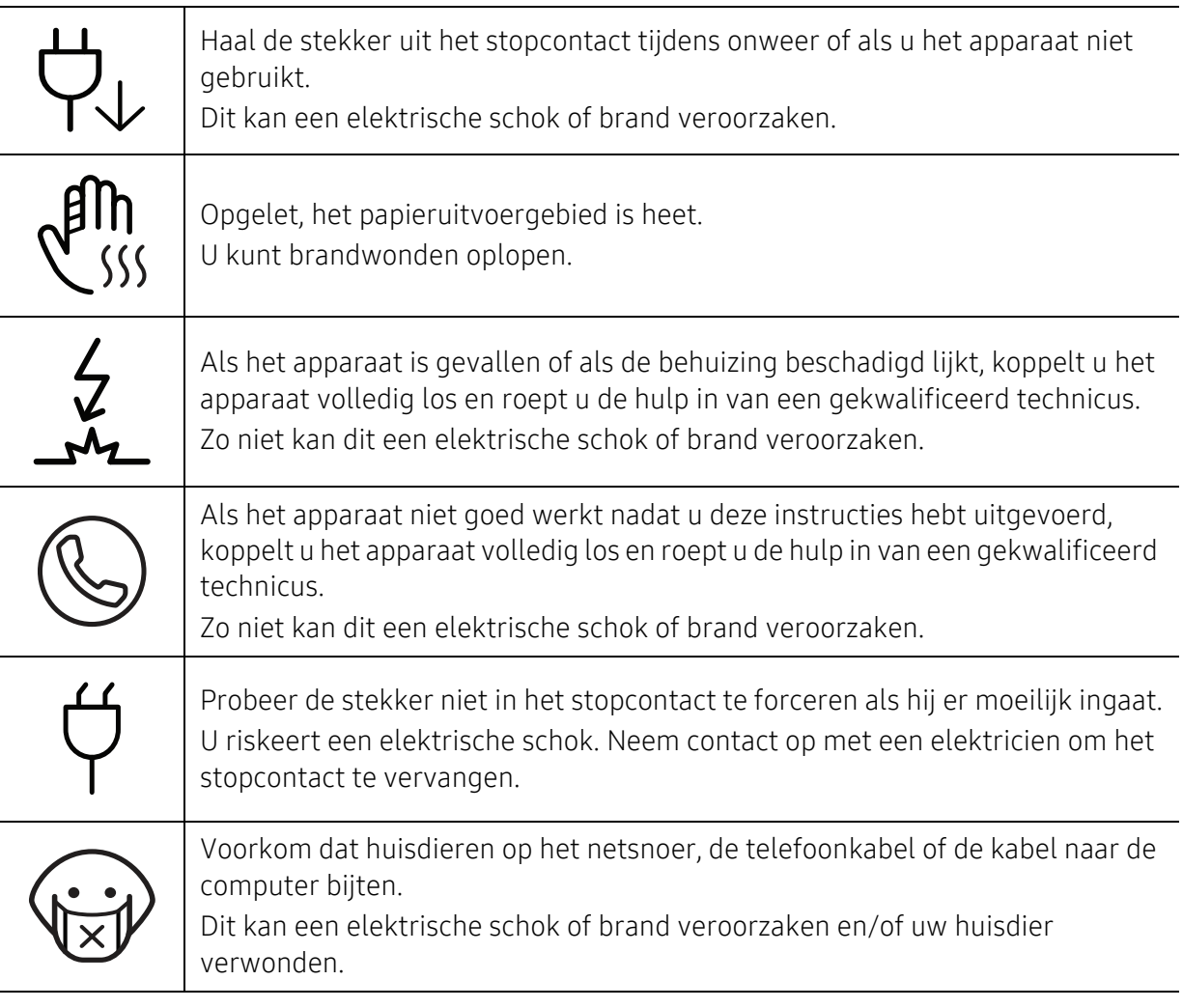

## Bedieningswijze

## $\bigwedge$  Opgepast

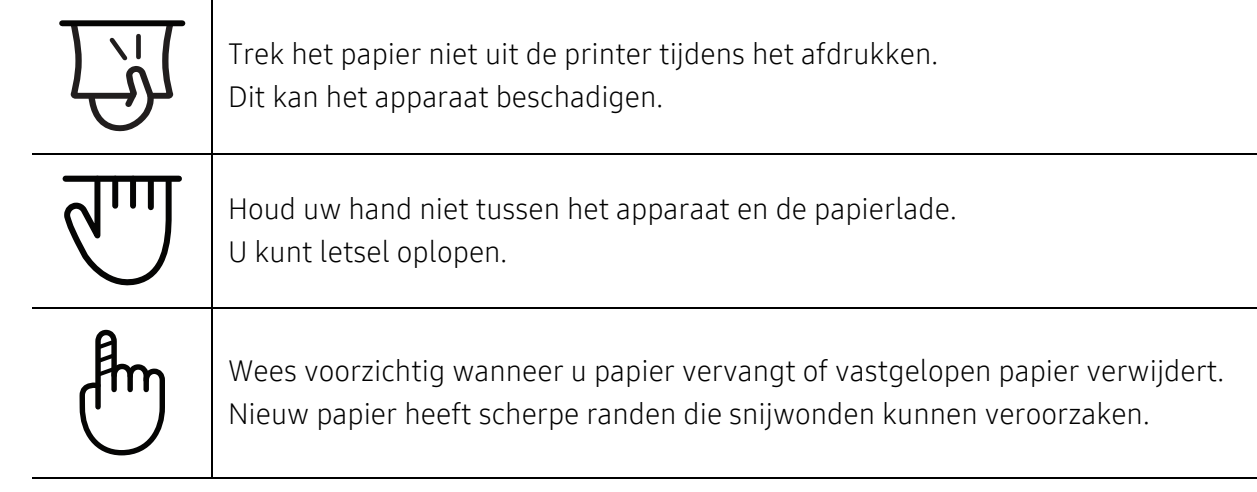

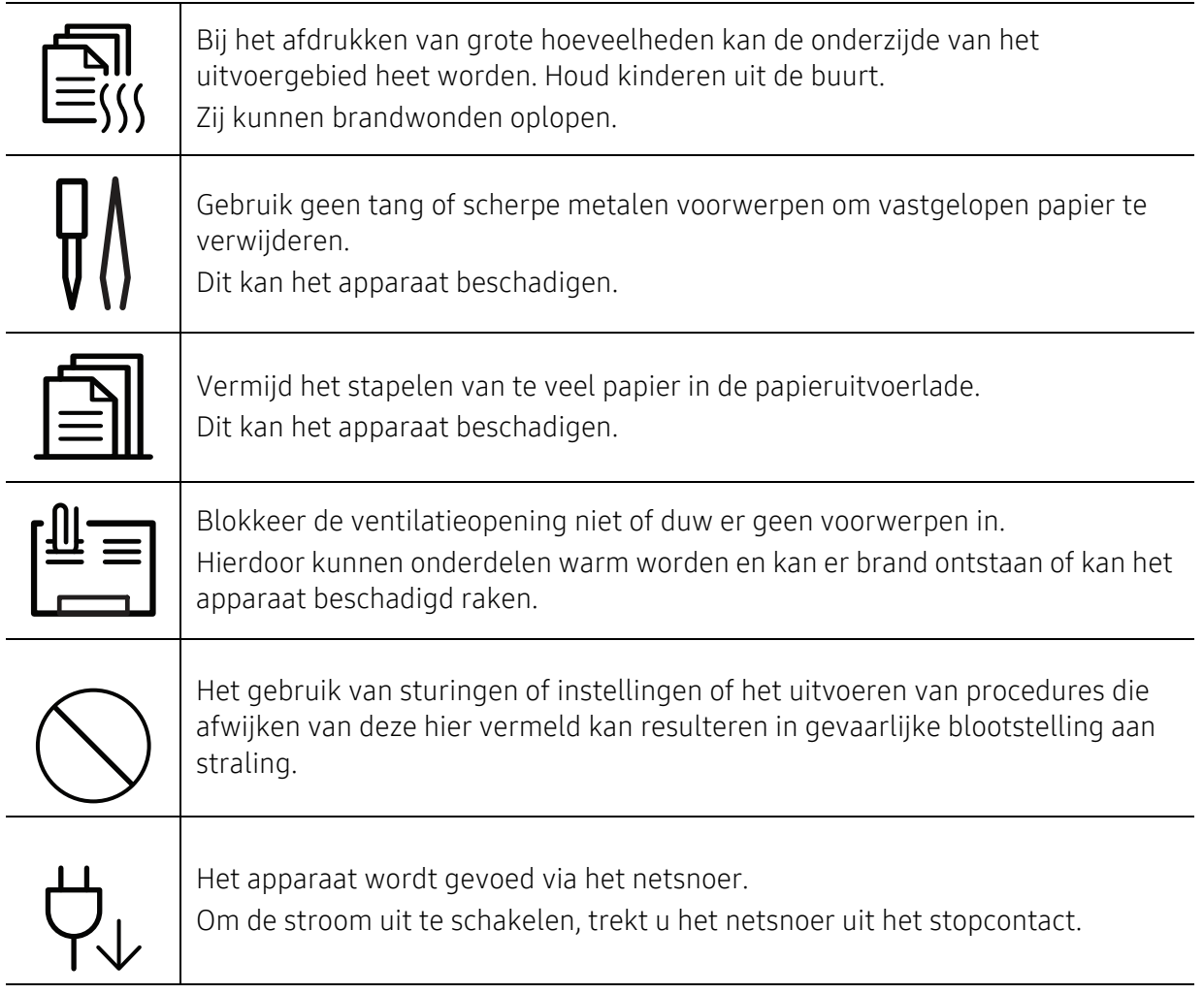

## Installatie/verplaatsen

## Waarschuwing

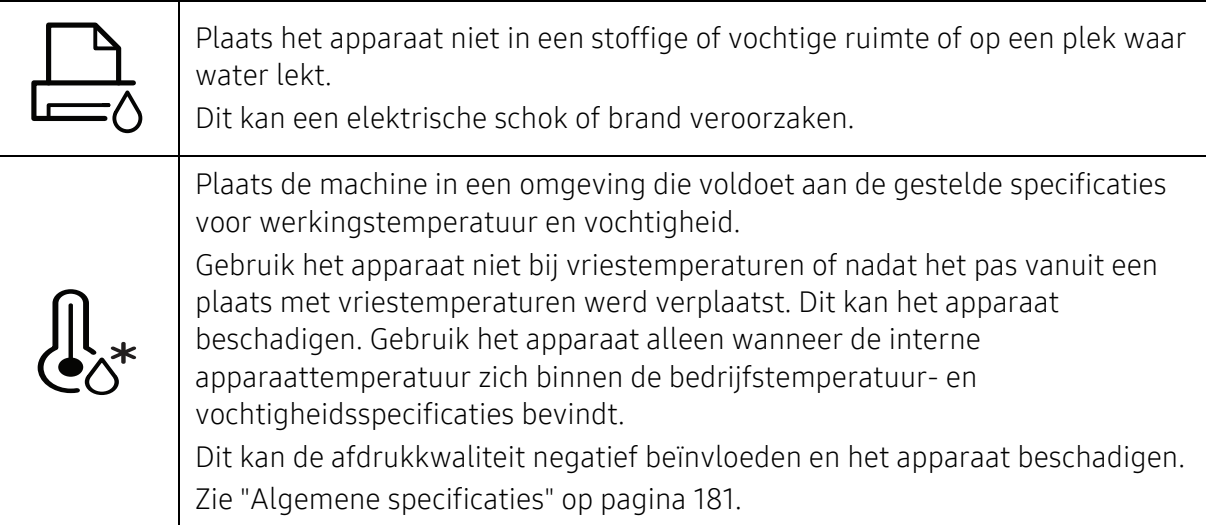

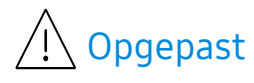

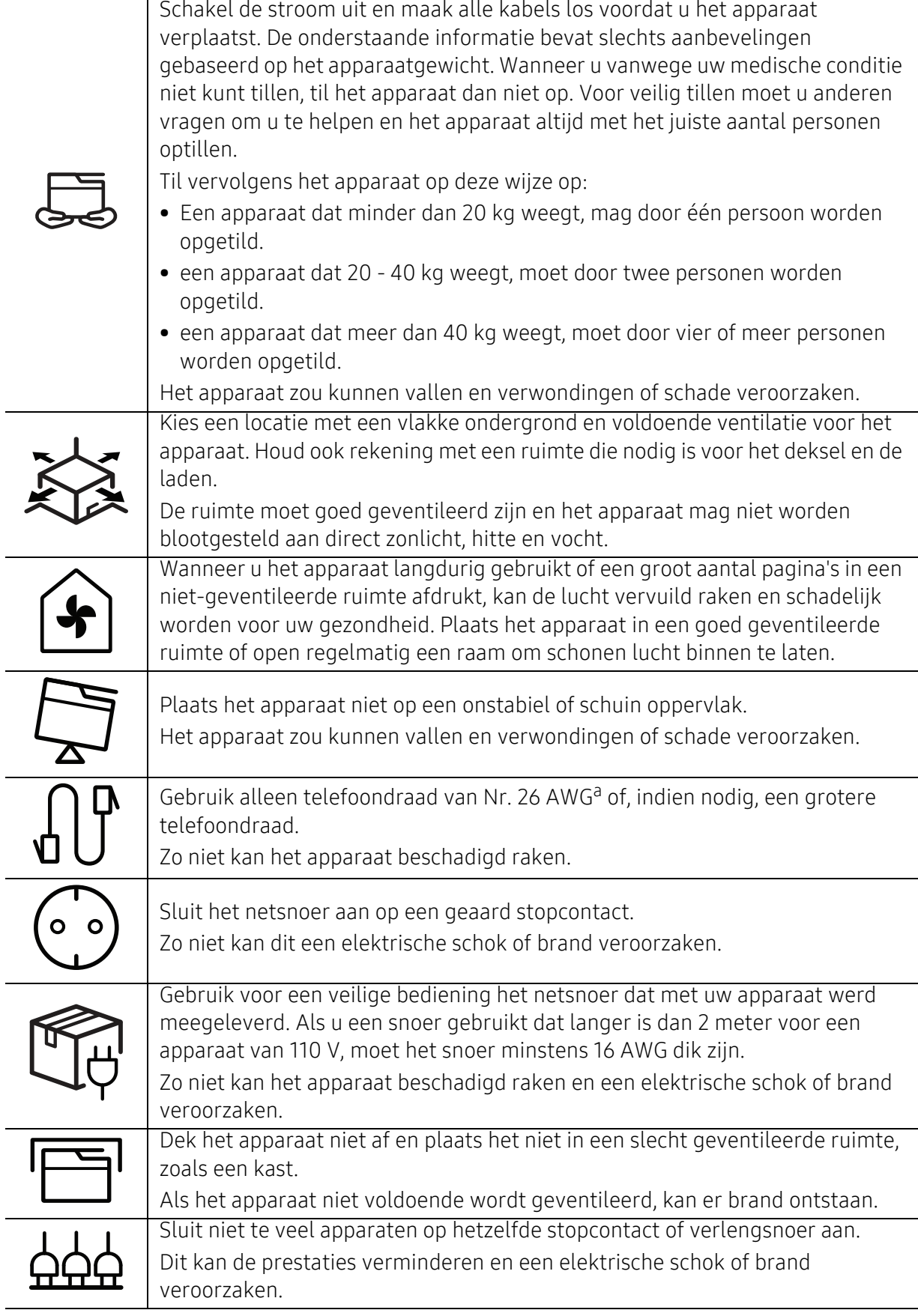

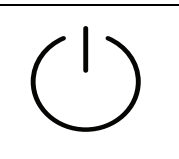

Het apparaat moet aangesloten worden op een spanningsbron met het spanningsniveau dat is aangegeven op het label.

Als u niet zeker bent en het spanningsniveau wilt controleren, neemt u contact op met de elektriciteitsmaatschappij.

a.AWG: American Wire Gauge

## Onderhoud/controle

## $\bigwedge$  Opgepast

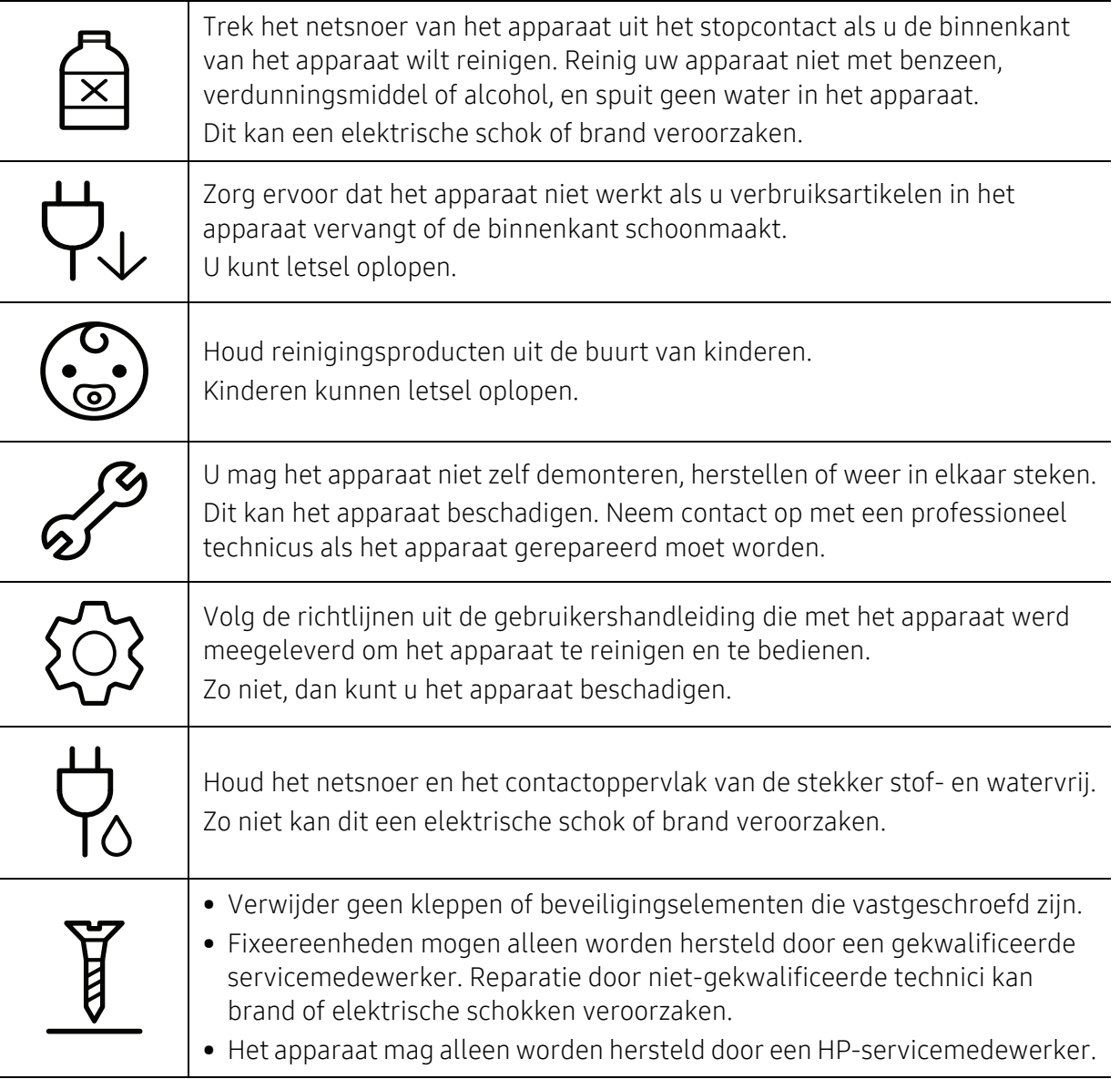

## Gebruik van verbruiksartikelen

#### **Opgepast** Haal de tonercassette niet uit elkaar. Tonerstof kan gevaarlijk zijn bij inademing of opname. Verbrand geen verbruiksartikelen zoals een tonercassette of fixeereenheid. Dit kan een explosie of onbeheersbare brand veroorzaken. Houd kinderen uit de buurt van de plaats waar u verbruiksartikelen (bijvoorbeeld tonercassettes) bewaart. Tonerstof kan gevaarlijk zijn bij inademing of opname. Het gebruik van gerecycleerde verbruiksartikelen, zoals toner, kan het apparaat beschadigen. Bij schade als gevolg van het gebruik van gerecyclede verbruiksartikelen zullen reparatiekosten in rekening worden gebracht. Volg de onderstaande instructies voor verbruiksartikelen die tonerstof bevatten (tonercartridge, cassette voor gebruikte toner, beeldeenheid, enzovoort). • Volg de instructies voor verwijdering wanneer u de verbruiksartikelen weggooit. Raadpleeg de plaatselijke verkoper voor verwijderingsinstructies. • De verbruiksartikelen mogen niet gewassen worden. • Gebruik de cassette voor gebruikte toner niet opnieuw nadat u deze hebt geleegd. Als u de bovenstaande instructies niet opvolgt, kan dit resulterende defecten in het apparaat of verontreiniging van het milieu. De garantie dekt geen kosten die zijn veroorzaakt door nalatigheid van de gebruiker. Als er tonerstof op uw kleding terechtkomt, moet u geen warm water gebruiken. Door warm water hecht de toner zich aan de stof. Gebruik altijd koud water.

Zorg ervoor dat er geen tonerstof op uw lichaam of kledij terechtkomt bij het vervangen van de tonercassette of het verwijderen van vastgelopen papier.

Tonerstof kan gevaarlijk zijn bij inademing of opname.

# <span id="page-17-1"></span><span id="page-17-0"></span>Apparaatoverzicht

#### Onderdelen

Het werkelijke onderdeel kan verschillen van de onderstaande illustratie. Sommige onderdelen kunnen afhankelijk van de configuratie afwijken.

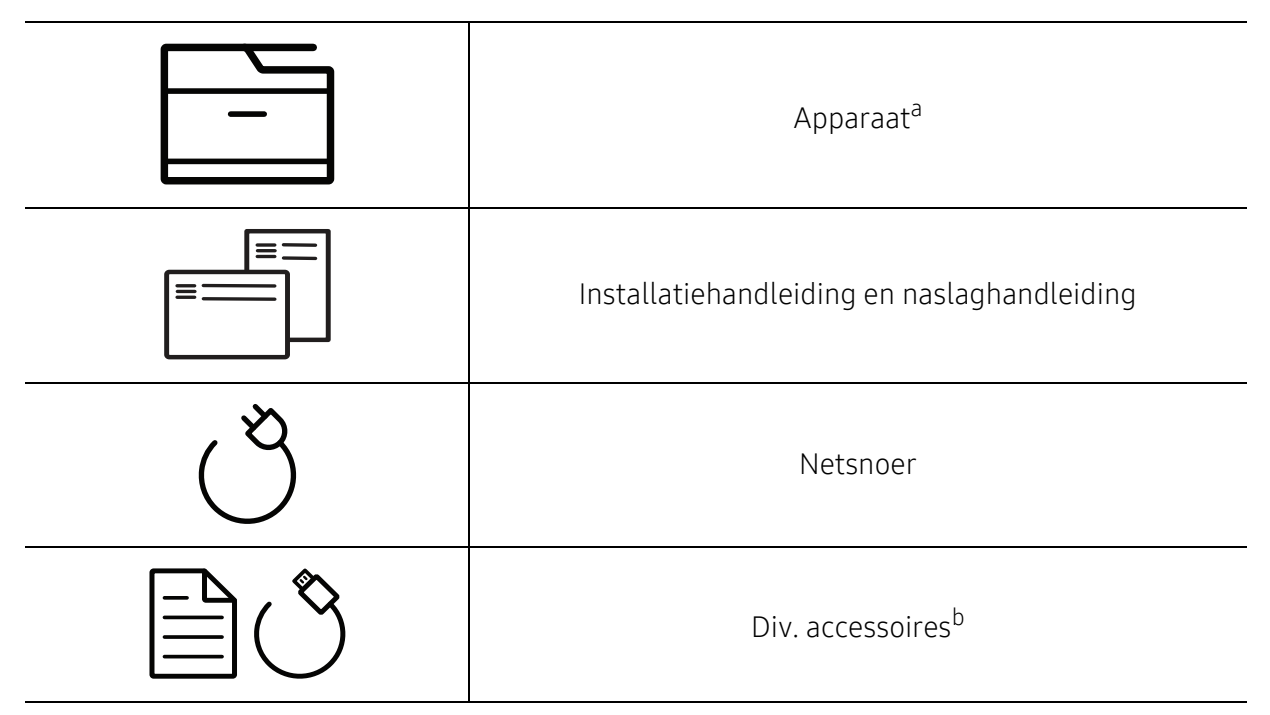

a.Deze afbeelding kan afhankelijk van het model afwijken van uw apparaat. Er zijn verschillende apparaattypes.

b.Diverse, bij uw printer geleverde accessoires kunnen verschillen per land van aankoop en specifiek model.

#### <span id="page-18-0"></span>Voorkant

- Deze afbeelding kan afhankelijk van het model afwijken van uw apparaat. Er zijn  $\mathscr{L}_{\mathsf{I}}$ verschillende apparaattypes.
	- Sommige functies en optionele onderdelen zijn mogelijk niet beschikbaar afhankelijk van model of land (zie ["Functies per model" op pagina 8](#page-7-1)).

#### Type A

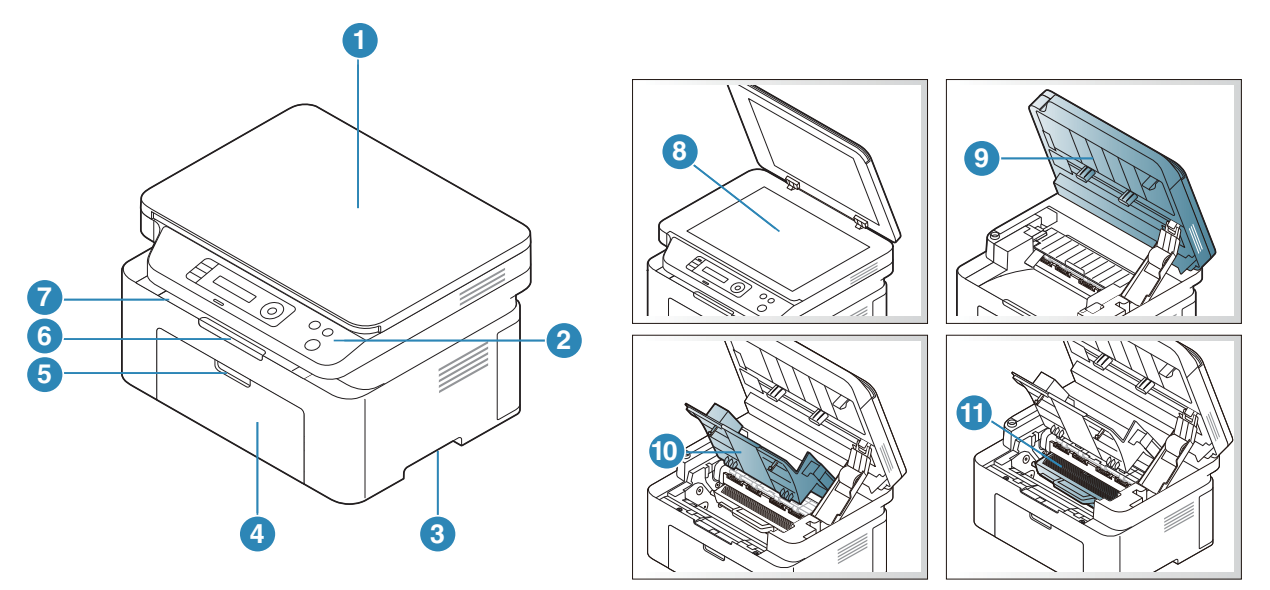

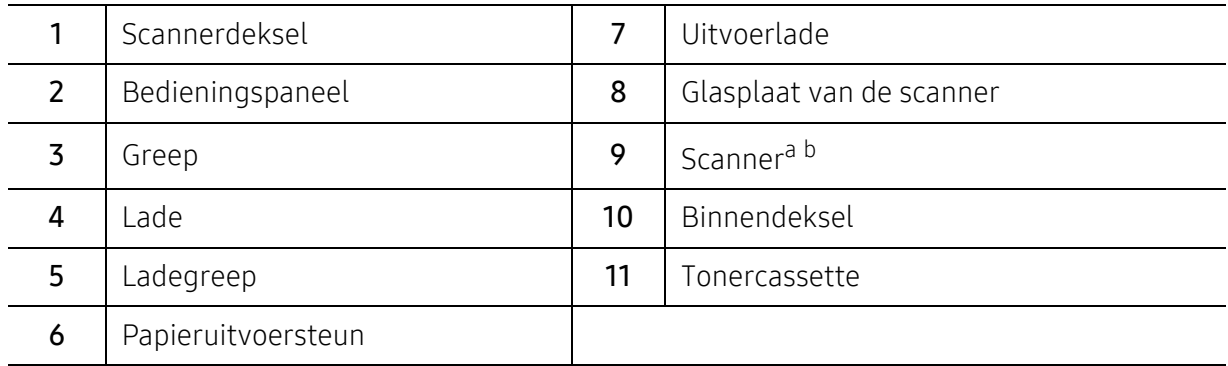

a.Sluit het deksel van de scanner voordat u de scanner opent.

b.Zorg ervoor dat uw vingers niet beklemd raken.

#### Type B

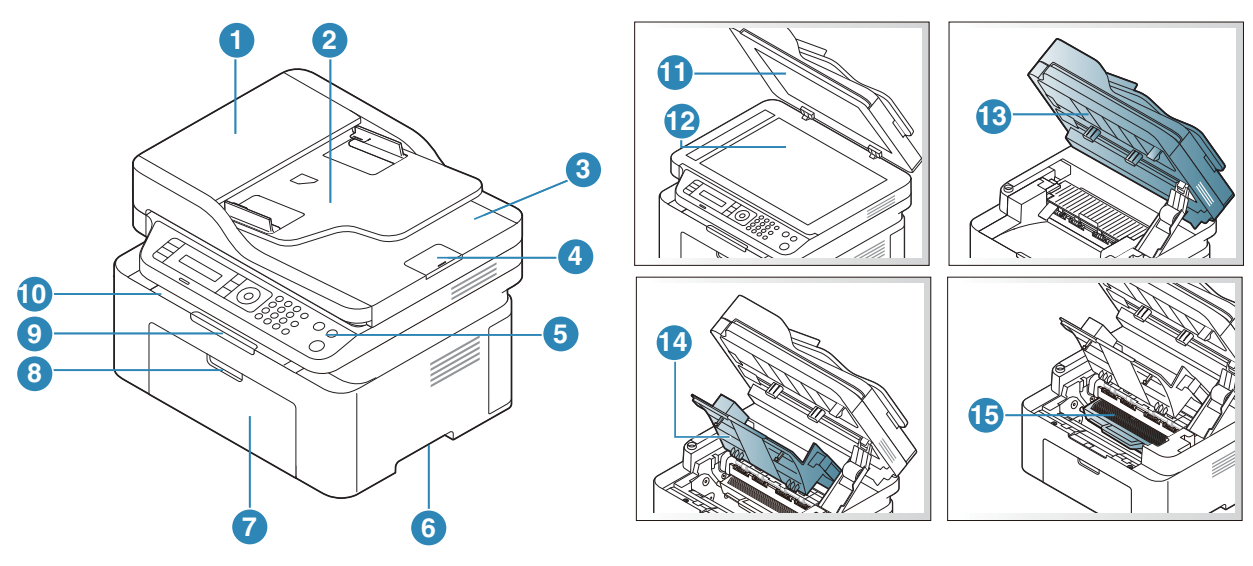

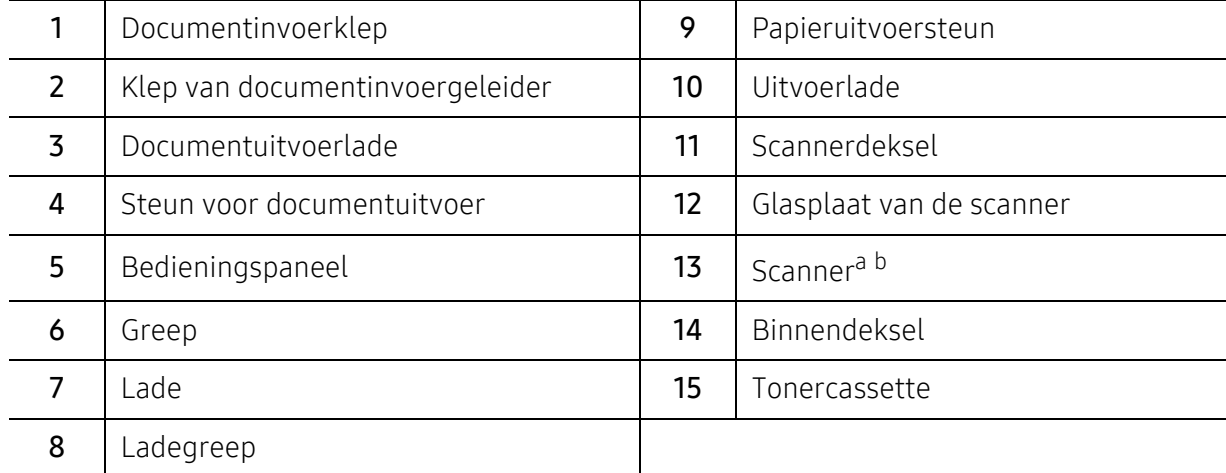

a.Sluit het deksel van de scanner voordat u de scanner opent. b.Zorg ervoor dat uw vingers niet beklemd raken.

#### Achterkant

- Deze afbeelding kan afhankelijk van het model afwijken van uw apparaat. Er zijn  $\mathscr{D}_1$ verschillende apparaattypes.
	- Sommige functies en optionele onderdelen zijn mogelijk niet beschikbaar afhankelijk van model of land (zie ["Functies per model" op pagina 8](#page-7-1)).

#### Type A

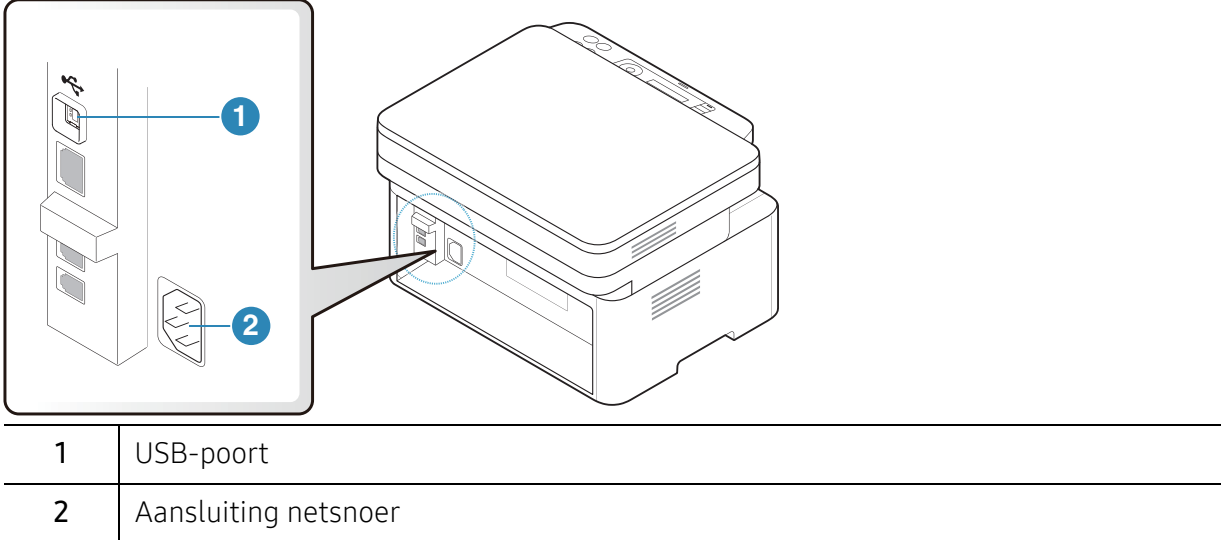

#### Type B

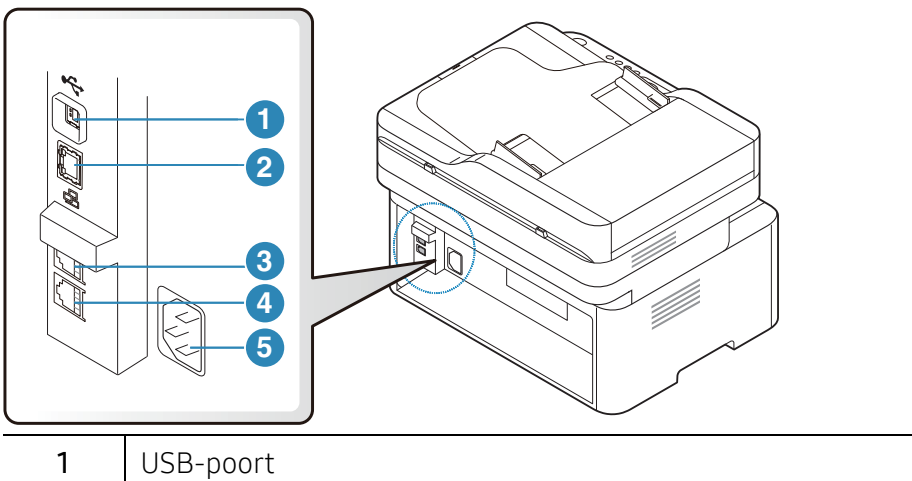

<span id="page-20-0"></span>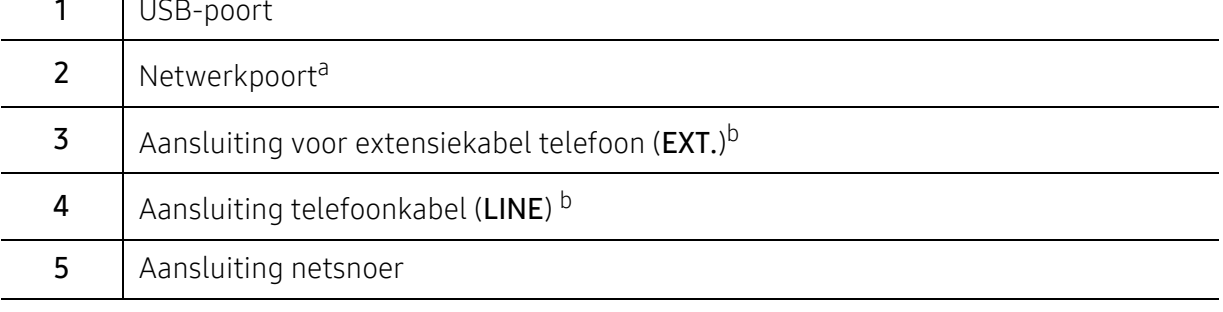

a.Alleen netwerkmodellen.

b.Alleen faxmodellen.

# <span id="page-21-1"></span><span id="page-21-0"></span>Overzicht van het bedieningspaneel

- $\overline{\mathscr{L}}_1$ • Dit bedieningspaneel kan afhankelijk van het model afwijken van uw apparaat. Er zijn verschillende types bedieningspanelen.
	- Sommige functies en optionele onderdelen zijn mogelijk niet beschikbaar afhankelijk van model of land (zie ["Functies per model" op pagina 8](#page-7-1)).

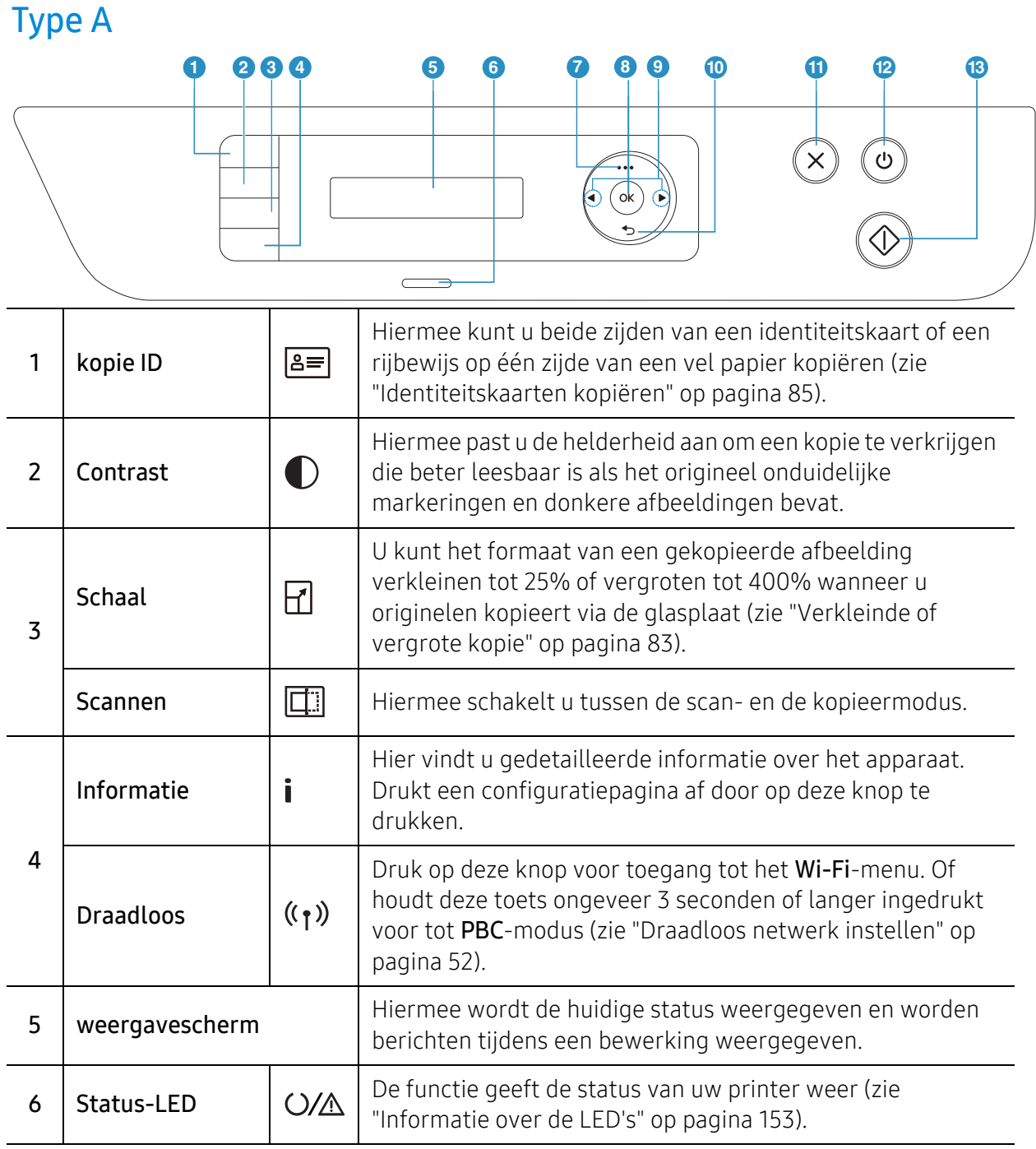

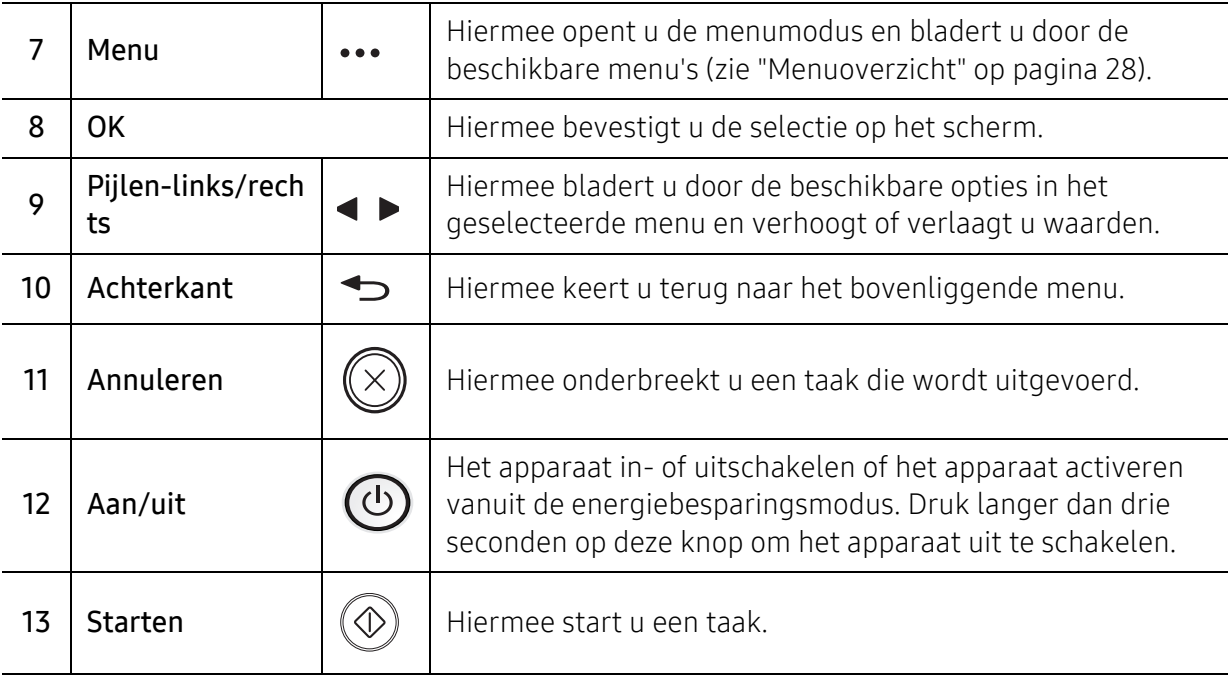

## Type B

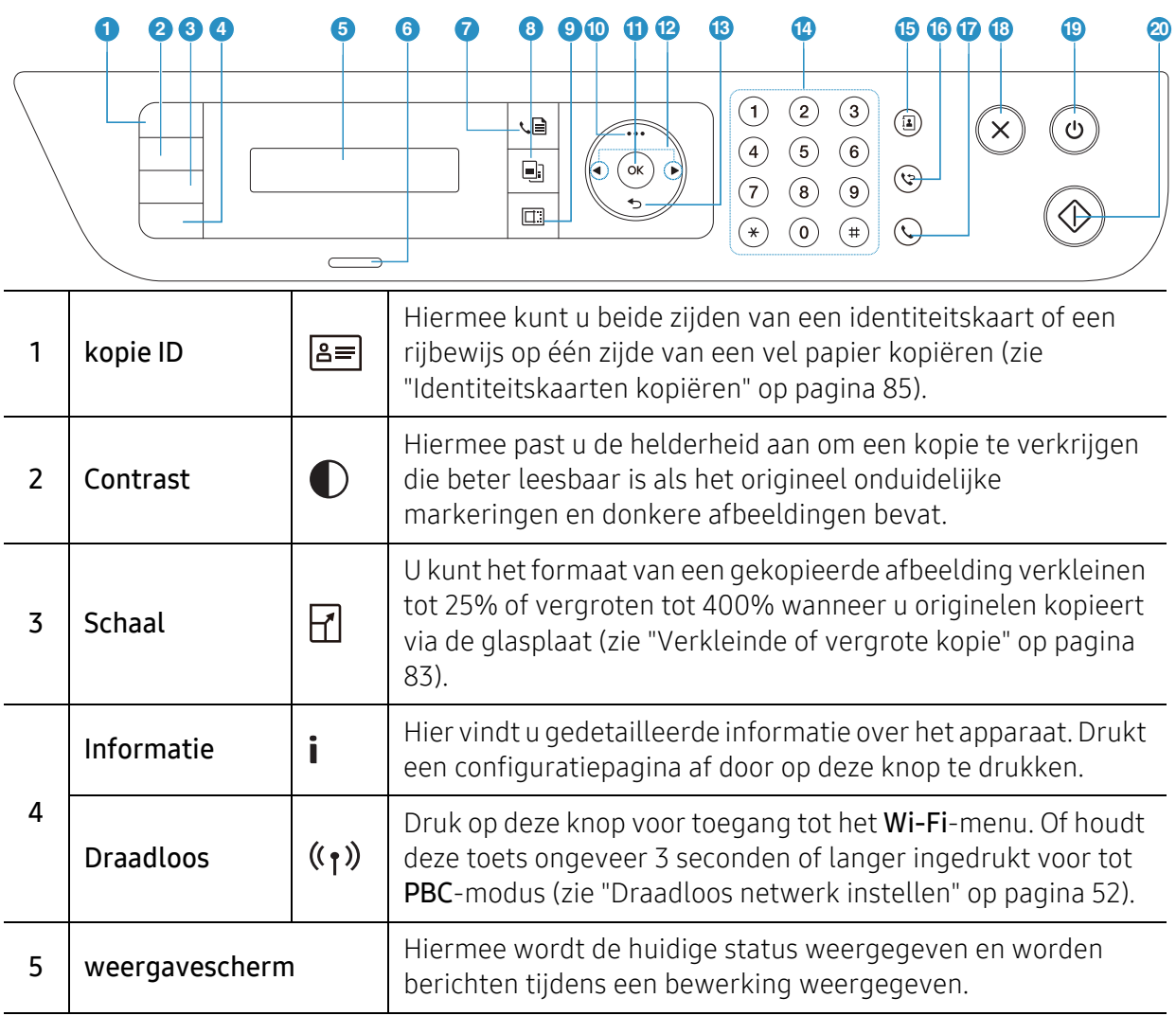

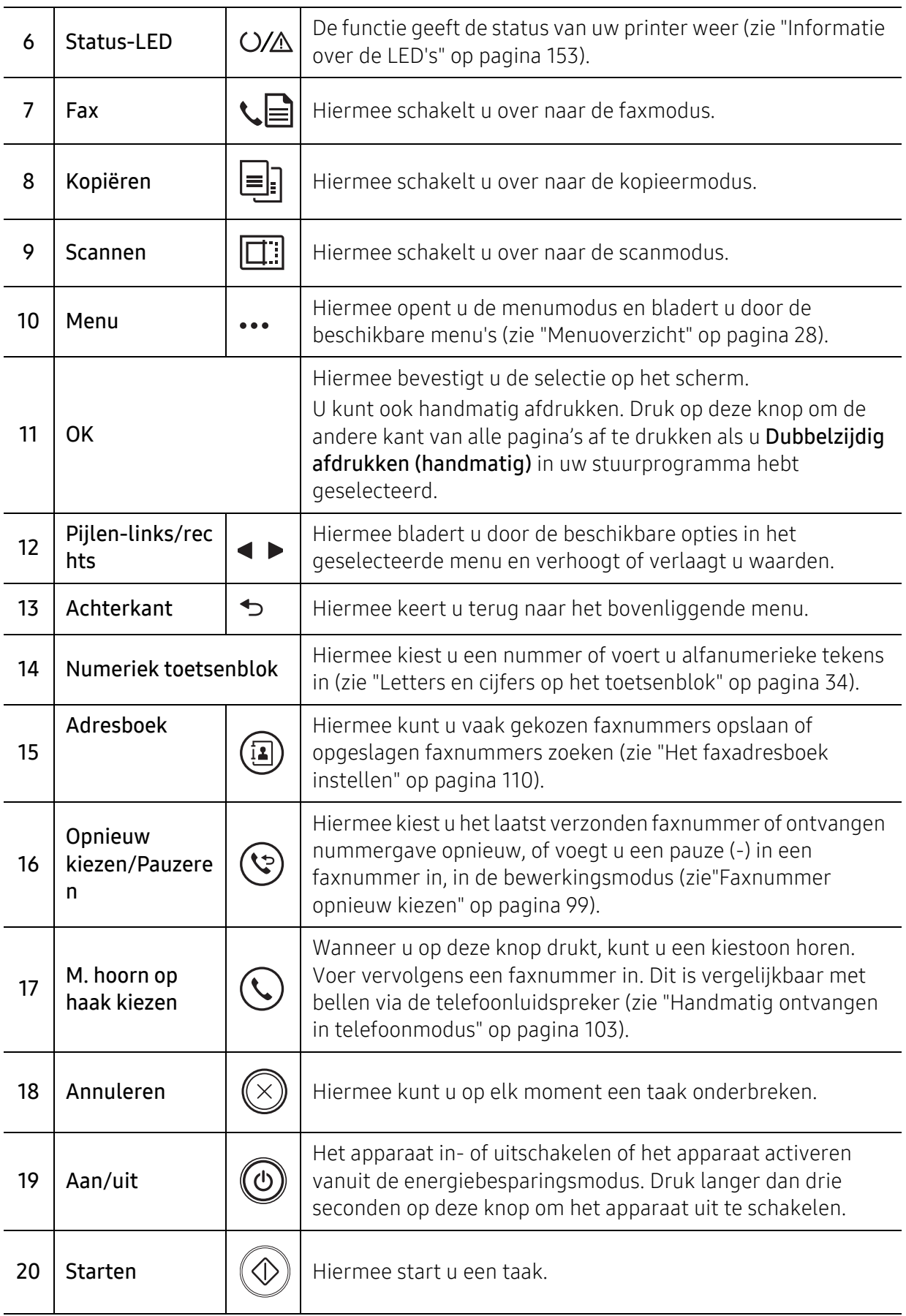

## <span id="page-24-1"></span><span id="page-24-0"></span>Het apparaat inschakelen

1 Sluit de printer eerst op de netvoeding aan.

Als het apparaat een aan/uit-schakelaar heeft, zet u de schakelaar aan.

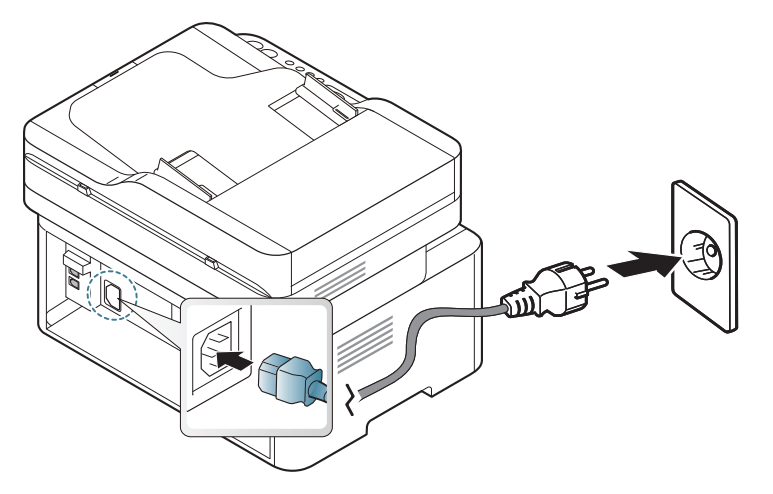

 $\mathscr{D}_{1}$ 

De afbeeldingen in deze gebruikershandleiding zijn afhankelijk van de opties en het model, en komen mogelijk niet helemaal overeen met uw apparaat. Controleer het type apparaat (zie ["Voorkant" op pagina 19\)](#page-18-0).

- 2 De stroom wordt automatisch ingeschakeld.
	- Of, druk op de knop  $\Theta$  (Aan/Uit) op het bedieningspaneel.

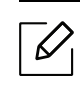

Als u wilt de stroom wilt uit te schakelen, houdt de  $\bigcirc$  (Aan/uit)-knop ongeveer 3 seconden ingedrukt.

## <span id="page-25-1"></span><span id="page-25-0"></span>De software installeren

Installeer de printersoftware nadat u de printer hebt geïnstalleerd en op uw computer hebt aangesloten. U moet de software pakketten van de website van HP downloaden om de printersoftware te installeren.

Vóór de installatie, controleer of uw computers besturingssysteem de software ondersteunt (zie ["Besturingssysteem" op pagina 8](#page-7-2)).

[Voor HP's allesomvattende hulp voor de printer, ga naar](http://www.hp.com/support) [www.hp.com/support/laser130MFP](http://www.hp.com/support/laser130MFP).

Vindt de volgende ondersteuning:

- Installeren en configureren
- Leren en gebruiken
- Problemen oplossen
- Download software- en firmware-updates
- Meld u aan bij ondersteuningsfora
- Vindt informatie met betrekking tot garantie en regelgeving

 $\sqrt{2}$ Een lokale printer is een printer die via een kabel rechtstreeks op uw computer is aangesloten. Als uw apparaat op een netwerk is verbonden, slaat u de onderstaande stappen over en gaat u verder met de installatie van het stuurprogramma voor een netwerkapparaat (zie ["Installeren van een stuurprogramma over het netwerk" op pagina](#page-50-0)  [51\)](#page-50-0).

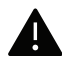

Gebruik alleen een USB-kabel die niet langer is dan 3 meter (118 inch).

# <span id="page-26-0"></span>Menuoverzicht en basisinstellingen

Dit hoofdstuk levert informatie over de algemene menustructuur en de opties voor de basisinstellingen.

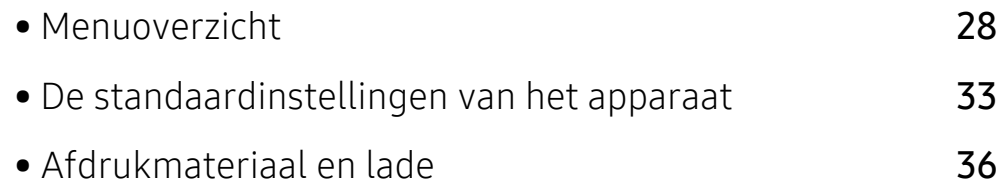

## <span id="page-27-1"></span><span id="page-27-0"></span>Menuoverzicht

Het bedieningspaneel biedt toegang tot verschillende menu's voor de instelling en het gebruik van het apparaat.

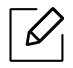

- Afhankelijk van de opties of het model zullen sommige menu's mogelijk niet op het display verschijnen. Als dit het geval is, zijn deze opties niet van toepassing op uw apparaat.
- Afhankelijk van het model kunnen sommige menu-onderdelen op uw apparaat een andere naam hebben.
- De menu 's zijn beschreven in het hoofdstuk Nuttige instellingenmenu's (zie ["Menu´s](#page-113-0)  [met nuttige instellingen" op pagina 114\)](#page-113-0).

#### Toegang tot het menu

- 1 Selecteer de knop Faxen, Kopiëren of Scannen op het bedieningspaneel, afhankelijk van de functie die u wilt gebruiken.
- 2 Selecteer ••• (Menu) tot het gewenste menu op de onderste regel van het scherm wordt weergegeven en druk op OK.
- $3$  Druk op de pijltoetsen tot het gewenste menuonderdeel verschijnt en druk op OK.
- 4 Herhaal stap 3 als het geselecteerde menu-item submenu's heeft.
- 5 Druk op OK om de selectie op te slaan.
- $\sigma$  Druk op  $\mathbb{R}$  (Annuleren) om terug te keren naar de stand-bymodus.

<span id="page-28-1"></span><span id="page-28-0"></span>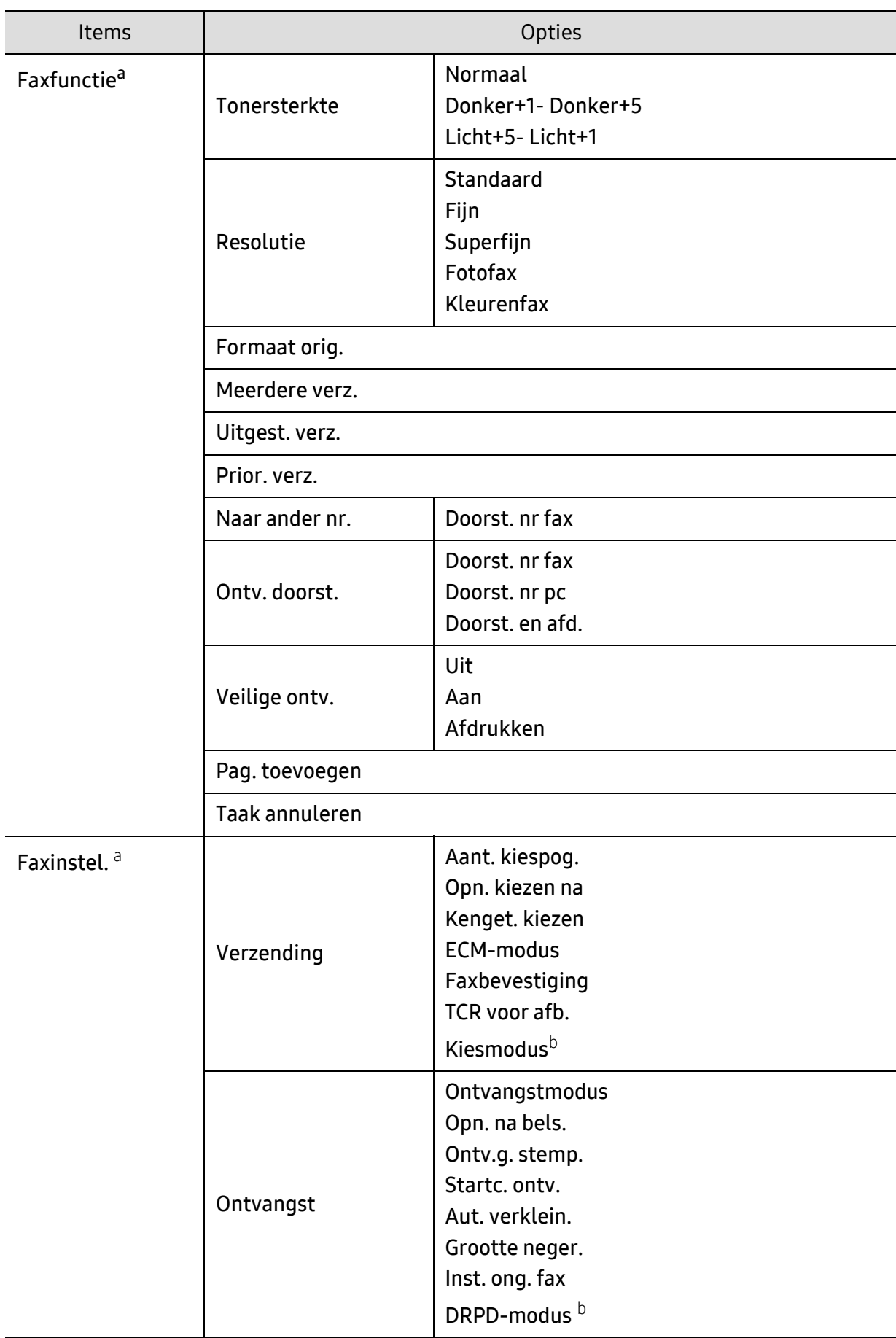

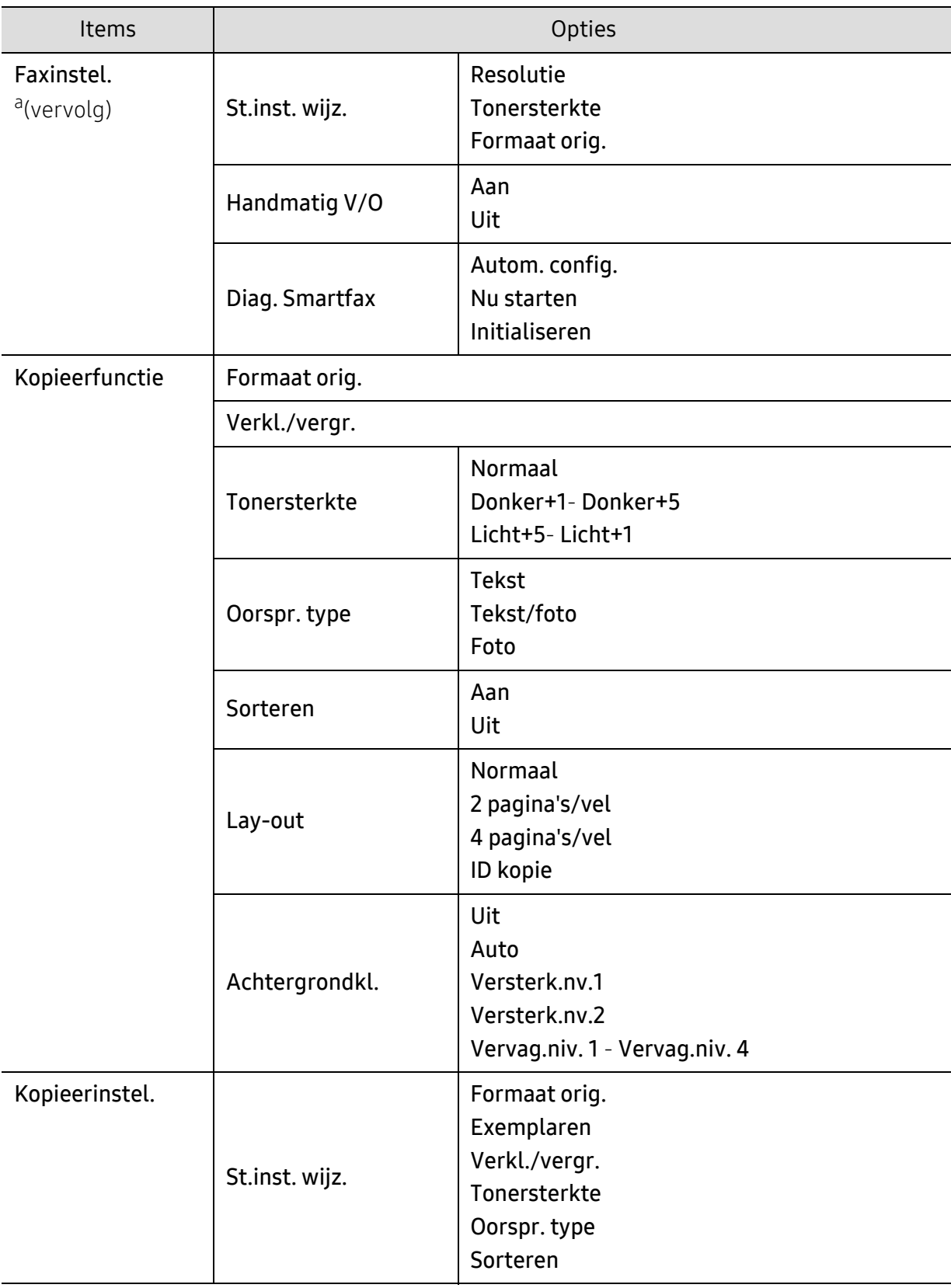

<span id="page-30-1"></span><span id="page-30-0"></span>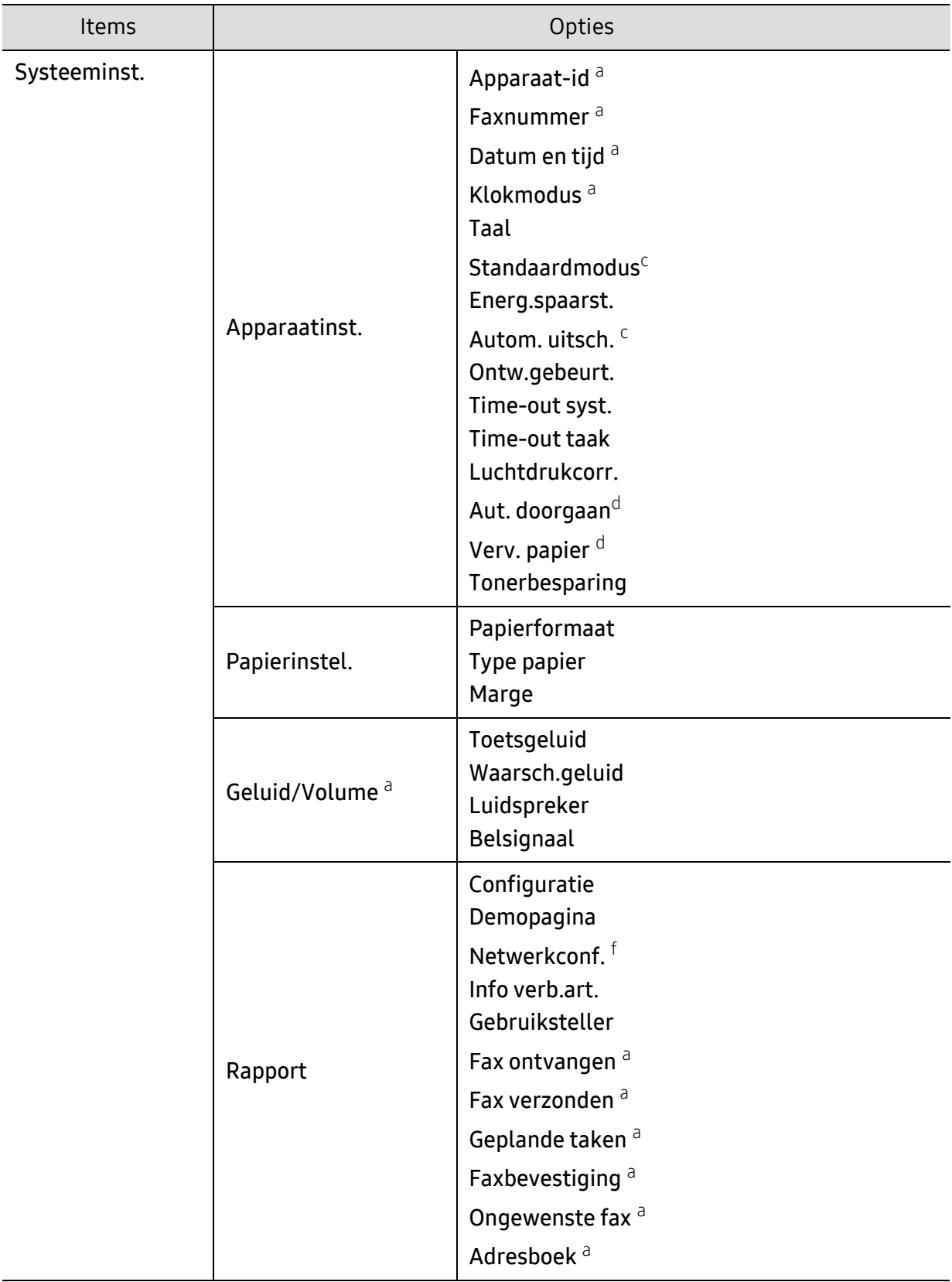

<span id="page-31-0"></span>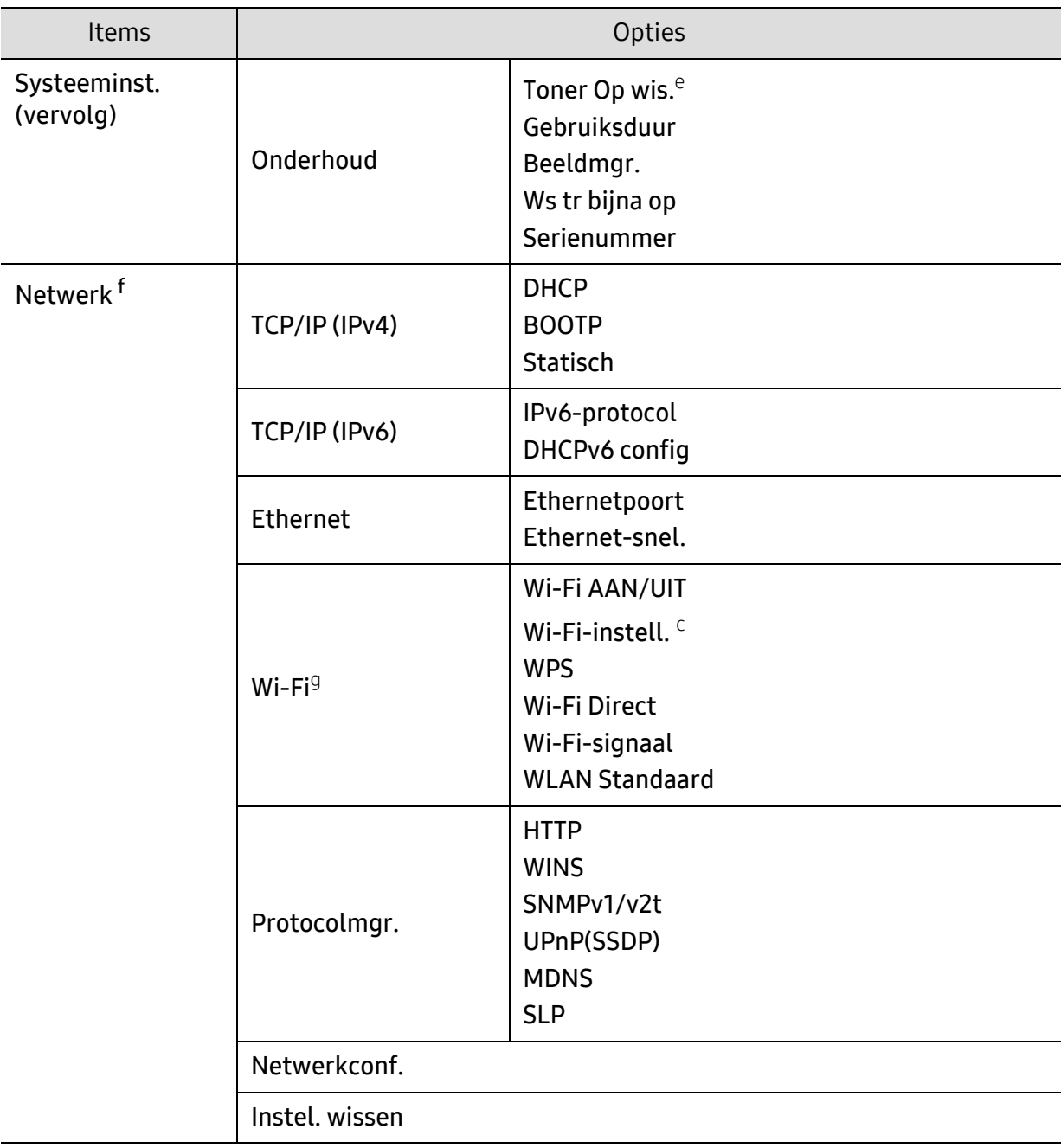

a.Alleen faxmodellen.

b.Deze optie is niet in alle landen beschikbaar.

c.Afhankelijk van het model zal deze optie mogelijk niet op het display verschijnen. Als dit het geval is, zijn deze opties niet van toepassing op uw apparaat.

d.Deze optie verschijnt alleen als Verkeerd papier is ingeschakeld.

e.Deze optie verschijnt alleen als de tonercassette nog een kleine hoeveelheid toner bevat.

f.Alleen netwerkmodellen.

g.Alleen draadloze modellen.

# <span id="page-32-1"></span><span id="page-32-0"></span>De standaardinstellingen van het apparaat

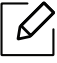

U kunt de in het apparaat ingestelde apparaatinstellingen wijzigen vanaf HP Embedded Web Server. Als uw apparaat op het netwerk is aangesloten, kunt u de apparaatinstellingen instellen vanaf HP Embedded Web Server > tabblad Settings > Machine Settings (zie ["HP Embedded Web Server gebruiken" op pagina 59\)](#page-58-0).

#### Standaardinstellingen apparaat

Nadat de installatie is voltooid, kunt u de standaardinstellingen van het apparaat opgeven.

Om de standaardinstellingen van het apparaat aan te passen, volgt u de volgende stappen:

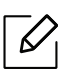

Voor bepaalde modellen moet u mogelijk op OK drukken om naar menu's op lagere niveaus te gaan.

- $\Box$  Druk op de knop  $\bullet \bullet \bullet$  (Menu) op het bedieningspaneel.
- 2 Druk op Systeeminst. > Apparaatinst..
- $\overline{3}$  Kies de gewenste optie en druk op OK.
- 4 Kies de gewenste sub-optie en druk op OK.
- 5 Druk op OK om de selectie op te slaan.
- $6$  Druk op  $\otimes$  (Annuleren) om terug te keren naar stand-bymodus.

#### Verschillende tekens invoeren

U zult voor verschillende taken namen en nummers moeten invoeren. Bij de installatie van uw apparaat moet u bijvoorbeeld uw naam of de naam van uw bedrijf en het faxnummer invoeren. Wanneer u faxnummers of e-mailadressen in het geheugen opslaat, kunt u ook de bijbehorende namen invoeren.

#### Alfanumerieke tekens invoeren

Druk een aantal keren op deze toets tot de gewenste letter op het display verschijnt. Om de letter O in te voeren drukt u bijvoorbeeld op cijfertoets 6 met opschrift MNO. Telkens wanneer u op cijfertoets 6 drukt, verschijnt er een andere letter op het display, M, N, O, m, n, o en ten slotte 6. Zie ["Letters en cijfers op het toetsenblok" op pagina 34](#page-33-1)om de letter te vinden die u wilt invoeren.

- U kunt een spatie invoeren door twee keer op 1 te drukken.  $\mathcal{U}_1$ 
	- Druk op de pijl naar links/rechts of de pijl-omhoog/omlaag om het laatste cijfer of teken te verwijderen.

#### <span id="page-33-1"></span><span id="page-33-0"></span>Letters en cijfers op het toetsenblok

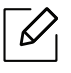

- Afhankelijk van het model en de geïnstalleerde opties kan uw apparaat andere speciale tekensets bevatten.
- Enkele van de volgende sleutelwaarden verschijnen mogelijk niet afhankelijk van de taak die u uitvoert.

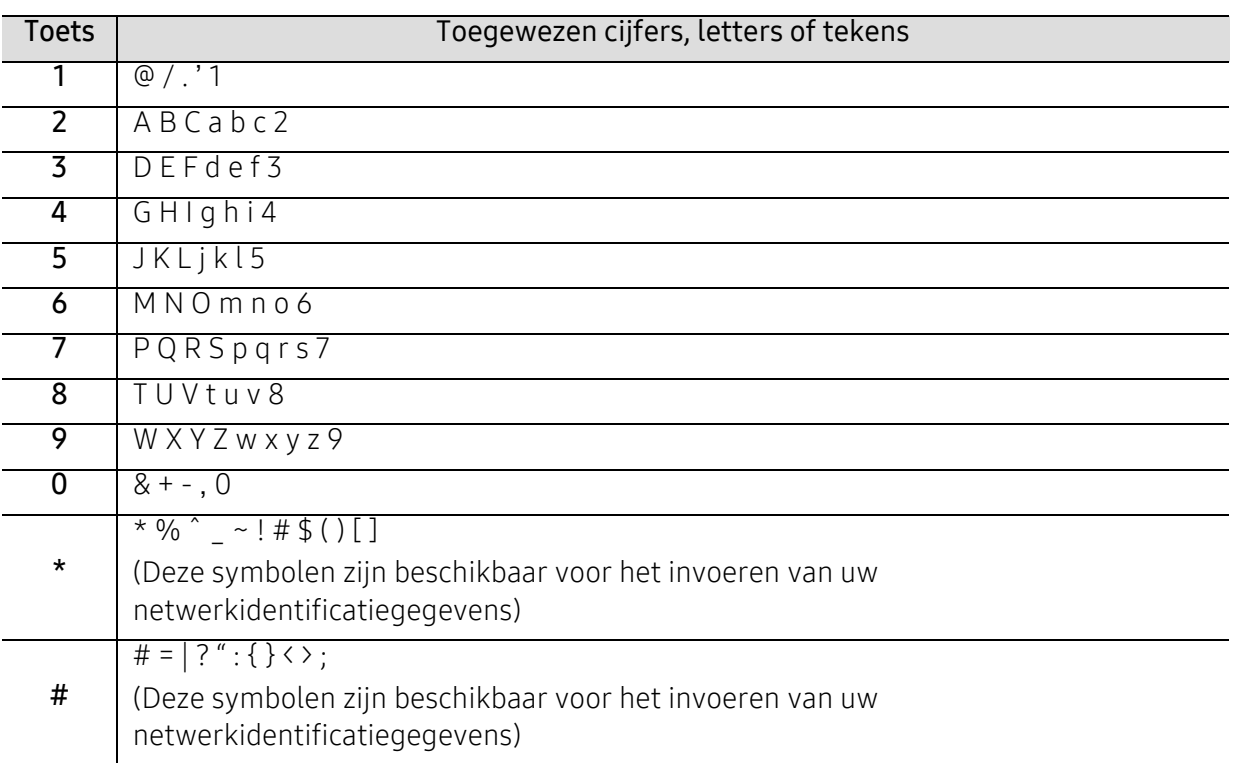

#### Aanpassing aan luchtdruk of hoogte

De afdrukkwaliteit wordt beïnvloed door de atmosferische druk, die wordt bepaald door de hoogte boven zeeniveau waar het apparaat staat. De volgende informatie zal u helpen bij de instelling van uw apparaat voor de beste afdrukkwaliteit.

Ga na op welke hoogte u zich bevindt en stel de juiste luchtdruk in.

- Normaal: 0 ~ 1.000 m
- Hoog 1: 1.000 m ~ 2.000 m
- Hoog 2: 2.000 m ~ 3.000 m
- Hoog 3: 3.000 m ~ 4.000 m
- Hoog 4: 4.000 m ~ 5.000 m
- $\mathscr{D}_{\mathsf{I}}$ • Als uw apparaat op het netwerk is aangesloten, kunt u de apparaatinstellingen instellen vanaf HP Embedded Web Server > tabblad Settings > Machine Settings (zie ["HP](#page-58-0)  [Embedded Web Server gebruiken" op pagina 59\)](#page-58-0).
	- U kunt de hoogte ook instellen via de optie Systeeminst. op het display van het apparaat (zie ["De standaardinstellingen van het apparaat" op pagina 33\)](#page-32-1).

# <span id="page-35-1"></span><span id="page-35-0"></span>Afdrukmateriaal en lade

In dit hoofdstuk wordt uitgelegd hoe u afdrukmedia in uw apparaat plaatst.

#### Afdrukmateriaal selecteren

U kunt afdrukken op verschillende afdrukmedia, zoals op gewoon papier, enveloppen, etiketten en transparanten. Gebruik altijd afdrukmedia die voldoen aan de richtlijnen voor gebruik met uw machine.

#### Richtlijnen om afdrukmedia te selecteren

Afdrukmedia die niet aan de richtlijnen uit de gebruikershandleiding voldoen kunnen de volgende problemen veroorzaken:

- Slechte afdrukkwaliteit.
- Meer papierstoringen
- Versnelde slijtage van het apparaat.

De eigenschappen van het papier, zoals gewicht, samenstelling, vezel- en vochtgehalte, zijn van grote invloed op de prestaties van het apparaat en de afdrukkwaliteit. Houd bij de keuze van afdrukmedia rekening met het volgende:

- Het type, formaat en gewicht van het afdrukmateriaal voor uw apparaat worden beschreven in de specificaties van afdrukmateriaal (zie ["Specificaties van de afdrukmedia" op pagina 182](#page-181-0)).
- Gewenst resultaat: de afdrukmedia die u kiest moeten geschikt zijn voor het doel.
- Helderheid: sommige afdrukmaterialen zijn witter dan andere en leveren scherpere, helderdere en levendigere afbeeldingen op.
- Gladheid van het oppervlak: de gladheid van de afdrukmedia bepaalt hoe scherp de afdrukken er uitzien op papier.

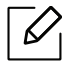

- Het is mogelijk dat bepaalde afdrukmedia aan alle richtlijnen van deze gebruikershandleiding voldoen en toch geen bevredigende resultaten opleveren. Dit kan het gevolg zijn van eigenschappen van de vellen, een onjuiste bediening, een ongewenst temperatuur- en vochtigheidsniveau of andere variabele omstandigheden waarover men geen controle heeft.
- Voordat u grote hoeveelheden afdrukmedia koopt, controleert u of het papier voldoet aan de vereisten in deze handleiding.
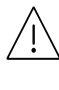

- Wanneer u afdrukmateriaal gebruikt dat niet voldoet aan deze specificaties, kan dit problemen veroorzaken waarvoor reparatie vereist is. Deregelijke reparaties worden niet gedekt door HP's garantie of de service-overeenkomsten.
- Hoeveel papier u in de lade kunt plaatsen is afhankelijk van het gebruikte afdrukmateriaal (zie ["Specificaties van de afdrukmedia" op pagina 182\)](#page-181-0).
- Zorg ervoor dat u geen fotopapier voor inkjetprinters gebruikt. Dit kan uw apparaat beschadigen.
- Gebruik van ontvlambaar afdrukmateriaal kan brand veroorzaken.
- Gebruik aangegeven afdrukmateriaal (zie ["Specificaties van de afdrukmedia" op pagina](#page-181-0)  [182](#page-181-0)).

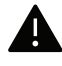

Het gebruik van ontvlambaar materiaal of het achterblijven van vreemde materialen in de printer kan oververhitting veroorzaken en in zeldzame gevallen brand.

Hoeveel papier u in de lade kunt plaatsen is afhankelijk van het gebruikte afdrukmateriaal (zie ["Specificaties van de afdrukmedia" op pagina 182\)](#page-181-0).

### <span id="page-36-0"></span>Lade overzicht

Om het formaat te wijzigen, moet u de papiergeleiders aanpassen.

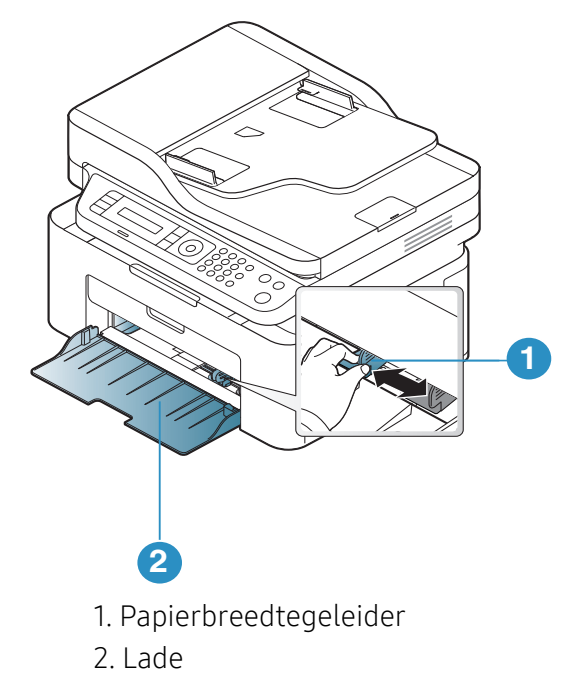

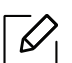

De afbeeldingen in deze gebruikershandleiding zijn afhankelijk van de opties en het model, en komen mogelijk niet helemaal overeen met uw apparaat. Controleer het type apparaat (zie ["Voorkant" op pagina 19\)](#page-18-0).

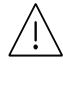

Als u de geleiders niet aanpast, kan dit tot gevolg hebben dat de afdruk scheef of op de verkeerde plaats afgedrukt wordt, of dat het papier vastloopt.

# Papier in de lade plaatsen

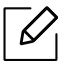

De afbeeldingen in deze gebruikershandleiding zijn afhankelijk van de opties en het model, en komen mogelijk niet helemaal overeen met uw apparaat. Controleer het type apparaat (zie ["Voorkant" op pagina 19\)](#page-18-0).

1 Open de lade. Pas het formaat van de lade aan, aan het formaat van de te plaatsen afdrukmaterialen (zie ["Lade overzicht" op pagina 37](#page-36-0)).

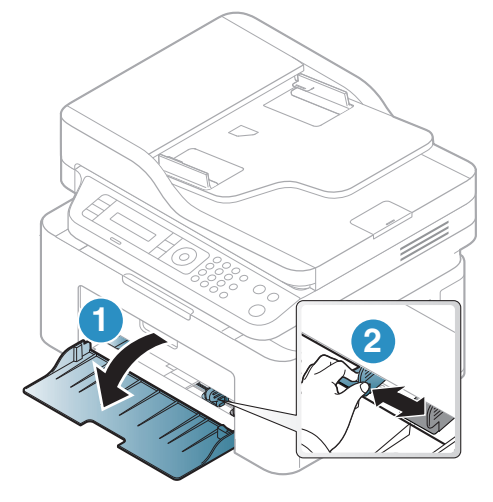

2 Buig de papierstapel of waaier het papier uit, om de pagina's van elkaar te scheiden voor u het papier in het apparaat plaatst.

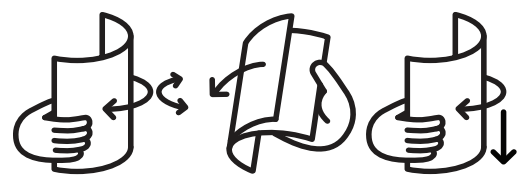

3 Plaats het papier in de lade met de te bedrukken zijde naar boven.

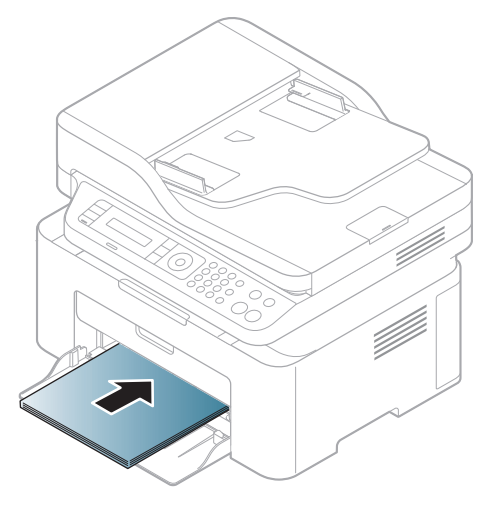

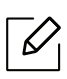

- Als u de geleiders niet aanpast, kan dit tot gevolg hebben dat de afdruk scheef of op de verkeerde plaats afgedrukt wordt, of dat het papier vastloopt.
- Druk de papierbreedtegeleider niet te hard tegen de rand van het papier, omdat het papier daardoor kan buigen.
- Als u de breedtegeleider niet aanpast, kan het papier vastlopen.

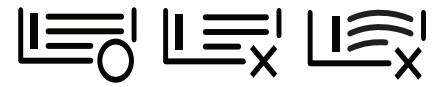

• Gebruik geen papier waarvan de voorste rand opgekruld is. Hierdoor kan het papier vastlopen of kreukelen.

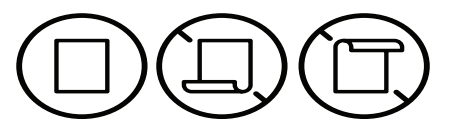

4 Houd de breedtegeleider ingedrukt en schuif deze tegen de stapel papier, zonder het papier te buigen.

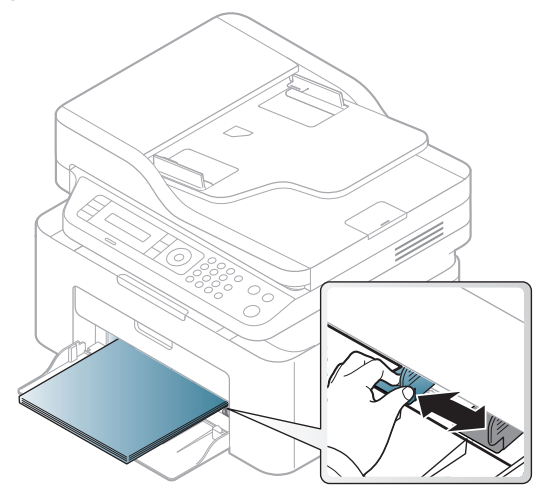

5 Stel het papiertype en -formaat voor de lade in als u een document wilt afdrukken (zie ["Papierformaat en -type instellen" op pagina 42\)](#page-41-0).

# Afdrukken op speciale afdrukmedia

De onderstaande tabel toont de te gebruiken speciale afdrukmedia voor elke lade.

Om de ingestelde papierinstelling in de machine te wijzigen, moet u het papiertype selecteren in het venster Voorkeursinstellingen voor afdrukken > het tabblad Papier > de optie Type (zie ["Voorkeursinstellingen openen" op pagina 69](#page-68-0)).

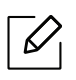

- Voor het gebruik van speciale afdrukmedia raden wij u aan om telkens een vel per keer in te voeren (zie ["Specificaties van de afdrukmedia" op pagina 182\)](#page-181-0).
- De afbeeldingen in deze gebruikershandleiding zijn afhankelijk van de opties en het model, en komen mogelijk niet helemaal overeen met uw apparaat. Controleer het type apparaat (zie ["Voorkant" op pagina 19](#page-18-0)).

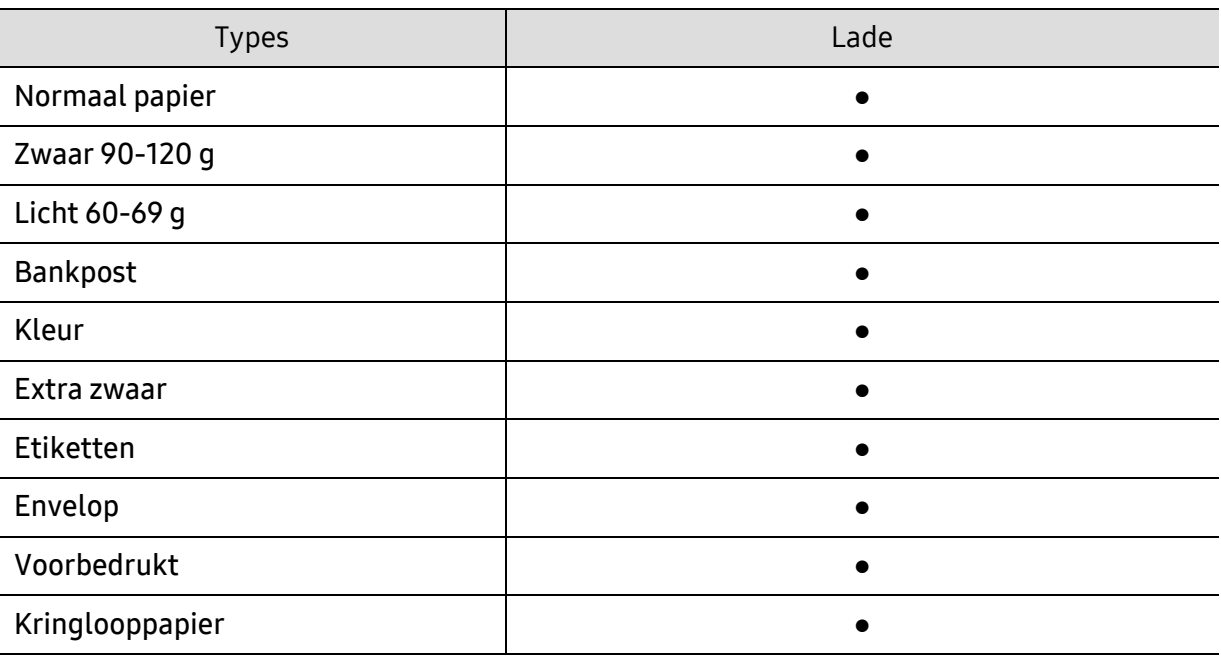

Zie ["Specificaties van de afdrukmedia" op pagina 182v](#page-181-0)oor papiergewicht per vel.

(●: ondersteund)

#### Enveloppen

Of enveloppen goed worden bedrukt, is afhankelijk van de kwaliteit.

Plaats een envelop op de volgende manier om deze te bedrukken.

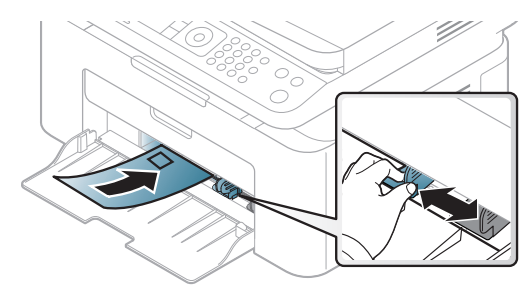

- Houd bij de keuze van enveloppen rekening met de volgende factoren:
	- Gewicht: niet zwaarder dan 90 g/m<sup>2</sup>, anders kunnen de enveloppen vastlopen.
	- Samenstelling: plat liggend met minder dan 6 mm opkrullende rand, zonder lucht.
	- Toestand: geen gekrulde, verkreukelde of beschadigde enveloppen.
	- Temperatuur: dienen tegen de warmte en druk van het apparaat in werking te kunnen.
- Gebruik alleen goed gevormde enveloppen met scherpe vouwen.
- Gebruik geen afgestempelde enveloppen.
- Gebruik geen enveloppen met sluithaakjes, knipsluitingen, vensters, gecoate binnenbekleding, zelfklevende sluitingen of andere synthetische materialen.
- Gebruik geen beschadigde enveloppen of enveloppen van slechte kwaliteit.
- Controleer of de naad aan beide uiteinden van de envelop helemaal doorloopt tot in de hoek.

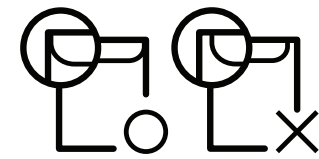

- Enveloppen met een verwijderbare strip of met meer dan één zelfklevende vouwbare klep moeten van een kleefmiddel zijn voorzien dat gedurende 0,1 seconde bestand is tegen de fixeertemperatuur van het apparaat, ongeveer 170 °C. De extra kleppen en strips kunnen kreuken, scheuren en papierstoringen veroorzaken, en kunnen zelfs de fixeereenheid beschadigen.
- Voor de beste afdrukkwaliteit plaatst u de marges best niet dichter dan 15 mm van de rand van de envelop.
- Druk niet af op de plaats waar de naden van de envelop samenkomen.

#### Etiketten

Om beschadigingen aan het apparaat te voorkomen, gebruikt u uitsluitend etiketten die speciaal zijn ontworpen voor laserprinters.

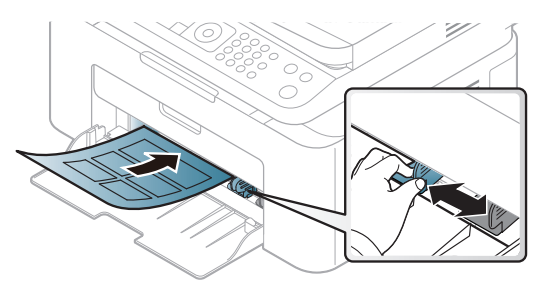

- Bij de keuze van etiketten dient u rekening te houden met de volgende factoren:
	- Kleefstoffen: Bestand tegen de fixeertemperatuur van het apparaat (circa 170°C).
	- Schikking: gebruik uitsluitend etiketvellen waarvan het rugvel tussen de etiketten niet blootligt. Bij etiketvellen met ruimte tussen de etiketten kunnen de etiketten loskomen van het rugvel. Dit kan ernstige papierstoringen tot gevolg hebben.
	- Krullen: Moet plat liggen en in geen enkele richting meer dan 13 mm omkrullen.
	- Toestand: gebruik geen etiketten die gekreukt zijn, blaasjes vertonen of loskomen van het rugvel.
- Let op dat er tussen de etiketten geen zelfklevend materiaal blootligt. Blootliggende delen kunnen ervoor zorgen dat etiketten tijdens het afdrukken loskomen, waardoor het papier kan vastlopen. Ook kunnen hierdoor onderdelen van het apparaat beschadigd raken.
- Plaats geen gebruikte etiketvellen in het apparaat. De klevende achterzijde mag slechts een keer door het apparaat worden gevoerd.
- Gebruik geen etiketten die loskomen van het rugvel, blaasjes vertonen, gekreukt of anderszins beschadigd zijn.

#### Kartonpapier/papier van een aangepast formaat

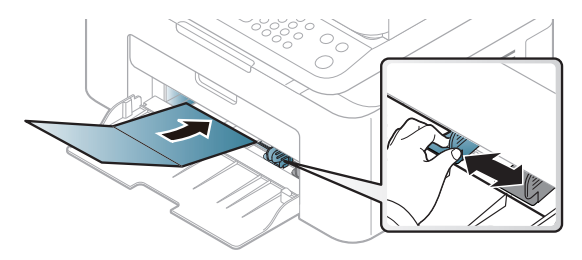

• Stel de marges in de softwaretoepassing in op ten minste 6,4 mm van de zijkanten van de afdrukmedia.

#### Voorbedrukt papier

Bij het plaatsen van voorbedrukt papier moet de bedrukte zijde bovenaan liggen en mag de voorzijde niet gekruld zijn. Bij invoerproblemen draait u het papier om. Er zijn geen garanties wat de afdrukkwaliteit betreft.

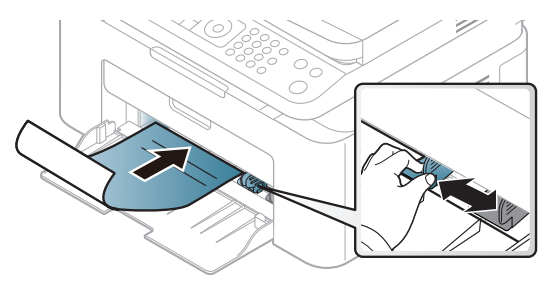

- Briefhoofden moeten afgedrukt worden met hittebestendige inkt die niet smelt, verdampt of schadelijke gassen uitstoot als ze gedurende 0,1 seconde worden blootgesteld aan de fixeertemperatuur (ongeveer 170 °C) van het apparaat.
- De inkt op het voorbedrukt papier mag niet ontvlambaar zijn en mag de printerrollen niet beschadigen.
- Voor u voorbedrukt papier in de lade plaatst, controleert u of de inkt op het papier droog is. Natte inkt kan tijdens het fixeerproces loskomen van het voorbedrukt papier, waardoor de afdrukkwaliteit afneemt.

# <span id="page-41-0"></span>Papierformaat en -type instellen

Nadat u het papier in de lade hebt geplaatst moet u het papierformaat en -type instellen met behulp van de knoppen op het bedieningspaneel.

Om de ingestelde papierinstelling in de machine te wijzigen, moet u het papiertype selecteren in het venster Voorkeursinstellingen voor afdrukken > het tabblad Papier > de optie Type (zie ["Voorkeursinstellingen openen" op pagina 69](#page-68-0)).

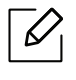

Voor bepaalde modellen moet u mogelijk op OK drukken om naar menu's op lagere niveaus te gaan.

 $\overline{1}$  Druk op de knop  $\cdots$  (Menu) op het bedieningspaneel.

- $2$  Druk op Systeeminst. > Papierinstel. > Papierformaat of Type papier.
- 3 Selecteer de gewenste lade en de gewenste optie.
- 4 Druk op OK om de selectie op te slaan.

5 Druk op  $\otimes$  (Annuleren) om terug te keren naar stand-bymodus.

 $\mathscr{D}_{1}$ Als u papier met speciale afmetingen wilt gebruiken, zoals factuurpapier, selecteert u het tabblad Papier > Formaat > Bewerken... en stelt u Instellingen aangepast papierformaat in Voorkeursinstellingen voor afdrukken in (zie ["Voorkeursinstellingen openen" op](#page-68-0)  [pagina 69\)](#page-68-0).

# De uitvoersteun gebruiken

 $\mathscr{D}_{1}$ Het oppervlak van de uitvoerlade kan warm worden wanneer u veel pagina's tegelijk afdrukt. Let erop dat u het oppervlak niet aanraakt en houd kinderen uit de buurt.

De afgedrukte pagina's worden op de uitvoersteun gestapeld en de uitvoersteun helpt bij het rechtleggen van de afgedrukte pagina's. De uitvoer wordt standaard naar de uitvoerlade gestuurd.

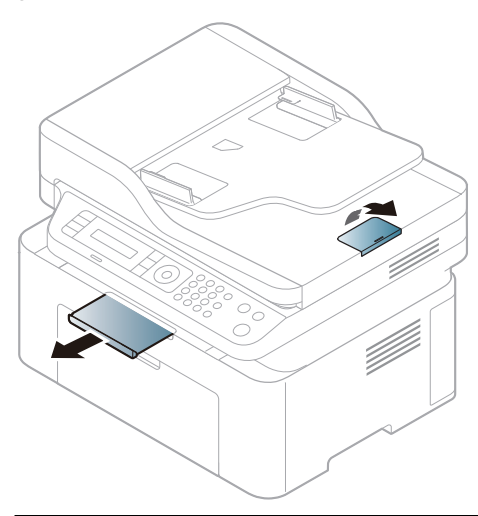

 $\mathscr{D}_{\cdot}$ De afbeeldingen in deze gebruikershandleiding zijn afhankelijk van de opties en het model, en komen mogelijk niet helemaal overeen met uw apparaat. Controleer het type apparaat (zie ["Voorkant" op pagina 19\)](#page-18-0).

# Originelen voorbereiden

- Plaats geen papier dat kleiner is dan 76 x 149 mm (3x 5,85 inch) of groter dan 216 x 356 mm (8,5 x 14 inch).
- Vermijd het gebruik van de volgende papiertypes om papierstoringen, een slechte afdrukkwaliteit en schade aan het apparaat te voorkomen.
	- Carbonpapier of papier met carbonrug
	- Gecoat papier
	- Licht doorschijnend of dun papier
	- Gekreukt of gevouwen papier
	- Gekruld of opgerold papier
	- Papier met scheuren
- Verwijder alle nietjes en paperclips voor u het papier plaatst.
- Controleer of eventuele lijm, inkt of correctievloeistof op het papier volledig droog is voor u het plaatst.
- Plaats geen originelen van verschillend formaat of gewicht.
- Plaats geen boekies, folderties, transparanten of documenten met andere afwijkende eigenschappen.

# Originelen plaatsen

U kunt de glasplaat van de scanner gebruiken om een document te kopiëren, te scannen of als fax verzenden.

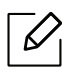

De afbeeldingen in deze gebruikershandleiding zijn afhankelijk van de opties en het model, en komen mogelijk niet helemaal overeen met uw apparaat. Controleer het type apparaat (zie ["Voorkant" op pagina 19\)](#page-18-0).

#### Op de glasplaat van de scanner

Vanaf de glasplaat van de scanner kunt u originele kopiëren of scannen. Voor de beste scankwaliteit, met name bij afbeeldingen in kleur of grijstinten, doet u er goed aan de glasplaat te gebruiken. Zorg dat er zich geen originelen in de documentinvoer bevinden. Wanneer een origineel wordt gedetecteerd in de documentinvoer, krijgt deze voorrang op het origineel op de glasplaat van de scanner.

1 Til het deksel van de scanner op.

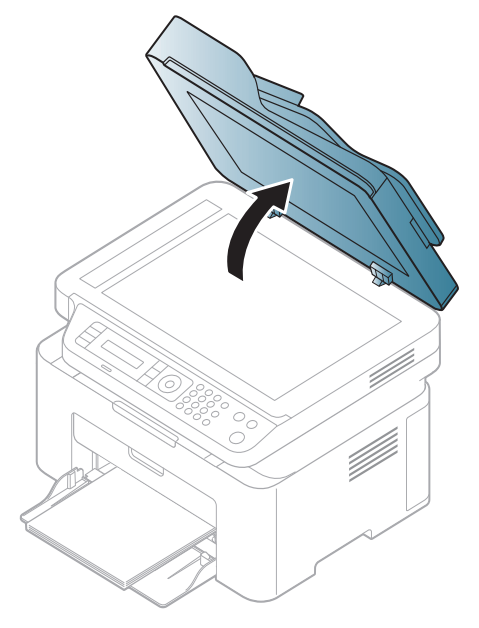

2 Plaats de originelen met de bedrukte zijde naar beneden op de glasplaat van de scanner. Plaats het document zorgvuldig in het verlengde van de markering linksboven op de glasplaat.

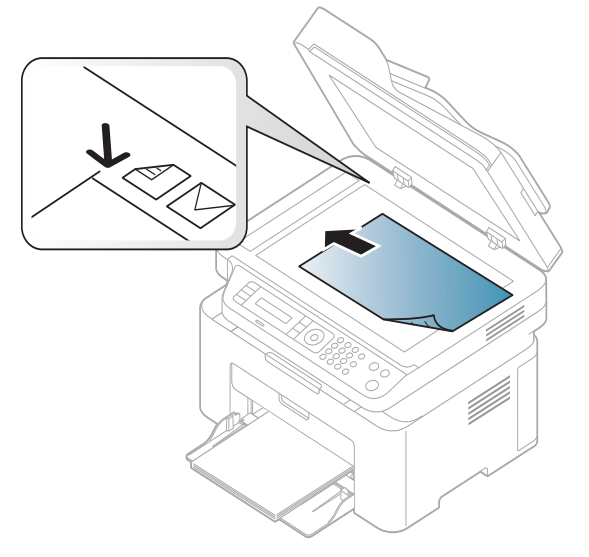

3 Sluit het deksel van de scanner.

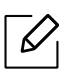

- Als u het deksel van de scanner tijdens het kopiëren niet sluit, kan dat een nadelig effect hebben op de kopieerkwaliteit en het tonerverbruik.
- Stof op de glasplaat kan leiden tot zwarte vlekken op de afdruk. Houd de glasplaat schoon (zie ["Het apparaat reinigen" op pagina 140](#page-139-0)).
- Als u een pagina uit een boek of tijdschrift wilt kopiëren, opent u het deksel van de scanner tot tegen de aanslag en sluit u het daarna weer. Als het boek of tijdschrift dikker is dan 30 mm, laat u het deksel van de scanner openstaan tijdens het kopiëren.

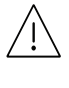

- Doe dit voorzichtig om te voorkomen dat het scannerglas breekt. en u zich kwetst.
- Plaats uw hand niet onder het scannerdeksel terwijl u het sluit. Het scannerdeksel kan op uw handen vallen en letsel veroorzaken.
- Kijk tijdens het kopiëren of scannen niet in het licht van de scanner. Dit is schadelijk voor de ogen.

### In de automatische documentinvoer

In de documentinvoer kunt u tot 40 vellen papier (80 g/m<sup>2</sup>, 20 lbs bankpostpapier) voor één taak plaatsen.

1 Buig de papierstapel of waaier het papier uit om de pagina's van elkaar te scheiden voor u de originelen plaatst.

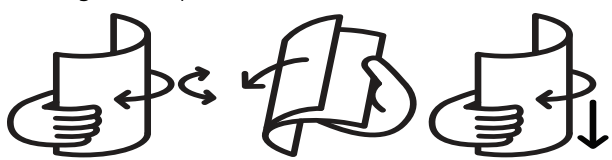

2 Plaats de originelen in de documentinvoerlade met de bedrukte zijde naar boven. Zorg ervoor dat de onderkant van de stapel originelen samenvalt met de markering voor het papierformaat op de invoerlade.

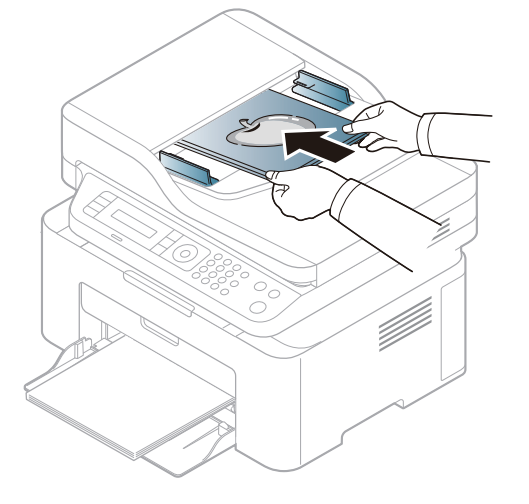

3 Stel de ADI in overeenkomstig het papierformaat.

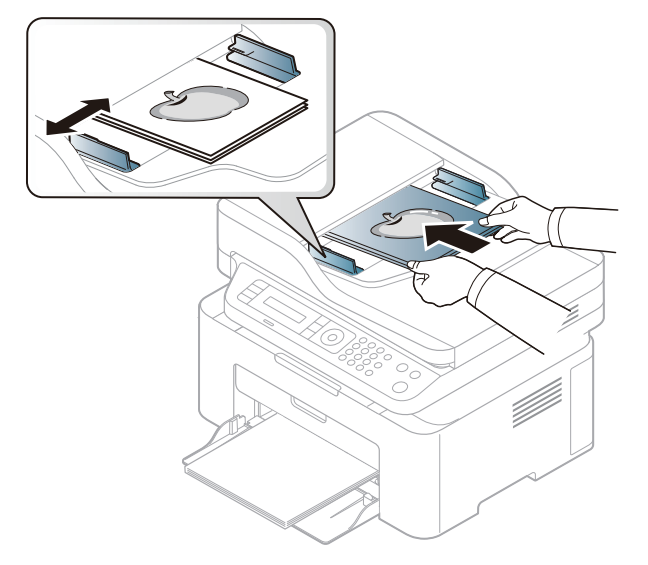

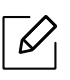

Stof op de glasplaat van de ADI kan zwarte strepen op de afdruk veroorzaken. Houd de glasplaat schoon (zie ["Het apparaat reinigen" op pagina 140\)](#page-139-0).

# Een via een netwerk aangesloten apparaat gebruiken

In dit hoofdstuk wordt stap voor stap uitgelegd hoe u een apparaat instelt dat via het netwerk aangesloten is en hoe u de software instelt.

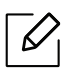

De ondersteunde optionele apparaten en functies kunnen van model tot model verschillen (zie ["Functies per model" op pagina 8](#page-7-0)).

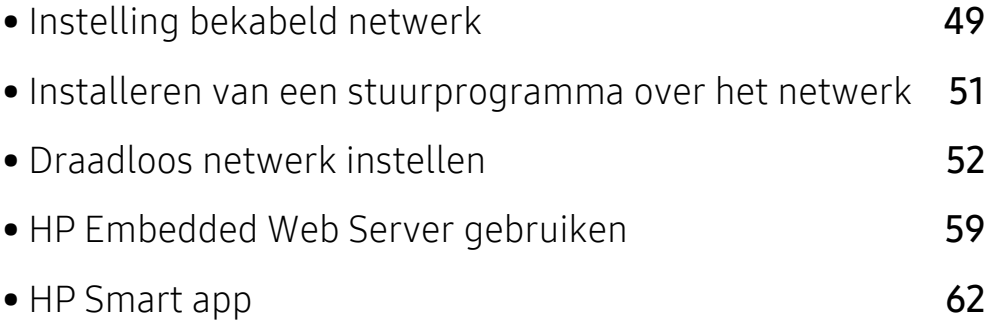

# <span id="page-48-0"></span>Instelling bekabeld netwerk

### <span id="page-48-2"></span>Een netwerkconfiguratierapport afdrukken

U kunt een netwerkconfiguratierapport afdrukken vanaf het bedieningspaneel van het apparaat, waarin de huidige netwerkinstellingen van uw apparaat worden weergegeven. Dit zal u helpen bij de installatie van een netwerk.

Druk op de knop ... (Menu) op het bedieningspaneel en kies Netwerk > Netwerkconf...

In dit netwerkconfiguratierapport kunt u het MAC-adres en IP-adres van uw apparaat vinden.

Voorbeeld:

- MAC-adres: 00:15:99:41:A2:78
- IP-adres: 169.254.192.192

# <span id="page-48-1"></span>Het IP-adres instellen

Eerst moet u een IP-adres instellen voor het beheren van en afdrukken via het netwerk. In de meeste gevallen wordt een IP-adres automatisch toegewezen via een DHCP-server (Dynamic Host Configuration Protocol Server) die zich in het netwerk bevindt.

Als u het printerstuurprogramma installeert, moet u niet zowel IPv4 als IPv6 configureren. We raden u aan IPv4 óf IPv6 te configureren (zie ["Installeren van een stuurprogramma](#page-50-0)  [over het netwerk" op pagina 51](#page-50-0)).

#### IPv4-configuratie

 $\mathscr{L}$ 

Ook kunt u de TCP/IPv4 vanaf Embedded Web Server instellen. Wanneer het venster Embedded Web Server wordt geopend, verplaatst u de muiscursor over de Settings van de bovenste menubalk, en klik vervolgens op Network Settings [\("Het tabblad Settings" op](#page-59-0)  [pagina 60](#page-59-0)).

Als uw netwerk gebruikmaakt van een DHCPv4-server, kunt u een van de volgende opties instellen voor standaard dynamische host-configuratie.

 $\left[1\right]$  Selecteer ... (Menu) > Netwerk > TCP/IP (IPv4) > DHCP op het bedieningspaneel.

 $\angle$  Druk op de toets **OK** om de gewenste waarde te selecteren.

### IPv6-configuratie

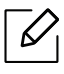

Ook kunt u de TCP/IPv4 vanaf HP Embedded Web Server instellen. Wanneer het venster HP Embedded Web Server wordt geopend, verplaatst u de muiscursor over de Settings van de bovenste menubalk, en klik vervolgens op Network Settings (["Het tabblad](#page-59-0)  [Settings" op pagina 60\)](#page-59-0).

IPv6 wordt alleen juist ondersteund in Windows Vista of latere versies.

Het apparaat ondersteunt de volgende IPv6-adressen voor het afdrukken vanaf het netwerk en voor netwerkbeheer.

- Link-local Address: zelfgeconfigureerde lokale IPv6-adressen (adres begint met FE80).
- Stateless Address: automatisch door een netwerkrouter geconfigureerd IPv6-adres.
- Stateful Address: Door een DHCPv6-server geconfigureerd IPv6-adres.
- Manual Address: Door de gebruiker handmatig geconfigureerd IPv6-adres.

Volg in een IPv6-netwerkomgeving de volgende procedure om het IPv6-adres te gebruiken.

#### IPv6 activeren

- $\overline{1}$  Druk op de knop  $\bullet \bullet \bullet$  (Menu) op het bedieningspaneel.
- 2 Druk op Netwerk > TCP/IP (IPv6) > IPv6-protocol
- 3 Selecteer Aan en druk op OK.
- 4 Zet het apparaat uit en weer aan.

#### DHCPv6 adresconfiguratie

Als uw netwerk gebruikmaakt van een DHCPv6-server kunt u een van de volgende opties instellen voor standaard dynamische host-configuratie.

- $\Box$  Druk op de knop  $\bullet\bullet\bullet$  (Menu) op het bedieningspaneel.
- $2$  Druk op Netwerk > TCP/IP (IPv6) > DHCPv6 Config
- $\overline{3}$  Druk op de toets OK om de gewenste waarde te selecteren.

# <span id="page-50-0"></span>Installeren van een stuurprogramma over het netwerk

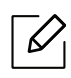

- Vóór de installatie, controleer of uw computers besturingssysteem de software ondersteunt (zie ["Besturingssysteem" op pagina 8\)](#page-7-1).
- Wanneer het apparaat de netwerkinterface niet ondersteunt, kunt u deze functie niet gebruiken (zie ["Achterkant" op pagina 21](#page-20-0)).
- [U moet de software pakketten van de website van HP downloaden om de](http://www.hp.com/support/laser130MFP)  [printersoftware te installeren. Ga naar](http://www.hp.com/support/laser130MFP) [www.hp.com/support/laser130MFP](http://www.hp.com/support/laser130MFP) voor HP's allesomvattende hulp.

### **Windows**

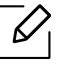

De firewallsoftware blokkeert mogelijk de netwerkcommunicatie. Voordat u het apparaat aansluit op het netwerk, schakel de firewall van de computer uit.

- 1 Controleer of het apparaat met het netwerk is verbonden en ingeschakeld is. Het IP-adres van uw apparaat moet reeds ingesteld zijn (zie ["Het IP-adres instellen" op pagina 49\)](#page-48-1).
- 2 [Download het printer stuurprogramma van de HP website](http://www.hp.com/support/laser130MFP)  [\(](http://www.hp.com/support/laser130MFP)[www.hp.com/support/laser130MFP](http://www.hp.com/support/laser130MFP)).
- 3 Schakel het apparaat in.
- 4 Pak het stuurprogrammapakket uit en voer de installatie van het stuurprogramma uit.
- 5 Volg de instructies in het installatievenster.

# <span id="page-51-0"></span>Draadloos netwerk instellen

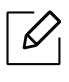

Afhankelijk van het model is een draadloos netwerk mogelijk niet beschikbaar (zie ["Functies per model" op pagina 8](#page-7-0)).

Draadloze netwerken vereisen een hoger beveiligingsniveau. Als u voor het eerst een toegangspunt installeert, worden een netwerknaam (SSID), een beveiligings-id en een Netwerkwachtwoord voor het netwerk gegenereerd. Vraag uw netwerkbeheerder om deze informatie voordat u verder gaat met de installatie van het apparaat.

# Methoden voor het instellen van een draadloos netwerk

U kunt de instellingen van uw draadloze netwerk configureren vanaf het apparaat of de computer. Kies de instellingsmethode uit de onderstaande tabel.

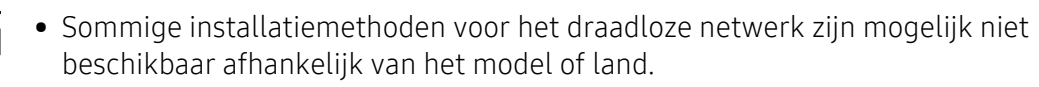

• Het wordt ten strengste aangeraden dat u het wachtwoord instelt op toegangspunten. Als u het wachtwoord niet instelt op toegangspunten kunnen onbekende apparaten, waaronder pc's, smartphones en printers, mogelijk illegaal toegang krijgen. Raadpleeg de gebruikershandleiding toegangspunten voor de wachtwoordinstellingen.

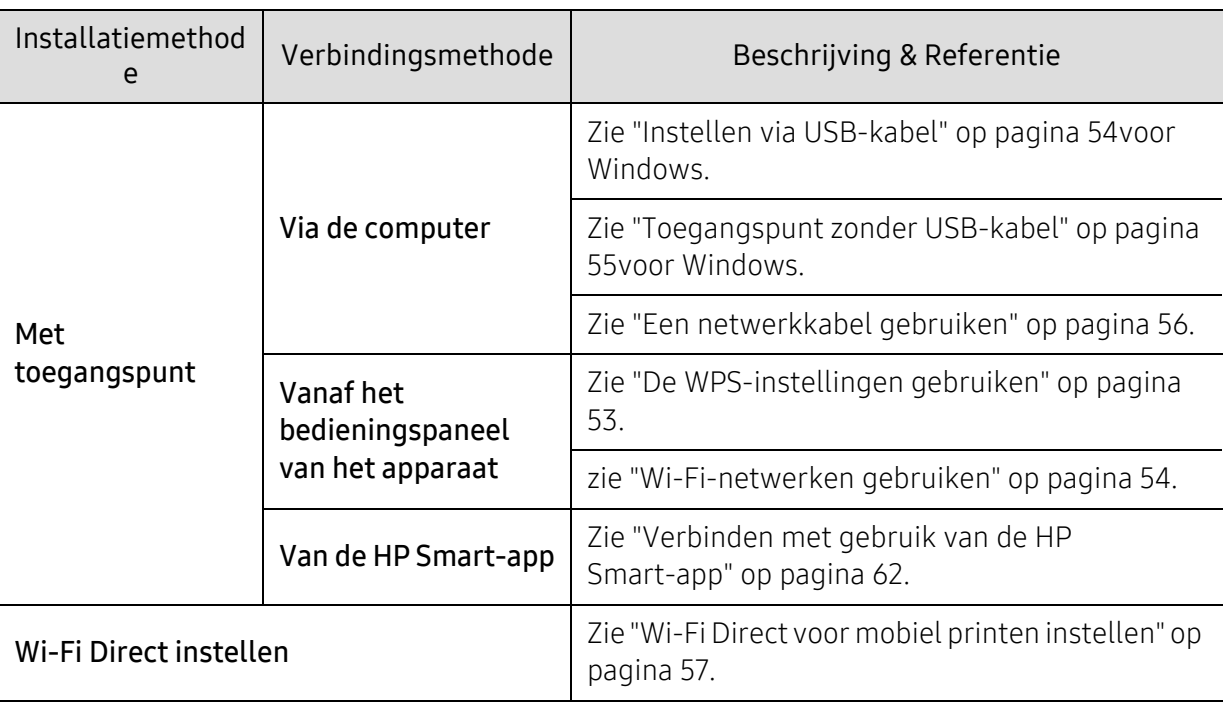

# Herstellen van de instellingen van het draadloze netwerk

U kunt de standaard netwerkinstellingen terugzetten.

Druk op de knop ••• (Menu) > Netwerk > Wi-Fi > Wi-Fi Default > Herstellen... op het bedieningspaneel. Het apparaat begint met het herstellen van de standaard instellingen van het draadloze netwerk.

# <span id="page-52-0"></span>De WPS-instellingen gebruiken

Als uw apparaat en het toegangspunt (of de draadloze router) Wi-Fi Protected Setup™ (WPS) ondersteunen, kunt u de instellingen van het draadloos netwerk eenvoudig configureren via het WPS-menu, zonder dat u een computer nodig hebt.

Wat u nodig hebt

- Controleer of het toegangspunt (of de draadloze router) Wi-Fi Protected Setup™ (WPS) ondersteunt.
- Controleer of uw apparaat Wi-Fi Protected Setup™ (WPS) ondersteunt.
	- 1 Druk op de knop  $\cdots$  (Menu) > Netwerk > Wi-Fi > WPS > PBC op het bedieningspaneel.

Er wordt verbinding gemaakt met het draadloze netwerk.

- $2$  Druk binnen 2 minuten op de knop WPS (PBC) op het toegangspunt (of de draadloze router).
	- a. Het apparaat is bezig verbinding te maken met het toegangspunt (of de draadloze router).
	- b. Wanneer het apparaat succesvol s verbonden met het draadloze netwerk, blijft het LED-lampje branden.
- $\overline{3}$  Ga door met het installeren van de software.

# <span id="page-53-1"></span>Wi-Fi-netwerken gebruiken

Voor u begint moet u de netwerknaam (SSID) van uw draadloos netwerk kennen, evenals de netwerksleutel als deze is gecodeerd. Deze gegevens zijn ingesteld toen het toegangspunt (of de draadloze router) werd geïnstalleerd. Raadpleeg uw netwerkbeheerder als u niet vertrouwd bent met de draadloze omgeving waarin u werkt.

1 Selecteer de knop  $\cdots$  (Menu) > Netwerk > Wi-Fi > Wi-Fi-instell.op het bedieningspaneel.

Or, seuk op de  $(\ell)$  (Draadloos) voor toegang tot het Wi-Fi-menu.

- 2 Druk op OK om de gewenste installatiemethode te selecteren.
	- Wizard (aangeraden): In deze modus wordt de installatie automatisch uitgevoerd. Het apparaat geeft een lijst met beschikbare netwerken. Nadat een netwerk is geselecteerd, vraagt de printer naar de bijbehorende beveiligingscode.
	- Aangepast: In deze modus kunnen gebruikers hun eigen SSID handmatig invoeren of wijzigen, of de details van de beveiligingsoptie kiezen.

 $\overline{3}$  Volg de instructies om een draadloos netwerk in te stellen.

### Instellen met Windows

#### <span id="page-53-0"></span>Instellen via USB-kabel

#### Wat u nodig hebt

- Toegangspunt
- Netwerkcomputer
- [U moet de software pakketten van de website van HP downloaden om de printersoftware te](http://www.hp.com/support/laser130MFP)  [installeren. Ga naar](http://www.hp.com/support/laser130MFP) [www.hp.com/support/laser130MFP](http://www.hp.com/support/laser130MFP) voor HP's allesomvattende hulp.
- Een apparaat met een daarop geïnstalleerde interface voor draadloze netwerken
- USB-kabel
	- 1 Controleer of de USB-kabel op het apparaat is aangesloten.
	- 2 Zet de computer, het toegangspunt en het apparaat aan.
	- $\overline{3}$  Download het printer stuurprogramma van de HP website [\(](http://www.hp.com/support/laser130MFP)[www.hp.com/support/laser130MFP](http://www.hp.com/support/laser130MFP)).
	- 4 Pak het stuurprogrammapakket uit en voer de installatie van het stuurprogramma uit.
	- 5 Controleer en accepteer de installatie-overeenkomst in het installatievenster. Klik daarna op Volgende.
- 6 Selecteer Draadloos in het scherm Type printerverbinding. Klik daarna op Volgende.
- 7 Selecteer in het scherm Stelt u uw printer voor de eerste keer in? de optie Ja, ik wil het draadloze netwerk voor mijn printer instellen. Klik daarna op Volgende. Als uw printer al is verbonden met het netwerk, selecteert u Nee, mijn printer is al verbonden met mijn netwerk.
- 8 Selecteer Een USB-kabel gebruiken op het scherm Selecteer de installatiemethode voor een draadloze verbinding. Klik daarna op Volgende.
- 9 Na de zoekactie toont het venster de draadloze netwerkapparaten. Selecteer de naam (SSID) van het toegangspunt dat u wilt gebruiken en klik op Volgende.
- 10 Als het instellen van het draadloze netwerk is voltooid, verwijder dan de USB-kabel tussen de computer en de printer. Klik op Next.
- 11 Selecteer de onderdelen die u wilt installeren.
- 12 Volg de instructies in het installatievenster.

#### <span id="page-54-0"></span>Toegangspunt zonder USB-kabel

#### Wat u nodig hebt

- Wi-Fi-geschikte PC met Windows 7 of hoger en een toegangspunt (router)
- [U moet de software pakketten van de website van HP downloaden om de printersoftware te](http://www.hp.com/support/laser130MFP)  [installeren. Ga naar](http://www.hp.com/support/laser130MFP) [www.hp.com/support/laser130MFP](http://www.hp.com/support/laser130MFP) voor HP's allesomvattende hulp.
- Een apparaat met een daarop geïnstalleerde interface voor draadloze netwerken

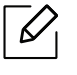

Wanneer het draadloze netwerk wordt ingesteld, gebruikt het apparaat het draadloze LAN van de pc. U kunt mogelijk geen verbinding maken met internet.

- 1 Zet de computer, het toegangspunt en het apparaat aan.
- 2 [Download het printer stuurprogramma van de HP website](http://www.hp.com/support/laser130MFP)  [\(](http://www.hp.com/support/laser130MFP)[www.hp.com/support/laser130MFP](http://www.hp.com/support/laser130MFP)).
- $\overline{3}$  Pak het stuurprogrammapakket uit en voer de installatie van het stuurprogramma uit.
- 4 Controleer en accepteer de installatie-overeenkomst in het installatievenster. Klik daarna op Volgende.
- 5 Selecteer Draadloos in het scherm Type printerverbinding. Klik daarna op Volgende.
- $6$  Selecteer in het scherm Stelt u uw printer voor de eerste keer in? de optie Ja, ik wil het draadloze netwerk voor mijn printer instellen.. Klik vervolgens op Volgende. Als uw printer al is verbonden met het netwerk, selecteert u Nee, mijn printer is al verbonden met mijn netwerk.
- 7 Selecteer Een directe, draadloze verbinding gebruikenin het scherm Selecteer de installatiemethode voor een draadloze verbinding. Klik daarna op Volgende.
- 8 Wanneer het instellen van het draadloze netwerk voltooid is, klikt u op Volgende.
- 9 Volg de instructies in het installatievenster.

### <span id="page-55-0"></span>Een netwerkkabel gebruiken

 $\overline{\mathcal{L}}$ 

Neem contact op met uw netwerkbeheerder of de persoon die uw draadloos netwerk heeft ingesteld voor informatie over uw netwerkconfiguratie.

Uw apparaat is netwerkcompatibel. Om uw apparaat netwerkcompatibel te maken, moet u enkele configuratieprocedures doorlopen.

#### Wat u nodig hebt

- Toegangspunt
- Netwerkcomputer
- [U moet de software pakketten van de website van HP downloaden om de printersoftware te](http://www.hp.com/support/laser130MFP)  [installeren. Ga naar](http://www.hp.com/support/laser130MFP) [www.hp.com/support/laser130MFP](http://www.hp.com/support/laser130MFP) voor HP's allesomvattende hulp.
- Een apparaat met een daarop geïnstalleerde interface voor draadloze netwerken
- Netwerkkabel

#### Een netwerkconfiguratierapport afdrukken

U kunt bepalen welke netwerkinstellingen voor uw apparaat worden gebruikt door een netwerkconfiguratierapport af te drukken.

Zie ["Een netwerkconfiguratierapport afdrukken" op pagina 49.](#page-48-2)

#### Het draadloze netwerk van het apparaat configureren

Voordat u begint, moet u de netwerknaam (SSID) van uw draadloze netwerk en de netwerksleutel (als deze is gecodeerd) weten. Deze gegevens zijn ingesteld toen het toegangspunt (of de draadloze router) werd geïnstalleerd. Raadpleeg uw netwerkbeheerder als u niet vertrouwd bent met de draadloze omgeving waarin u werkt.

Om draadloze parameters te configeren kunt u gebruik maken van HP Embedded Web Server.

#### HP Embedded Web Server gebruiken

Controleer de status van de kabelverbinding voor u begint met de configuratie van de parameters voor het draadloze netwerk.

- 1 Controleer of de netwerkkabel op de printer is aangesloten. Als dat niet het geval is, moet u een standaardnetwerkkabel op het apparaat aansluiten.
- 2 Start een webbrowser als Internet Explorer, Safari of Firefox, en voer in het browservenster het nieuwe IP-adres van uw apparaat in.

Voorbeeld:

http://192,168,1,133/

- $\overline{3}$  Klik op Login in de rechterbovenhoek van de HP Embedded Web Server-website.
- 4 Als u voor de eerste keer inlogt op HP Embedded Web Server, moet u zich aanmelden als beheerder. Typ de standaard ID (admin) in. Standaard wachtwoord is geen. Wij raden u aan om het standaard wachtwoord in te stellen vanwege veiligheidsredenen. U kunt uw ID en wachtwoord wijzigen via Security > System Security > System Administrator.
- 5 Wanneer het scherm HP Embedded Web Server opent, klik op Network Settings.
- $6$  Klik op Wi-Fi > Wizard.
- 7 Selecteer de Network Name(SSID) in de lijst.
- 8 Klik op Next.

Als het venster met beveiligingsinstellingen voor draadloze netwerken verschijnt, voert u het geregistreerde wachtwoord (netwerkwachtwoord) in en klikt u op Next.

9 Het bevestigingsvenster verschijnt. Controleer de instellingen van het draadloze netwerk. Als de instellingen juist zijn, klikt u op Apply.

### <span id="page-56-0"></span>Wi-Fi Direct voor mobiel printen instellen

Wi-Fi Direct biedt een veilige en gebruiksvriendelijke peer-to-peerverbinding tussen een Wi-Fi Direct-printer en mobiel apparaat.

Met Wi-Fi Direct kunt u uw printer aansluiten op een Wi-Fi Direct-netwerk, terwijl deze ook verbonden is met een toegangspunt. U kunt ook tegelijkertijd gebruik maken van een bekabeld netwerk en een Wi-Fi Direct-netwerk, zodat meerdere gebruikers documenten kunnen openen en afdrukken via Wi-Fi Direct en het bekabelde netwerk.

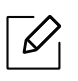

- U kunt geen verbinding maken met het internet via Wi-Fi Direct op uw printer.
- De lijst met ondersteunde protocollen kan verschillen per model. Wi-Fi Direct-netwerken ondersteunen NIET IPv6-, netwerkfilterings-, IPSec-, WINS- en SLP-diensten.
- Er kunnen maximaal 4 apparaten via Wi-Fi Direct worden aangesloten.

#### Wi-Fi Direct installeren

U kunt de Wi-Fi Direct-optie inschakelen volgens een van de volgende methoden.

#### Vanaf het apparaat

- $\overline{1}$  Druk op de knop  $\bullet\bullet\bullet$  (Menu) op het bedieningspaneel en selecteer Netwerk > Wi-Fi > Wi-Fi Direct op het scherm.
- 2 Tik op Wi-Fi Direct en schakel Wi-Fi Direct in.

#### Vanaf een computer met netwerkverbinding

Als uw printer wordt aangesloten via een netwerkkabel of een draadloos toegangspunt, kunt u Wi-Fi Direct inschakelen en configureren HP Embedded Web Server.

- 1 Open HP Embedded Web Server en selecteer Settings > Network Settings > Wi-Fi > Wi-Fi Direct™.
- 2 Schakel Wi-Fi Direct™ in en stel andere opties in.

#### Het mobiele apparaat instellen

- Raadpleeg de gebruikershandleiding voor het mobiele apparaat na het instellen van Wi-Fi Direct op uw printer om Wi-Fi Direct in te stellen op het mobiele apparaat.
- Na het inschakelen van Wi-Fi Direct moet u de toepassing voor mobiel afdrukken downloaden (bijvoorbeeld: HP Smart) om vanaf uw smartphone af te drukken.
	- Wanneer u de printer heeft gevonden waar u verbinding mee wilt leggen vanaf uw mobiele apparaat, selecteert u de printer en gaat het LED-lampje op de printer branden. Druk op de knop Draadloos op de printer en het wordt verbonden met uw mobiele apparaat. Als u geen knop Draadloos heeft, druk op de optie die u wilt wanneer het scherm Wi-Fi-verbinding bevestigd verschijnt op het display en het wordt verbonden met op uw mobiele apparaat.
		- Als uw mobiele apparaat geen ondersteuning voor Wi-Fi Direct biedt, moet u de "Netwerksleutel" van een printer invoeren in plaats van het indrukken van de knop Draadloos.

# <span id="page-58-0"></span>HP Embedded Web Server gebruiken

- $\mathscr{D}_{1}$
- Internet Explorer 8.0 of hoger is de minimale eis voor HP Embedded Web Server.
- Voordat u onderstaande programma's gaat gebruiken moet u het IP-adres instellen.
- Sommige functies en optionele onderdelen zijn mogelijk niet beschikbaar afhankelijk van model of land (zie ["Functies per model" op pagina 8](#page-7-0)).

Er zijn verschillende programma's voorhanden om in een netwerkomgeving de netwerkinstellingen op een eenvoudige manier in te voeren. Zo kan de netwerkbeheerder diverse apparaten in het netwerk beheren.

# HP Embedded Web Server

De embedded web server op uw netwerkapparaat stelt u in staat de volgende taken uit te voeren:

- Informatie over en status van verbruiksartikelen opvragen.
- Apparaatinstellingen aanpassen.
- De noodzakelijke netwerkparameters voor het apparaat instellen, zodat u een verbinding kunt maken met diverse netwerkomgevingen.

# Totegang tot HP Embedded Web Server

1 Open een webbrowser in Windows, zoals Internet Explorer.

Typ het IP-adres van het apparaat (http://xxx.xxx.xxx.xxx) in het adresveld en druk op de Enter-toets of klik op Ga naar.

2 De in het apparaat geïntegreerde website wordt geopend.

### Inloggen op HP Embedded Web Server

Voor het configureren van de opties in HP Embedded Web Server dient u in te loggen als beheerder. U kunt nog steeds gebruik maken van HP Embedded Web Server zonder in te loggen, maar heeft u geen toegang tot het tabblad Settings en het tabblad Security.

- 1 Klik op Login in de rechterbovenhoek van de HP Embedded Web Server-website.
- $2$  Als u voor de eerste keer inlogt op HP Embedded Web Server, moet u zich aanmelden als beheerder. Typ de standaard ID (admin) in. Standaard wachtwoord is geen. Wij raden u aan om het standaard wachtwoord in te stellen vanwege veiligheidsredenen. U kunt uw ID en wachtwoord wijzigen via Security > System Security > System Administrator.

# Overzicht HP Embedded Web Server

Afhankelijk van uw model zullen sommige menu's mogelijk niet verschijnen.

#### Het tabblad Information

 $\mathscr{L}$ 

Op dit tabblad wordt algemene informatie over het apparaat weergegeven. U kunt diverse gegevens controleren, waaronder de resterende hoeveelheid toner. U kunt ook rapporten afdrukken, zoals een foutenrapport.

- Active Alerts: Toont de waarschuwingen die in het apparaat zijn gegenereerd en hun ernst.
- Supplies: Toont hoeveel pagina´s zijn afgedrukt en hoeveel toner er nog in de cassette zit.
- Usage Counters: Toont de gebruiksteller van het aantal vellen per type afdruk: enkelzijdig en dubbelzijdig.
- Current Settings: Toont informatie of het apparaat en het netwerk.
- Print information: Drukt rapporten af zoals systeemgerelateerde rapporten, e-mailadressen en lettertyperapporten.
- Security information: Geeft de beveiligingsinformatie van het apparaat weer

#### <span id="page-59-0"></span>Het tabblad Settings

Op dit tabblad kunt u de configuratie van uw apparaat en netwerk instellen. U moet zich aanmelden als beheerder om dit tabblad weer te geven.

- Het tabblad Machine Settings: Stelt de door uw machine geleverde opties in.
- Het tabblad Network Settings: Toont opties voor de netwerkomgeving. Stelt opties in zoals TCP/IP en netwerkprotocollen.

#### Het tabblad Security

Op dit tabblad kunt u de beveiligingsgegevens van uw systeem en van het netwerk instellen. U moet zich aanmelden als beheerder om dit tabblad weer te geven.

- System Security: Stelt de gegevens van de systeembeheerder in en schakelt tevens de apparaatfuncties in- of uit.
- Network Security: Hiermee kunt u instellen opgeven voor IPv4-/IPv6-filtering.

#### Het tabblad Maintenance

Op dit tabblad kunt u uw apparaat onderhouden door de firmware te upgraden en contactgegevens voor het versturen van e-mails in te stellen. U kunt ook een verbinding maken met de website van HP of stuurprogramma's downloaden het Link-menu te selecteren.

- Firmware Upgrade: Bijwerken van de firmware van uw apparaat.
- Contact Information: Contactgegevens tonen.
- Link: Toont koppelingen naar nuttige sites waar u informatie kunt downloaden of lezen.

# Informatie over de systeembeheerder instellen

Deze instelling is nodig om gebruik te kunnen maken van de optie e-mailmelding.

 $\mathscr{D}_{\mathsf{L}}$ Afhankelijk van de opties of het model zullen sommige menu's mogelijk niet op het display verschijnen. Als dit het geval is, zijn deze opties niet van toepassing op uw apparaat.

1 Open een webbrowser in Windows, zoals Internet Explorer.

Typ het IP-adres van het apparaat (http://xxx.xxx.xxx.xxx) in het adresveld en druk op de Enter-toets of klik op Ga naar.

- 2 De in het apparaat geïntegreerde website wordt geopend.
- 3 Selecteer op het tabblad Security System Security > System Administrator
- 4 Voer de naam, het telefoonnummer, locatie en e-mailadres van de beheerder in.
- 5 Klik op Apply.

# <span id="page-61-0"></span>HP Smart app

HP Smart helpt u bij het instellen, scannen, afdrukken, delen en beheren van uw HP-printer. U kunt documenten en afbeeldingen delen via e-mail, sms-berichten en populaire cloud-en social media-diensten (zoals iCloud, Google Drive, Dropbox en Facebook). U kunt ook nieuwe HP-printers en monitoren instellen alsmede artikelen bestellen.

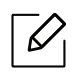

- De HP Smart-app is mogelijk niet beschikbaar in alle talen. Sommige functies zijn mogelijk niet beschikbaar op alle printermodellen.
- Als de slimme HP app niet goed werkt op uw Windows-apparaten, werkt u de printerfirmware bij en probeert u het opnieuw.
- Het installeren van de HP Smart-app: [Om de app te installeren op uw toestel, gaat u naar](http://www.123.hp.com)  [123.hp.com en volg de instructies op het scherm om toegang te krijgen tot de app store van uw](http://www.123.hp.com)  toestel.
- Aansluiten op een printer: Zorg ervoor dat de printer is ingeschakeld en is aangesloten op hetzelfde netwerk als uw apparaat. Vervolgens detecteert HP Smart automatisch de printer.
- Voor meer informatie over de HP Smart-app: Voor algemene instructies over het afdrukken, scannen, problemen oplossen met gebruik van HP Smart.
	- Zie ["Afdrukken met behulp van de HP Smart-app" op pagina 63](#page-62-0).
	- Zie ["Scan met behulp van de HP Smart-app" op pagina 64.](#page-63-0)
	- Zie ["Hulp krijgen van de HP Smart-app" op pagina 65](#page-64-0).

Voor meer informatie over het gebruik van de HP Smart voor afdrukken, scannen, het openen van functies van de printer en het oplossen van problemen, ga naar:

- iOS/Android: www.hp.com/go/hpsmart-help

### <span id="page-61-1"></span>Verbinden met gebruik van de HP Smart-app

U kunt gebruik maken van de HP Smart app voor het instellen van de printer op uw draadloze netwerk.

- 1 Zorg ervoor dat uw computer of mobiele apparaat is verbonden met uw draadloze netwerk en u het wachtwoord van uw draadloze netwerk weet.
- 2 Controleer of de printer is in de installatiemodus Auto Wireless Connect (AWC).

Als dit de eerste keer is dat u de printer hebt ingesteld, is de printer gereed voor installatie nadat de printer is ingeschakeld. Het blijft zoeken naar de HP Smart-app om verbinding te maken binnen 2 uur, en stopt vervolgens met zoeken.

Om het bedieningspaneel in te stellen naar installatiemodus Auto Wireless Connect (AWC), houdt de knop $(\ell \uparrow)$  (Draadloos) tenminste 20 seconden ingegdrukt totdat de  $\mathcal{O}/\mathcal{O}$  (Status)en de  $\textcircled{c}$  (Aan/uit)-LED samen beginnen te knipperen.

- $\overline{3}$  Open de HP Smart app en voer een van de volgende handelingen uit:
	- iOS/Android: Op het startscherm, tik op het Plus-pictogram en selecteer vervolgens de printer. Als de printer niet in de lijst staat, tikt u op Een nieuwe printer toevoegen. Volg de instructies op het scherm om de printer toe te voegen aan uw netwerk.

### Wijzig de standaard printer me het instellen van de HP Smart-app

U kunt de printer instellen vanaf HP Smart app.

- 1 Open de HP Smart-app.
- $2$  Tik op het Plus-pictogram als u een andere printer moet wijzigen of een nieuwe printer moet toevoegen.
- 3 Tik op Printerinstellingen.
- 4 Selecteer de optie die u wilt, en wijzig vervolgens de instelling.

# <span id="page-62-0"></span>Afdrukken met behulp van de HP Smart-app

#### Afdrukken vanaf een Android- of iOS-apparaat

- 1 Open de HP Smart-app.
- 2 Tik op het Plus-pictogram als u een andere printer moet wijzigen of een nieuwe printer moet toevoegen.
- 3 Tik op een afdrukoptie.
- 4 Selecteer de foto of het document dat u wilt afdrukken.
- 5 Tik op Afdrukken.

# <span id="page-63-0"></span>Scan met behulp van de HP Smart-app

U kunt gebruik maken van de HP Smart-app voor het scannen van documenten of foto's met gebruik van de camera van uw apparaat. HP Smart bevat gereedschappen voor het bewerken, die u in staat stellen om het gescande beeld aan te passen voordat u deze opslaat of deelt. U kunt uw scans lokaal of in de claud opslaan en delen via e-mail, sms, Facebook, Instagram, etc.

#### Scannen vanaf een Android- of iOS-apparaat

- 1 Open de HP Smart-app.
- 2 Tik op het Plus-pictogram als u een andere printer moet wijzigen of een nieuwe printer moet toevoegen.
- 3 Selecteer een optie voor het scannen en tik vervolgens op Camera. De ingebouwde camera wordt geopend. Scan je foto of document met gebruik van de camera.
- 4 Wanneer u klaar bent met het aanpassen van het gescande document of foto, kunt u deze opslaan, delen of afdrukken.

# <span id="page-64-0"></span>Hulp krijgen van de HP Smart-app

De HP Smart-app geeft waarschuwingen voor printerproblemen (storingen en andere problemen), koppelingen naar help-onderwerpen, en opties om contact op te nemen met support voor meer hulp.

# Afdrukken

In dit hoofdstuk staat informatie over de algemene afdrukopties. Dit onderdeel is vooral gebaseerd op Windows 7.

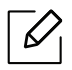

[U moet de software pakketten van de website van HP downloaden om de printersoftware te installeren.](http://www.hp.com/support/laser130MFP)  [Ga naar](http://www.hp.com/support/laser130MFP) [www.hp.com/support/laser130MFP](http://www.hp.com/support/laser130MFP) voor HP's allesomvattende hulp.

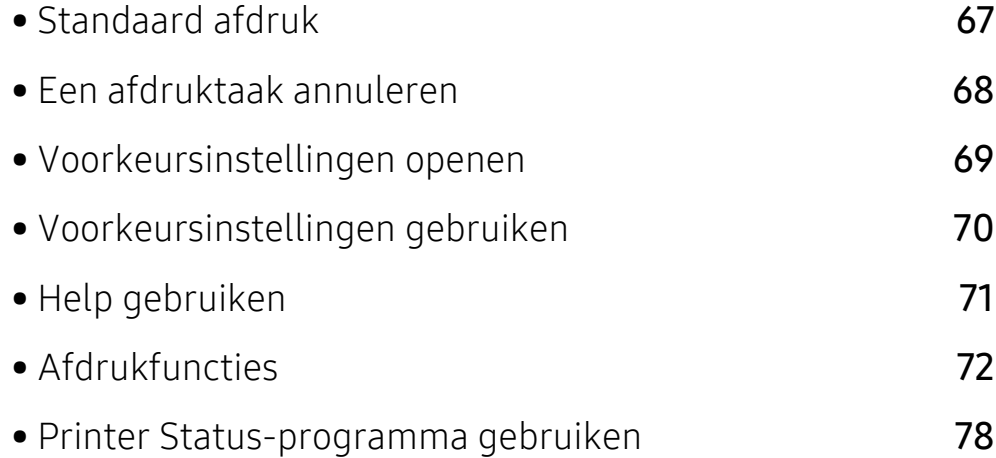

# <span id="page-66-0"></span>Standaard afdruk

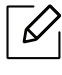

Vóór het afdrukken, controleer of uw computers besturingssysteem de software ondersteunt (zie ["Besturingssysteem" op pagina 8\)](#page-7-1).

Het volgende scherm met Voorkeursinstellingen voor afdrukken is voor Notepad in Windows 7. Uw scherm met Voorkeursinstellingen voor afdrukken kan hiervan afwijken, afhankelijk van het besturingssysteem of van het programma dat u gebruikt.

- 1 Open het document dat u wilt afdrukken.
- 2 Selecteer Afdrukken in het menu Bestand.
- 3 Selecteer uw printer in de lijst Printer selecteren.
- 4 De basisafdrukinstellingen, inclusief het aantal kopieën en het afdrukbereik, worden geselecteerd in het venster Afdrukken.

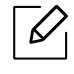

Klik op Eigenschappen of Voorkeuren in het venster Afdrukken om gebruik te maken van de geavanceerde afdrukopties. (zie ["Voorkeursinstellingen openen" op pagina 69\)](#page-68-1).

5 Klik in het venster Afdrukken op OK of Afdrukken om de afdruktaak te starten.

# <span id="page-67-0"></span>Een afdruktaak annuleren

Een afdruktaak die in een afdrukrij of afdrukspooler wacht om afgedrukt te worden, annuleert u op de volgende manier:

• U kunt toegang krijgen tot dit venster door te dubbelklikken op het pictogram van het apparaat

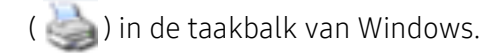

• U kunt de huidige taak ook annuleren door te drukken op  $\infty$  (Annuleren) op het bedieningspaneel.

# <span id="page-68-1"></span><span id="page-68-0"></span>Voorkeursinstellingen openen

- Het venster Voorkeursinstellingen voor afdrukken in deze gebruikshandleiding verschilt mogelijk van het venster dat u ziet omdat dit afhankelijk is van de gebruikte printer.
	- Als u een optie selecteert in Voorkeursinstellingen voor afdrukken verschijnt er mogelijk een waarschuwingsteken, of in Een uitroepteken (iii) wil zeggen dat u

deze optie wel kunt selecteren maar dat dit niet wordt aanbevolen. Het teken wil zeggen dat u deze optie niet kunt selecteren vanwege de instellingen of omgeving van het apparaat.

- 1 Open het document dat u wilt afdrukken.
- 2 Kies Afdrukken in het menu Bestand. Het venster Afdrukken wordt weergegeven.
- $\overline{3}$  Selecteer uw printer in de lijst **Printer selecteren**.
- 4 Klik op Eigenschappen of op Voorkeuren. Klik of tik op de tabbladen in de printerdriver om de beschikbare opties te configureren.
	- $\checkmark$ 
		- In Windows 10, 8.1, en 8, hebben deze toepassingen een verschillende lay-out met verschillende functies uit wat hieronder beschreven is voor desktoptoepassingen. Om toegang te krijgen tot de afdrukfunctie vanaf een Startscherm van de app, voer de volgende stappen uit:
			- Windows 10: Selecteer Afdrukken op en selecteer de printer.
			- Windows 8.1 of 8: Selecteer Apparaten, selecteer Afdrukken en selecteer de printer.
		- U kunt de huidige status van het apparaat controleren door op de knop Printerstatus te drukken (zie ["Printer Status-programma gebruiken" op pagina 78\)](#page-77-0).

# <span id="page-69-0"></span>Voorkeursinstellingen gebruiken

De optie Favorieten, die u terugvindt op elk tabblad voorkeuren behalve voor het HP-tabblad, kunt u opslaan in de huidige voorkeuren voor toekomstig gebruik.

Volg deze stappen om een Favorieten-item op te slaan:

- 1 Stel op elk tabblad de gewenste instellingen in.
- $2$  Typ in het invoervak Favorieten een naam voor deze instellingen.
- 3 Klik op Opslaan.
- 4 Voer een naam en beschrijving in en selecteer vervolgens de gewenste pictogram.
- 5 Klik op OK. Als u instellingen opslaat onder Favorieten worden alle huidige stuurprogramma-instellingen opgeslagen.

Als u een opgeslagen instelling wilt gebruiken, kiest u deze op het tabblad Favorieten. Het apparaat is nu ingesteld om afdrukken te maken met de geselecteerde instellingen. Om een opgeslagen instelling te verwijderen, selecteert u deze uit de vervolgkeuzelijst Favorieten en klikt u op Wissen.

# <span id="page-70-0"></span>Help gebruiken

Klik op de optie waarover u meer wilt weten op het venster Voorkeursinstellingen voor afdrukken en druk op F1 op uw toetsenbord.

# <span id="page-71-0"></span>Afdrukfuncties

- $\mathscr{D}_{1}$ • Deze functie is mogelijk niet beschikbaar afhankelijk van model of optionele onderdelen (zie ["Functies per model" op pagina 8](#page-7-0)).
	- [U moet de software pakketten van de website van HP downloaden om de](http://www.hp.com/support/laser130MFP)  [printersoftware te installeren. Ga naar](http://www.hp.com/support/laser130MFP) [www.hp.com/support/laser130MFP](http://www.hp.com/support/laser130MFP) voor HP's allesomvattende hulp.

# Speciale afdrukfuncties verklaard

U kunt geavanceerde afdrukfuncties gebruiken voor uw printer.

Om de printerfuncties van uw printerstuurprogramma te gebruiken, klikt u op Eigenschappen of Voorkeuren in het venster Afdrukken van de toepassing om de afdrukinstellingen te wijzigen. De apparaatnaam die in het printereigenschappenvenster wordt weergegeven is afhankelijk van het gebruikte apparaat.

- Afhankelijk van de opties of het model zullen sommige menu's mogelijk niet op het display verschijnen. Als dit het geval is, zijn deze opties niet van toepassing op uw apparaat.
	- Selecteer het menu Help, of klik op de knop  $\bullet$  uit het venster, of druk op F1 op uw toetsenbord, en klik op de optie waar u meer over wilt weten (zie ["Help gebruiken" op](#page-70-0)  [pagina 71](#page-70-0)).

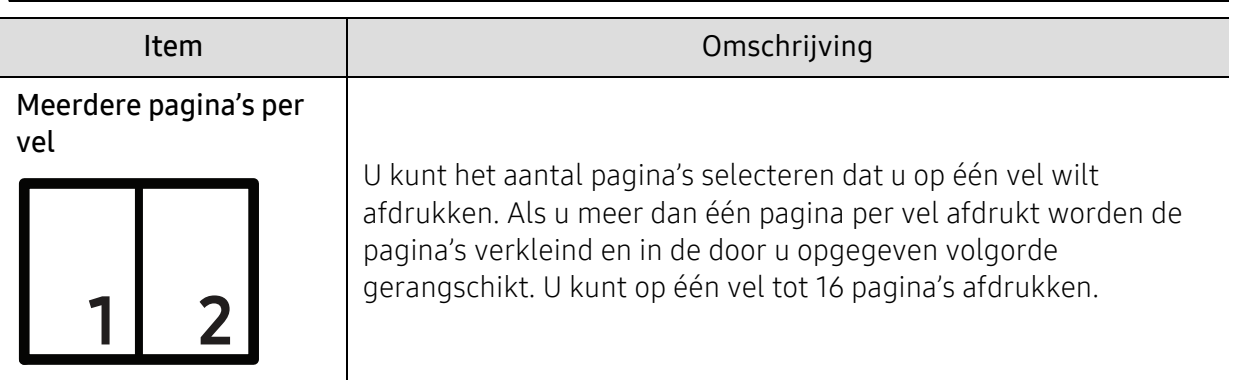
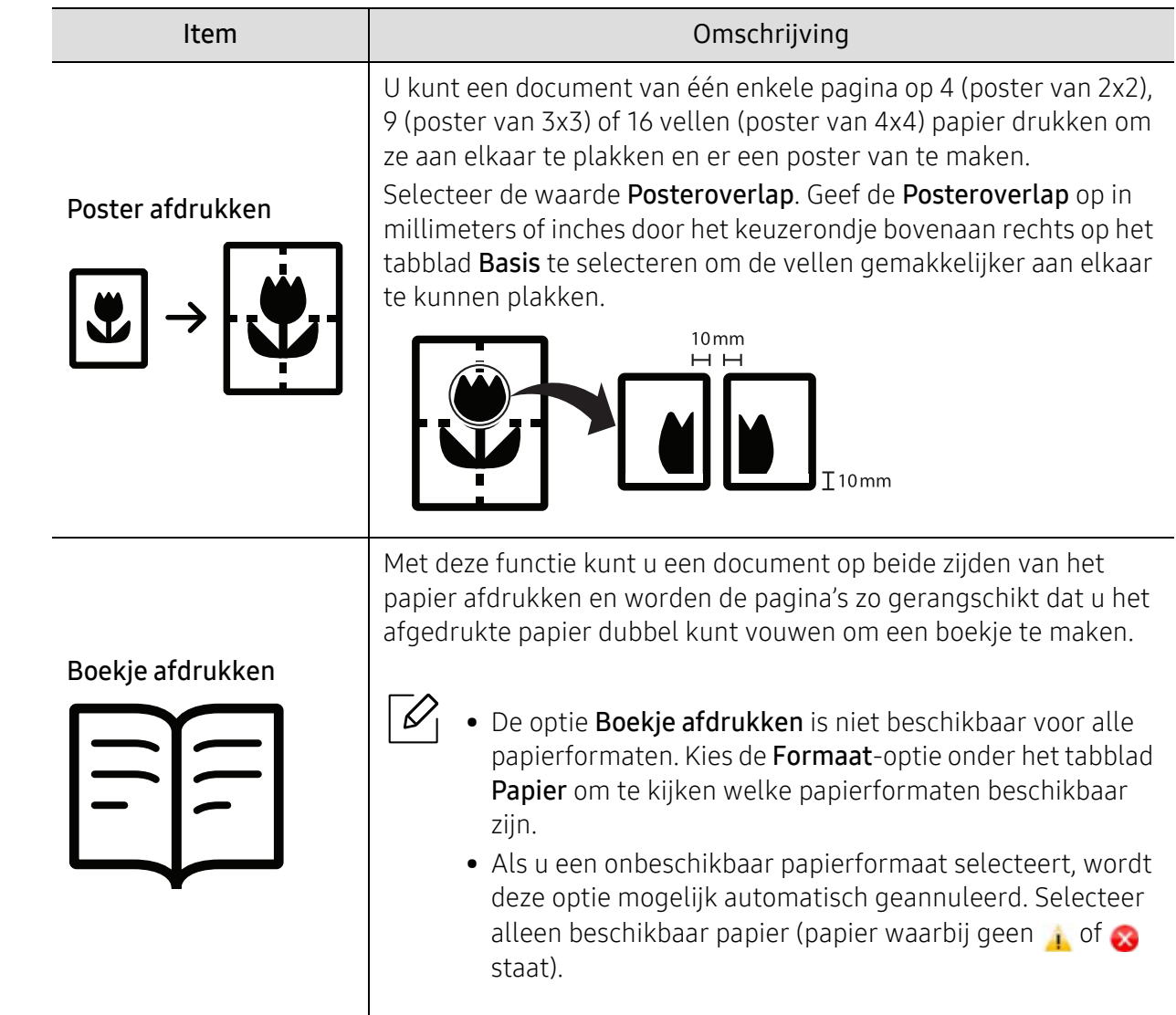

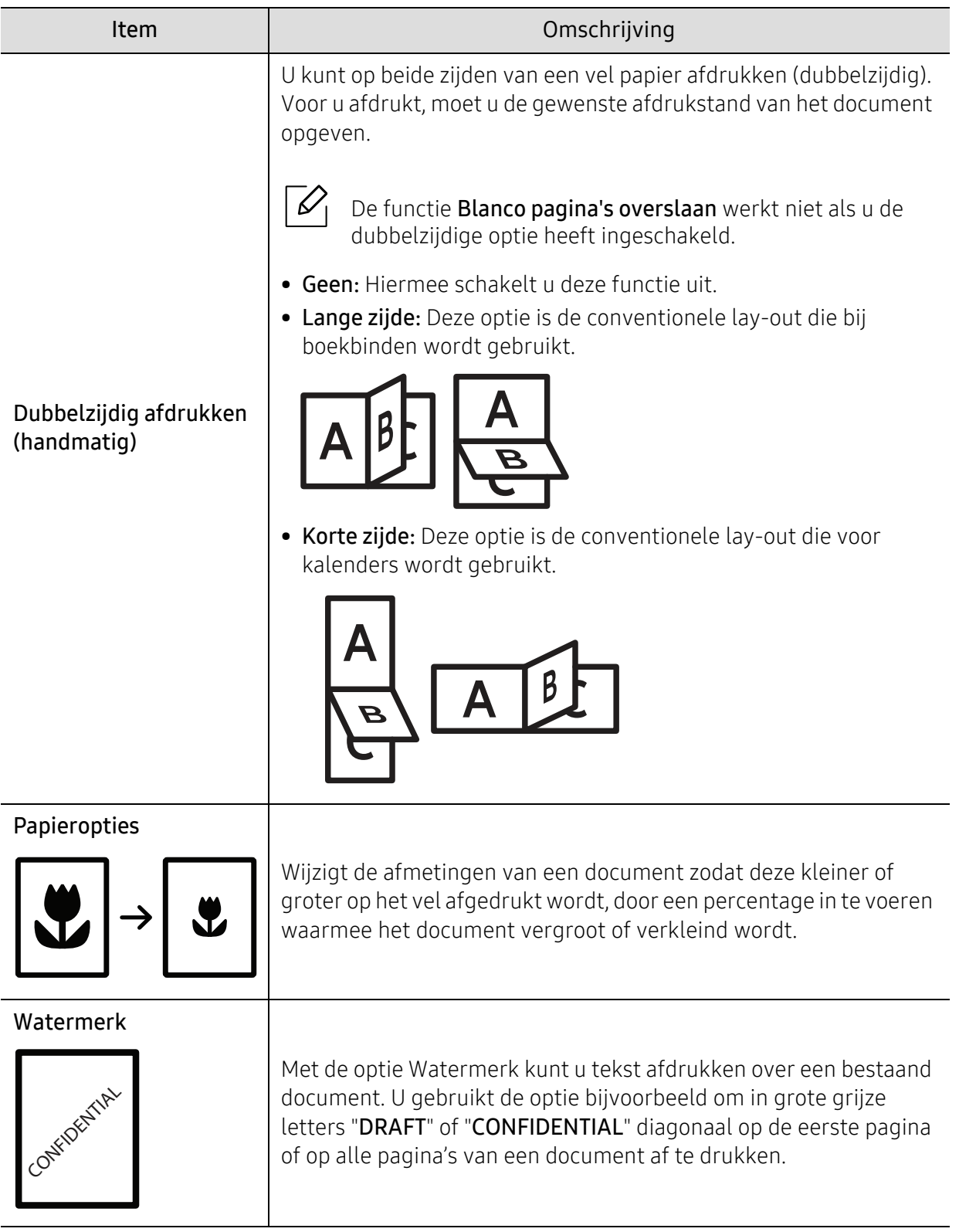

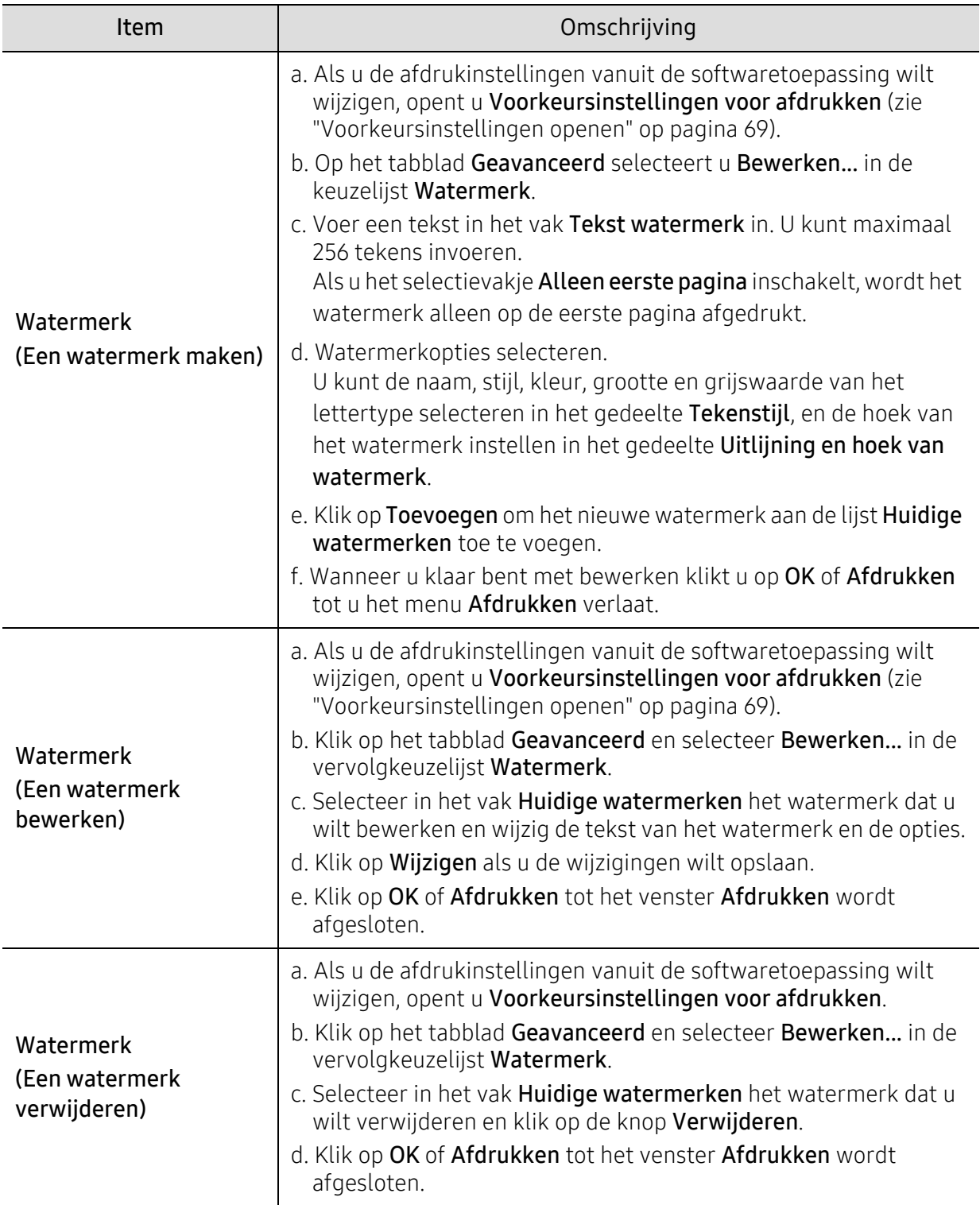

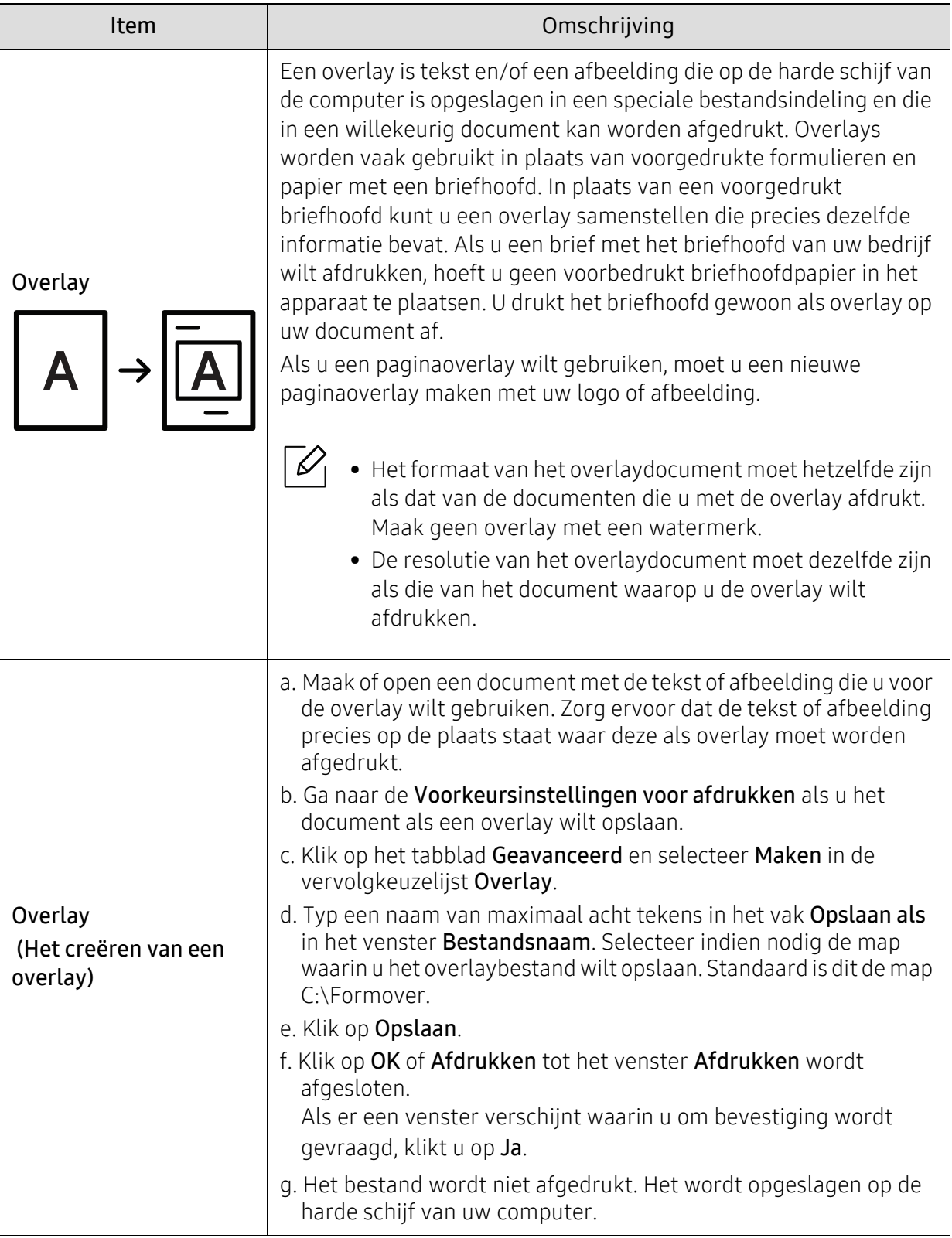

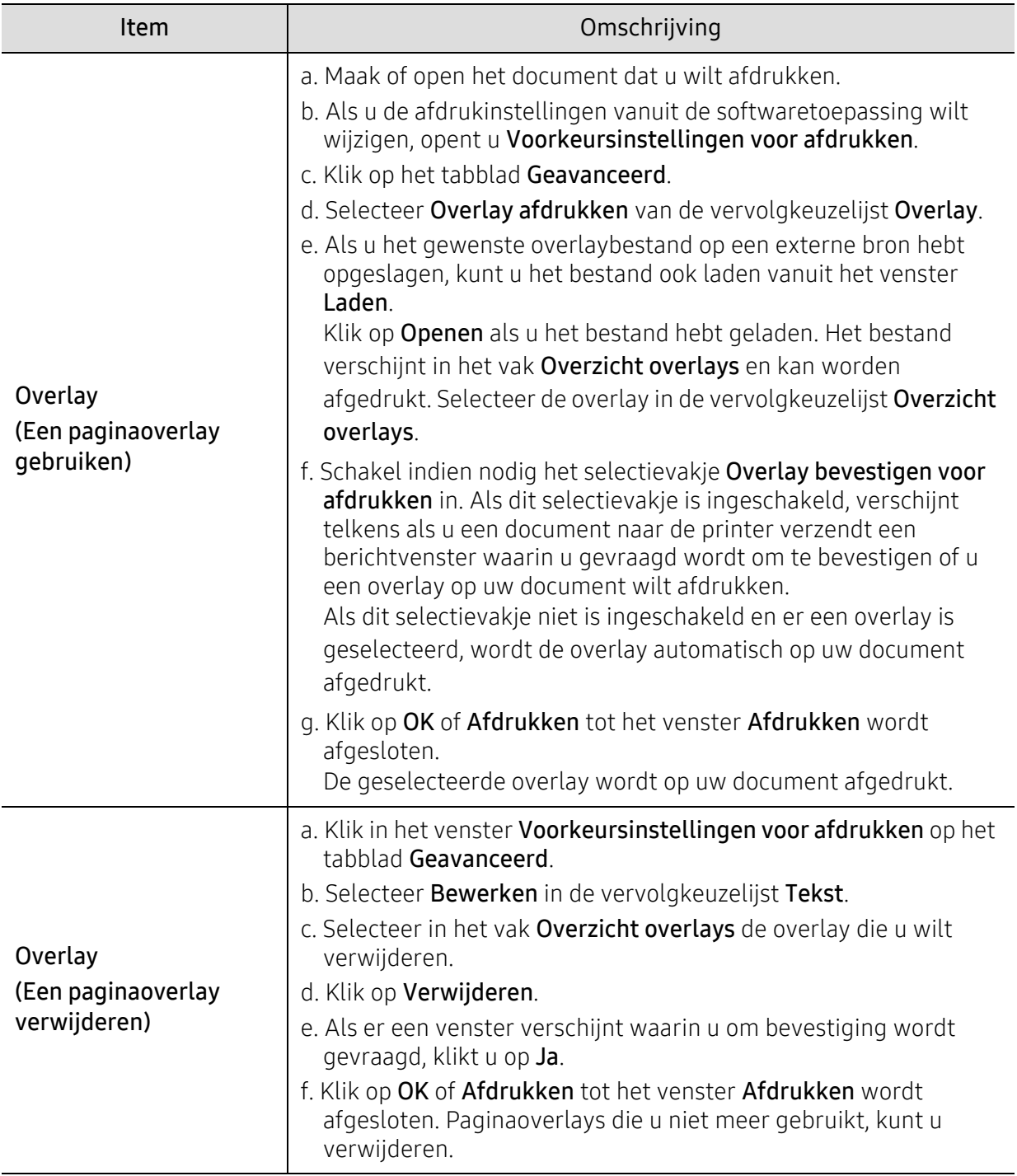

# Printer Status-programma gebruiken

Printerstatus is een programma dat controleert en u informeert over de status van het apparaat.

- $\mathscr{D}_{1}$ • Het Printerstatus-venster en de inhoud ervan zoals weergegeven in deze handleiding kunnen verschillen, afhankelijk van het apparaat of gebruikte besturingssysteem.
	- Controleer welke besturingssystemen compatibel zijn met uw apparaat (zie ["Systeemvereisten" op pagina 184](#page-183-0)).

### Overzicht Printerstatus

Als er een fout optreedt tijdens het gebruik, kunt u de fout controleren vanuit de Printerstatus. Printerstatus wordt automatisch geïnstalleerd tijdens de installatie van de apparaatsoftware.

U kunt Printerstatusook handmatig opstarten. Ga naar de Voorkeursinstellingen voor afdrukken, klik op het tabblad behalve voor het HP-tabblad > knop Printerstatus. De optie Favorieten, die u terugvindt op elk tabblad voorkeuren behalve voor het HP-tabblad.

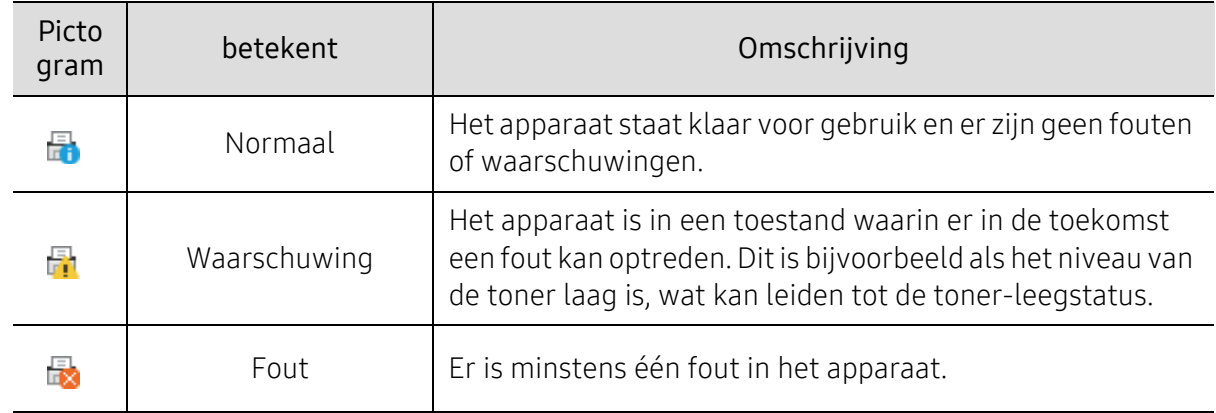

Deze pictogrammen verschijnen op de Windows-taakbalk:

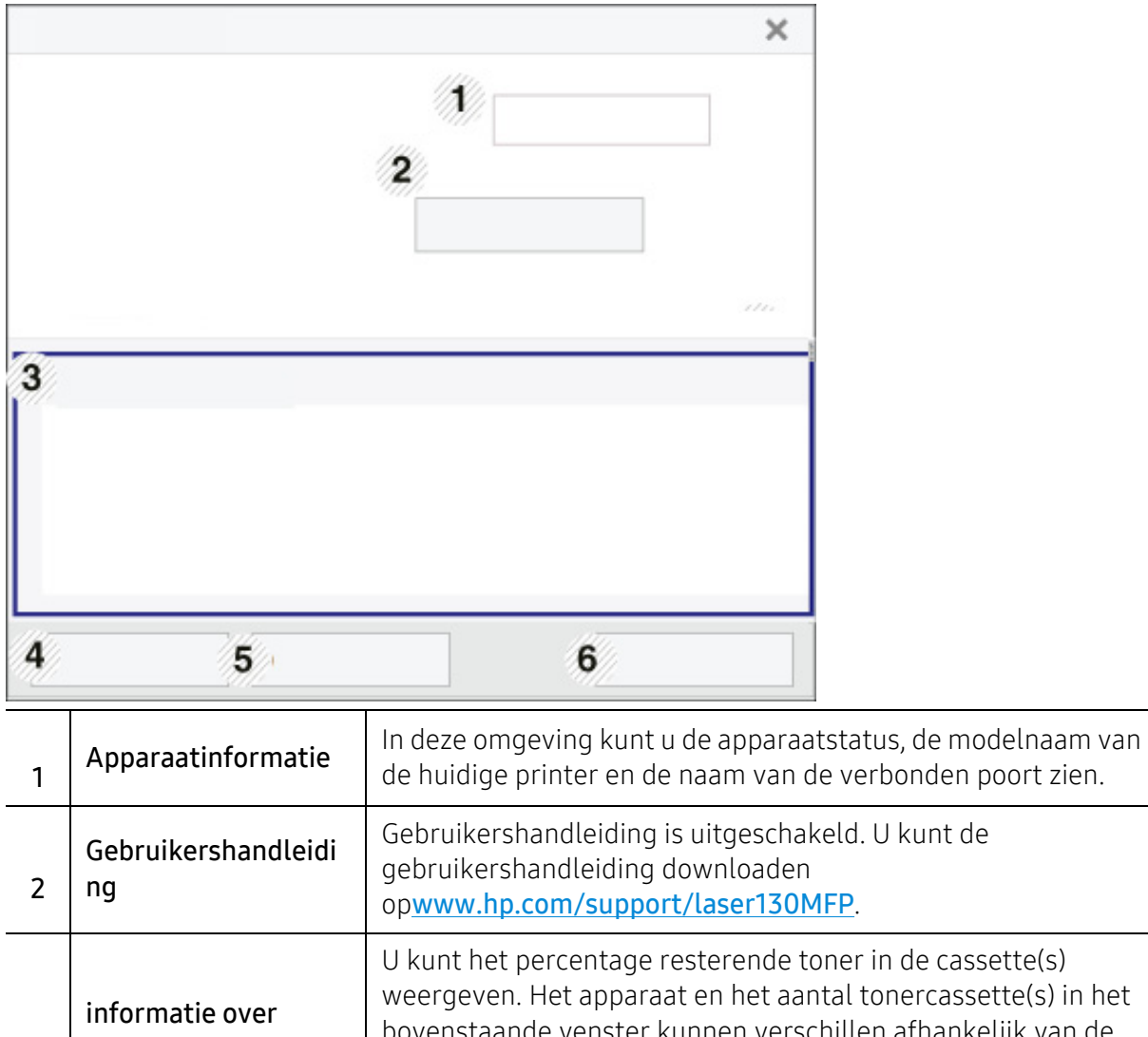

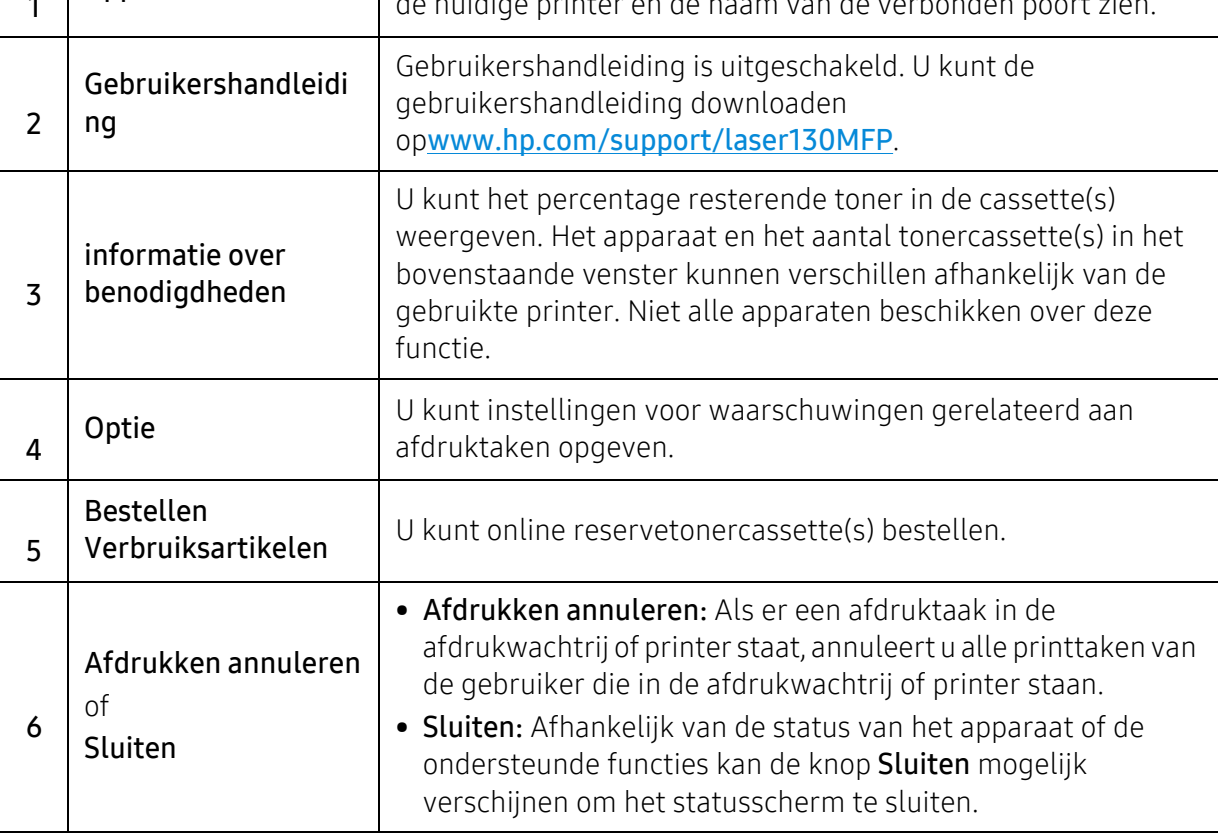

# Kopiëren

In dit hoofdstuk staat informatie die u over de algemene kopieeropties.

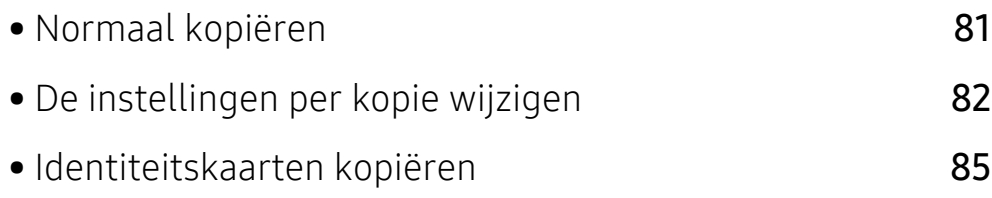

# <span id="page-80-0"></span>Normaal kopiëren

- De toegang tot menu's kan verschillen van model to model (zie ["Toegang tot het menu"](#page-27-0)   $\varnothing$ [op pagina 28o](#page-27-0)f ["Overzicht van het bedieningspaneel" op pagina 22](#page-21-0)).
	- Afhankelijk van het model of de opties worden sommige menu's mogelijk niet ondersteund (zie ["Functies per model" op pagina 8](#page-7-0)).
- 1 Selecteer  $\equiv$  (kopiëren) > ••• (Menu) > Kopieerfunctie op het configuratiescherm. Of selecteer ... (Menu) > Kopieerfunctie op het bedieningspaneel.
- 2 Eén document plaatsen (zie ["Originelen plaatsen" op pagina 44\)](#page-43-0).

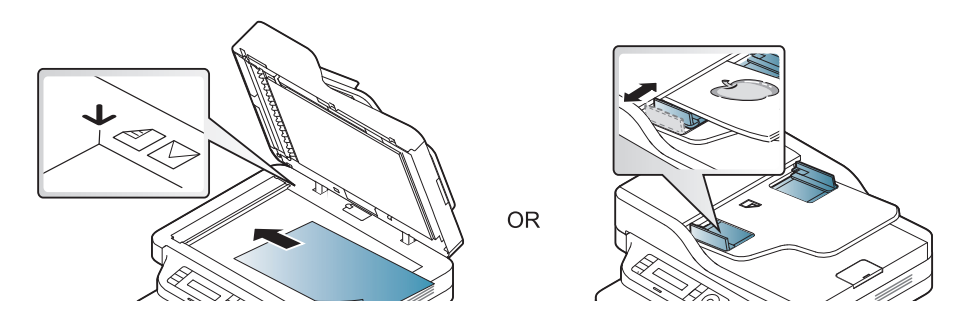

- 3 Om de kopieerinstellingen, zoals onder meer Verkl./vergr., Tonersterkte, Origineel, aan te passen via de knoppen op het bedieningspaneel (zie ["De instellingen per kopie wijzigen" op](#page-81-0)  [pagina 82\)](#page-81-0).
- 4 Voer indien nodig het aantal kopieën in met behulp van de pijl of het numeriek toetsenblok.

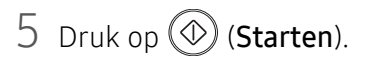

Als u de kopieertaak tijdens het kopiëren wilt annuleren, druk dan op  $\mathcal{R}(\mathbf{x})$  (Annuleren) om het kopiëren te stoppen.

# <span id="page-81-0"></span>De instellingen per kopie wijzigen

Het apparaat beschikt over standaardinstellingen voor kopiëren zodat u snel en gemakkelijk een kopie kunt maken. Met behulp van de kopieerfunctieknoppen op het bedieningspaneel kunt u de opties per kopie wijzigen.

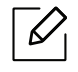

- Als u drukt op  $\textcircled{x}$  (Annuleren) tijdens het instellen van de kopieeropties, worden alle de opties die u heeft ingesteld voor de huidige kopieertaak, geannuleerd en worden de standaardinstellingen hersteld. Na afloop van een kopieerproces worden de standaardinstellingen altijd automatisch hersteld.
	- Het openen van de menu's kan verschillen per model (zie ["Toegang tot het menu" op](#page-27-0)  [pagina 28](#page-27-0)).
	- Voor bepaalde modellen moet u mogelijk op OK drukken om naar menu's op lagere niveaus te gaan.

### **Tonersterkte**

Als er vlekken en donkere afbeeldingen op uw origineel staan, kunt u de helderheid aanpassen om de kopie beter leesbaar te maken.

1 Selecteer  $\equiv$  (kopiëren) > ••• (Menu) > Kopieerfunctie > Tonersterkte op het bedieningspaneel.

Of druk op de knop Tonersterkte op het bedieningspaneel.

2 Selecteer de gewenste optie en druk op OK.

Bijvoorbeeld Licht+5 is de lichtste en Donker+5 is de donkerste.

 $\overline{3}$  Druk op  $\otimes$  (Annuleren) om terug te keren naar stand-bymodus.

### Oorspr. type

Met de oorspronkelijke instelling kunt u de kwaliteit van de kopie verbeteren door het documenttype voor de huidige kopieertaak te selecteren.

1 Selecteer  $\equiv$  (kopiëren) > ... (Menu) > Kopieerfunctie > Type origineel op het bedieningspaneel.

Of selecteer  $\cdots$  (Menu) > Kopieerfunctie > Type origineel op het bedieningsscherm.

2 Selecteer de gewenste optie en druk op OK.

- Tekst: gebruik deze optie voor originelen die hoofdzakelijk uit tekst bestaan.
- Tekst/foto: gebruik deze optie voor originelen die tekst en foto's bevatten.

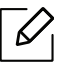

Als de tekst op de afdruk onscherp is, selecteert u Tekst om scherpe teksten te krijgen.

• Foto: gebruik deze optie voor foto's.

 $\overline{3}$  Druk op  $\overline{(\times)}$  (Annuleren) om terug te keren naar stand-bymodus.

#### Verkleinde of vergrote kopie

U kunt het formaat van een gekopieerde afbeelding verkleinen tot 25% of vergroten tot 400% wanneer u originelen kopieert via de glasplaat.

- Deze functie is mogelijk niet beschikbaar afhankelijk van model of optionele onderdelen (zie ["Verschillende functies" op pagina 9](#page-8-0)).
	- Wanneer het apparaat is ingesteld op Eco-modus, zijn de vergroot- en verkleinfuncties niet beschikbaar.

#### Om uit de vooraf ingestelde kopieerformaten te selecteren

1 Selecteer  $\equiv$  (kopiëren) > ... (Menu) > Kopieerfunctie > Verkleinen/vergroten op het bedieningspaneel.

Of selecteer  $\cdots$  (Menu) > Kopieerfunctie > Verkleinen/vergroten op het bedieningsscherm.

- $2$  Selecteer de gewenste optie en druk op OK.
- $\overline{3}$  Druk op  $\sqrt{\times}$  (Annuleren) om terug te keren naar stand-bymodus.

#### Om de grootte van de kopie aan te passen door rechtstreeks de schaalverhouding in te voeren

1 Selecteer  $\equiv$  (kopiëren) > ••• (Menu) > Kopieerfunctie > Verkleinen/vergroten > Aangepast op het bedieningsscherm.

Of selecteer  $\cdots$  (Menu) > Kopieerfunctie > Verkleinen/vergroten op het bedieningsscherm.

- 2 Geef het gewenste kopieerformaat op met het numerieke toetsenblok.
- $\overline{3}$  Druk op OK om de selectie op te slaan.
- 4 Druk op  $\otimes$  (Annuleren) om terug te keren naar stand-bymodus.

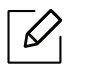

Als u een verkleinde kopie maakt, kunnen er onderaan op de kopie zwarte lijnen verschijnen.

# <span id="page-84-0"></span>Identiteitskaarten kopiëren

Uw apparaat kan dubbelzijdige originelen afdrukken op één vel.

Hierbij wordt één zijde van het origineel op de bovenste helft van het vel papier afgedrukt en de andere zijde op de onderste helft zonder dat het origineel daarbij wordt verkleind. Deze functie is handig voor het kopiëren van kleine documenten zoals visitekaartjes.

- Voor deze functie moet het origineel op de glasplaat van de scanner worden geplaatst. • Als het apparaat is ingesteld op Eco-modus is deze functie niet beschikbaar.
	- Voor een betere beeldkwaliteit selecteert u  $\equiv$  (kopiëren) > ••• (Menu) > Kopieerfunctie > Type origineel > Foto in het bedieningspaneel of  $\bullet \bullet \bullet$  (Menu) > Kopieerfunctie > Type origineel > Foto.
- 1 Druk op **kopie ID** op het bedieningspaneel.
- $2$  Plaats een origineel in het midden van de eerste helft van het glas van de scanner met de voorzijde naar beneden gericht, zoals aangegeven. Sluit vervolgens het deksel van de scanner.

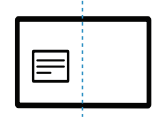

- $\sigma$  Plaats voorzijde en druk op Start verschijnt op het display.
- 4 Druk op (3tarten).

Het apparaat begint de voorzijde te scannen. Op het display verschijnt Plaats achterz. en druk op Start.

5 Draai het origineel om en plaats het in het midden van de eerste helft van het glas van de scanner, zoals aangegeven. Sluit vervolgens het deksel van de scanner.

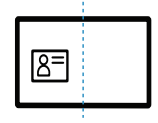

6 Druk op (Starten).

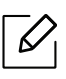

- Als u niet op **(b)** (Starten) drukt, wordt alleen de voorzijde gekopieerd.
	- Als het origineel groter is dan het afdrukgebied, worden sommige gedeelten mogelijk niet afgedrukt.

# Scannen

In dit hoofdstuk staat informatie die u nodig heeft om de globale scanopties te gebruiken.

- $\overline{\mathscr{L}}_1$
- De maximale resolutie die kan worden bereikt hangt af van verschillende factoren, zoals de snelheid van de computer, de beschikbare schijfruimte, het geheugen, de grootte van de afbeelding die wordt gescand en de bitdiepte-instellingen. Dus afhankelijk van uw systeem en wat u wilt scannen, kunt u mogelijk niet op een bepaalde resolutie scannen, vooral wanneer verbeterde dpi wordt gebruikt.
- [U moet de software pakketten van de website van HP downloaden om de printersoftware te](http://www.hp.com/support/laser130MFP)  [installeren. Ga naar](http://www.hp.com/support/laser130MFP) [www.hp.com/support/laser130MFP](http://www.hp.com/support/laser130MFP) voor HP's allesomvattende hulp.

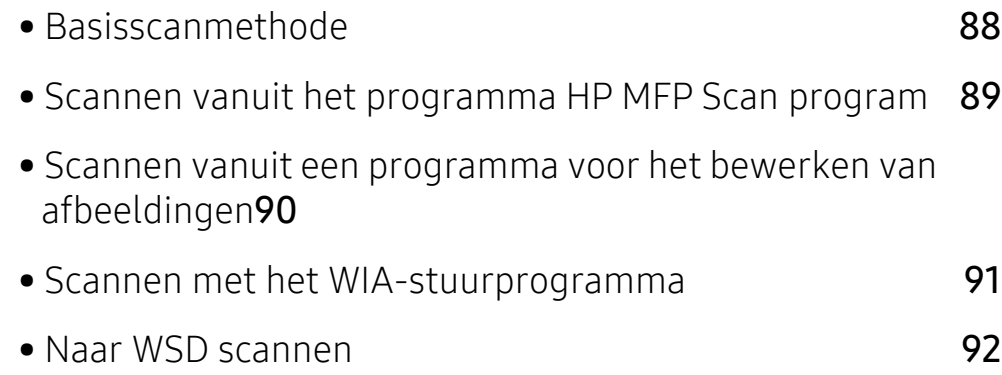

# <span id="page-87-0"></span>Basisscanmethode

 $\overline{\mathscr{L}}_1$ Deze functie is mogelijk niet beschikbaar, afhankelijk van het model of de optionele onderdelen (zie ["Verschillende functies" op pagina 9](#page-8-0)).

U kunt de originelen met uw apparaat scannen via een USB-kabel of via het netwerk. De volgende methodologieën kunnen worden gebruikt voor het scannen van uw documenten:

- HP MFP Scan: U kunt dit programma gebruiken voor het scannen van afbeeldingen of documenten (zie ["Scannen vanuit het programma HP MFP Scan program" op pagina 89](#page-88-0)).
- Scan naar WSD: Scant de originelen en slaat de scangegevens op de aangesloten computer op als deze de WSD-functie (Web Service for Device) ondersteunt (zie ["Naar WSD scannen" op](#page-91-0)  [pagina 92\)](#page-91-0).
- TWAIN: TWAIN is een van de vooraf ingestelde beeldtoepassingen. Wanneer u een afbeelding scant, wordt de geselecteerde toepassing gestart zodat u het scanproces kunt beheren. U kunt deze functie gebruiken via de lokale verbinding of de netwerkverbinding (zie ["Scannen vanuit](#page-89-0)  [een programma voor het bewerken van afbeeldingen" op pagina 90\)](#page-89-0).
- WIA: WIA staat voor Windows Images Acquisition. U kunt deze functie alleen gebruiken als de computer rechtstreeks op het apparaat is aangesloten met een USB-kabel (zie ["Scannen met](#page-90-0)  [het WIA-stuurprogramma" op pagina 91\)](#page-90-0).
- HP Smart-app: U kunt deze app gebruiken voor het scannen van afbeeldingen of documenten (zie ["Scan met behulp van de HP Smart-app" op pagina 64\)](#page-63-0).

## <span id="page-88-0"></span>Scannen vanuit het programma HP MFP Scan program

HP MFP Scan is een applicatie om gebruikers te helpen bij het scannen, compileren en opslaan van documenten in meerdere formaten, waaronder het epub-formaat. Deze documenten kunnen worden gedeeld via fax. Of u nu een student bent die onderzoek uit de bibliotheek organiseert of een huismoeder bent die gescande foto's van verjaardagsfeest van vorig jaar deelt, HP MFP Scan zal u voorzien van de benodigde gereedschappen.

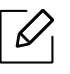

Klik op de Help-knop in het venster en klik daarna op de optie waarover u meer wilt weten.

- 1 Plaats originelen in de documentinvoer met de bedrukte zijde naar boven of plaats een enkel document met de bedrukte zijde naar onder op de glasplaat van de scanner (zie ["Originelen](#page-43-0)  [plaatsen" op pagina 44\)](#page-43-0).
- 2 Controleer of het apparaat met het netwerk is verbonden en ingeschakeld is. Het IP-adres van uw apparaat moet reeds ingesteld zijn (zie ["Het IP-adres instellen" op pagina 49\)](#page-48-0).
- 3 Download HP MFP Scan[-software van de HP website \(](http://www.hp.com/support/laser130MFP)[www.hp.com/support/laser130MFP](http://www.hp.com/support/laser130MFP)).
- 4 Schakel het apparaat in.
- 5 Pak het HP MFP Scan-pakket uit en voer setup.exeen de HP MFP Scan uit.
- 6 Klik op Geavanceerd scannen in het startscherm.
- 7 Selecteer het scantype of een favoriet en pas de afbeelding aan.
- 8 Klik op Scannen om een definitieve afbeelding te scannen of op Voorbeeldscan om eerst nog een voorbeeld te zien te krijgen.
- 9 Druk op Opslaan om de gescande afbeelding op te slaan.

### <span id="page-89-0"></span>Scannen vanuit een programma voor het bewerken van afbeeldingen

U kunt documenten scannen en importeren via software voor het bewerken van afbeeldingen, zoals Adobe Photoshop, als de software TWAIN-compatibel is. Volg de onderstaande stappen om te scannen met TWAIN-compatibele software:

- 1 Controleer of de printer op uw computer is aangesloten en ingeschakeld is.
- 2 Plaats originelen in de documentinvoer met de bedrukte zijde naar boven of plaats een enkel document met de bedrukte zijde naar onder op de glasplaat van de scanner (zie ["Originelen](#page-43-0)  [plaatsen" op pagina 44\)](#page-43-0).
- $\overline{3}$  Open een toepassing, bijvoorbeeld Adobe Photoshop.
- 4 Klik op **Bestand** > Importeren en selecteer de scanner.
- 5 Stel de scanopties in.
- 6 Scan uw afbeelding en sla deze op.

### <span id="page-90-0"></span>Scannen met het WIA-stuurprogramma

Uw apparaat ondersteunt ook het WIA-stuurprogramma (Windows Image Acquisition) voor het scannen van afbeeldingen. WIA is een van de standaardonderdelen van Microsoft Windows 7 en werkt met digitale camera's en scanners. In tegenstelling tot het TWAIN-stuurprogramma kunt u met het WIA-stuurprogramma zonder aanvullende software moeiteloos afbeeldingen scannen en bewerken:

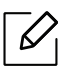

Het WIA-stuurprogramma werkt alleen onder besturingssystemen van Windows (behalve Windows 2000) met een USB-poort.

- 1 Controleer of de printer op uw computer is aangesloten en ingeschakeld is.
- 2 Plaats originelen in de documentinvoer met de bedrukte zijde naar boven of plaats een enkel document met de bedrukte zijde naar onder op de glasplaat van de scanner (zie ["Originelen](#page-43-0)  [plaatsen" op pagina 44\)](#page-43-0).
- $\overline{3}$  Klik op Start > Configuratiescherm > Hardware en geluiden > Apparaten en printers.
- 4 Klik met de rechtermuisknop op het pictogram van het apparaatstuurprogramma in Printers en faxapparaten en kies .
- 5 De toepassing Nieuwe scan wordt gestart.
- 6 Geef uw scanvoorkeuren op en klik op Voorbeeld om te zien welke invloed uw voorkeuren op de afbeelding hebben.
- 7 Scan uw afbeelding en sla deze op.

### <span id="page-91-0"></span>Naar WSD scannen

Scant de originelen en slaat de scangegevens op de aangesloten computer op als deze de WSD-functie (Web Service for Device) ondersteunt. Als u de WSD-functie wilt gebruiken, moet u het WSD-printerstuurprogramma op uw computer installeren. In Windows 7 kunt u het WSD-stuurprogramma installeren om door te gaan naar **Configuratiescherm** > Apparaten en printers > Een printer toevoegen. Klik op Een netwerkprinter toevoegen via de wizard.

- Wanneer het apparaat de netwerkinterface niet ondersteunt, kunt u deze functie niet  $\mathscr{L}$ gebruiken (zie ["Functies per model" op pagina 8\)](#page-7-0).
	- De WSD-functie werkt alleen met Windows Vista® of latere versies op een WSD-compatibele computer.
	- Volg onderstaande installatiestappen voor een Windows 7 computer.

#### Een WSD-printerstuurprogramma installeren

- 1 Klik op Start > Configuratiescherm > Apparaten en printers > Een printer toevoegen.
- 2 Klik op Netwerkprinter, draadloze printer of Bluetooth-printer toevoegen via de wizard.
- 3 Selecteer in de printerlijst de printer die u wilt gebruiken en klik op Volgende.
	- Het IP-adres voor een WSD-printer is http://IP address/ws/ (voorbeeld: http://111.111.111.111/ws/).
		- Als er geen WSD-printer wordt weergegeven in de lijst, klikt u op De printer die ik wil gebruiken staat niet in de lijst > Een printer met behulp van een TCP/IP-adres of hostnaam toevoegen en selecteert u Apparaat voor webservices via Apparaattype. Voer vervolgens het IP-adres van de printer in.
- 4 Volg de instructies in het installatievenster.

### Scannen via de WSD-functie

- 1 Controleer of de printer op uw computer is aangesloten en ingeschakeld is.
- 2 Plaats originelen in de documentinvoer met de bedrukte zijde naar boven of plaats een enkel document met de bedrukte zijde naar onder op de glasplaat van de scanner (zie ["Originelen](#page-43-0)  [plaatsen" op pagina 44\)](#page-43-0).
- $\overline{3}$  Selecteer  $\overline{1}$  (Scan) > Scan naar WSD op het bedieningspaneel.

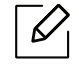

Als u het bericht Niet beschikbaar ziet, controleert u de poortverbinding. Of controleer of het printerstuurprogramma voor WSD juist is geïnstalleerd.

- 4 Selecteer uw computernaam via de WSD PC-lijst.
- 5 Selecteer de gewenste optie en druk op OK.
- $6$  Het apparaat begint te scannen.

# Faxen

In dit hoofdstuk staat informatie die u over de algemene faxopties.

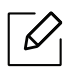

De ondersteunde optionele apparaten en functies kunnen van model tot model verschillen (zie ["Functies per model" op pagina 8](#page-7-0)).

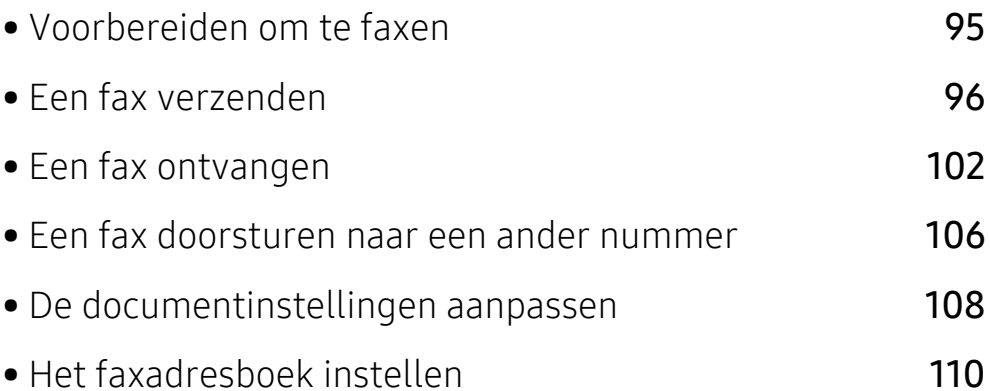

# <span id="page-94-0"></span>Voorbereiden om te faxen

Voordat u een fax kunt verzenden of ontvangen moet u het meegeleverde telefoonsnoer aansluiten op een telefoonaansluiting in de wand (zie ["Achterkant" op pagina 21\)](#page-20-0). Het maken van een telefoonverbinding verschilt van land tot land.

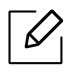

- U kunt dit apparaat niet als faxapparaat gebruiken via een internettelefoon. Raadpleeg uw internetprovider voor meer informatie.
- Wij raden het gebruik van traditionele analoge telefoondiensten (PSTN: Public Switched Telephone Network) wanneer u telefoonlijnen aansluit om de fax te gebruiken. Als u andere internetdiensten (DSL, ISDN, VolP) gebruikt, kunt u de kwaliteit van de verbinding verbeteren door gebruik te maken van een microfilter. Een microfilter elimineert ruissignalen en verbetert de kwaliteit van de netwerk/internetverbinding. Aangezien er geen DSL-microfilter met het apparaat wordt meegeleverd, neemt u best contact op met uw internetprovider als u er gebruik van wilt maken.

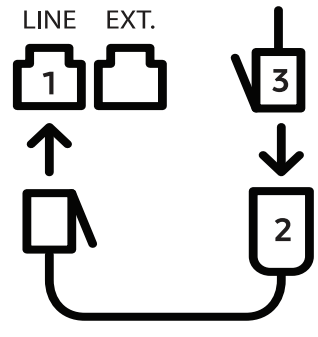

- 1. Lijnpoort
- 2. Microfilter
- 3. DSL-modem / telefoonlijn (zie ["Achterkant" op pagina 21\)](#page-20-0).

## <span id="page-95-0"></span>Een fax verzenden

- $\mathscr{D}_{1}$
- U kunt originelen op de glasplaat van de scanner of in de ADI plaatsen. Als er zich zowel originelen in de ADI als op de glasplaat van de scanner bevinden, worden de originelen in de ADI eerst gelezen omdat de ADI een hogere prioriteit heeft bij het scannen.
- 1 Plaats originelen in de documentinvoer met de bedrukte zijde naar boven of plaats een enkel document met de bedrukte zijde naar onder op de glasplaat van de scanner (zie ["Originelen](#page-43-0)  [plaatsen" op pagina 44\)](#page-43-0).
- 2 Selecteer  $\mathcal{L}$   $\mathcal{L}$  (faxen) op het bedieningspaneel.
- $3$  Stel de gewenste resolutie en helderheid in voor uw fax (zie "De documentinstellingen [aanpassen" op pagina 108\)](#page-107-0).
- 4 Voer het faxnummer van de ontvanger in (zie ["Letters en cijfers op het toetsenblok" op](#page-33-0)  [pagina 34\)](#page-33-0).
- 5 Druk op  $(\circled{1})$ (Starten) op het bedieningspaneel. Het document wordt gescand en naar de bestemmingen gefaxt.
- Als u een fax rechtstreeks wilt verzenden vanaf uw computer, gebruik HP LJ Network PC Fax (zie ["Een fax verzenden vanaf uw computer" op pagina 96](#page-95-1)).
	- Wanneer u een fax wilt annuleren, druk op  $(\times)$  (Annuleren), alvorens de machine begint verzenden.
	- Als u een fax verzendt vanaf de glasplaat van de scanner, verschijnt er een bericht waarin u wordt gevraagd een volgende pagina in te voeren.

#### <span id="page-95-1"></span>Een fax verzenden vanaf uw computer

• Deze functie is mogelijk niet beschikbaar, afhankelijk van het model of de optionele onderdelen (zie ["Functies per model" op pagina 8](#page-7-0)).

Hiermee kunt u een fax verzenden vanaf uw computer zonder gebruik te maken van het bedieningspaneel op het apparaat.

Zorg ervoor dat uw apparaat en de computer op hetzelfde netwerk zijn aangesloten.

#### Een fax verzenden (Windows)

Voor het verzenden van een fax vanaf uw computer moet het HP LJ Network PC Fax-programma geïnstalleerd worden. Dit programma wordt automatisch geïnstalleerd tijdens de installatie van het printerstuurprogramma.

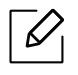

Voor meer informatie over HP LJ Network PC Fax, klikt u op Help.

- 1 Open het document dat u wilt verzenden.
- 2 Kies Afdrukken in het menu Bestand.

Het venster Afdrukken verschijnt. Afhankelijk van uw toepassing kan dit venster er iets anders uitzien.

- 3 Kies HP Network PC Fax vanaf het venster Afdrukken
- 4 Klik op Afdrukken of OK.
- 5 Voer het faxnummer van de ontvanger in en stel indien nodig de opties in.
- 6 Klik op verzenden.

#### Een lijst met verzonden faxberichten controleren (Windows)

U kunt de lijst met verzonden faxberichten op uw computer controleren.

Vanuit het menu Start, klik op Programma 's of Alle orogramma' s > HP > Verzendgeschiedenis fax. Vervolgens wordt het venster weergegeven met de lijst met verzonden faxberichten.

Voor meer informatie over Geschiedenis faxoverdracht klikt u op de knop Help (2).

### <span id="page-96-0"></span>Een fax handmatig verzenden

Voer de volgende stappen uit om een fax te verzenden met  $\mathbb Q$  (M. hoorn op haak kiezen) op het configuratiescherm.

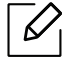

⇙

- Als u Faxfunctie > Doorsturen verzenden > Doorsturen naar Fax > Op, hebt geselecteerd, kunt u met deze functie geen fax verzenden (zie ["Een verzonden fax](#page-105-1)  [doorsturen naar een andere bestemming" op pagina 106](#page-105-1)).
- Als uw apparaat over een hoorn beschikt, kunt u een fax verzenden met de hoorn (zie ["Verschillende functies" op pagina 9\)](#page-8-0).
- 1 Plaats originelen in de documentinvoer met de bedrukte zijde naar boven of plaats een enkel document met de bedrukte zijde naar onder op de glasplaat van de scanner (zie ["Originelen](#page-43-0)  [plaatsen" op pagina 44\)](#page-43-0).
- 2 Selecteer  $\leftarrow$  (faxen) op het bedieningspaneel.
- $3$  Stel de gewenste resolutie en helderheid in voor uw fax (zie "De documentinstellingen [aanpassen" op pagina 108\)](#page-107-0).
- 4 Druk op  $\mathbb Q$  (M. hoorn op haak kiezen) op het bedieningspaneel of neem de hoorn van de haak.
- 5 Voer een faxnummer in met behulp van het numeriek toetsenblok op het bedieningspaneel.
- $6$  Druk op  $\circled{)}$  (Starten) op het bedieningspaneel zodra u een hoge faxtoon hoort van het ontvangende faxapparaat.

#### Groepsverzending (faxen naar meerdere bestemmingen verzenden)

Met de functie Groepsverzending kunt u een fax naar meerdere bestemmingen verzenden. Uw documenten worden automatisch in het geheugen opgeslagen en naar een extern faxapparaat verzonden. Na verzending worden de originelen automatisch uit het geheugen gewist.

- - U kunt geen faxen naar meerdere bestemmingen verzenden als u super goed hebt gekozen.
	- U kunt met deze functie geen kleurenfax verzenden.
	- 1 Plaats originelen in de documentinvoer met de bedrukte zijde naar boven of plaats een enkel document met de bedrukte zijde naar onder op de glasplaat van de scanner (zie ["Originelen](#page-43-0)  [plaatsen" op pagina 44\)](#page-43-0).
	- 2 Selecteer  $\sqrt{\frac{1}{2}}$ (faxen) op het bedieningspaneel.
	- $3$  Stel de gewenste resolutie en helderheid in voor uw fax (zie "De documentinstellingen [aanpassen" op pagina 108\)](#page-107-0).
- 4 Selecteer  $\cdots$  (Menu) > Faxfunctie > Meerdere verz. op het bedieningspaneel.
- $5$  Voer het nummer van het eerste ontvangende faxapparaat in en druk op OK.

U kunt snelkiesnummers oproepen of een groepskiesnummer selecteren met de knop  $(\mathbf{E})$ (Address Book).

6 Voer het tweede faxnummer in en druk op OK.

U wordt gevraagd om het volgende faxnummer waarnaar u het document wilt verzenden in te voeren.

7 Als u meerdere faxnummers wilt invoeren, drukt u op OK wanneer Ja oplicht, en herhaalt u stap 5 en 6.

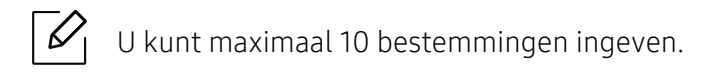

8 Als u klaar bent met het invoeren van faxnummers, selecteert u Nee op de vraag Nog een nummer? en drukt u op OK.

Het apparaat verzendt de fax naar de verschillende nummers in de volgorde waarin u ze hebt ingevoerd.

#### Automatisch opnieuw kiezen

Als de lijn van het gekozen nummer bezet is of als het faxapparaat van de ontvanger niet antwoordt, wordt het nummer automatisch opnieuw gekozen. De tijd voor een nieuwe kiespoging is afhankelijk van de standaardinstellingen voor uw land.

Wanneer Opnieuw kiez.? op het display verschijnt, drukt u op  $\circled{C}$ ) (Starten) om het nummer onmiddellijk opnieuw te kiezen. Om het automatisch opnieuw kiezen uit te schakelen, druk  $op(\widehat{\times})$  (Annuleren).

U kunt ook de wachttijd tussen twee kiespogingen en het aantal kiespogingen wijzigen.

- $\Box$  Druk op  $\Box$  (faxen) > ... (Menu) > Faxinstel. > Verzending op het configuratiescherm.
- 2 Selecteer Aant. kiespog. of Opn. kiezen na.
- 3 Selecteer de gewenste optie.

#### Faxnummer opnieuw kiezen

1 Druk op  $\odot$  (Opnieuw kiezen/Pauzeren) op het configuratiescherm.

2 Selecteer het gewenste faxnummer.

Tien recent verzonden faxnummer met tien ontvangen nummerweergaven worden weergegeven.

 $3$  Het apparaat begint automatisch met verzenden wanneer een origineel in de ADI wordt geplaatst.

Als een origineel op de glasplaat ligt, selecteert u Ja om een andere pagina toe te voegen. Plaats een ander origineel en druk op OK. Als u klaar bent, selecteert Nee als Nog een pagina? wordt weergegeven.

#### Een verzending bevestigen

Wanneer de laatste pagina van uw origineel correct is verzonden, hoort u een pieptoon waarna het apparaat terugkeert naar stand-bymodus.

Als er tijdens de verzending van uw fax iets fout gaat, verschijnt een foutbericht op het display.

Als er een foutbericht wordt weergegeven, druk dan op  $\mathbb{R}$  (Annuleren) om het bericht te wissen en probeer de fax opnieuw te verzenden.

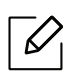

U kunt het apparaat zo instellen dat er na elke verzonden fax automatisch een

verzendrapport wordt afgedrukt. Druk op  $\leftarrow$  (fax) > ... (Menu) > Faxinstel. > Verzending > Faxbevestiging op het bedieningspaneel.

### Uitgestelde faxverzending

U kunt het apparaat zo instellen dat een fax op een later tijdstip (tijdens uw afwezigheid) wordt verzonden.

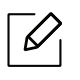

U kunt met deze functie geen kleurenfax verzenden.

- 1 Plaats originelen in de documentinvoer met de bedrukte zijde naar boven of plaats een enkel document met de bedrukte zijde naar onder op de glasplaat van de scanner.
- 2 Druk op  $\text{G}_{\text{faxen}}$  op het configuratiescherm.
- 3 Pas de resolutie en helderheid naar wens aan.
- 4 Druk op  $\cdots$  (Menu) > Faxfunctie > Uitgesteld verzenden op het configuratiescherm.
- 5 Voer het nummer van het ontvangende faxapparaat in en druk op OK.
- 6 U wordt gevraagd om het volgende faxnummer waarnaar u het document wilt verzenden in te voeren.
- $\frac{1}{2}$  Als u meerdere faxnummers wilt invoeren, drukt u op OK wanneer Ja oplicht, en herhaalt u stap 5.

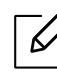

U kunt maximaal 10 bestemmingen ingeven.

8 Voer de naam en de tijd in van de taak.

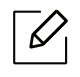

Als u een tijdstip instelt dat vroeger is dan de huidige tijd, wordt de fax de volgende dag op het ingestelde tijdstip verzonden.

9 Het document wordt in het geheugen opgeslagen voordat het wordt verzonden.

Het apparaat keert terug naar stand-bymodus. Het display herinnert u eraan dat het apparaat zich in stand-bymodus bevindt en dat er een uitgesteld faxbericht is ingesteld.

 $\mathscr{D}$ 

Hiermee kunt u de lijst van uitgestelde faxtaken controleren. Druk op ••• (Menu) > Systeeminst. > Rapport > Geplande takenop het bedieningspaneel.

#### Een gereserveerde faxtaak annuleren

- 1 Druk op  $\leftarrow$  (faxen) > ... (Menu) > Faxfunctie > Taak annuleren op het bedieningspaneel.
- 2 Selecteer de gewenste faxtaak en druk op OK.
- 3 Druk op OK wanneer Ja verschijnt.

De geselecteerde fax wordt uit het geheugen gewist.

4 Druk op  $\left(\sqrt{2}\right)$  (Annuleren) om terug te keren naar stand-bymodus.

## <span id="page-101-0"></span>Een fax ontvangen

Uw apparaat is standaard ingesteld op faxmodus. Als u een fax ontvangt, beantwoordt het apparaat de oproep na een opgegeven aantal belsignalen en wordt de fax automatisch ontvangen.

#### De ontvangstmodus wijzigen

- 1 Druk op  $\mathcal{L} \equiv$  (faxen) > ... (Menu) > Faxinstel. > Ontvangen > Ontvangstmodus op het bedieningspaneel.
- 2 Selecteer de gewenste optie.
	- Fax: hiermee wordt een inkomende faxoproep aangenomen en wordt onmiddellijk overgeschakeld naar de faxontvangstmodus.
	- Tel: Hiermee ontvangt u een fax door op  $(\mathcal{L})$ (M. hoorn op haak kiezen) en vervolgens op

**(** $\circ$ ) (Starten) te drukken.

• Ant/Fax: Wordt gebruikt als er een antwoordapparaat op uw apparaat is aangesloten. Inkomende oproepen worden beantwoord door het antwoordapparaat en de beller kan een boodschap op het antwoordapparaat achterlaten. Als het faxapparaat een faxtoon op de lijn opvangt, schakelt het automatisch over naar faxmodus om de fax te ontvangen.

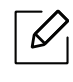

Sluit een antwoordapparaat aan op de EXT-uitgang aan de achterkant van het apparaat om de Ant/Fax-modus te gebruiken.

• DRPD: U kunt een oproep aannemen met de DRPD-functie (Distinctive Ring Pattern Detection – detectie van distinctieve belpatronen). "Distinctive Ring" of beltoonherkenning is een dienst van de telefoonmaatschappij waarmee men via één telefoonlijn meerdere oproepen gelijktijdig kan beantwoorden. Zie ["Faxen ontvangen in](#page-103-0)  [DRPD-modus" op pagina 104](#page-103-0)voor meer informatie.

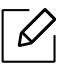

Deze instelling is niet in alle landen beschikbaar.

- 3 Druk op OK.
- 4 Druk op  $\infty$  (Annuleren) om terug te keren naar stand-bymodus.

### Handmatig ontvangen in telefoonmodus

Wanneer u de faxtoon van het extern faxapparaat hoort, kunt een faxoproep ontvangen door achtereenvolgens op  $\mathcal{L}(M)$ . hoorn op haak kiezen) en op  $\textcircled{r}$  (Starten).

#### Automatisch ontvangen in antwoordapparaat/faxmodus

Als u deze modus wilt gebruiken, moet u een antwoordapparaat aansluiten op de EXT-uitgang aan de achterzijde van uw apparaat. Als de beller een bericht achterlaat, slaat het antwoordapparaat het bericht op. Als het apparaat een faxtoon op de lijn detecteert, wordt de fax automatisch ontvangen.

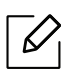

- Als u het apparaat in deze modus hebt ingesteld en het antwoordapparaat is uitgeschakeld of er is geen antwoordapparaat op de EXT-uitgang aangesloten, wordt na een vooraf ingesteld aantal belsignalen automatisch overgeschakeld naar de faxmodus.
	- Als uw antwoordapparaat een door de gebruiker instelbare teller voor beltonen heeft, stelt u het apparaat zo in dat het inkomende oproepen binnen de eerste beltoon aanneemt.
	- Als de telefoonmodus van het apparaat is ingeschakeld, moet u het faxapparaat met het antwoordapparaat loskoppelen of uitschakelen. Anders zal het uitgaande bericht van het antwoordapparaat uw telefoongesprek verstoren.

#### Faxen ontvangen via een intern telefoontoestel

Als u een intern telefoontoestel gebruikt dat is aangesloten op de EXT-aansluiting, kunt u een fax ontvangen van iemand met wie u in gesprek bent op het interne telefoontoestel zonder dat u naar het faxapparaat hoeft te gaan.

Wanneer u een oproep ontvangt op een intern telefoontoestel en u hoort faxtonen, drukt u op de toetsen \*9\* op het intern telefoontoestel. Het apparaat ontvangt de fax.

\*9\* is de voorgeprogrammeerde fabriekscode voor ontvangst op afstand. De eerste en de laatste asterisk liggen vast, maar u kunt het middelste cijfer naar wens wijzigen.

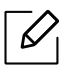

Wanneer u een gesprek via het telefoontoestel dat is aangesloten op de EXT-aansluiting, zijn de functies voor scannen en kopiëren niet beschikbaar.

#### <span id="page-103-0"></span>Faxen ontvangen in DRPD-modus

Deze instelling is niet in alle landen beschikbaar. "Distinctive Ring" of beltoonherkenning is een dienst van de telefoonmaatschappij waarmee men via één telefoonlijn meerdere oproepen gelijktijdig kan beantwoorden. Deze functie wordt vaak gebruikt door antwoorddiensten die voor verschillende klanten telefoonoproepen beantwoorden en moeten weten welk nummer iemand heeft gekozen om de oproep correct te kunnen beantwoorden.

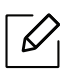

Deze instelling is niet in alle landen beschikbaar.

- 1 Selecteer  $\sqrt{\equiv}$  (faxen) > ... (Menu) > Fax instellen > Ontvangst > DRPD-modus > Wachttoon op het bedieningspaneel.
- 2 Bel met een andere telefoon naar uw faxnummer.
- $3$  Als het apparaat begint te rinkelen, beantwoordt u de oproep niet. Het apparaat heeft enkele belsignalen nodig om het patroon te "leren" herkennen.

Als het patroon is herkend voor later gebruik, verschijnt DRPD-instelling voltooid op het display. Als de instelling van DRPD mislukt, verschijnt fuser DRPD-belsignaal.

4 Druk op OK wanneer DRPD verschijnt en begin opnieuw vanaf stap 2.

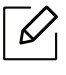

- Als u uw faxnummer wijzigt of als u het apparaat aansluit op een andere telefoonlijn, moet u DRPD opnieuw instellen.
- Nadat u DRPD hebt ingesteld, belt u opnieuw naar uw faxnummer om te controleren of het apparaat antwoordt met een faxtoon. Bel vervolgens naar een ander nummer dat aan dezelfde lijn is toegekend om te controleren of de oproep wordt doorgeschakeld naar uw intern telefoontoestel of naar het antwoordapparaat dat is aangesloten op de EXT-uitgang.

#### Ontvangen in veilige ontvangstmodus

 $\mathscr{L}$ 

Deze functie is mogelijk niet beschikbaar, afhankelijk van het model of de optionele onderdelen (zie ["Functies per model" op pagina 8](#page-7-0)).

Mogelijk wilt u niet dat faxberichten die tijdens uw afwezigheid binnenkomen door anderen worden bekeken. Als u de veilige ontvangstmodus inschakelt, worden alle inkomende faxen in het geheugen opgeslagen. U kunt de faxen vervolgens afdrukken door het wachtwoord in te voeren.

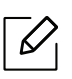

Als u de veilige ontvangstmodus wilt gebruiken, moet u het menu activeren via  $\mathbf{C}$  $(faxen)$  >  $\bullet\bullet\bullet$  (Menu) > Faxfunctie > Veilig ontvangen op het bedieningspaneel.

#### Ontvangen faxen afdrukken

- 1 Selecteer (faxen) > ... (Menu) > Faxfunctie > Veilige ontvangst > Afdrukken op het bedieningspaneel.
- 2 Voer een wachtwoord van vier cijfers in en druk op OK.
- 3 Alle in het geheugen opgeslagen faxberichten worden afgedrukt.

#### Faxen ontvangen in het geheugen

Aangezien het apparaat meerdere taken tegelijk kan uitvoeren, kan het faxen ontvangen terwijl u kopieert of afdrukt. Als u tijdens het kopiëren of afdrukken een fax ontvangt, slaat het apparaat de inkomende fax in het geheugen op. Zodra u klaar bent met kopiëren of afdrukken, wordt de fax automatisch afgedrukt.

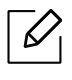

Wanneer de fax is ontvangen en wordt afgedrukt, kunnen tegelijkertijd geen andere kopieer- of afdrukopdrachten worden verwerkt.

### <span id="page-105-0"></span>Een fax doorsturen naar een ander nummer

U kunt het apparaat instellen om een ontvangen of verzonden fax naar een andere bestemming te verzenden per fax. Deze functie is nuttig als u een fax wilt ontvangen wanneer u niet op kantoor bent.

### <span id="page-105-1"></span>Een verzonden fax doorsturen naar een andere bestemming

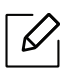

U kunt met deze functie geen kleurenfax verzenden.

- 1 Plaats originelen in de documentinvoer met de bedrukte zijde naar boven of plaats een enkel document met de bedrukte zijde naar onder op de glasplaat van de scanner.
- 2 Druk op  $\mathcal{L} \equiv$  (faxen) > ... (Menu) > Faxfunctie > Naar ander nr. > Doorsturen naar fax > Aan op het bedieningspaneel.

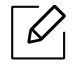

- Als u Ophebt geselecteerd, kunt u een fax niet handmatig verzenden (zie ["Een fax](#page-96-0) [handmatig verzenden" op pagina 97\)](#page-96-0).
- De optie Doorsturen is mogelijk niet beschikbaar afhankelijk van model of optionele onderdelen (zie ["Verschillende functies" op pagina 9](#page-8-0)).
- $3$  Voer het ontvangende faxnummer in en druk op OK.
- 4 Druk op  $\binom{1}{x}$  (Annuleren) om terug te keren naar stand-bymodus.

Na elkaar verzonden faxen zullen doorgestuurd worden naar het opgegeven faxapparaat.

### Ontvangen faxen doorsturen

U kunt het apparaat instellen om een ontvangen of verzonden fax naar een andere bestemming te verzenden per fax. Deze functie is nuttig als u een fax wilt ontvangen wanneer u niet op kantoor bent.

1 Druk op  $\mathbb{Q}$  (fax) > ... (Menu) > Faxfunctie > Ontv. doorst. > Doorsturen naar faxof Doorst. n. PC > Aan op het bedieningspaneel.

- De optie Doorsturen is mogelijk niet beschikbaar afhankelijk van model of optionele  $\mathcal{L}$ onderdelen (zie ["Verschillende functies" op pagina 9](#page-8-0)).
	- Selecteer Doorst. en afd. als u wilt dat het apparaat de fax afdrukt nadat deze is doorgestuurd.
- 2 Voer het ontvangende faxnummer in en druk op OK.
- $3$  Voer de begin-en eindtijd, en druk vervolgens op OK.
- $4$  Druk op  $\odot$  (Annuleren) om terug te keren naar stand-bymodus.

Na elkaar verzonden faxen zullen doorgestuurd worden naar het opgegeven faxapparaat.

## <span id="page-107-0"></span>De documentinstellingen aanpassen

Voordat u een fax verstuurt, wijzigt u de volgende instellingen overeenkomstig de eigenschappen van het origineel voor een optimaal resultaat.

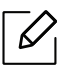

Voor bepaalde modellen moet u mogelijk op OK drukken om naar menu's op lagere niveaus te gaan.

### Resolutie

De standaard documentinstellingen leveren goede resultaten voor een normaal tekstdocument. Als u echter originelen verstuurt die foto's bevatten of van een slechte kwaliteit zijn, kunt u de resolutie aanpassen om een fax van een betere kwaliteit te versturen.

1 Selecteer  $\mathcal{L}$  (faxen) >  $\ldots$  (Menu) > Faxfunctie > Resolutie op het bedieningspaneel.

- 2 Selecteer de gewenste optie en druk op OK.
	- Standaard: originelen met tekens van normale grootte.
	- Fijn: originelen met kleine tekens of dunne lijnen, of originelen die met een matrixprinter zijn afgedrukt.
	- Superfijn: originelen met zeer kleine details. De modus Superfijn wordt alleen ingeschakeld als het apparaat waarmee u communiceert deze resolutie ondersteunt.

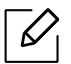

- Verzenden vanuit het geheugen is niet mogelijk in de modus **Superfijn**. De resolutie-instelling wordt automatisch gewijzigd in Fijn.

- Als het apparaat ingesteld is op de resolutie Superfijn, maar het ontvangende faxapparaat de resolutie Superfijn niet ondersteunt, wordt de fax verzonden in de hoogste resolutie die het ontvangende faxapparaat ondersteunt.
- Fotofax: originelen met grijstinten of foto's.
- $\overline{3}$  Druk op  $\otimes$  (Annuleren) om terug te keren naar stand-bymodus.
### <span id="page-108-0"></span>**Tonersterkte**

U kunt de helderheid van het originele document selecteren.

 $\overline{\mathscr{L}}_1$ De ingestelde helderheid geldt voor de huidige faxtaak. Voor het aanpassen van de standaardinstellingen (zie["Fax" op pagina 119\)](#page-118-0).

1 Selecteer (faxen) > ••• (Menu) > Faxfunctie > Tonersterkte op het bedieningspaneel.

2 Selecteer de gewenste tonerinstelling.

 $\overline{3}$  Druk op  $\circledR$  (Annuleren) om terug te keren naar stand-bymodus.

## Het faxadresboek instellen

Deze functie ondersteunt alleen faxmodel. U kunt een snelkiesnummer instellen in met de faxnummers die u vaak gebruikt, via de HP Embedded Web Server en vervolgens gemakkelijk en snel faxnummers invoeren door het invoeren van de locatienummers zoals toegewezen in het adresboek.

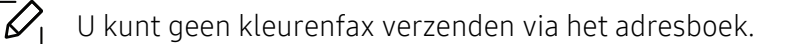

## Een snelkiesnummer vastleggen

- 1 Selecteer (faxen) > (Adresboek) > Nieuw & Bewerken > Snelkiesnummerop het bedieningspaneel.
- 2 Voer een snelkiesnummer in en druk op OK.
	- $\mathscr{D}_{\mathsf{L}}$

Als een item reeds is opgeslagen in het door u gekozen nummer, toont het display het bericht dat u het kunt wijzigen. Als u opnieuw wilt beginnen met een ander snelkiesnummer, drukt u op  $\rightarrow$  (Achterkant).

- $3$  Voer de gewenste naam in en druk op OK.
- 4 Voer het faxnummer in dat u wilt opslaan en druk op OK.
- 5 Druk op  $\infty$  (Annuleren) om terug te keren naar stand-bymodus.

### Snelkiesnummers gebruiken

Wanneer u tijdens het versturen van een fax wordt gevraagd om een nummer in te voeren, voert u het snelkiesnummer in waaronder u het gewenste faxnummer hebt opgeslagen.

- $\mathscr{L}$ • In het geval van een snelkiesnummer dat uit één cijfer (0-9) bestaat, houdt u de cijfertoets op het numeriek klavier langer dan 2 seconden ingedrukt.
	- In het geval van een snelkiesnummer dat uit twee of drie cijfers bestaat, drukt u op de eerste cijfertoets(en) en houdt u vervolgens de laatste cijfertoets meer dan twee seconden ingedrukt.
	- U kunt de adresboeklijst afdrukken door  $\leftarrow$  (faxen) > (a) (Adresboek) > Afdrukk. te selecteren.

### Snelkiesnummers bewerken

- 1 Selecteer (faxen) > (Adresboek) > Nieuw en bew. > Snelkiesnummerop het bedieningspaneel.
- 2 Voer het snelkiesnummer in dat u wilt bewerken en druk op OK.
- $\overline{3}$  Wijzig de naam en druk op OK.
- 4 Wijzig het faxnummer en druk op OK.
- 5 Druk op  $\odot$  (Annuleren) om terug te keren naar stand-bymodus.

### Een groepskiesnummer vastleggen

- 1 Selecteer  $\mathcal{C}$  (faxen)  $\setminus$  (Adresboek) > Nieuw en bew. > Groepsnummerop het bedieningspaneel.
- $2$  Voer een groepkiesnummer in en druk op OK.

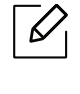

Als een item reeds is opgeslagen in het door u gekozen nummer, toont het display het bericht dat u het kunt wijzigen. Als u opnieuw wilt beginnen met een ander snelkiesnummer, drukt u op <>>
(Achterkant).

 $3$  Zoek naar het snelkiesnummer dat u wilt toevoegen aan de groep door de eerste letters van de naam in te voeren.

- 4 Selecteer de gewenste naam en het gewenste nummer en druk op OK.
- 5 Selecteer Ja als Toevoegen? wordt weergegeven.
- $6$  Herhaal stap 3 om andere snelkiesnummers in de groep op te nemen.
- 7 Als u klaar bent, selecteert u Nee als Nog een nummer? wordt weergegeven en drukt u op OK.
- $8$  Druk op  $\odot$  (Annuleren) om terug te keren naar stand-bymodus.

### Groepsnummers bewerken

- 1 Selecteer  $\sqrt{\equiv}$  (faxen) > (a) (Adresboek) > Nieuw en bew. > Groepsnummerop het bedieningspaneel.
- 2 Voer het groepskiesnummer in dat u wilt bewerken en druk op OK.
- $3$  Als u een nieuw snelkiesnummer invoert dat u wilt toevoegen en op OK drukt, wordt Toevoegen? weergegeven.

Als u een snelkiesnummer invoert dat in de groep is opgeslagen en op OK drukt, wordt Verwijderd weergegeven.

- 4 Druk op OK om het nummer toe te voegen of te verwijderen.
- 5 Herhaal stap 3 om meer nummers toe te voegen of te verwijderen.
- 6 Selecteer Nee als Nog een nummer? wordt weergegeven en druk op OK.
- $\overline{7}$  Druk op  $\overline{(\times)}$  (Annuleren) om terug te keren naar stand-bymodus.

### Een item in het adresboek zoeken

U kunt op twee manieren een nummer in het geheugen opzoeken. U doorzoekt het adresboek alfabetisch of u voert de eerste letters in van de naam die aan dat nummer is gekoppeld.

- 1 Selecteer  $\leftarrow$   $\leftarrow$  (fax) > (a) (Adresboek) > Zoek. en kiez. > Snelkiesnummer of Groepsnummer op het configuratiescherm.
- 2 Voer Alle of ID in en druk op OK.
- $3$  Druk op de naam en het nummer, of op de toetsenblokknop met de letter waarnaar u wilt zoeken.

Als u bijvoorbeeld de naam "MOBIEL" zoekt, drukt u op de toets 6 met het opschrift "MNO."

 $4$  Druk op  $\odot$  (Annuleren) om terug te keren naar stand-bymodus.

## Adresboek afdrukken

U kunt de instellingen van uw (A) (Adresboek) controleren door ze in een lijst af te drukken.

- 1 Selecteer  $\bigcup$  (faxen) > (a) (Adresboek) > Afdrukken op het configuratiescherm.
- 2 Druk op OK.

Het apparaat begint met afdrukken.

# Menu´s met nuttige instellingen

In dit hoofdstuk leest u hoe u de huidige status van het apparaat controleert en hoe u geavanceerde apparaatinstellingen instelt.

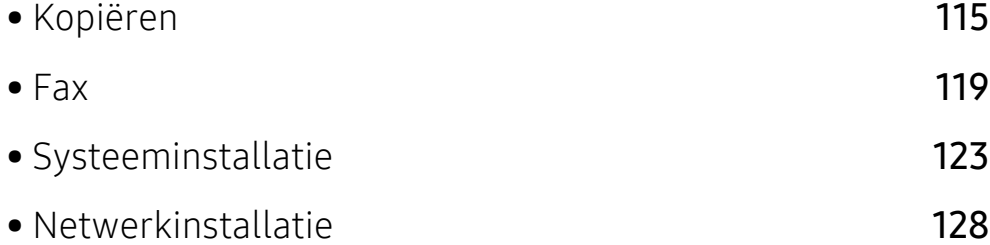

## <span id="page-114-0"></span>Kopiëren

## Kopieerfunctie

 $\sqrt{2}$ Afhankelijk van de opties of het model zullen sommige menu's mogelijk niet op het display verschijnen. Als dit het geval is, zijn deze opties niet van toepassing op uw apparaat (zie ["Menuoverzicht" op pagina 28](#page-27-0)).

#### Om de menuopties te wijzigen:

Druk in de kopieermodus op ••• (Menu) > Kopieerfunctie op het bedieningspaneel.

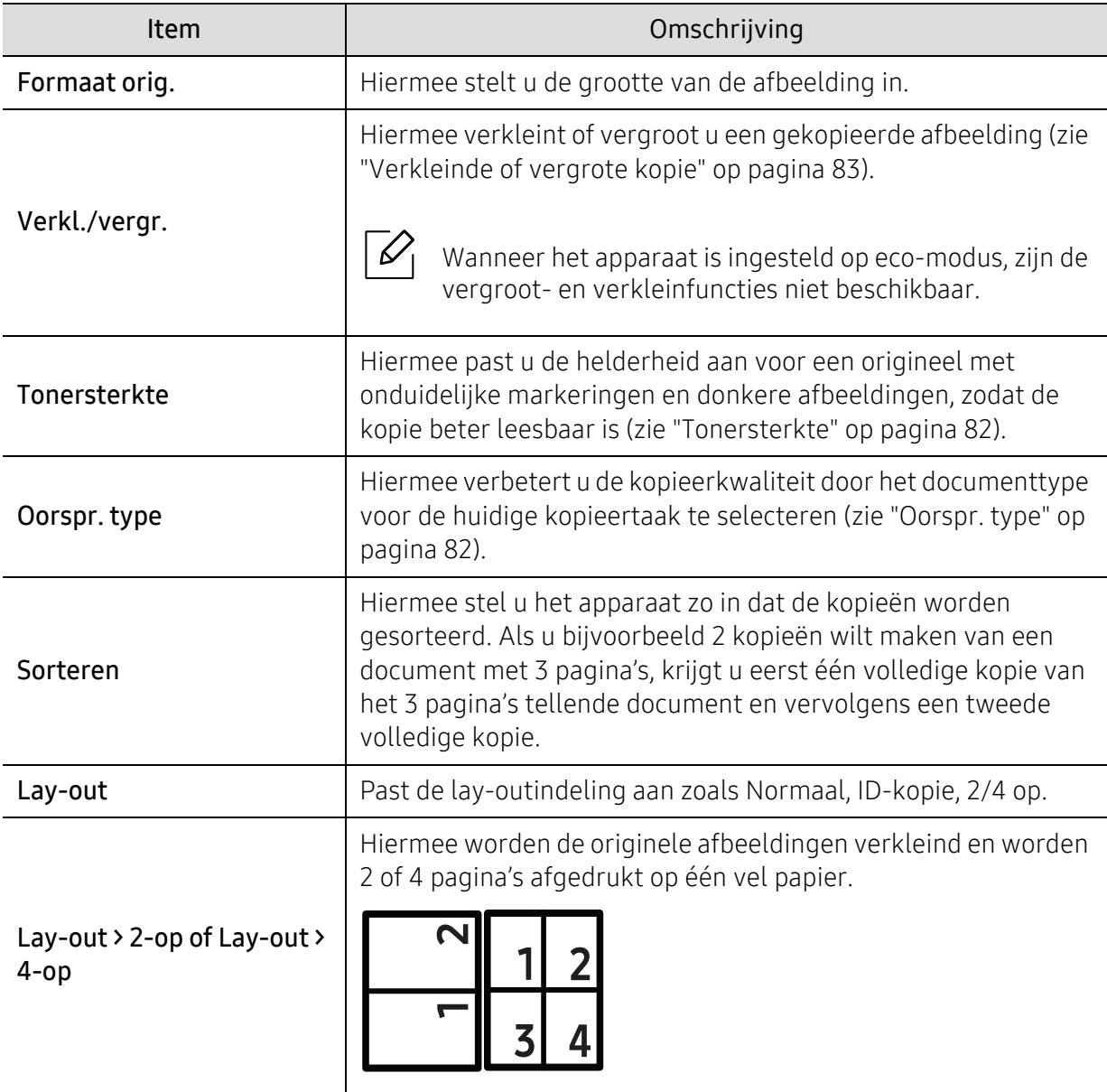

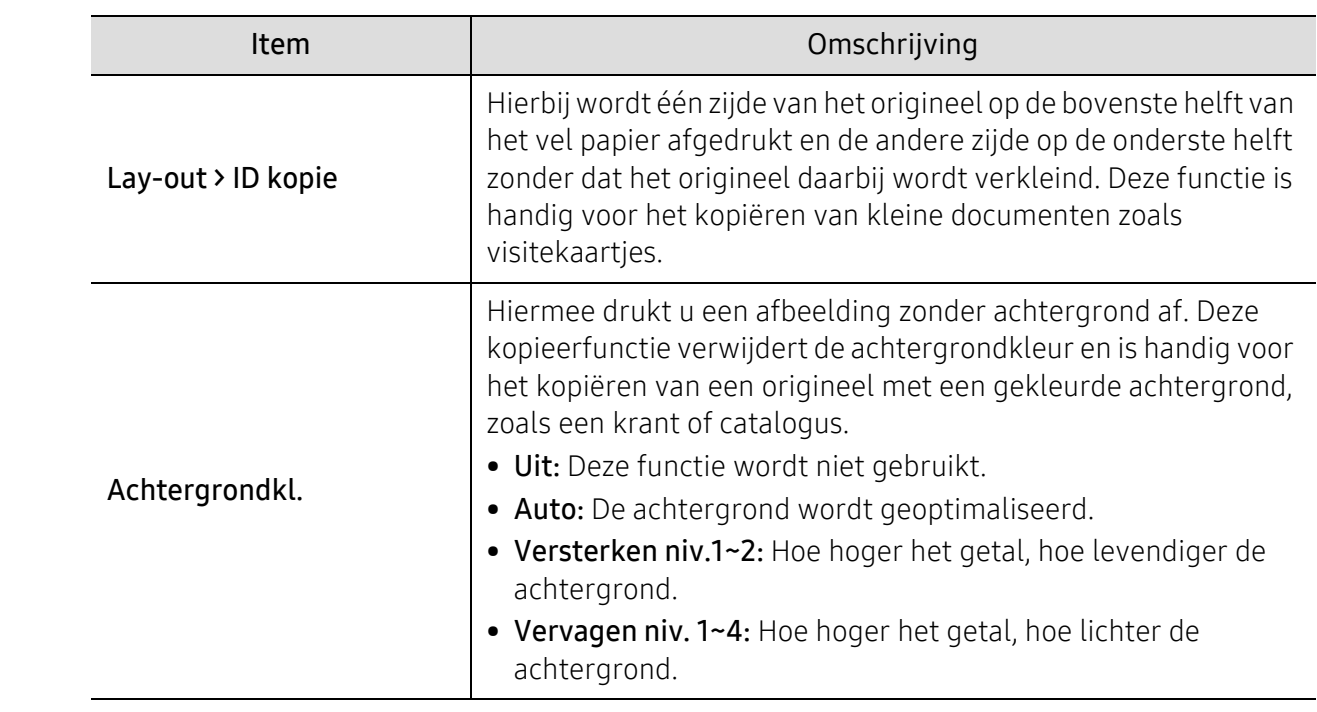

## Kopieerinstel.

 $\varphi$ 

Afhankelijk van de opties of het model zullen sommige menu's mogelijk niet op het display verschijnen. Als dit het geval is, zijn deze opties niet van toepassing op uw apparaat (zie ["Menuoverzicht" op pagina 28](#page-27-0)).

Om de menuopties te wijzigen:

Druk in de kopieermodus op ... (Menu) > Kopieerinstel. op het bedieningspaneel.

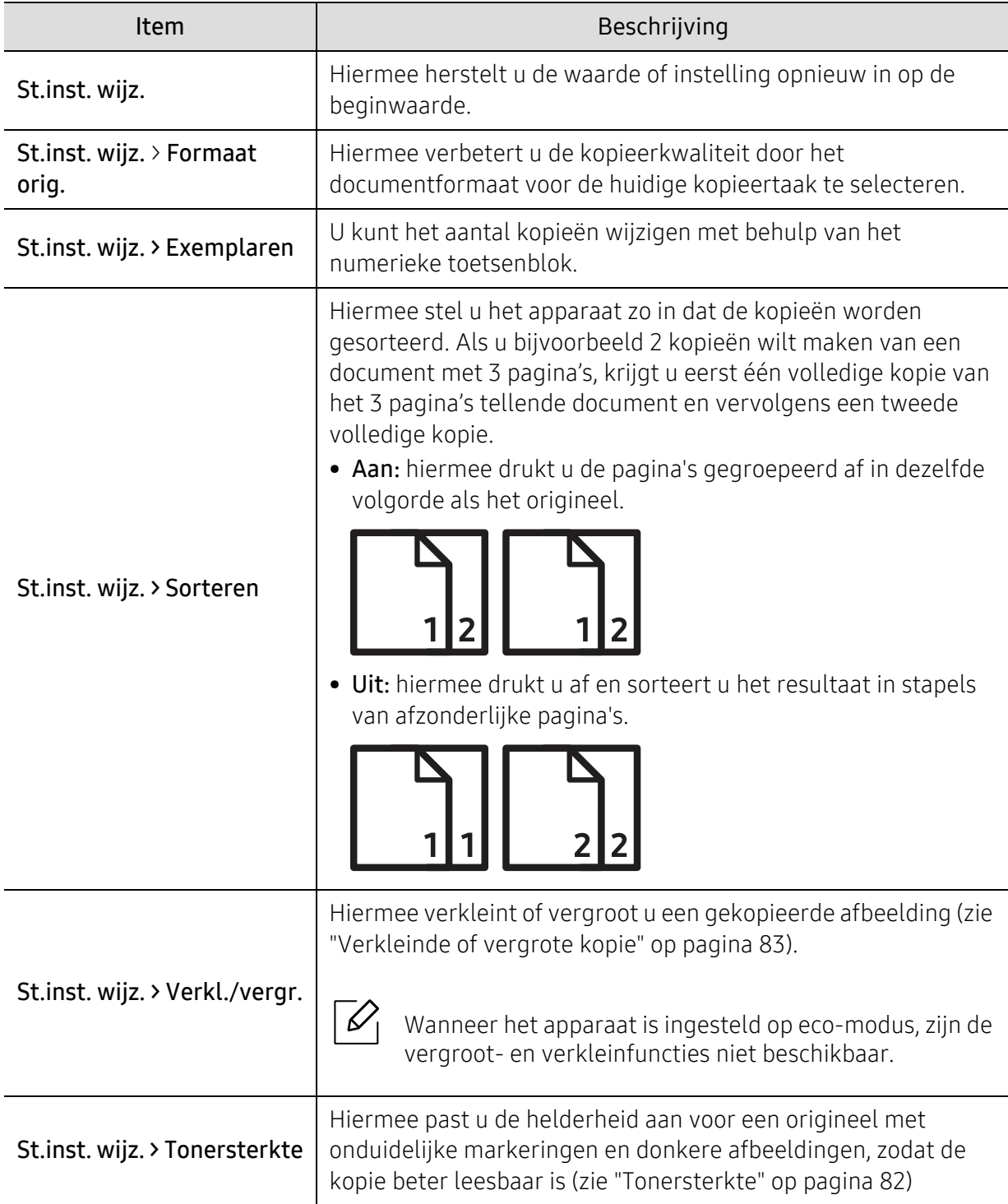

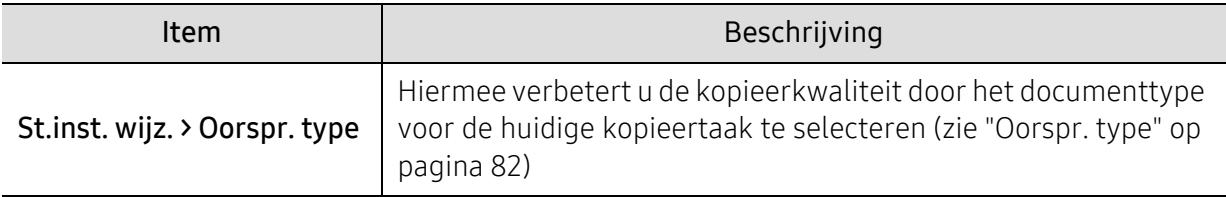

## <span id="page-118-1"></span><span id="page-118-0"></span>Fax

## Faxfunctie

 $\widehat{|\mathscr{L}|}$ Afhankelijk van de opties of het model zullen sommige menu's mogelijk niet op het display verschijnen. Als dit het geval is, zijn deze opties niet van toepassing op uw apparaat (zie ["Menuoverzicht" op pagina 28](#page-27-0)).

Om de menuopties te wijzigen:

• Druk op  $\bigcup_{i=1}^{\infty}$ (faxen) > ••• (Menu) > Faxfunctie op het configuratiescherm.

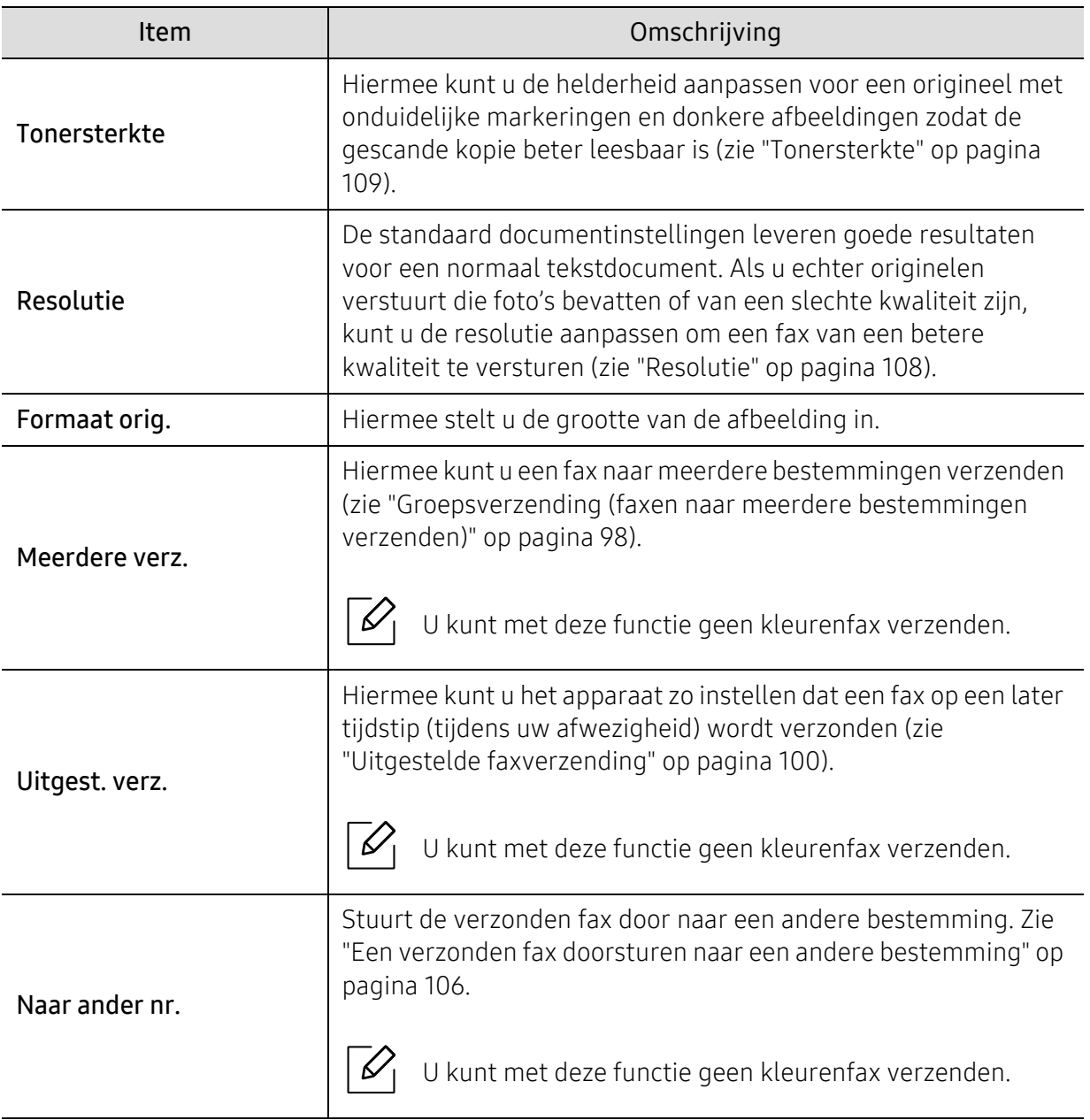

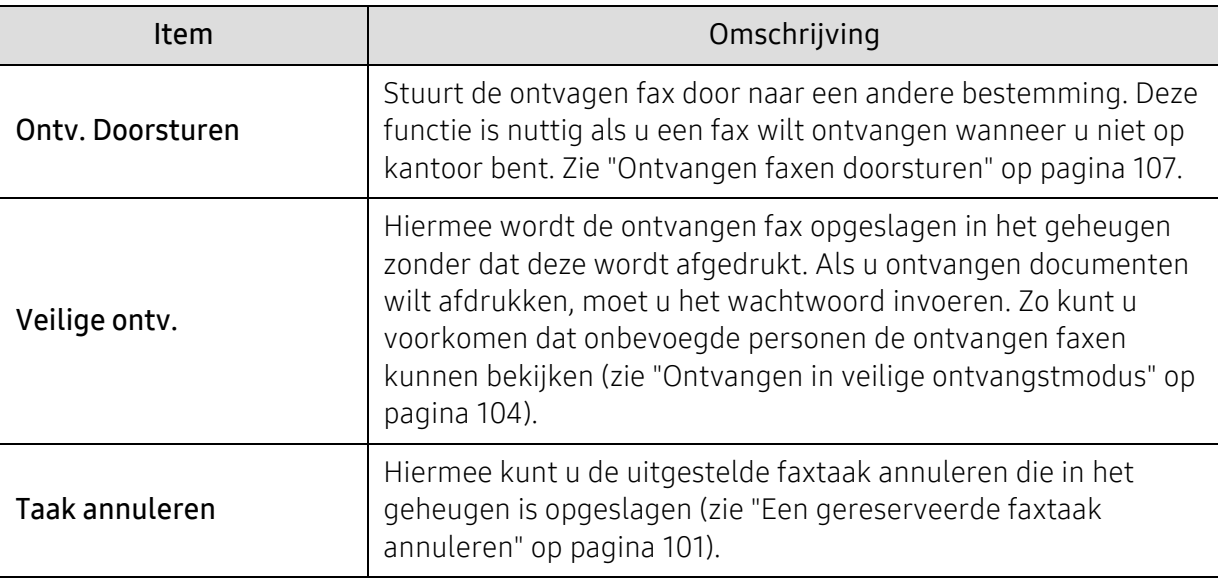

## Verzendinstellingen

 $\overline{\mathscr{L}}_1$ Afhankelijk van de opties of het model zullen sommige menu's mogelijk niet op het display verschijnen. Als dit het geval is, zijn deze opties niet van toepassing op uw apparaat (zie ["Menuoverzicht" op pagina 28](#page-27-0)).

#### Om de menuopties te wijzigen:

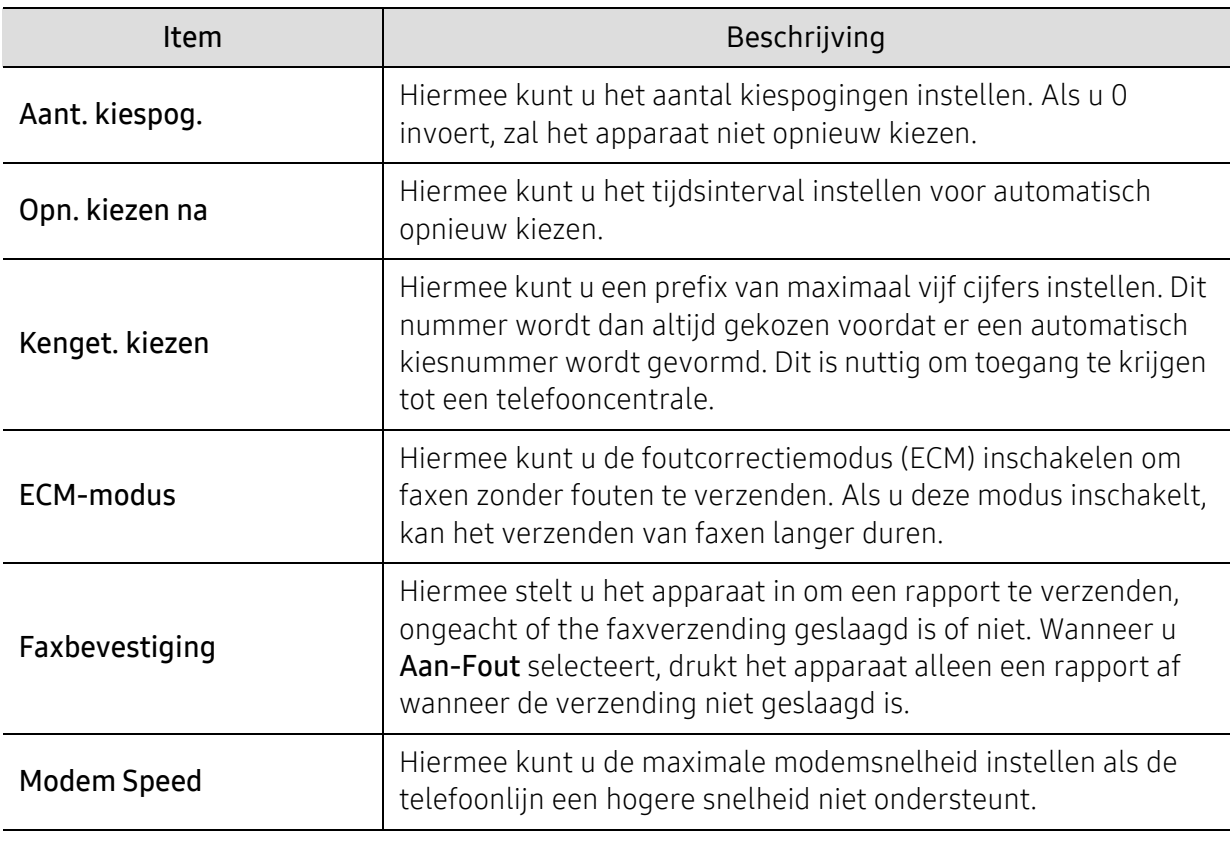

• Druk op  $\leftarrow$  (faxen) > ••• (Menu) > Faxinstel. > Verzending op het configuratiescherm.

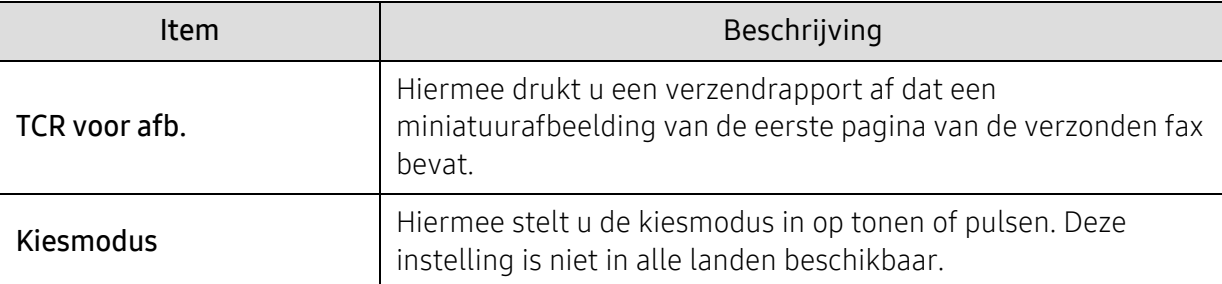

### Ontvangstinstellingen

 $\boxed{\mathscr{L}}$ Afhankelijk van de opties of het model zullen sommige menu's mogelijk niet op het display verschijnen. Als dit het geval is, zijn deze opties niet van toepassing op uw apparaat (zie ["Menuoverzicht" op pagina 28](#page-27-0)).

Om de menuopties te wijzigen:

• Druk op  $\leftarrow$  (faxen) > ••• (Menu) > Faxinstel. > Ontvangen... op het configuratiescherm.

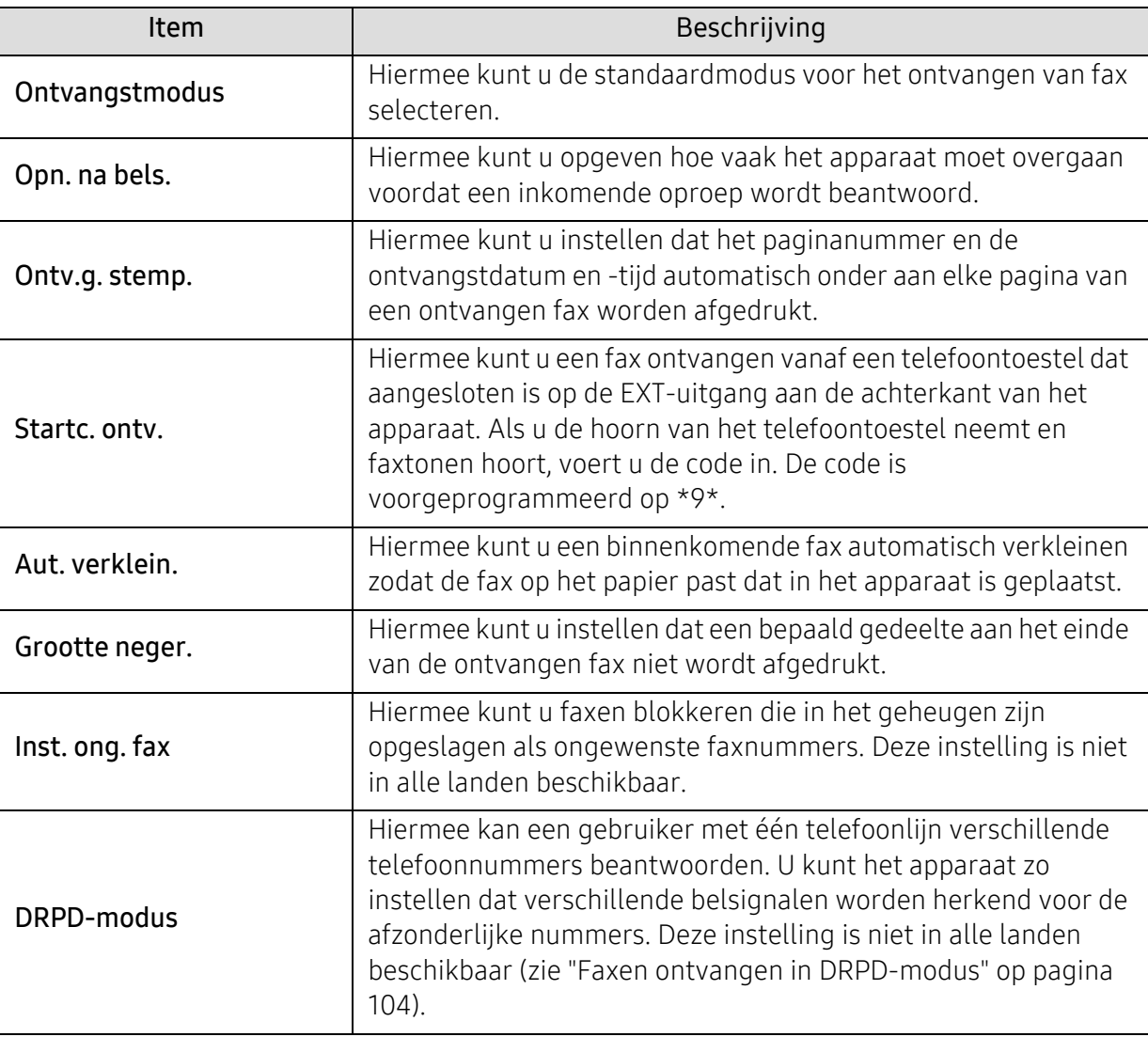

## Een andere installatie

 $\sqrt{2}$ 

Afhankelijk van de opties of het model zullen sommige menu's mogelijk niet op het display verschijnen. Als dit het geval is, zijn deze opties niet van toepassing op uw apparaat (zie ["Menuoverzicht" op pagina 28](#page-27-0)).

Om de menuopties te wijzigen:

• Druk op  $\bigcup$  (faxen) > ••• (Menu) > Faxinstel. op het bedieningspaneel.

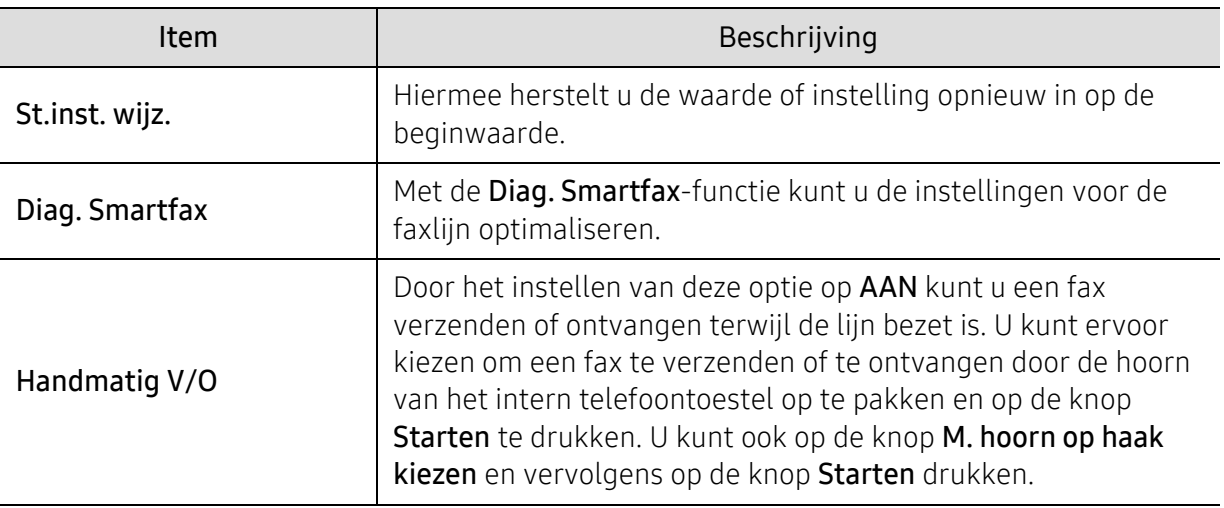

## <span id="page-122-0"></span>Systeeminstallatie

## Apparaatinstellingen

 $\sqrt{2}$ Afhankelijk van de opties of het model zullen sommige menu's mogelijk niet op het display verschijnen. Als dit het geval is, zijn deze opties niet van toepassing op uw apparaat (zie ["Menuoverzicht" op pagina 28](#page-27-0)).

#### Om de menuopties te wijzigen:

• Druk op ••• (Menu) > Systeeminst. > Apparaatinst. op het configuratiescherm.

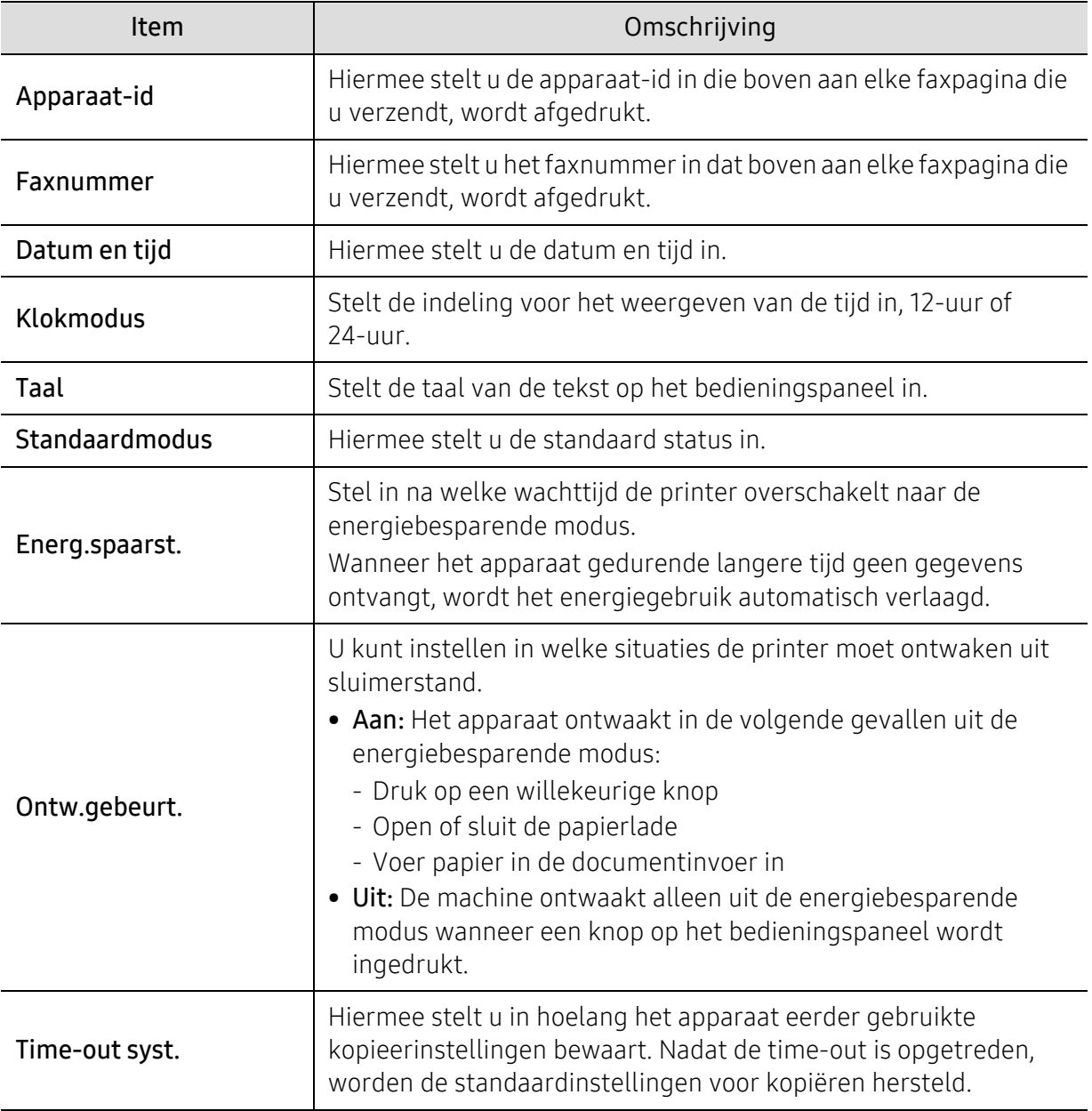

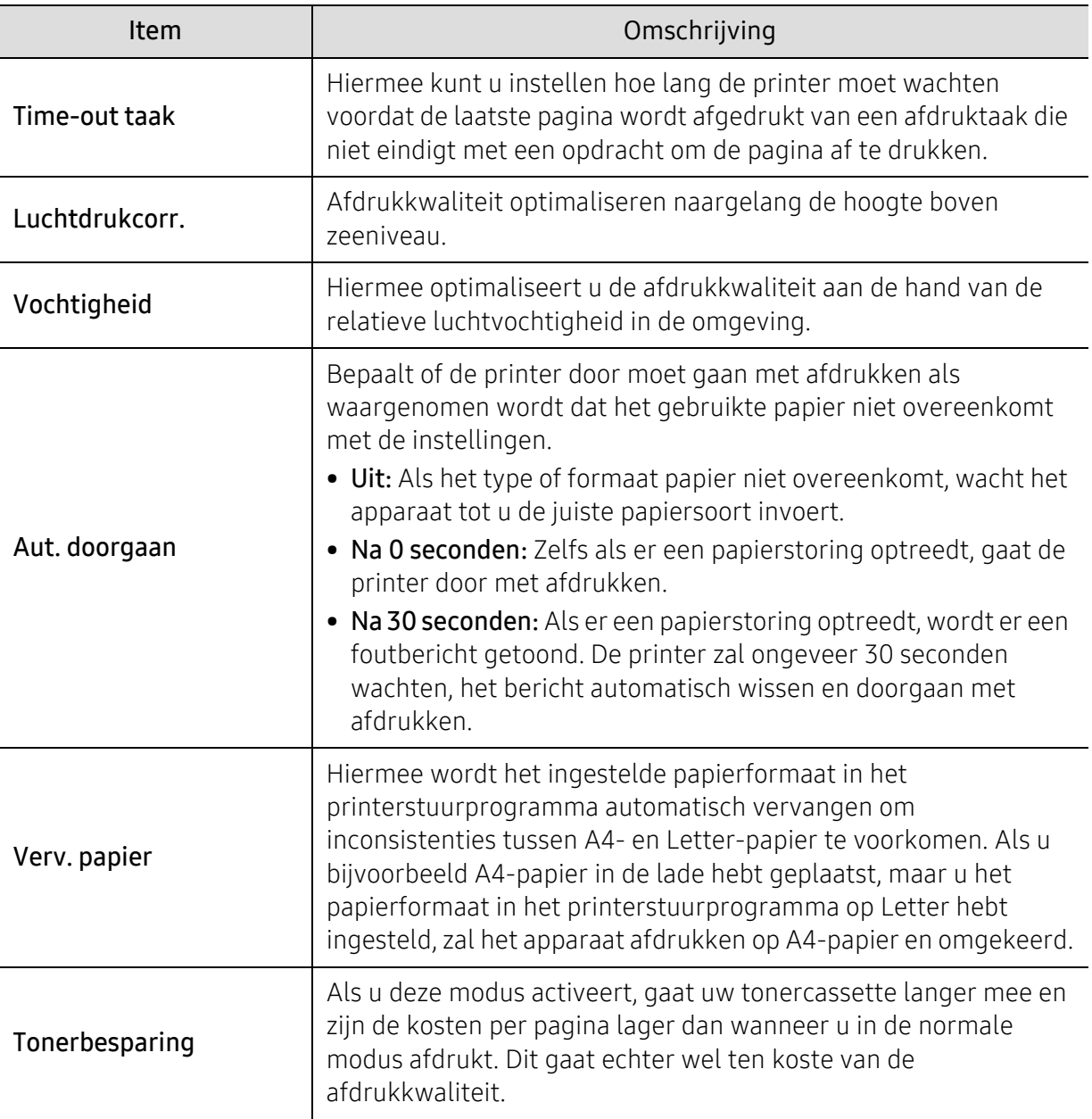

### Papierinstellingen

 $\nabla$ Afhankelijk van de opties of het model zullen sommige menu's mogelijk niet op het display verschijnen. Als dit het geval is, zijn deze opties niet van toepassing op uw apparaat (zie ["Menuoverzicht" op pagina 28](#page-27-0)).

Om de menuopties te wijzigen:

• Druk op ... (Menu) > Systeeminst. > Papierinstel. op het configuratiescherm.

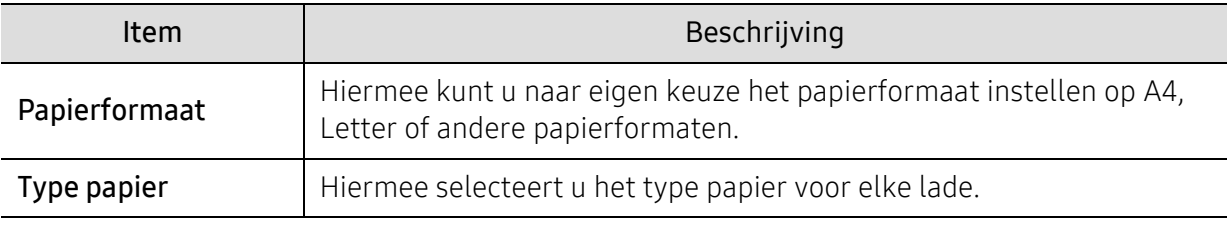

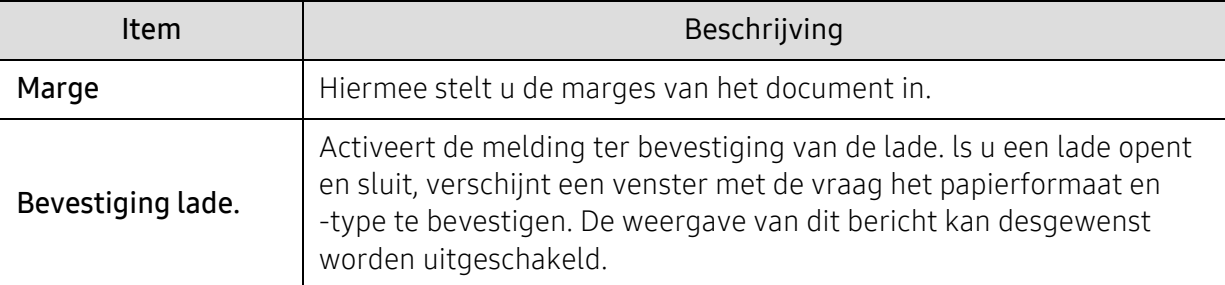

### Geluid/Volume

 $\widehat{[\,\mathcal{L}\,]}$ Afhankelijk van de opties of het model zullen sommige menu's mogelijk niet op het display verschijnen. Als dit het geval is, zijn deze opties niet van toepassing op uw apparaat (zie ["Menuoverzicht" op pagina 28](#page-27-0)).

#### Om de menuopties te wijzigen:

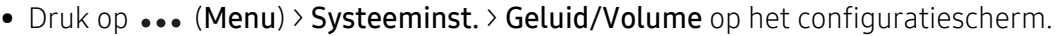

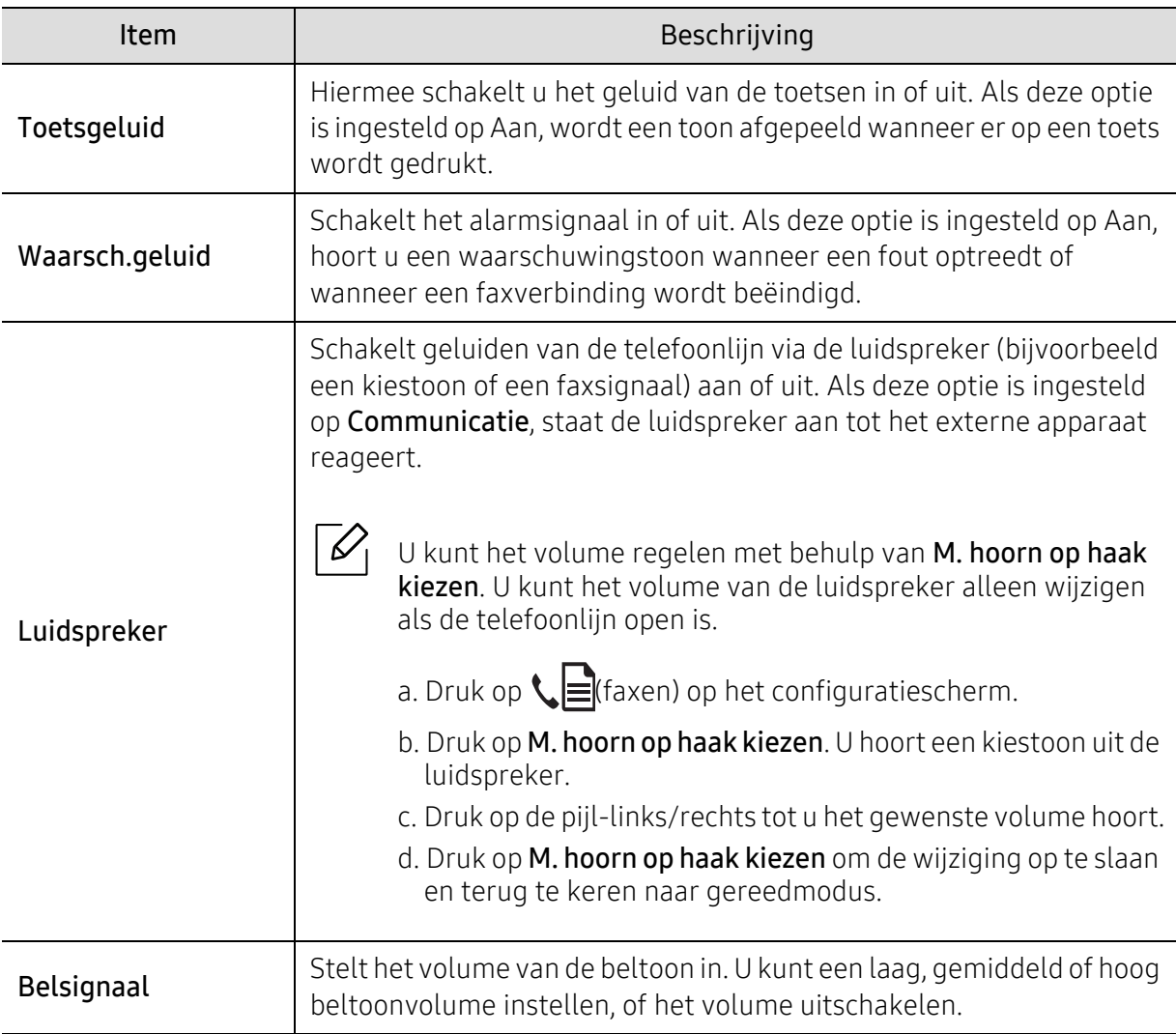

## Rapport

 $\mathscr{D}_1$ 

Afhankelijk van de opties of het model zullen sommige menu's mogelijk niet op het display verschijnen. Als dit het geval is, zijn deze opties niet van toepassing op uw apparaat (zie ["Menuoverzicht" op pagina 28](#page-27-0)).

#### Om de menuopties te wijzigen:

• Druk op ... (Menu) > Systeeminst. > Rapport op het configuratiescherm.

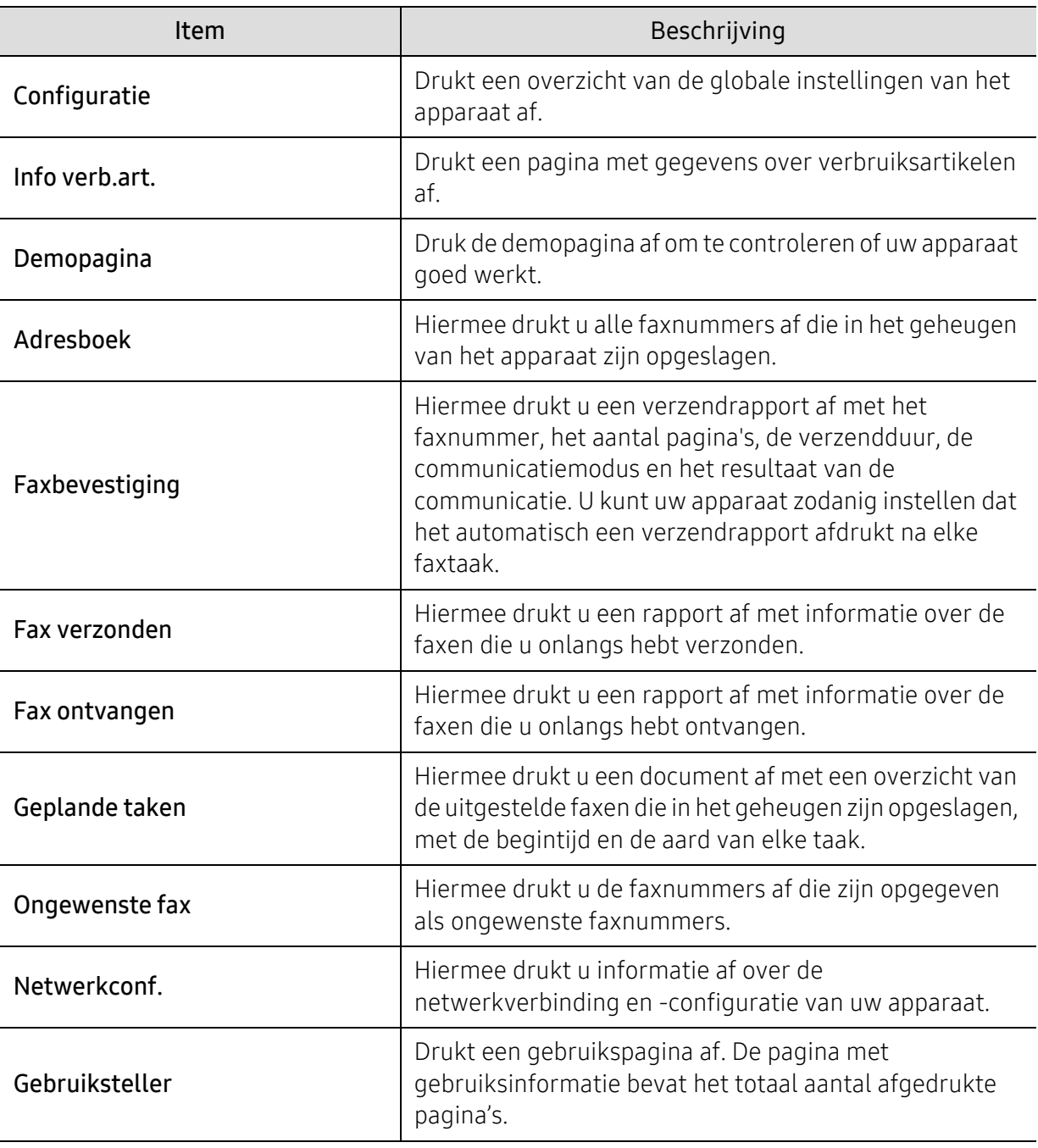

## **Onderhoud**

 $\sqrt{2}$ 

Afhankelijk van de opties of het model zullen sommige menu's mogelijk niet op het display verschijnen. Als dit het geval is, zijn deze opties niet van toepassing op uw apparaat (zie ["Menuoverzicht" op pagina 28](#page-27-0)).

Om de menuopties te wijzigen:

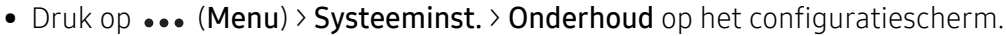

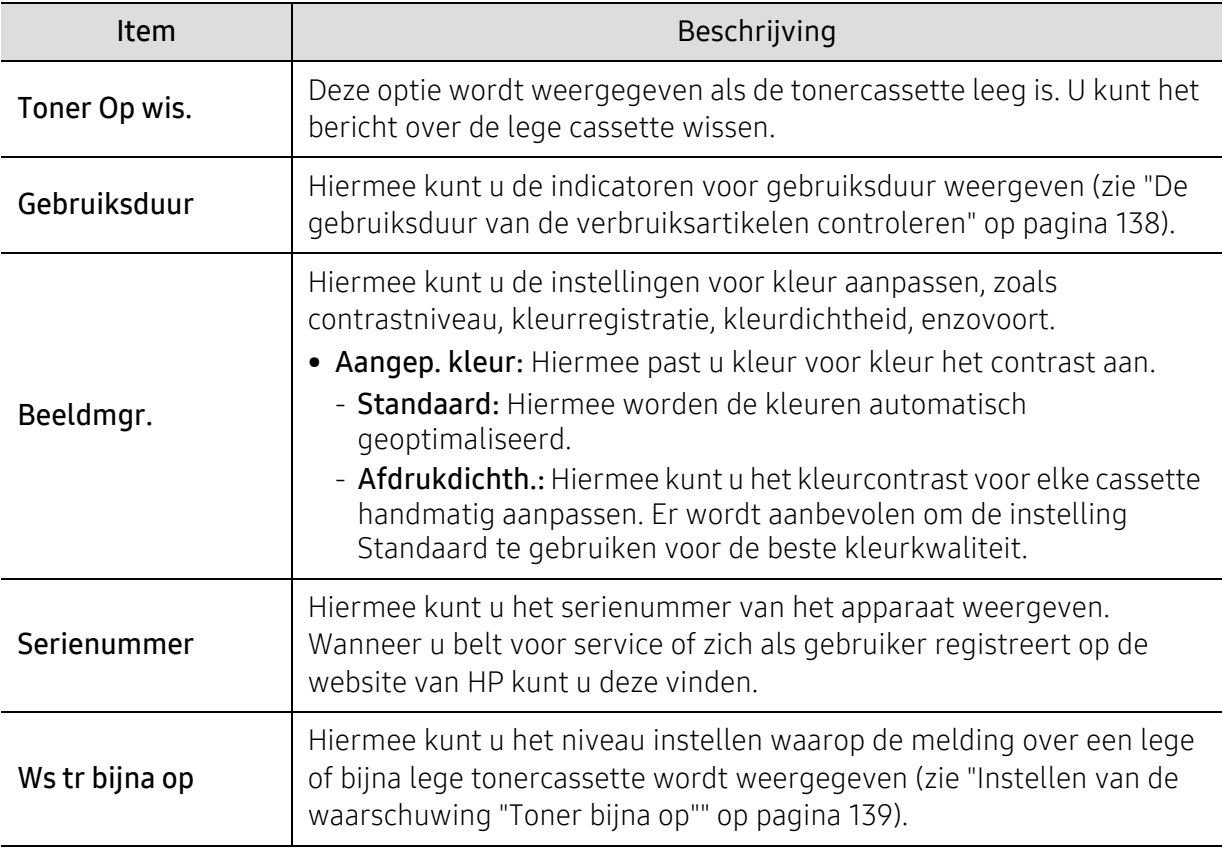

## <span id="page-127-0"></span>Netwerkinstallatie

 $\sqrt{2}$ Afhankelijk van de opties of het model zullen sommige menu's mogelijk niet op het display verschijnen. Als dit het geval is, zijn deze opties niet van toepassing op uw apparaat (zie ["Menuoverzicht" op pagina 28](#page-27-0)).

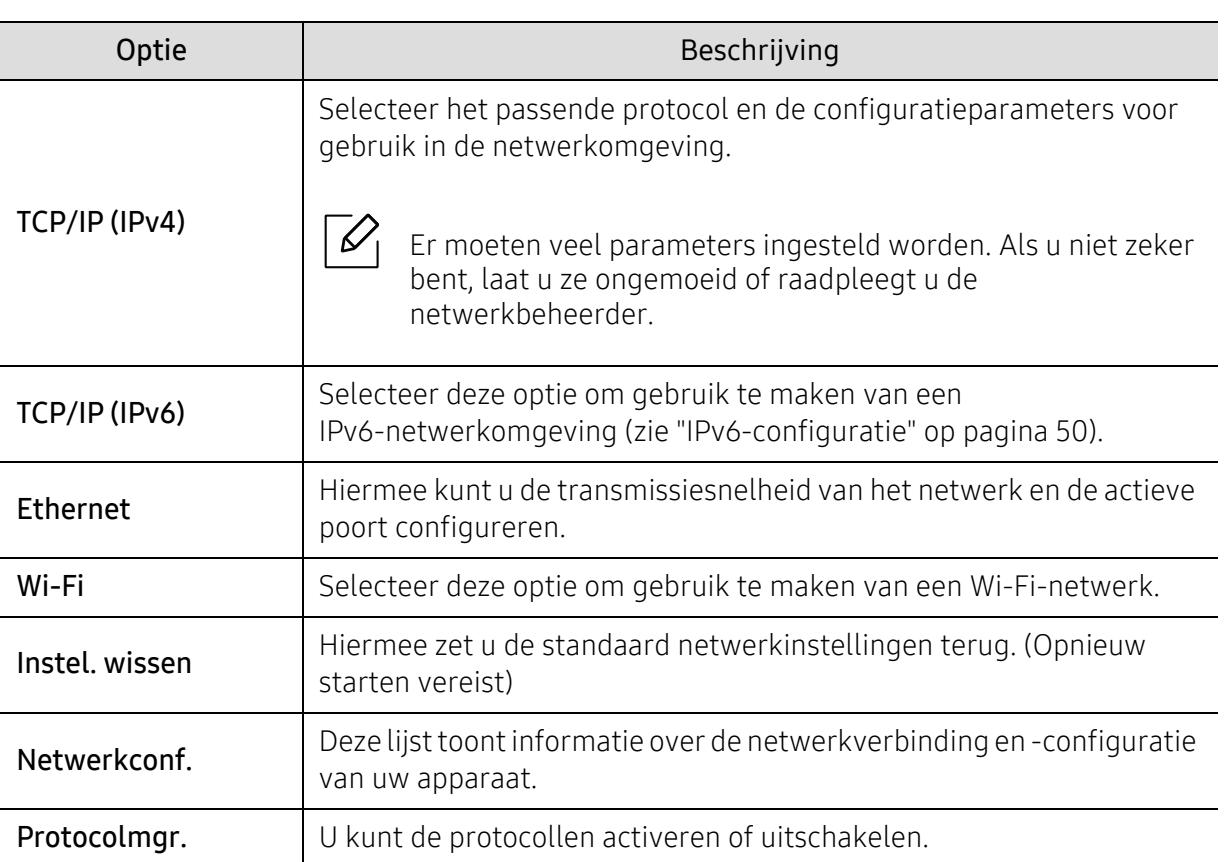

• Druk op ... (Menu) > Netwerk op het bedieningspaneel.

# **Onderhoud**

In dit hoofdstuk wordt beschreven hoe u verbruiksartikelen, accessoires en onderdelen voor het onderhoud van uw apparaat kunt aankopen.

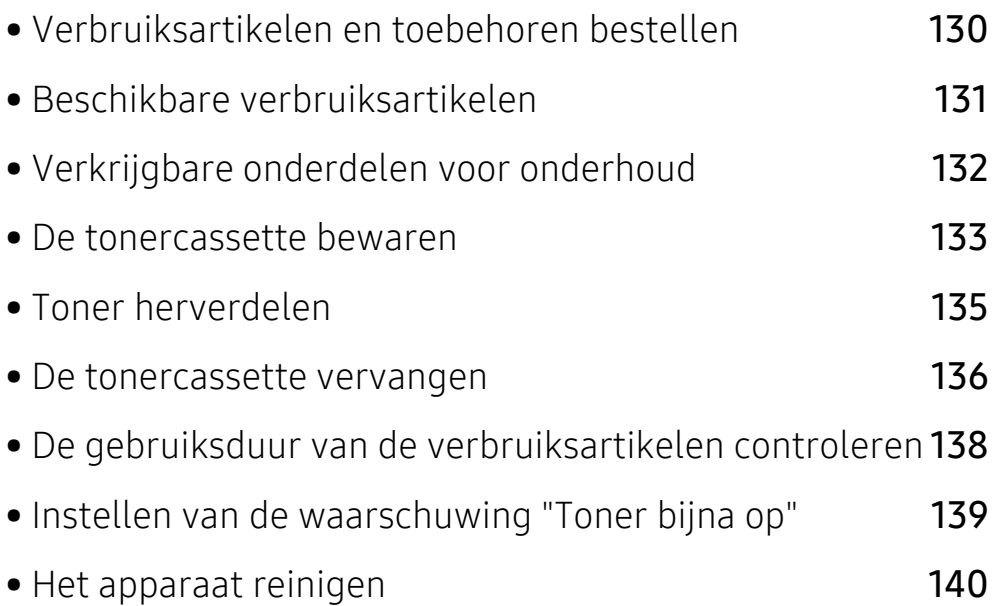

## <span id="page-129-0"></span>Verbruiksartikelen en toebehoren bestellen

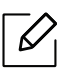

De verkrijgbare accessoires kunnen verschillen van land tot land. Neem contact op met uw verkoper voor de lijst met beschikbare verbruiksartikelen en onderdelen.

Om door HP geautoriseerde verbruiksartikelen, accessoires en onderdelen voor onderhoud te [bestellen, neemt u contact op met uw lokale HP-dealer of de winkel waar u het apparaat heeft](https://store.hp.com/)  [gekocht. U kunt ook een bezoek brengen aan](https://store.hp.com/) https://store.hp.com/, en selecteert vervolgens uw land/regio voor het verkrijgen van de contactgegevens vor service.

## <span id="page-130-0"></span>Beschikbare verbruiksartikelen

Als de verbruiksartikelen het einde van hun gebruiksduur naderen, kunt u de volgende verbruiksartikelen voor uw apparaat bestellen:

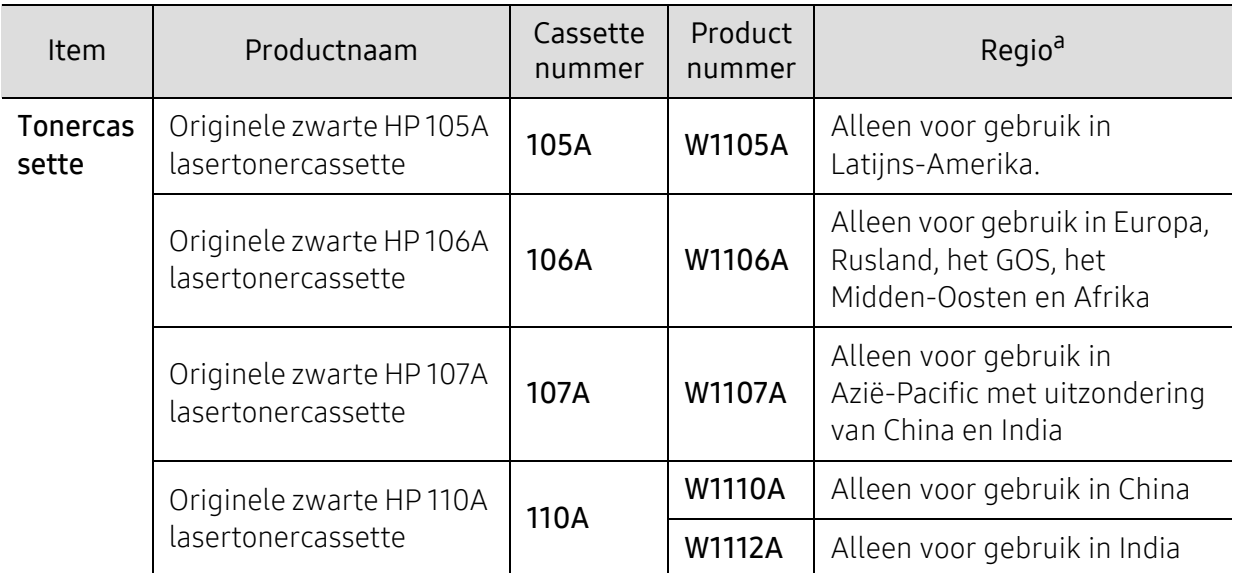

a.Als u nieuwe tonercassettes of verbruiksartikelen aanschaft, doet u dit best in het land waar u het apparaat hebt gekocht. Nieuwe tonercassettes of andere verbruiksartikelen zijn mogelijk niet compatibel met het apparaat omdat de configuratie van tonercassettes en andere verbruiksartikelen per land kunnen verschillen.

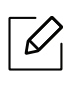

De levensduur van de tonercassette kan variëren afhankelijk van de opties, het percentage afbeeldingen en de taakmodus.

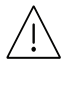

HP raadt het gebruik van een niet originele HP-tonercassettes, zoals opnieuw gevuld of gereviseerd, af. HP kan de kwaliteit van een niet-originele HP-tonercassette niet garanderen. Service of reparaties die nodig zijn als gevolg van het gebruik van niet-originele HP- tonercassettes zijn niet gedekt onder de garantie van het apparaat.

## <span id="page-131-0"></span>Verkrijgbare onderdelen voor onderhoud

U dient de onderhoudsgevoelige onderdelen regelmatig te vervangen om de machine in goede conditie te houden, en problemen met de afdrukkwaliteit en aanvoerstoringen als gevolg van versleten onderdelen te voorkomen. Onderhoudsgevoelige onderdelen zijn voornamelijk rollen, riemen en rubbermatten. De vervangingsperiode en betreffende onderdelen kunnen per model verschillen. Laat onderhoudsonderdelen alleen vervangen door een erkende servicemedewerker, de leverancier of personeel van de winkel waar u het apparaat hebt gekocht. Neem contact op met de oorspronkelijke leverancier van de machine voor aankoop van onderhoudsonderdelen. De vervangingsperiode voor de onderdelen voor het onderhoud worden bepaald door het "Printerstatus"-programma. Het kan ook op de gebruikersinterface worden aangegeven als uw apparaat een weergavescherm heeft. De vervangingsperiode kan afhangen van het gebruikte besturingssysteem, rekenprestaties, toepassingssoftware, verbindingsmethode, papiertype, papierformaat, en complexiteit van de taak.

## <span id="page-132-0"></span>De tonercassette bewaren

Tonercassettes bevatten componenten die gevoelig zijn voor licht, temperatuur en vochtigheid. HP raadt gebruikt aan deze aanbevelingen op te volgen om te zorgen voor optimale prestaties, de hoogste kwaliteit en de langste levensduur van uw nieuwe HP-tonercassette.

Bewaar deze cassette op de plaats waar de printer wordt gebruikt. Idealiter in een omgeving met gecontroleerde temperatuur en vochtigheid. Haal de tonercassette pas uit haar originele, ongeopende verpakking op het moment dat u de cassette gaat installeren. Als de originele verpakking ontbreekt, moet u de bovenste opening van de cassette bedekken met papier en moet u de cassette in een donkere kast bewaren.

Door de verpakking van de cassette te openen voor u de cassette in gebruik neemt, zal de levensduur en bewaartijd van de cassette aanzienlijk verkorten. Bewaar tonercassetten niet op de grond. Volg de onderstaande procedures om een tonercassette die u uit de printer hebt verwijderd, te bewaren.

- Bewaar de cassette in de beschermhoes van de originele verpakking.
- Bewaar de tonercassette liggend (niet staand) met dezelfde kant boven als bij de installatie.
- Bewaar geen verbruiksartikelen onder de volgende omstandigheden:
	- Temperaturen boven 40°C (104°F).
	- In een omgeving met een luchtvochtigheid van minder dan 20% of van meer dan 80%.
	- In een omgeving met extreme temperatuur- of vochtigheidsschommelingen.
	- In direct zon- of kunstlicht.
	- Op stoffige plaatsen.
	- In een auto gedurende een lange periode.
	- In een omgeving met corrosieve dampen.
	- In een omgeving met zilte lucht.

#### Behandelingsinstructies

- Raak het oppervlak van de fotogeleidende drum in de tonercassette niet aan.
- Stel de cassette niet bloot aan onnodige trillingen of schokken.
- Roteer de drum niet handmatig, vooral in de tegengestelde richting. Dit kan interne schade en een tonerlek veroorzaken.

#### Gebruik tonercassette

HP beveelt het gebruik van niet-merk HP-tonercassettes in uw printer niet aan, met inbegrip van generieke, winkelmerken, bijgevulde of gereviseerde tonercassettes.

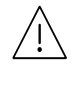

HP's printergarantie dekt geen schade aan het apparaat veroorzaakt door het gebruik van een hervulde, gereviseerde, of niet-merk HP-tonercassettes.

### Geschatte levensduur van tonercassette

De geschatte levensduur van een cassette is afhankelijk van de hoeveelheid toner die afdruktaken vereisen. De eigenlijke capaciteit kan variëren afhankelijk van de afdrukdichtheid van de pagina's waarop u afdrukt, de omgeving, percentage afbeeldingen, de tijd tussen de afdruktaken, het type media en het mediaformaat. Als u bijvoorbeeld veel afbeeldingen afdrukt, wordt er meer toner verbruikt en moet de cassette waarschijnlijk vaker worden vervangen.

## <span id="page-134-0"></span>Toner herverdelen

U kunt tijdelijk de afdrukkwaliteit verbeteren door de resterende toner in de cassette te herverdelen. Soms blijven die witte strepen of lichtere gebieden voorkomen, ook nadat de toner opnieuw is verdeeld.

 $\mathscr{D}_{1}$ De afbeeldingen in deze gebruikershandleiding zijn afhankelijk van het model en de geïnstalleerde opties, en komen mogelijk niet helemaal overeen met uw apparaat. Controleer het type apparaat (zie ["Voorkant" op pagina 19\)](#page-18-0).

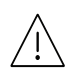

- Om schade aan de tonercassette te voorkomen, moet u ervoor zorgen dat deze niet langer dan enkele minuten wordt blootgesteld aan licht. Dek de cassette zo nodig af met een stuk papier.
	- Raak het groene gedeelte van de tonercassette niet aan. Neem de cassette vast bij de handgreep om te vermijden dat u de onderkant aanraakt.
	- Krijgt u per ongeluk toner op uw kleding, veeg de toner dan af met een droge doek en was de kleding in koud water. Door warm water hecht de toner zich aan de stof.
	- Bij het openen van een scanner houdt u de documentinvoer en scanner samen vast.

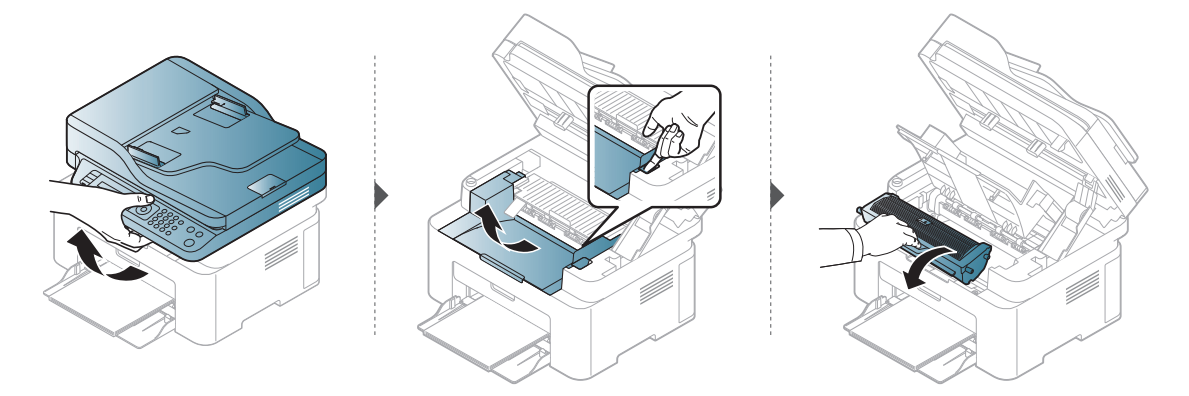

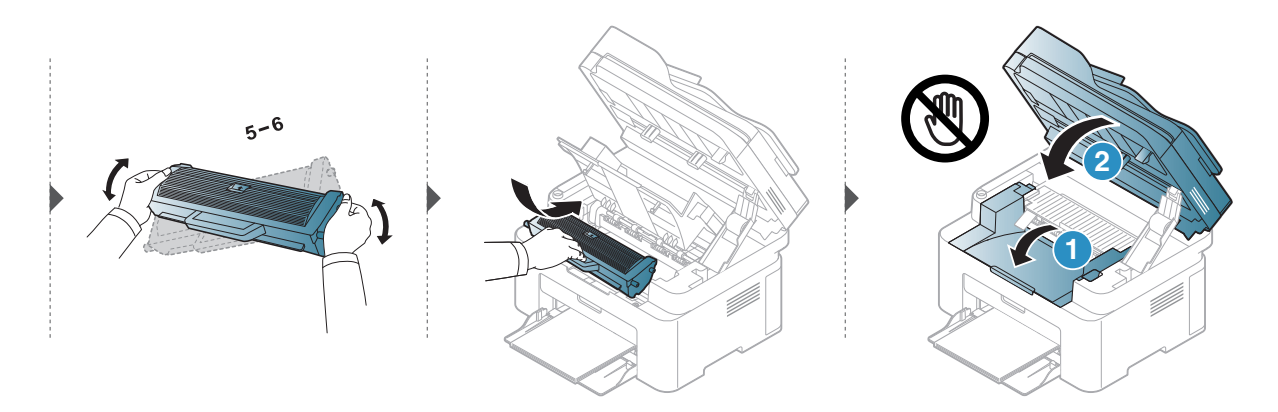

## <span id="page-135-0"></span>De tonercassette vervangen

Wanneer de tonercartridge moet worden vervangen, controleert u het type van de tonercartridge voor uw machine (zie ["Beschikbare verbruiksartikelen" op pagina 131\)](#page-130-0).

• Schud de tonercassette grondig. Dit verhoogt de afdrukkwaliteit in het begin. • De afbeeldingen in deze gebruikershandleiding zijn afhankelijk van het model en de geïnstalleerde opties, en komen mogelijk niet helemaal overeen met uw apparaat. Controleer het type apparaat (zie ["Voorkant" op pagina 19](#page-18-0)).

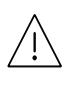

 $\mathscr{D}$ 

- Om schade aan de tonercassette te voorkomen, moet u ervoor zorgen dat deze niet langer dan enkele minuten wordt blootgesteld aan licht. Dek de cassette zo nodig af met een stuk papier.
	- Raak het groene gedeelte van de tonercassette niet aan. Neem de cassette vast bij de handgreep om te vermijden dat u de onderkant aanraakt.
	- Gebruik geen scherpe voorwerpen zoals een mes of een schaar om de verpakking van de tonercassette te openen. Scherpe voorwerpen veroorzaken mogelijk krassen op het oppervlak van de cassette.
	- Krijgt u per ongeluk toner op uw kleding, veeg de toner dan af met een droge doek en was de kleding in koud water. Door warm water hecht de toner zich aan de stof.
	- Bij het openen van een scanner houdt u de documentinvoer en scanner samen vast.

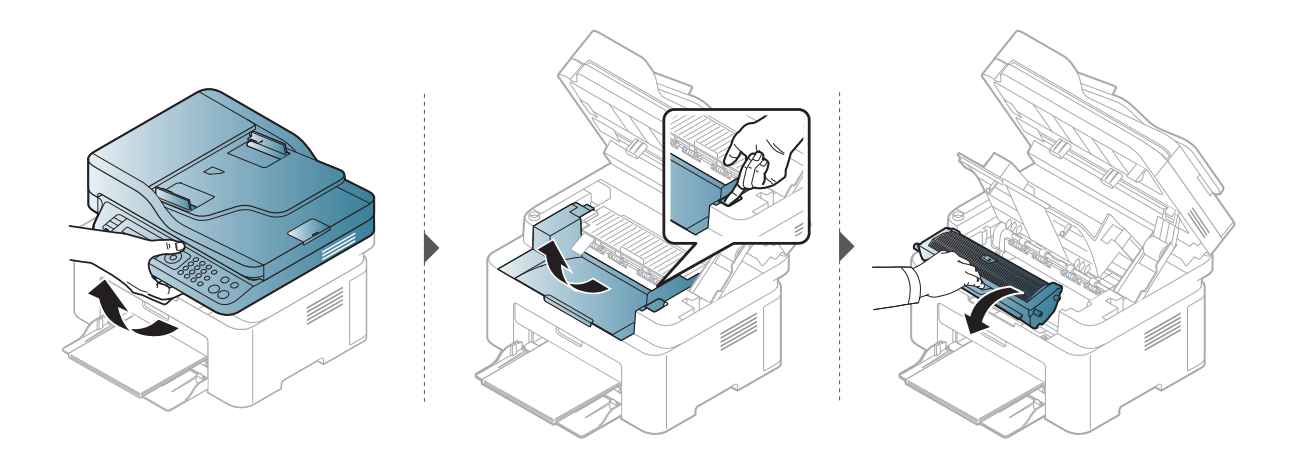

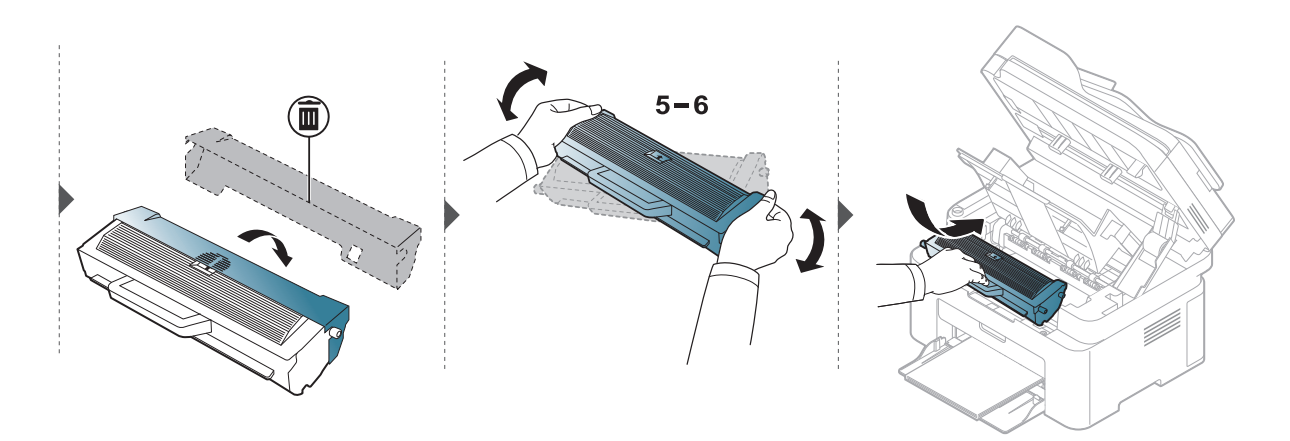

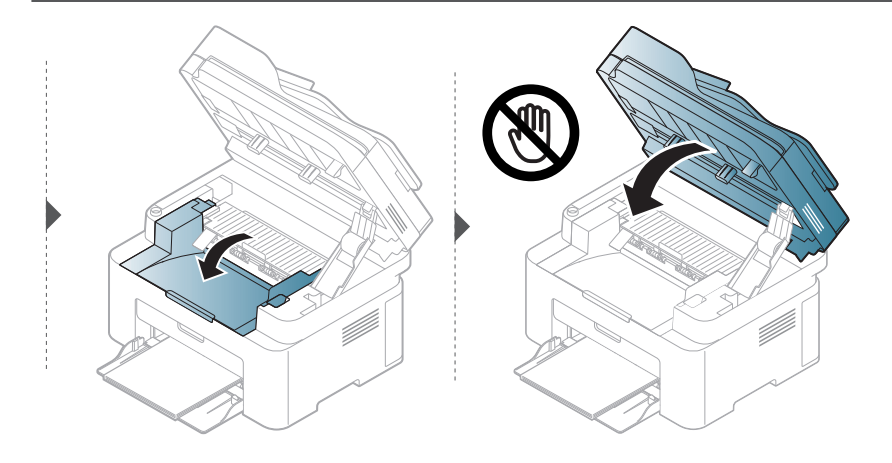

## <span id="page-137-1"></span><span id="page-137-0"></span>De gebruiksduur van de verbruiksartikelen controleren

Als u regelmatig geconfronteerd wordt met papierstoringen of afdrukproblemen, controleert u het aantal pagina's dat het apparaat heeft afgedrukt of gescand. Vervang indien nodig de betrokken onderdelen.

 $\left\{ \right\}$  Kiest ... (Menu) > Systeminstellingen > Rapportage op het bedieningspaneel.

- 2 Selecteer de gewenste optie en druk op OK.
	- Tot.: toont het totaal aantal afgedrukte pagina's.
	- ADI-scan: toont het aantal pagina's dat is afgedrukt via de automatische documentinvoer.
	- Scan. via glas: toont het aantal pagina's dat is gescand via de glasplaat.
	- Info verbruiksartikelen: drukt een pagina af met de gegevens van verbruiksartikelen.

 $\overline{3}$  Druk op  $\overline{\otimes}$  (Annuleren) om terug te keren naar stand-bymodus.

## <span id="page-138-1"></span><span id="page-138-0"></span>Instellen van de waarschuwing "Toner bijna op"

Als de tonercassette bijna leeg is, verschijnt een bericht of gaat er een LED branden die aangeeft dat u de tonercassette moet vervangen. U kunt instellen of u wenst dat dit bericht of deze LED verschijnt of niet.

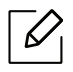

- Het openen van de menu's kan verschillen per model (zie ["Toegang tot het menu" op](#page-27-1)  [pagina 28](#page-27-1)).
- Voor bepaalde modellen moet u mogelijk op OK drukken om naar menu's op lagere niveaus te gaan.
- 1 Selecteer ••• (Menu) > Systeeminst. > Onderhoud > Ws tr bijna op op het bedieningspaneel.
- 2 Selecteer de gewenste optie.
- $\overline{3}$  Druk op OK om de selectie op te slaan.

## <span id="page-139-0"></span>Het apparaat reinigen

Als er zich problemen voordoen met de afdrukkwaliteit of als u uw apparaat in een stofrijke omgeving gebruikt, moet u uw apparaat regelmatig schoonmaken om de beste afdrukkwaliteit te blijven garanderen en de gebruiksduur van uw apparaat te verlengen.

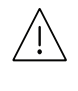

- Als u de behuizing van het apparaat reinigt met reinigingsmiddelen die veel alcohol, oplosmiddelen of andere agressieve substanties bevatten, kan de behuizing verkleuren of vervormen.
- Als er toner in het apparaat of in de directe omgeving ervan is terecht gekomen, raden wij u aan om de toner te verwijderen met een zachte, met water bevochtigde doek of tissue. Als u een stofzuiger gebruikt, wordt de toner in de lucht geblazen. Dit kan schadelijk voor u zijn.

## De buitenkant of het schermpje reinigen

Maak het apparaat aan de buitenkant en het schermpje van het display schoon met een zachte, pluisvrije doek. U kunt de doek enigszins bevochtigen met water, maar let erop dat er geen water op of in het apparaat terechtkomt.

## De binnenkant reinigen

Tijdens het afdrukken kunnen zich in het apparaat papierresten, toner en stof verzamelen. Dit kan op een gegeven moment problemen met de afdrukkwaliteit veroorzaken, zoals tonervlekken of vegen. Deze problemen kunnen worden gereduceerd en verholpen door de binnenkant van het apparaat te reinigen.

- Om schade aan de tonercassette te voorkomen, moet u ervoor zorgen dat deze niet langer dan enkele minuten wordt blootgesteld aan licht. Dek de cassette zo nodig af met een stuk papier.
	- Raak het groene gedeelte van de tonercassette niet aan. Neem de cassette vast bij de handgreep om te vermijden dat u de onderkant aanraakt.
	- Gebruik een droge pluisvrije doek voor het reinigen van de binnenkant van het apparaat. Let op dat u de transportrol of andere onderdelen niet beschadigt. Gebruik geen oplosmiddelen, zoals benzeen of verdunner. Dit kan de afdrukkwaliteit negatief beïnvloeden en het apparaat beschadigen.

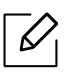

Ĭ

- Gebruik een niet-pluizende doek om het apparaat te reinigen.
- Schakel het apparaat uit en haal de stekker uit het stopcontact. Wacht totdat het apparaat is afgekoeld. Als uw apparaat een aan/uit-schakelaar heeft, zet u de aan/uit-schakelaar uit voordat u het apparaat reinigt.
- De afbeeldingen in deze gebruikershandleiding zijn afhankelijk van het model en de geïnstalleerde opties, en komen mogelijk niet helemaal overeen met uw apparaat. Controleer het type apparaat (zie ["Voorkant" op pagina 19](#page-18-0)).
- Bij het openen van een scanner houdt u de documentinvoer en scanner samen vast.

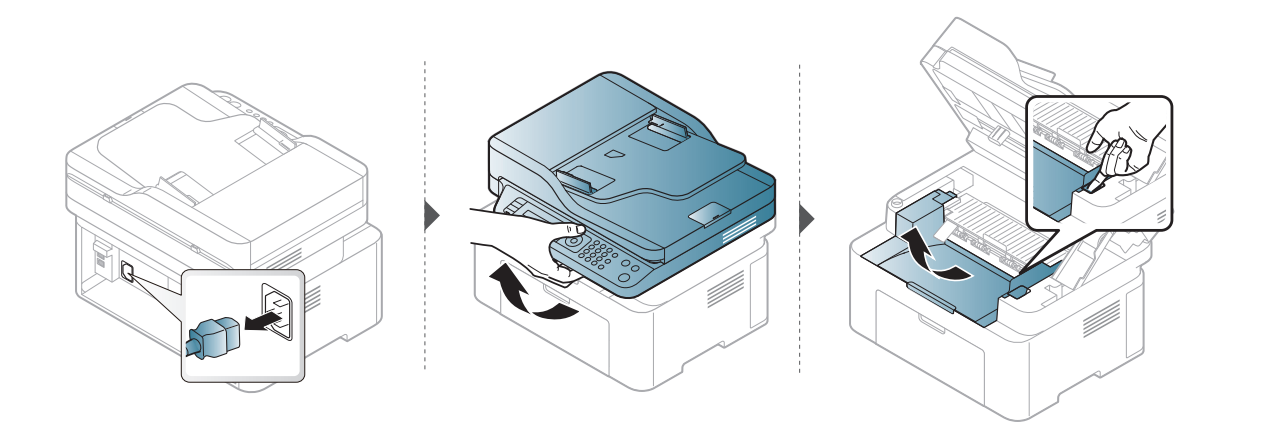

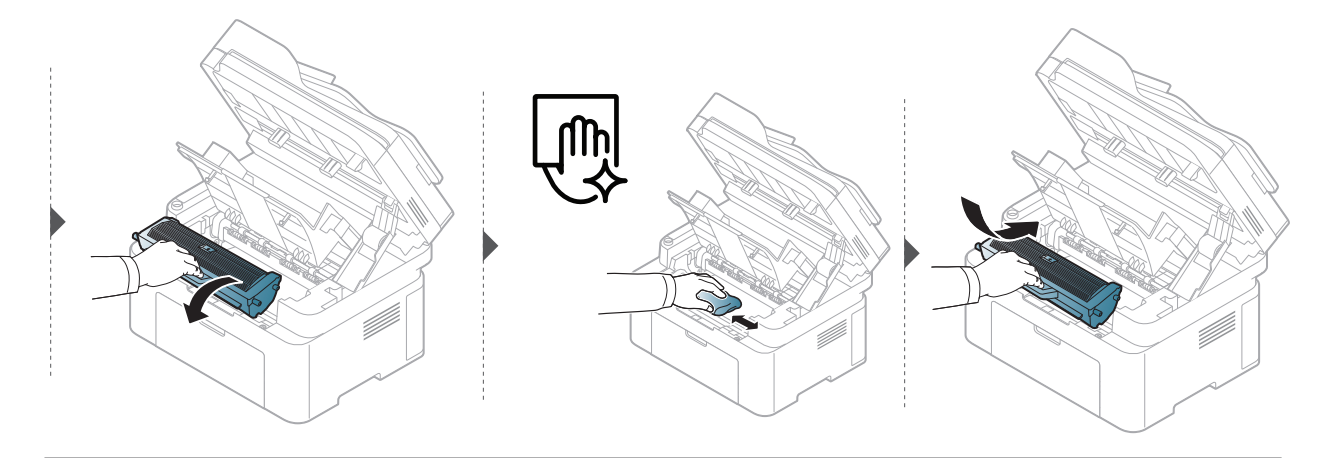

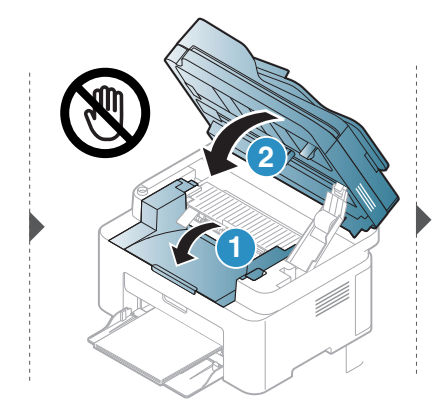

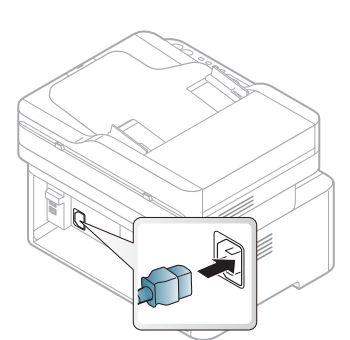

## Reinigen van de opneemrol

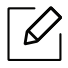

• Schakel het apparaat uit en haal de stekker uit het stopcontact. Wacht totdat het apparaat is afgekoeld. Als uw apparaat een aan/uit-schakelaar heeft, zet u de aan/uit-schakelaar uit voordat u het apparaat reinigt.

• De afbeeldingen in deze gebruikershandleiding zijn afhankelijk van de opties en het model, en komen mogelijk niet helemaal overeen met uw apparaat. Controleer het type apparaat (zie ["Voorkant" op pagina 19](#page-18-0)).

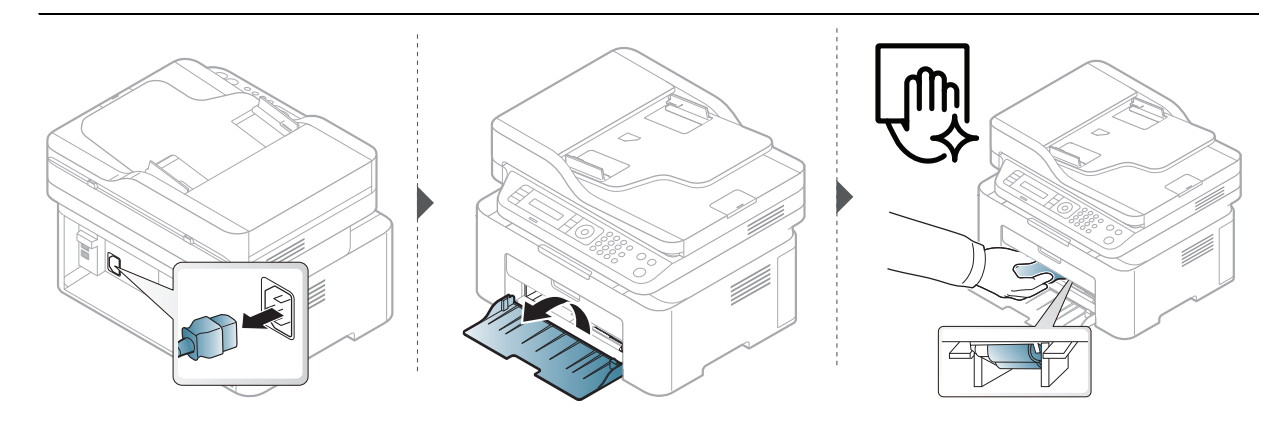

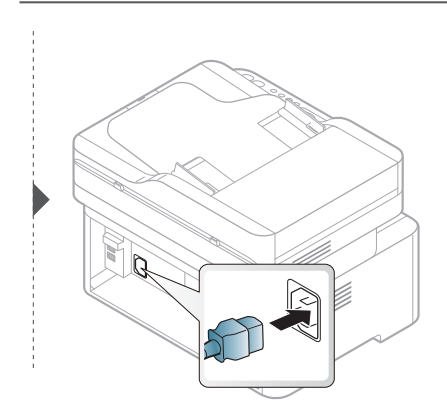

### De scanner reinigen

Het schoonhouden van de scanner zorgt voor de best mogelijke kopieën. Wij raden u aan om de scanner aan het begin van elke dag en tijdens de dag schoon te maken als dat nodig is.

- Schakel het apparaat uit en haal de stekker uit het stopcontact. Wacht totdat het apparaat is afgekoeld. Als uw apparaat een aan/uit-schakelaar heeft, zet u de aan/uit-schakelaar uit voordat u het apparaat reinigt.
	- De afbeeldingen in deze gebruikershandleiding zijn afhankelijk van de opties en het model, en komen mogelijk niet helemaal overeen met uw apparaat. Controleer het type apparaat (zie ["Voorkant" op pagina 19](#page-18-0)).
- 1 Bevochtig een niet-pluizende, zachte doek of een velletje keukenrol met een beetje water.
- 2 Til het deksel van de scanner op.
- 3 Veeg de glasplaat van de scanner schoon en droog.

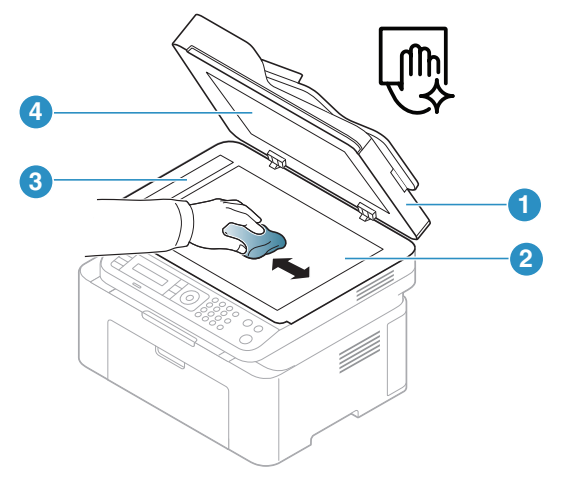

- 1. Scannerdeksel
- 2. Glasplaat van de scanner
- 3. Glasplaat van de documentinvoer
- 4. Wit blad
- 4 Sluit het deksel van de scanner.
# Problemen oplossen

In dit hoofdstuk vindt u nuttige informatie over wat u moet doen als er een probleem optreedt.

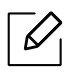

In dit hoofdstuk staat informatie over wat u moet doen als er een probleem optreedt. Als uw apparaat een display heeft controleer dan eerst het bericht op dit scherm om de fout op te lossen.

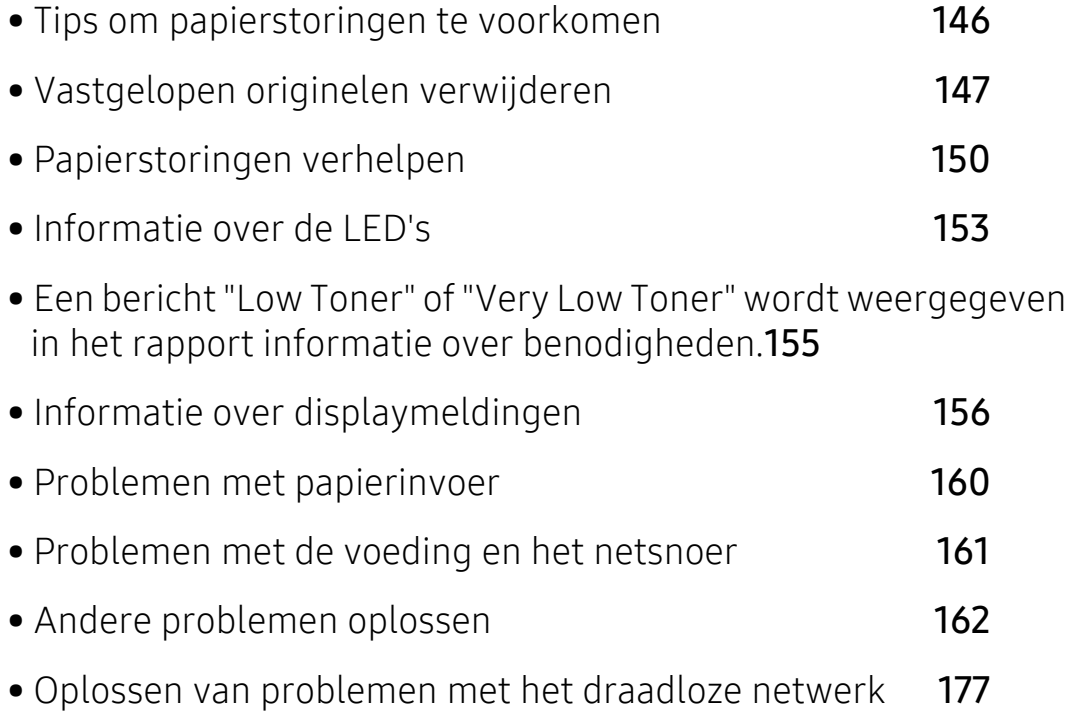

## <span id="page-145-0"></span>Tips om papierstoringen te voorkomen

U kunt de meeste papierstoringen voorkomen door het juiste type afdrukmedia te gebruiken. Zie de volgende tips om storingen met vastzittend papier te voorkomen:

- Zorg ervoor dat de verstelbare geleiders correct zijn ingesteld (zie ["Lade overzicht" op pagina](#page-36-0)  [37](#page-36-0)).
- Verwijder geen papier uit de papierlade tijdens het afdrukken.
- Buig het papier, waaier het uit en maak er een rechte stapel van voordat u het in de lade plaatst.
- Gebruik geen gekreukt, vochtig of sterk gekruld papier.
- Plaats geen verschillende soorten papier in een lade.
- Gebruik alleen aanbevolen afdrukmateriaal (zie ["Specificaties van de afdrukmedia" op pagina](#page-181-0)  [182\)](#page-181-0).

## <span id="page-146-0"></span>Vastgelopen originelen verwijderen

Als een origineel vastloopt in de ADI verschijnt er een waarschuwingsbericht op het display.

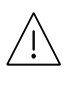

Trek het vastgelopen papier voorzichtig en langzaam naar buiten om te voorkomen dat het scheurt.

Gebruik de glasplaat van de scanner voor originelen van dik, dun of gemengd papier om papierstoringen te voorkomen.

### Er is een origineel vastgelopen vóór de scanner

- De afbeeldingen in deze gebruikershandleiding zijn afhankelijk van het model en de geïnstalleerde opties, en komen mogelijk niet helemaal overeen met uw apparaat. Controleer het type apparaat (zie ["Voorkant" op pagina 19](#page-18-0)).
	- Deze probleemoplossing is mogelijk niet beschikbaar afhankelijk van model of optionele onderdelen (zie ["Verschillende functies" op pagina 9](#page-8-0)).

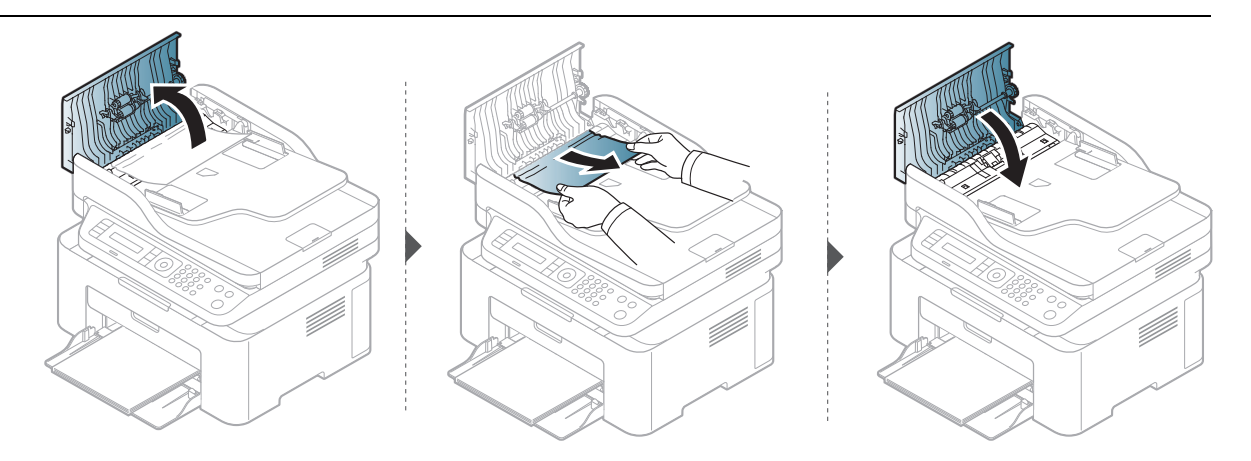

### Het origineel is in de scanner vastgelopen

- $\mathscr{D}_{1}$ • De afbeeldingen in deze gebruikershandleiding zijn afhankelijk van het model en de geïnstalleerde opties, en komen mogelijk niet helemaal overeen met uw apparaat. Controleer het type apparaat (zie ["Voorkant" op pagina 19](#page-18-0)).
	- Deze probleemoplossing is mogelijk niet beschikbaar afhankelijk van model of optionele onderdelen (zie ["Verschillende functies" op pagina 9](#page-8-0)).

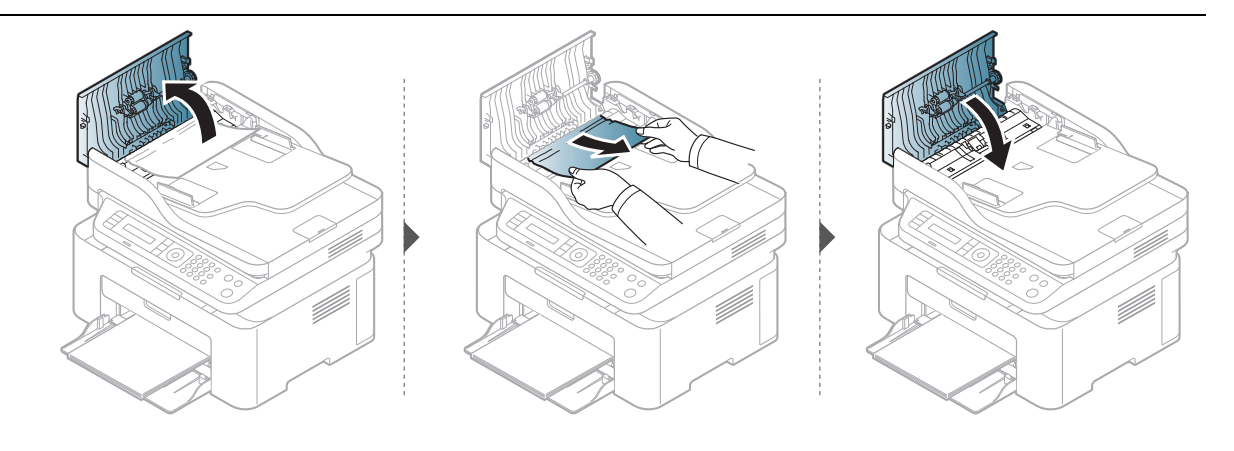

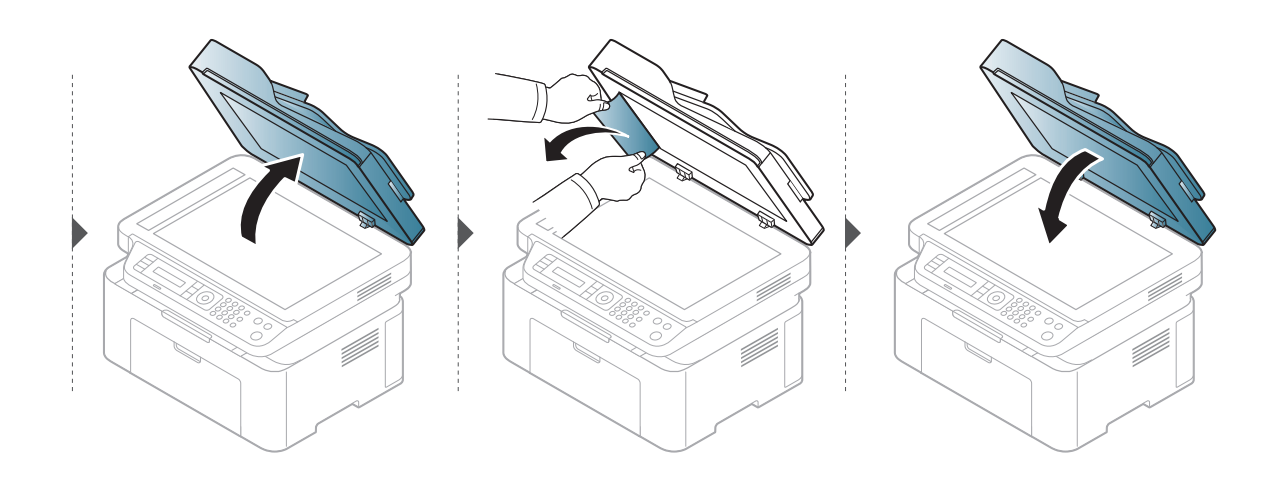

### Het origineel is vastgelopen in het uitvoergebied van de scanner

- De afbeeldingen in deze gebruikershandleiding zijn afhankelijk van het model en de  $\mathscr{L}$ geïnstalleerde opties, en komen mogelijk niet helemaal overeen met uw apparaat. Controleer het type apparaat (zie ["Voorkant" op pagina 19](#page-18-0)).
	- Deze probleemoplossing is mogelijk niet beschikbaar afhankelijk van model of optionele onderdelen (zie ["Voorkant" op pagina 19\)](#page-18-0).
- 1 Verwijder alle resterende pagina's uit de ADI.
- 2 Verwijder het vastgelopen papier voorzichtig uit de ADI.

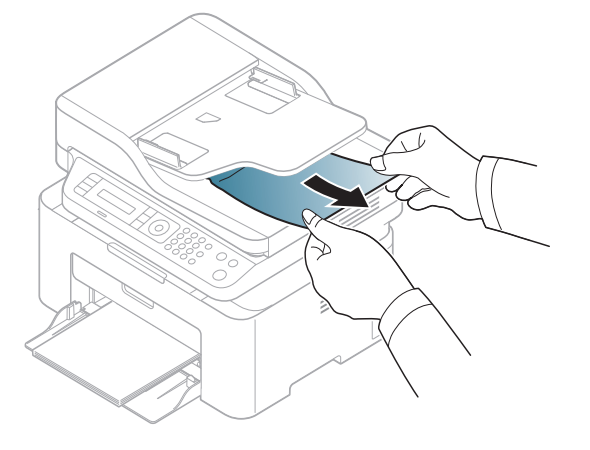

## <span id="page-149-0"></span>Papierstoringen verhelpen

 $\overline{\mathscr{L}}_1$ Trek het vastgelopen papier voorzichtig en langzaam naar buiten om te voorkomen dat het scheurt.

### <span id="page-149-1"></span>In de papierlade

 $\mathscr{D}_1$ De afbeeldingen in deze gebruikershandleiding zijn afhankelijk van het model en de geïnstalleerde opties, en komen mogelijk niet helemaal overeen met uw apparaat. Controleer het type apparaat (zie ["Voorkant" op pagina 19\)](#page-18-0).

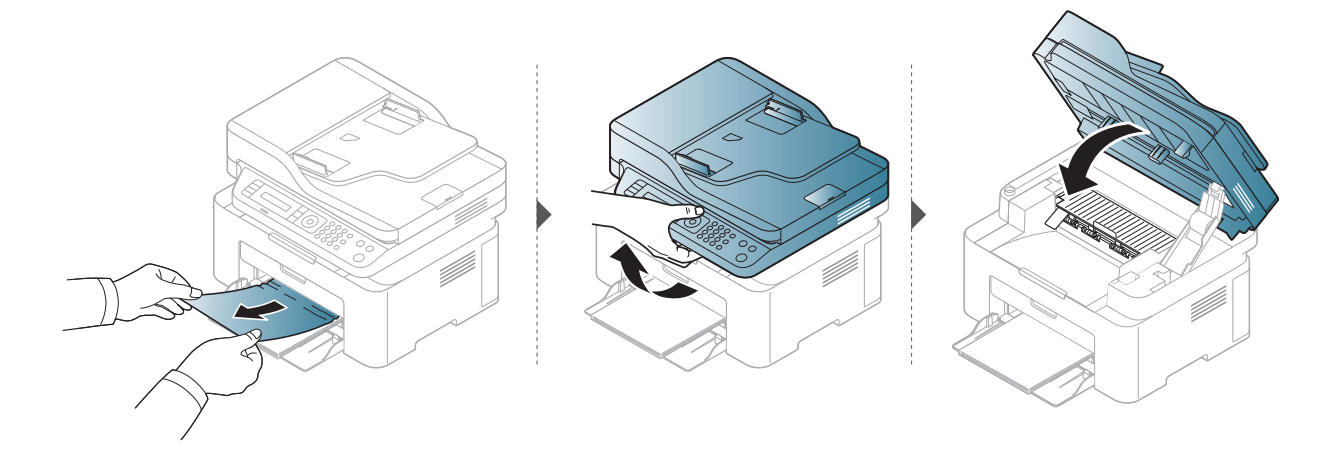

### <span id="page-150-0"></span>Binnenin het apparaat

- $\mathscr{L}$ • Het gebied rond de fixeereenheid is heet. Wees voorzichtig wanneer u papier uit het apparaat verwijdert.
	- De afbeeldingen in deze gebruikershandleiding zijn afhankelijk van het model en de geïnstalleerde opties, en komen mogelijk niet helemaal overeen met uw apparaat. Controleer het type apparaat (zie ["Voorkant" op pagina 19](#page-18-0)).

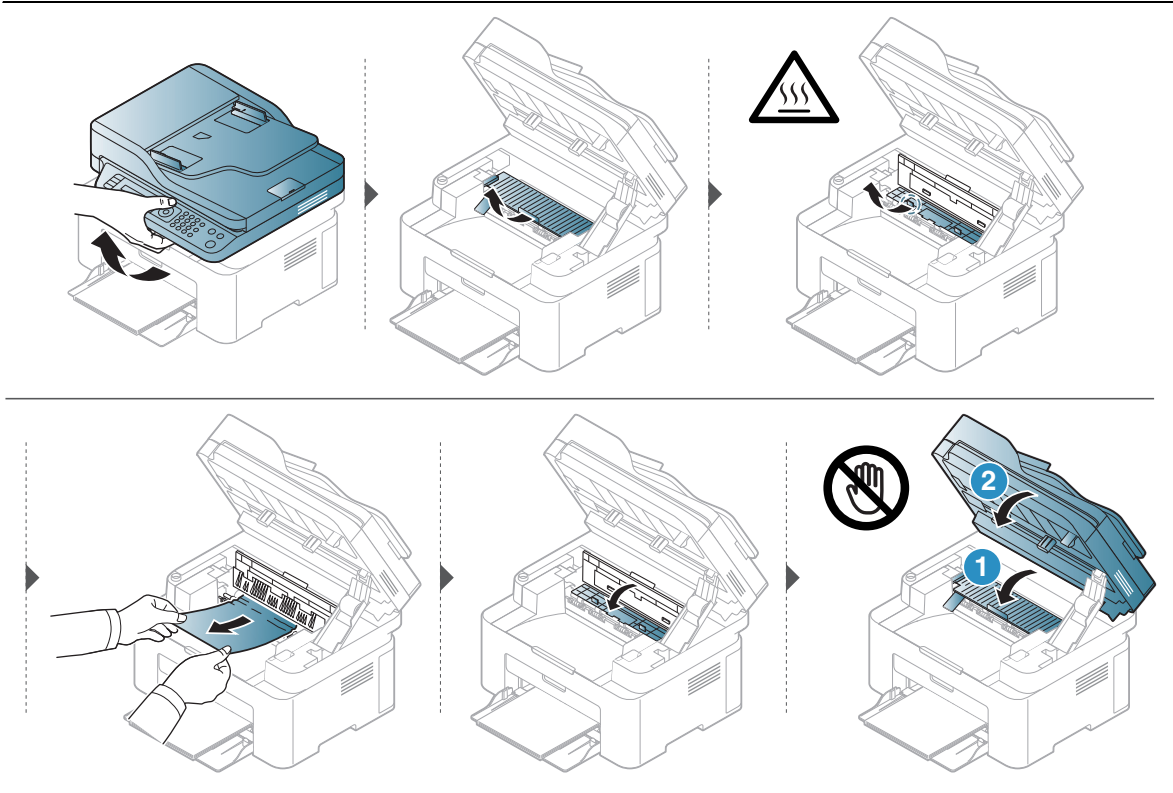

Ga naar de volgende stap als u geen papier ziet in dit gebied:

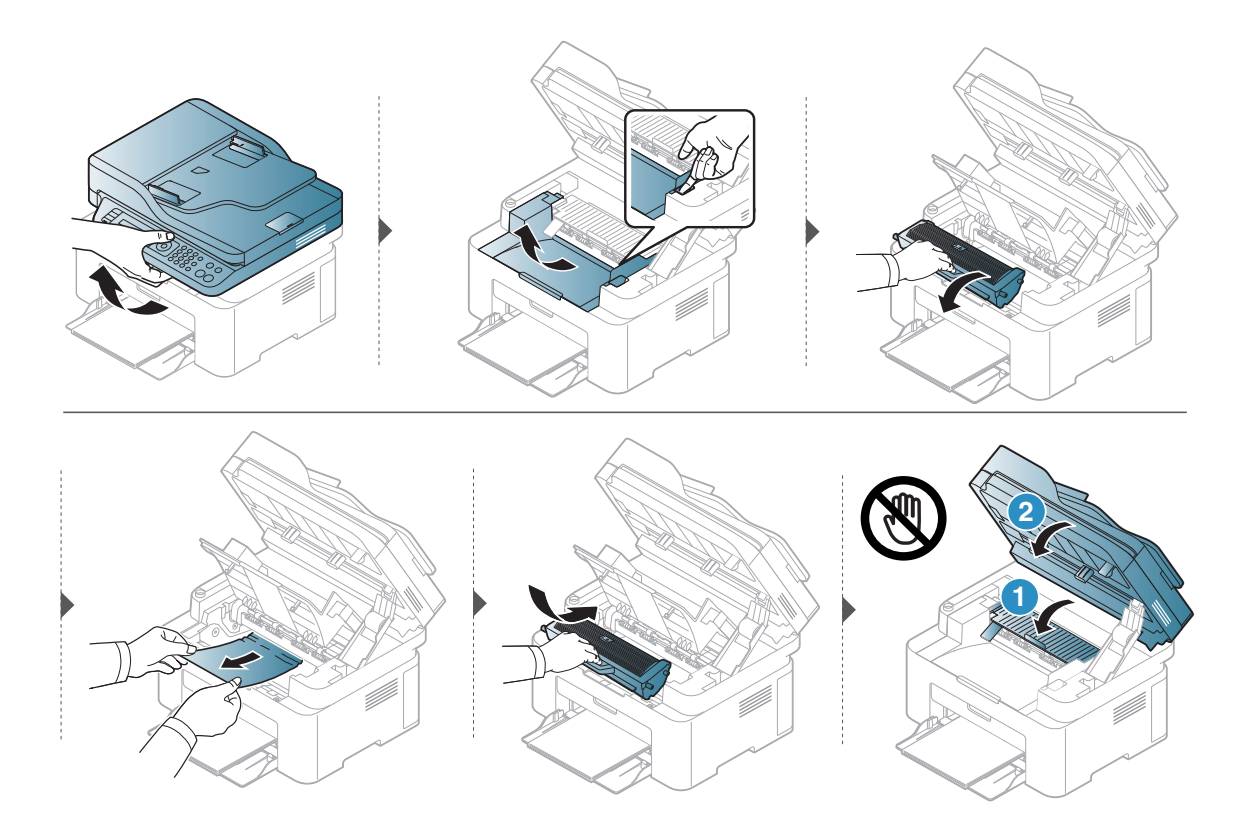

## <span id="page-152-0"></span>Informatie over de LED's

De kleur van de LED geeft het huidige gedrag van de machine aan.

- Afhankelijk van het model of land zijn enkele LED´s mogelijk niet beschikbaar (zie ["Overzicht van het bedieningspaneel" op pagina 22\)](#page-21-0).
	- Zie de foutmelding en de bijbehorende instructies om de fout op te lossen (zie ["Informatie over displaymeldingen" op pagina 156\)](#page-155-0).
	- Neem contact op met een medewerker van de klantenservice als het probleem zich blijft voordoen.

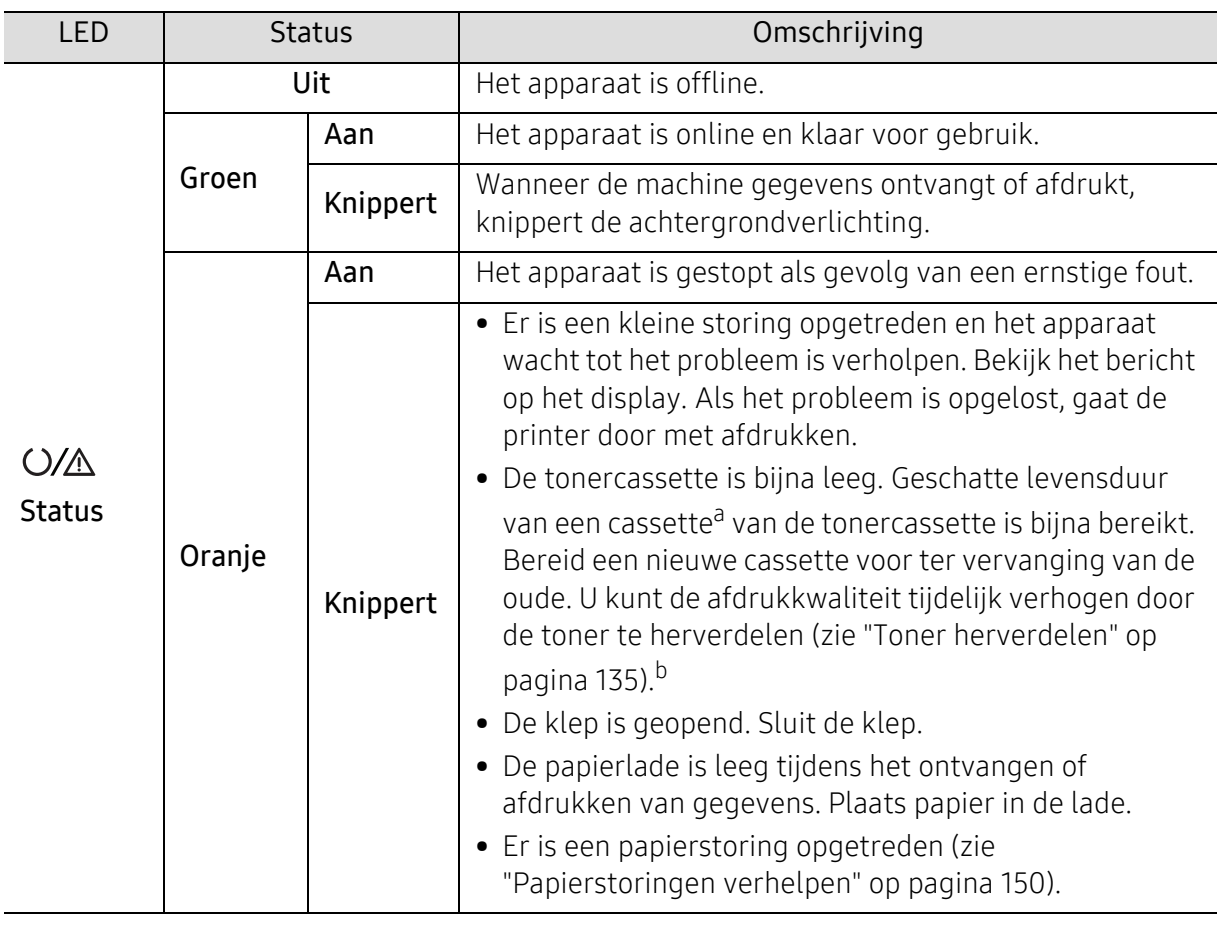

### Status-LED

a.De geschatte gebruiksduur van een cassette verwijst naar de verwachte of geschatte gebruiksduur van een tonercassette. Dit geeft aan hoeveel afdrukken er gemiddeld kunnen worden gemaakt met de cassette conform ISO/IEC 19752. Het aantal pagina's kan worden beïnvloed door de omgevingsomstandigheden, het percentage van het afdrukgebied, de tijd tussen afdruktaken, afbeeldingen, media en het formaat van het afdrukmateriaal. Er kan wat toner achterblijven in de cassette, ook als de oranje LED brandt en de printer stopt met afdrukken.

b.Afhankelijk van het model of land zijn enkele LED´s mogelijk niet beschikbaar (zie ["Overzicht van het](#page-21-0)  [bedieningspaneel" op pagina 22](#page-21-0)).

### Draadloze LED/ Power LED

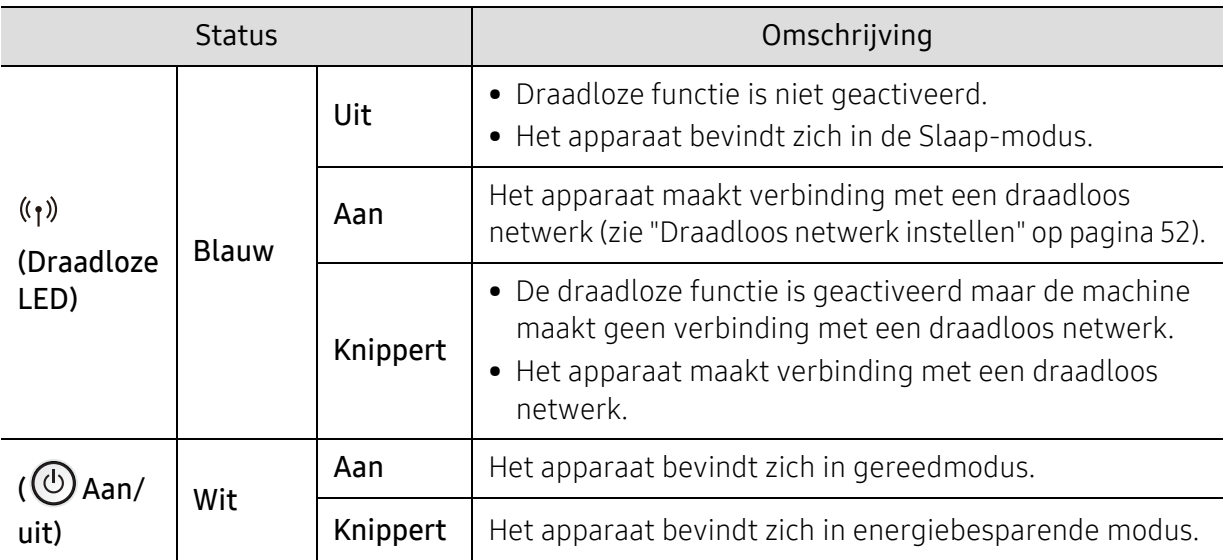

## <span id="page-154-0"></span>Een bericht "Low Toner" of "Very Low Toner" wordt weergegeven in het rapport informatie over benodigheden.

Low Toner: De printer geeft aan wanneer een tonercartridge bijna leeg is. Werkelijke resterende levensduur van en cartridge kan variëren. Overweeg een vervangend exemplaat te plaatsen als de afdrukkwaliteit niet meer aanvaardbaar is. De cartridge hoeft niet nu vervangen te worden.

Blijf met de huidige cartridge afdrukken totdat de afdrukkwaliteit niet meer acceptabel is, zelfs na het opnieuw verdelen van de toner. Als u de toner opnieuw wilt verdelen, verwijdert u de tonercartridge uit de printer en schudt u de cartridge horizontaal heen en weer. Raadpleeg de instructies voor het vervangen van de cartridge voor een grafische weergave. Plaats de tonercartridge opnieuw in de printer en sluit het paneel.

Very Low Toner: De printer geeft aan wanneer een tonercartridge zeer laag is. Werkelijke resterende levensduur van en cartridge kan variëren. Overweeg een vervangend exemplaat te plaatsen als de afdrukkwaliteit niet meer aanvaardbaar is. De cartridge hoeft niet te worden vervangen nu, tenzij de afdrukkwaliteit niet meer aanvaardbaar is.

Zodra een HP tonercassette Very Low Toner heeft bereikt is HP's Premium Protection garantie op die toner cartridge beëindigd.

#### Naar het rapport informatie over benodigdheden:

- 1 Selecteer  $\cdots$  (Menu) > Systeeminst. > Rapport > Info verb.art. op het bedieningsscherm.
- 2 Druk op OK.

Het apparaat begint met afdrukken.

## <span id="page-155-0"></span>Informatie over displaymeldingen

Er verschijnen berichten op het display van het bedieningspaneel om de status van het apparaat of fouten te melden. Raadpleeg de onderstaande tabellen voor de betekenis van de berichten en verhelp indien nodig het probleem.

- Als het bericht niet in de tabel voorkomt, schakelt u het apparaat uit en weer in en probeert u de afdruktaak opnieuw uit te voeren. Neem contact op met een medewerker van de klantenservice als het probleem zich blijft voordoen.
	- Als u contact opneemt met de klantenservice, is het nuttig dat u het bericht op het display doorgeeft aan een medewerker van de klantenservice.
	- Afhankelijk van het model en de geïnstalleerde opties verschijnen sommige meldingen mogelijk niet op het display.
	- [foutnummer] geeft het foutnummer aan.

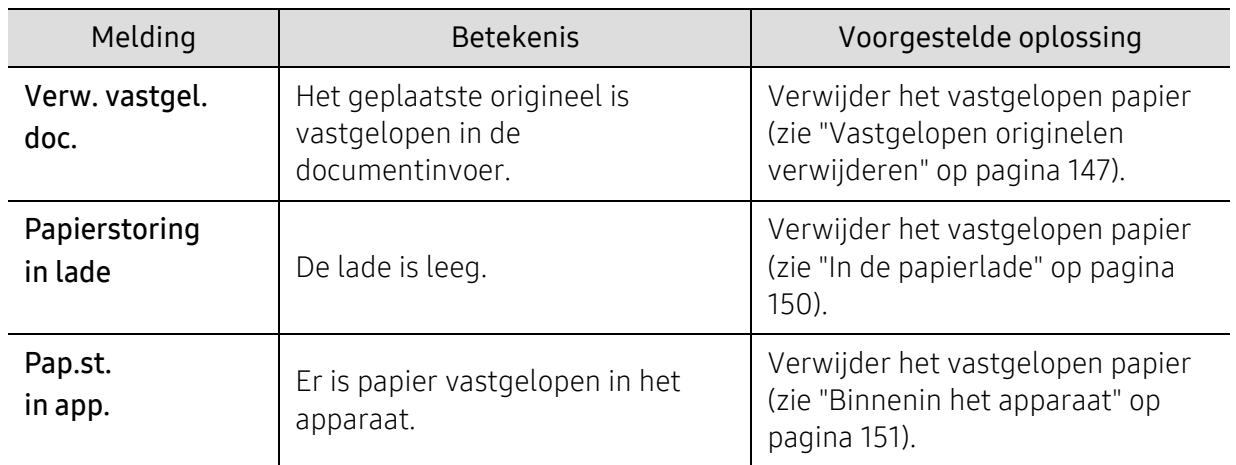

### Foutmeldingen gerelateerd aan vastgelopen papier

## Meldingen over de tonercassette

<span id="page-156-0"></span>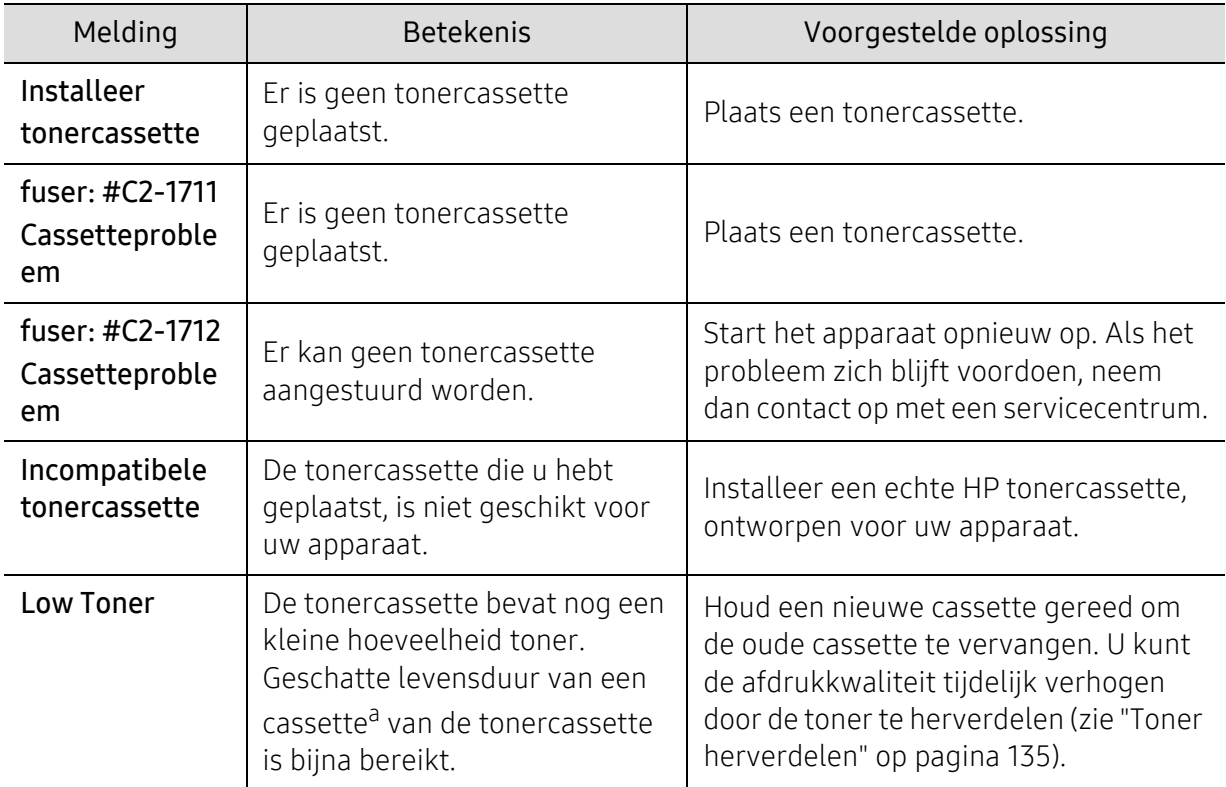

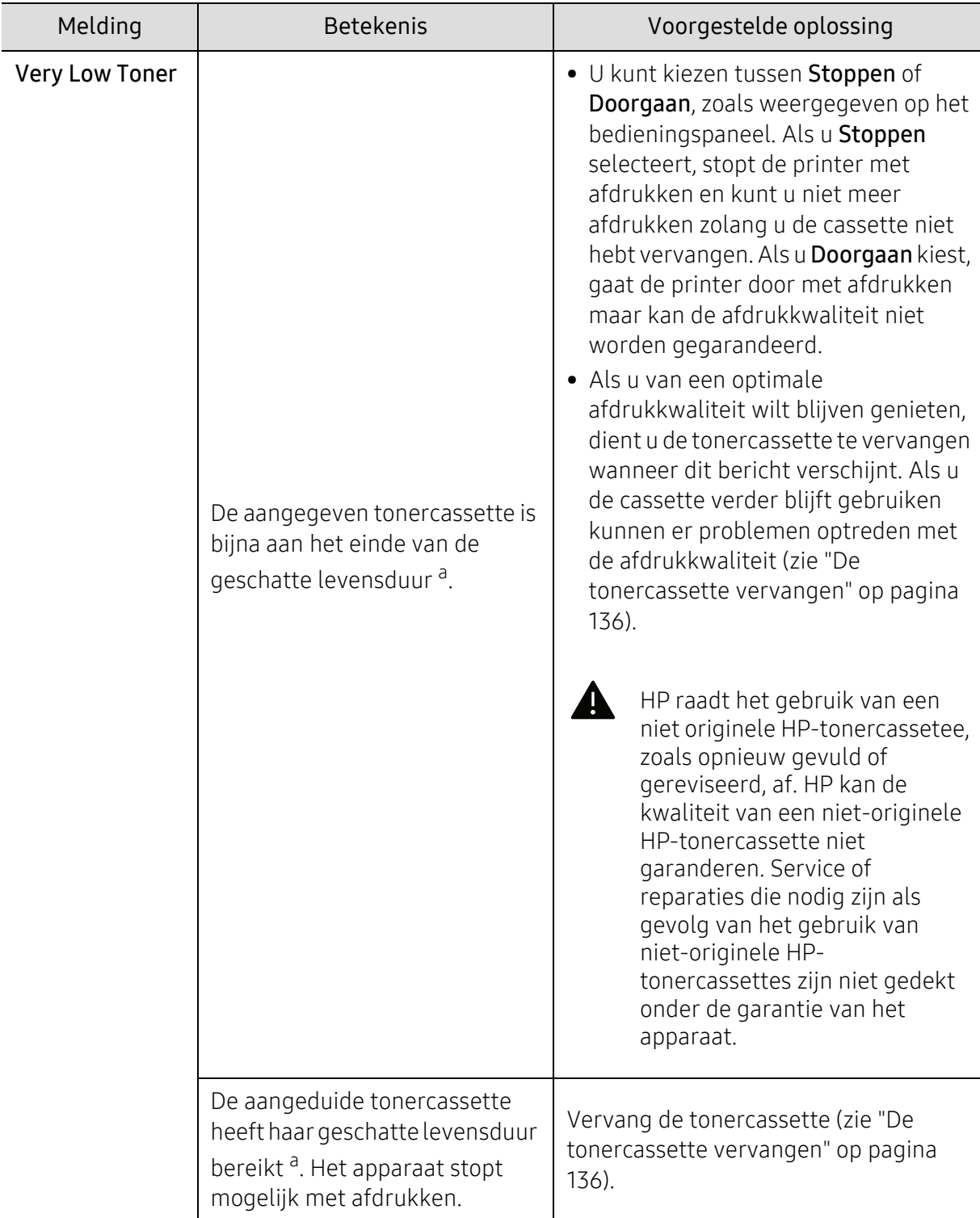

a.De geschatte gebruiksduur van een cassette verwijst naar de verwachte of geschatte gebruiksduur van een tonercassette. Het geeft aan hoeveel afdrukken er met de cassette gemiddeld kunnen worden gemaakt conform ISO/IEC 19752 (zie ["Beschikbare verbruiksartikelen" op pagina 131](#page-130-0)). Het aantal pagina's kan afhankelijk zijn van de omgevingsomstandigheden, het percentage afbeeldingen, de tijd tussen de afdruktaken, media en het mediaformaat. Het is mogelijk dat de cassette nog wat toner bevat wanneer de desbetreffende melding verschijnt en de printer stopt met afdrukken.

### Meldingen over de papierlade

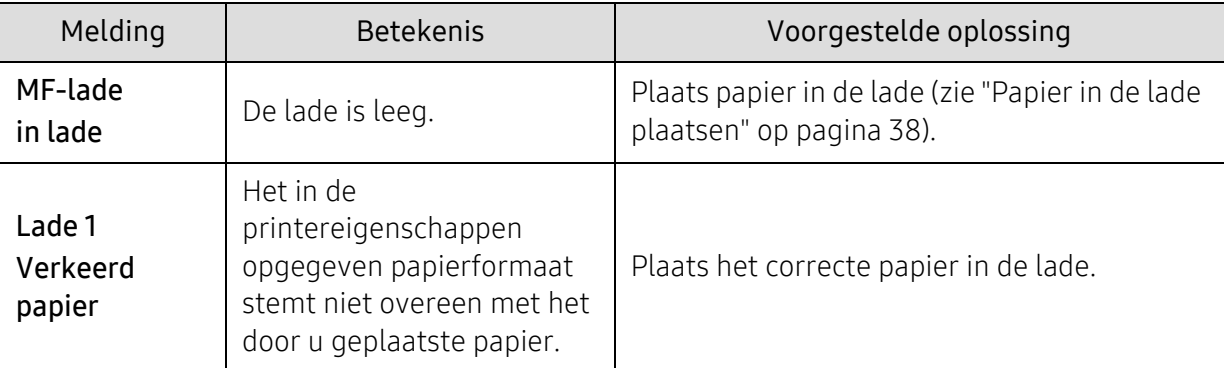

### Meldingen over het netwerk

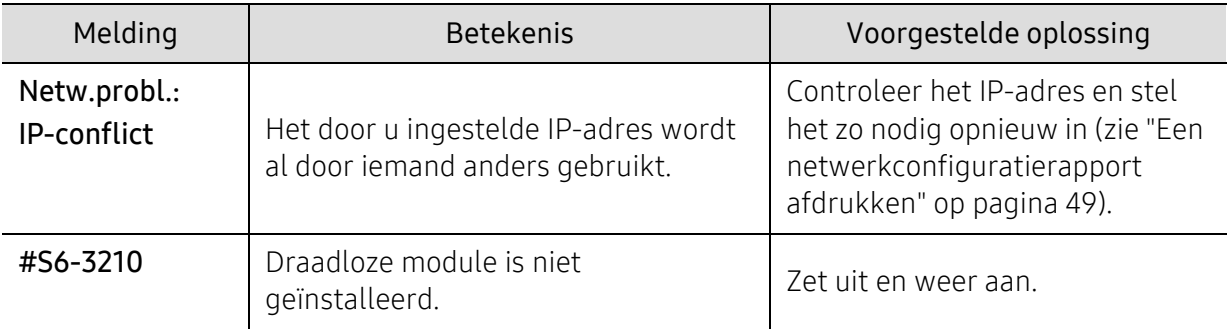

### Div. meldingen

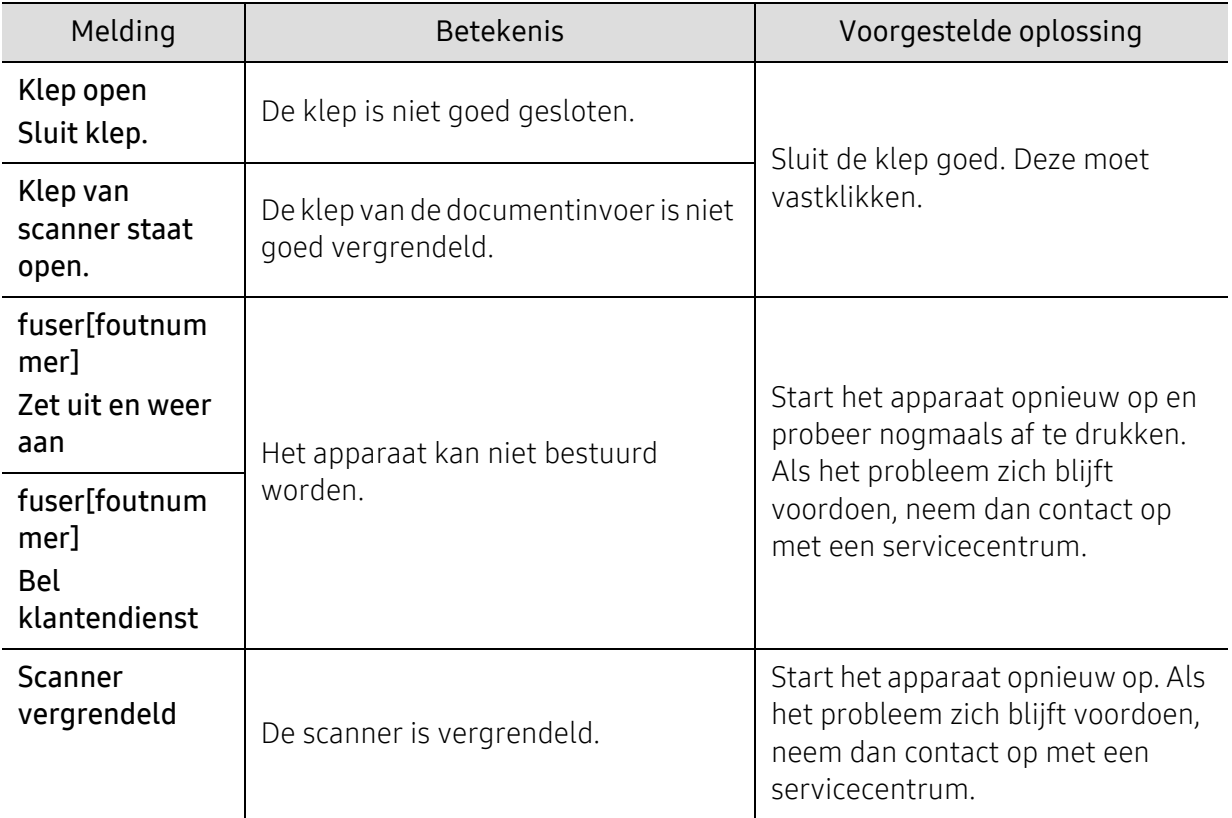

## <span id="page-159-0"></span>Problemen met papierinvoer

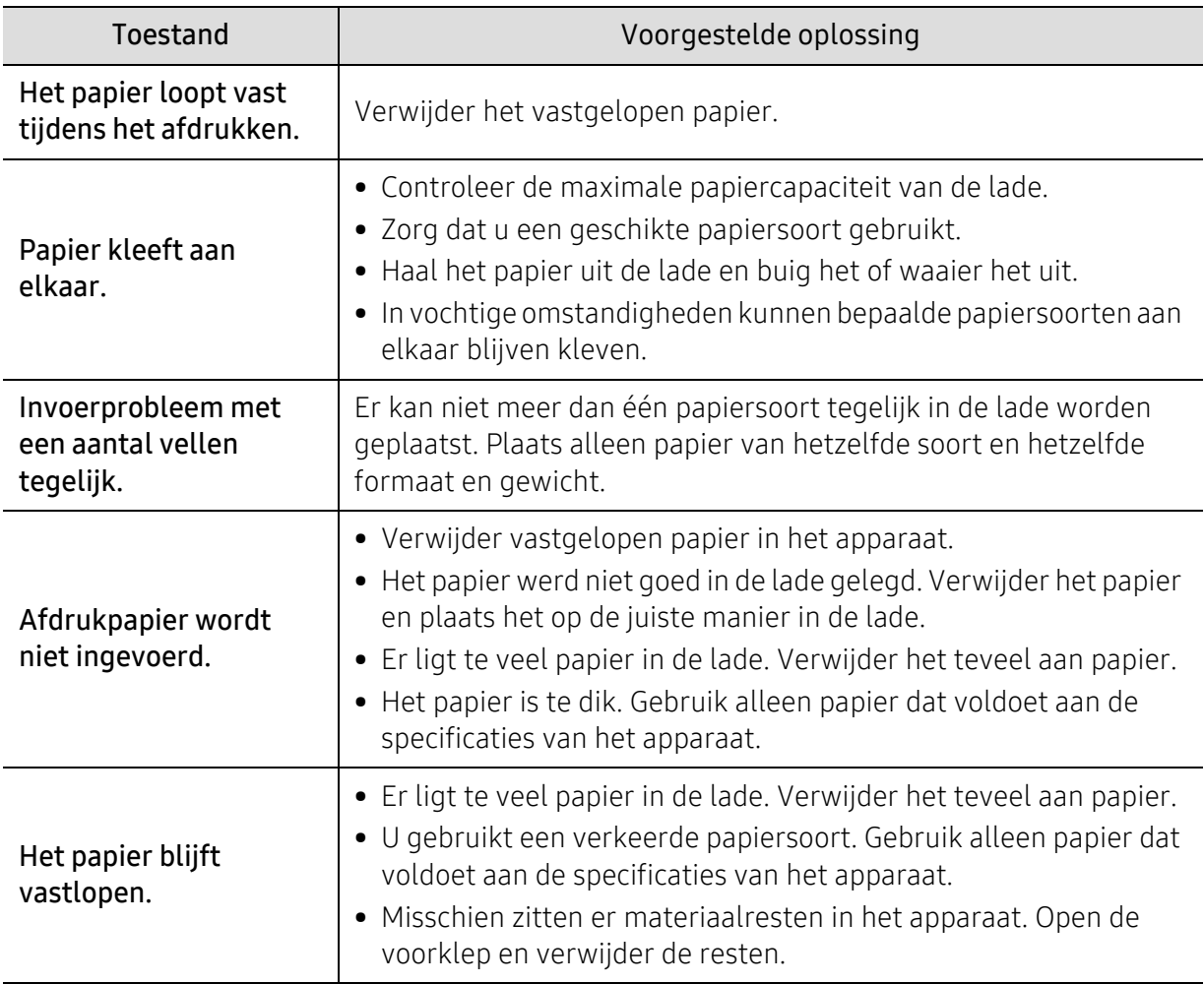

## <span id="page-160-0"></span>Problemen met de voeding en het netsnoer

Start het apparaat opnieuw op. Als het probleem zich blijft voordoen, neem dan contact op met een servicecentrum.

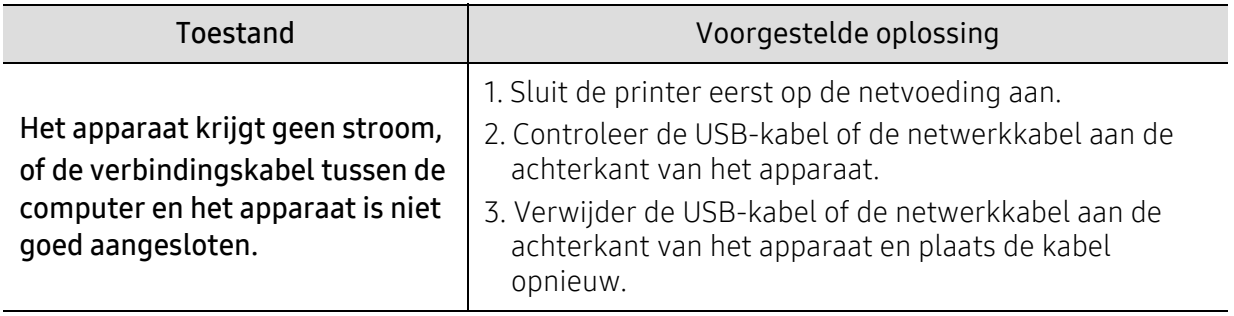

## <span id="page-161-0"></span>Andere problemen oplossen

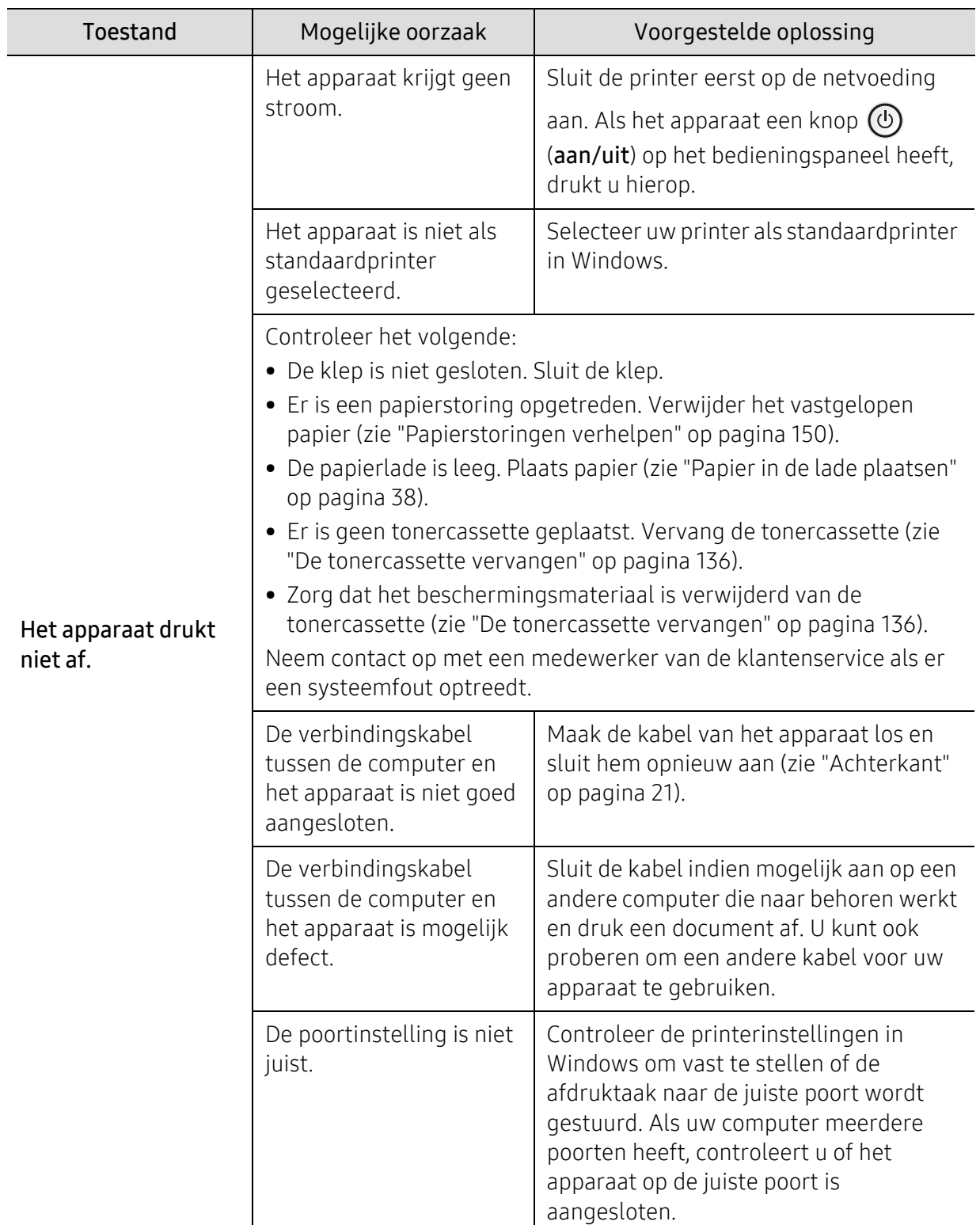

### Afdrukproblemen

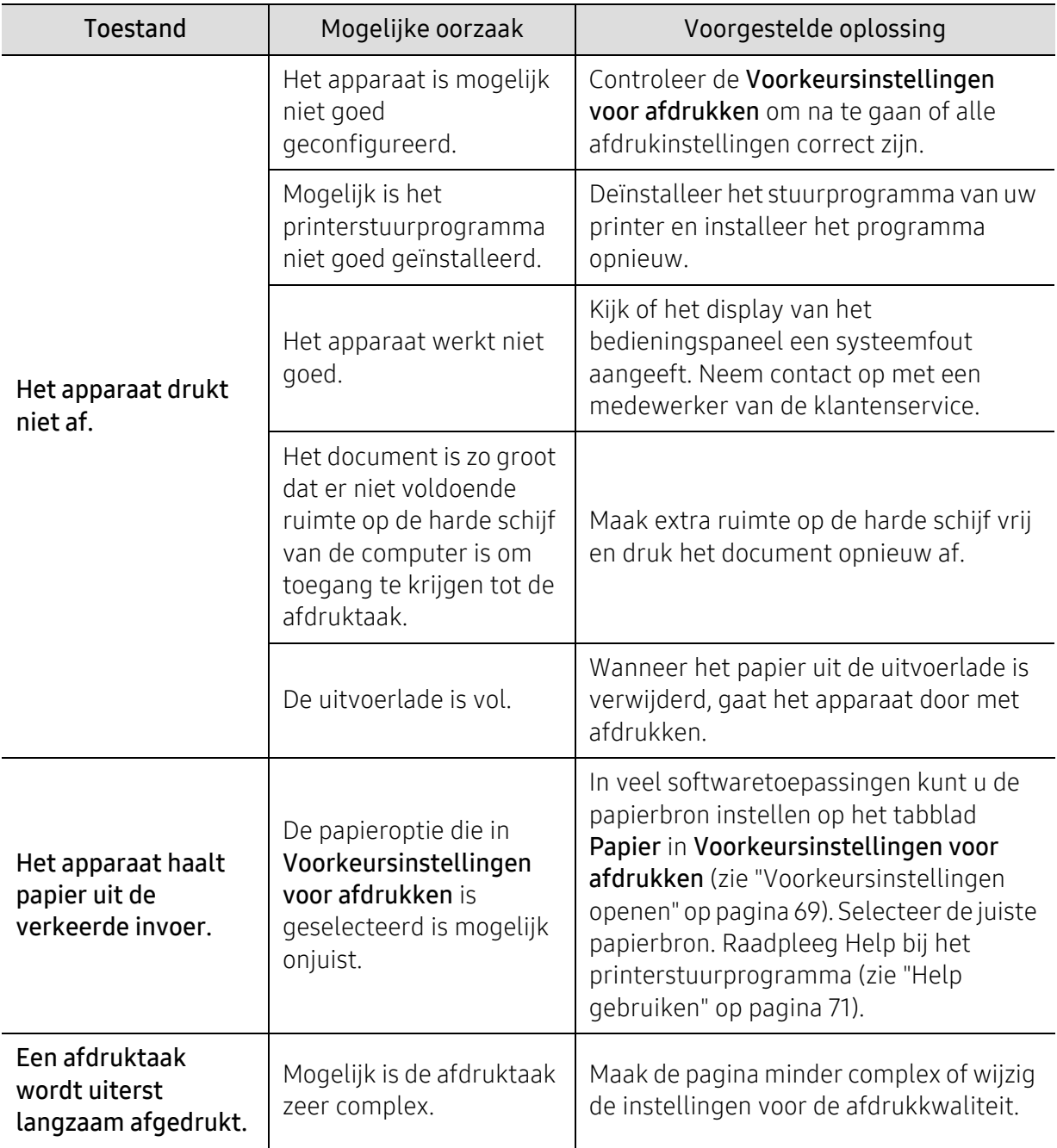

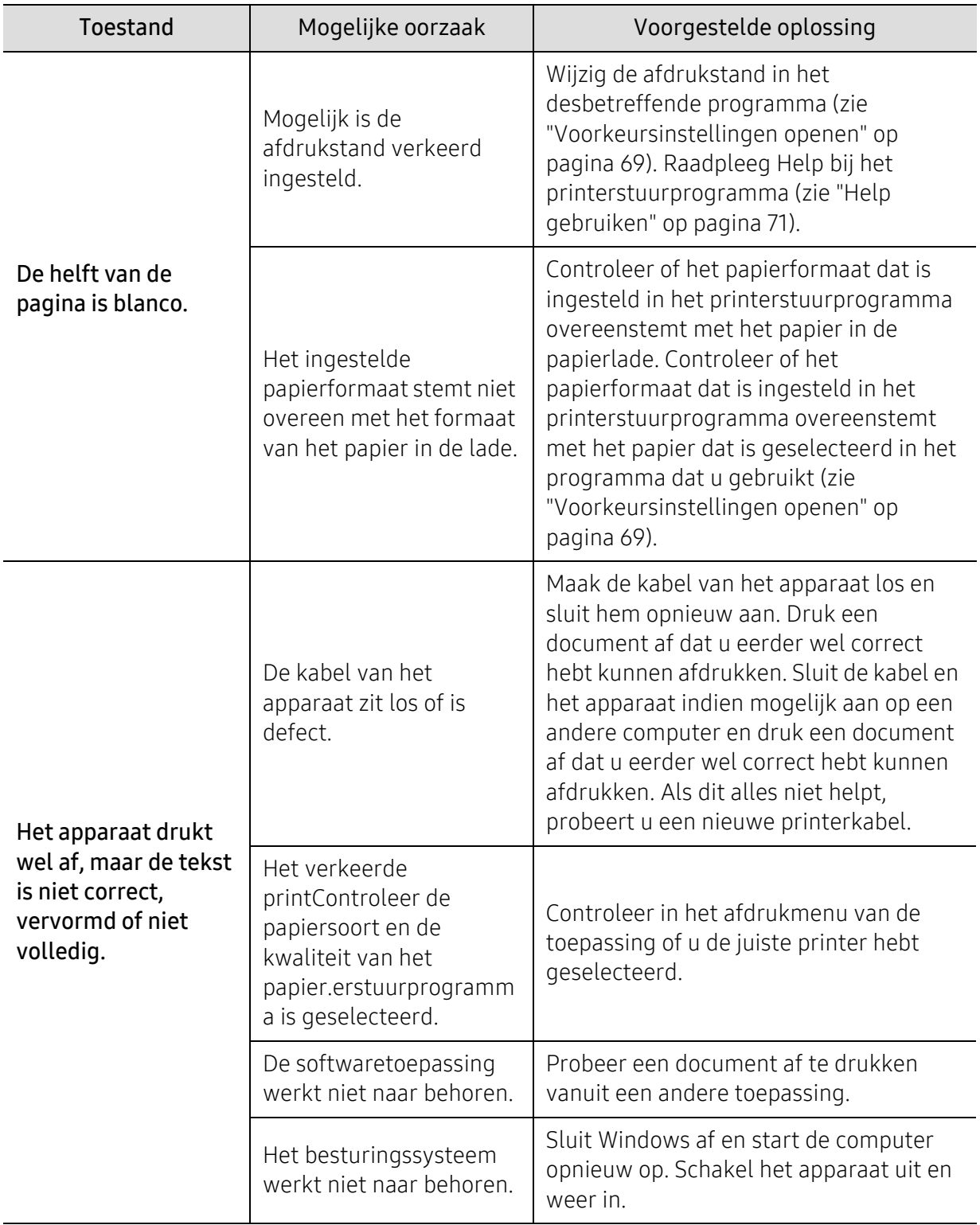

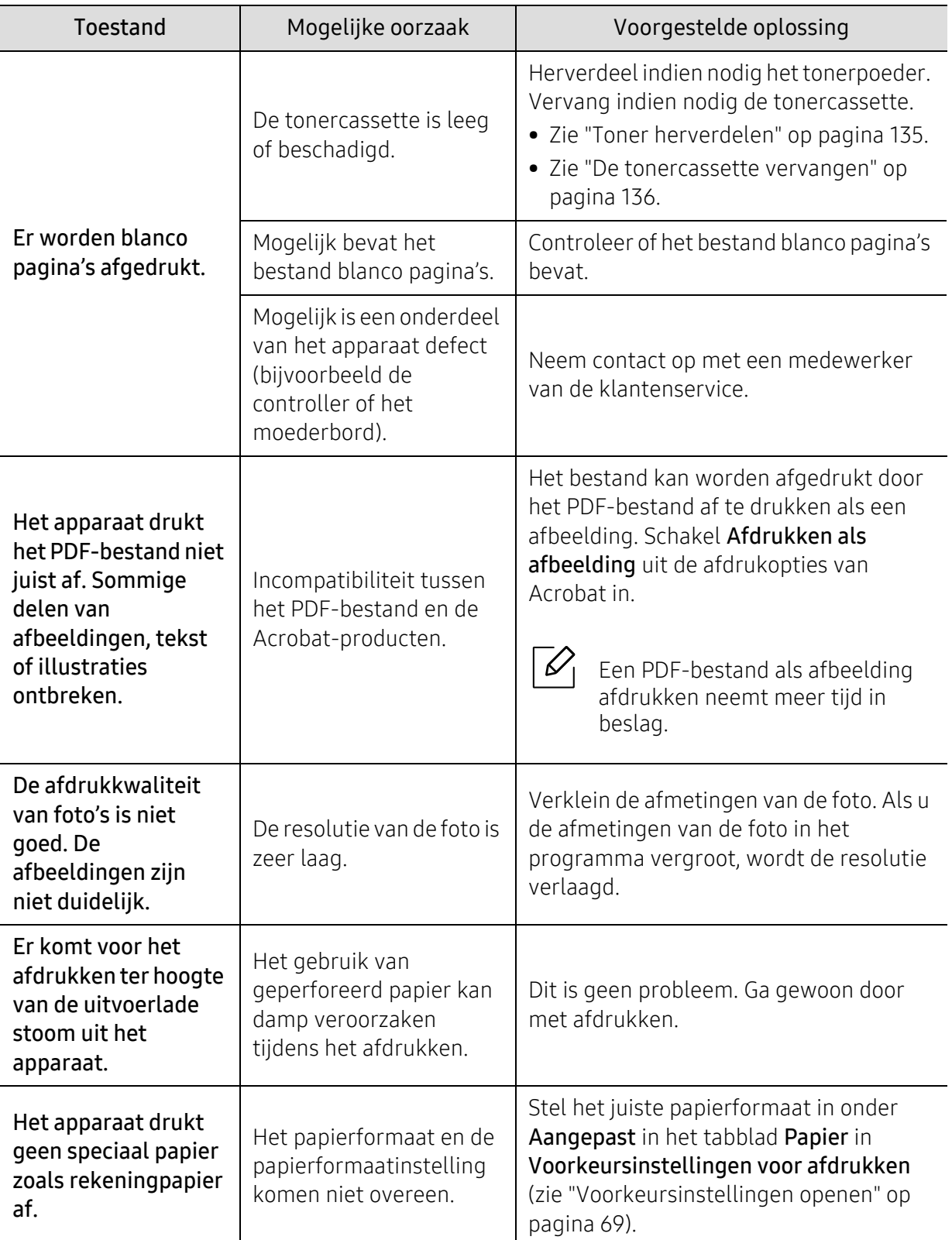

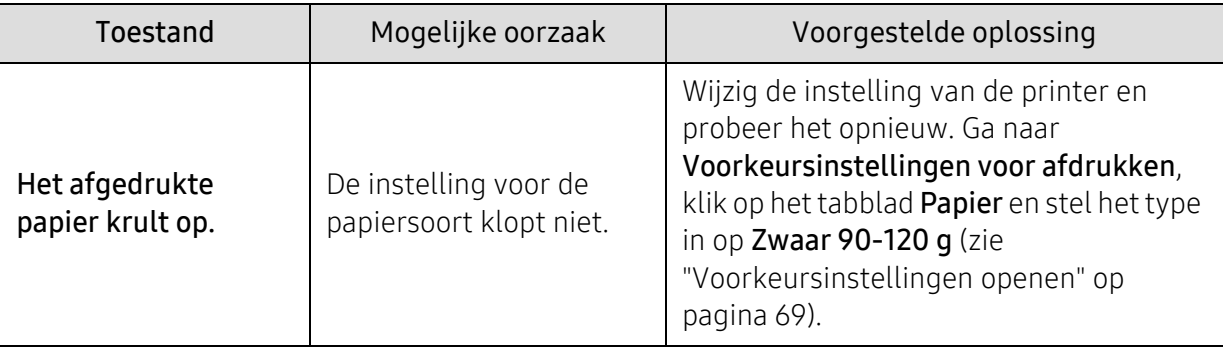

### Problemen met de afdrukkwaliteit

Vuil aan de binnenkant van het apparaat of verkeerd geplaatst papier kan leiden tot een verminderde afdrukkwaliteit. Raadpleeg de onderstaande tabel om het probleem te verhelpen.

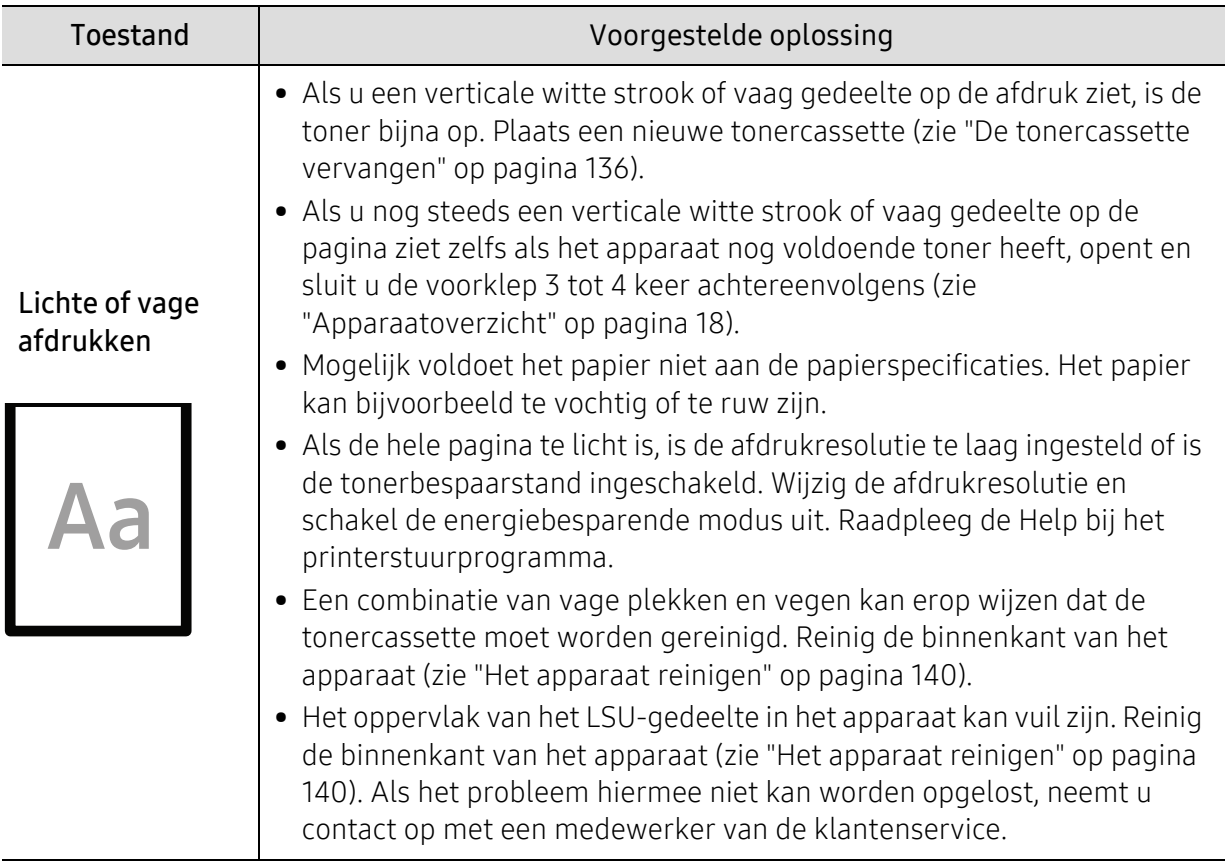

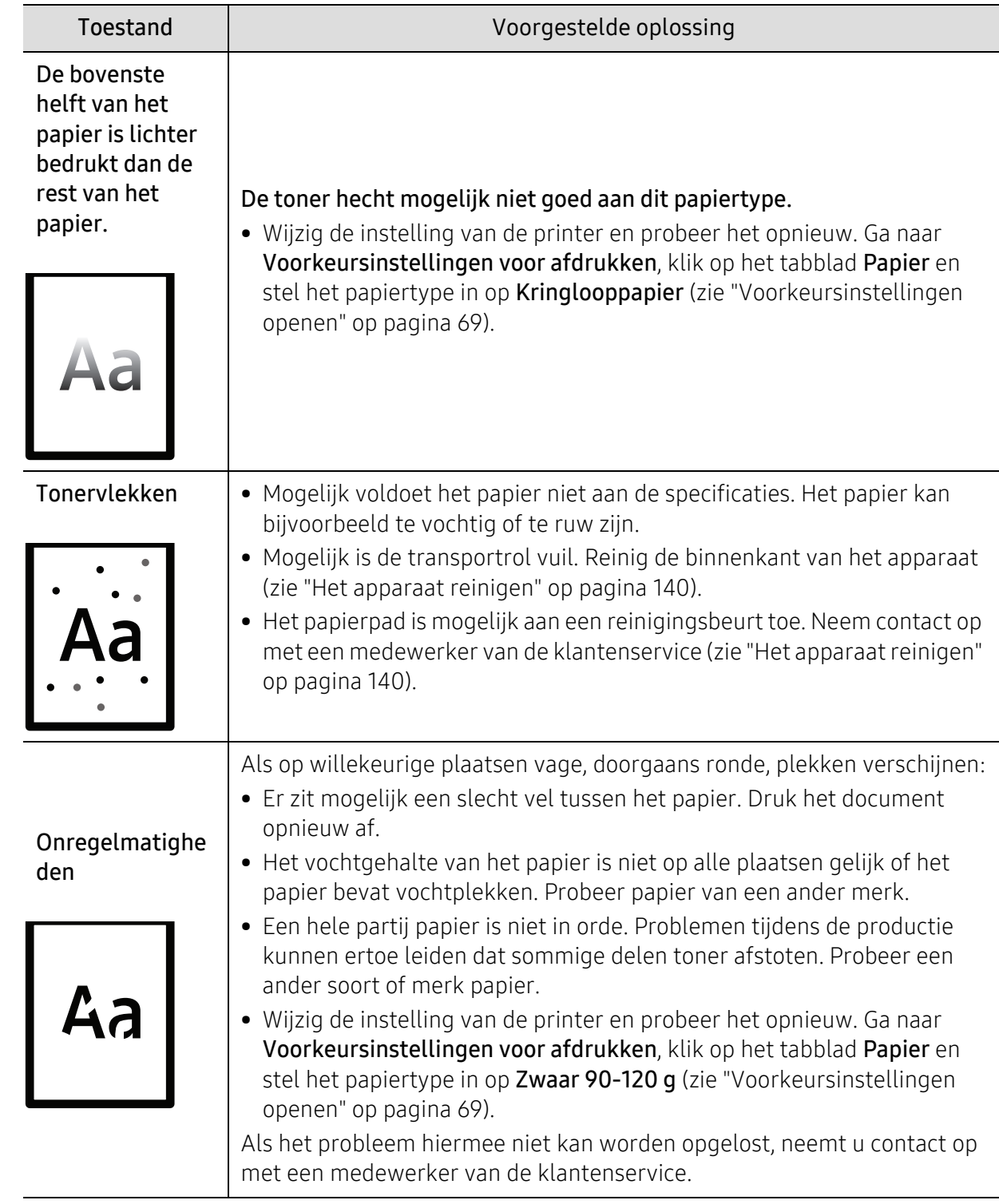

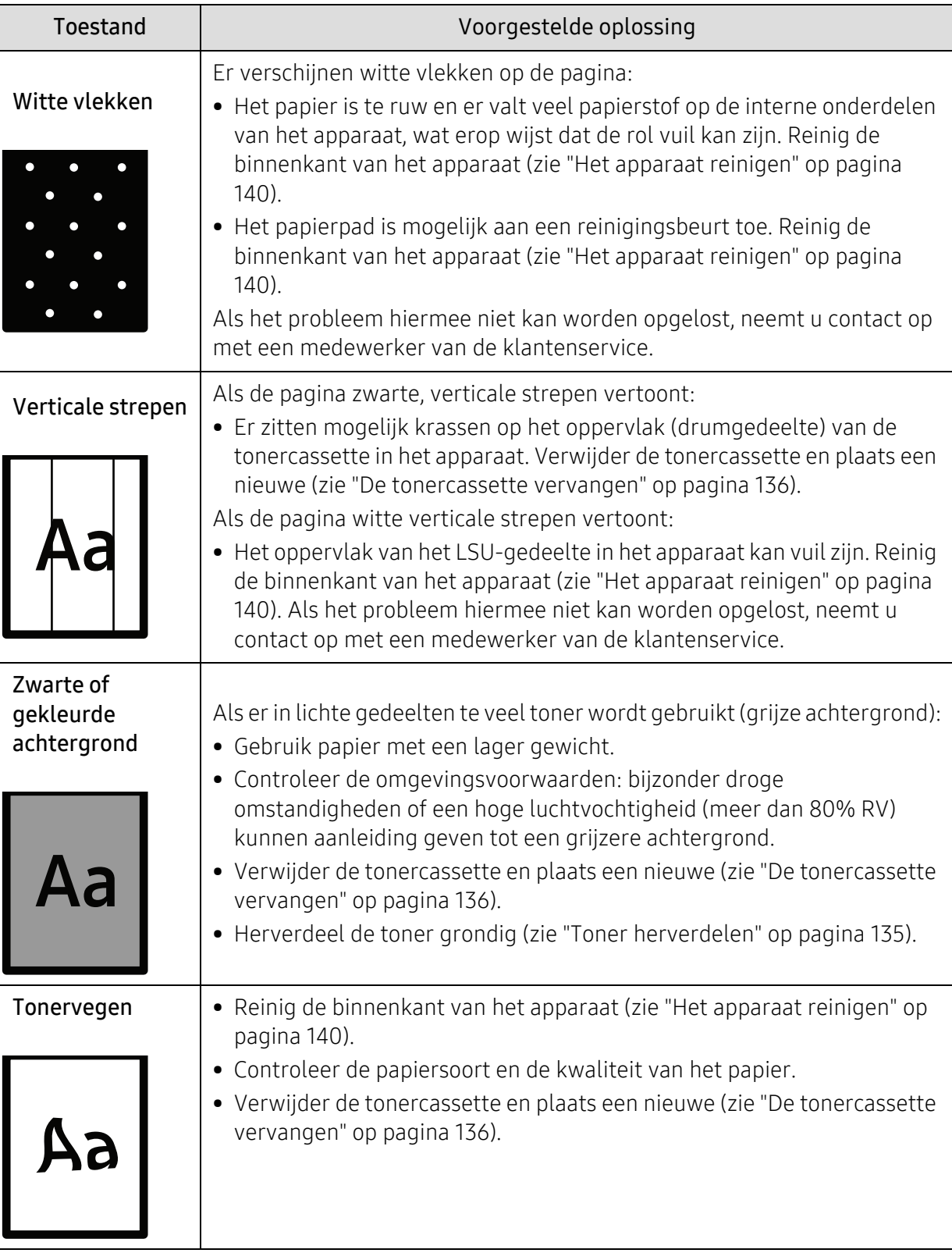

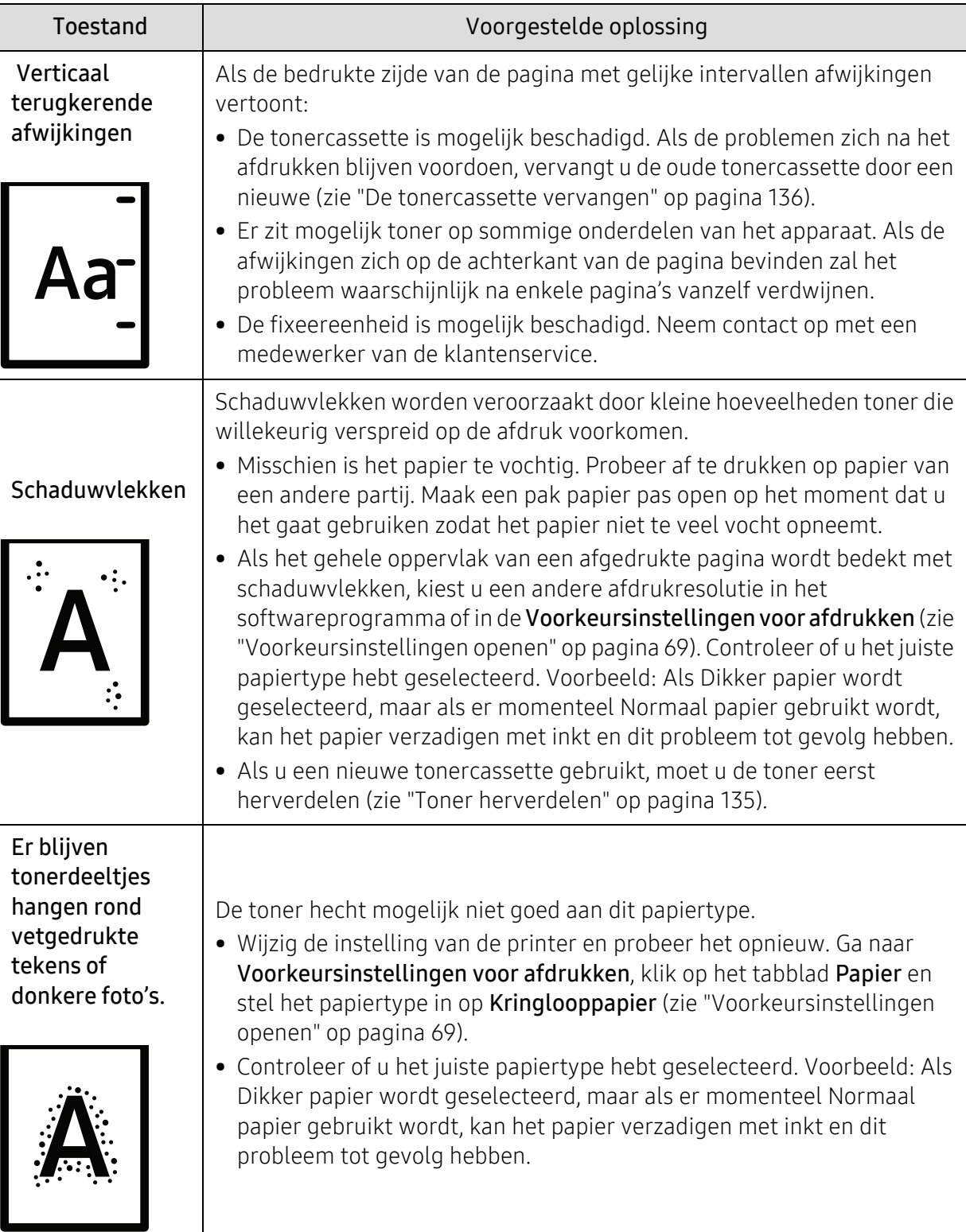

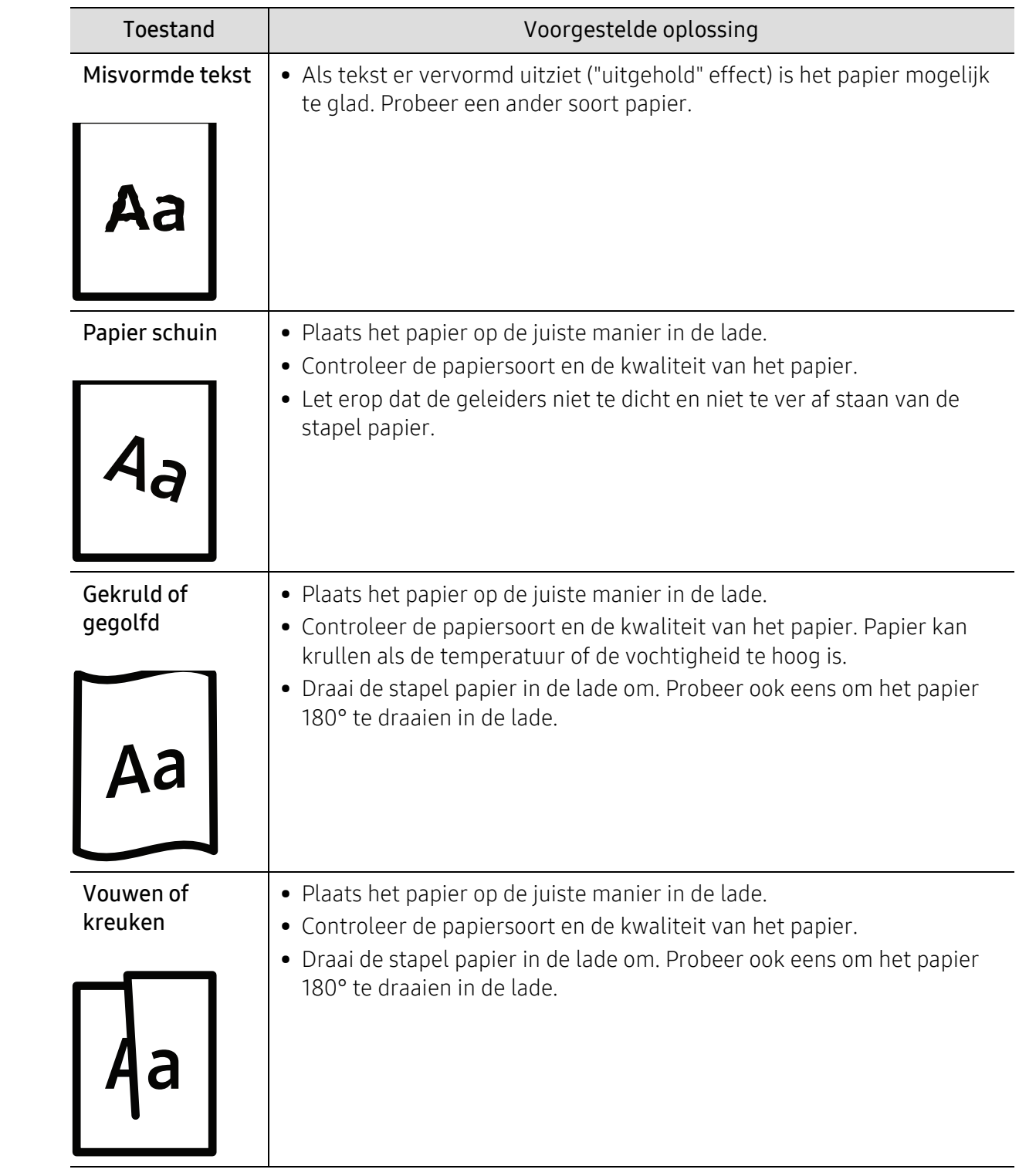

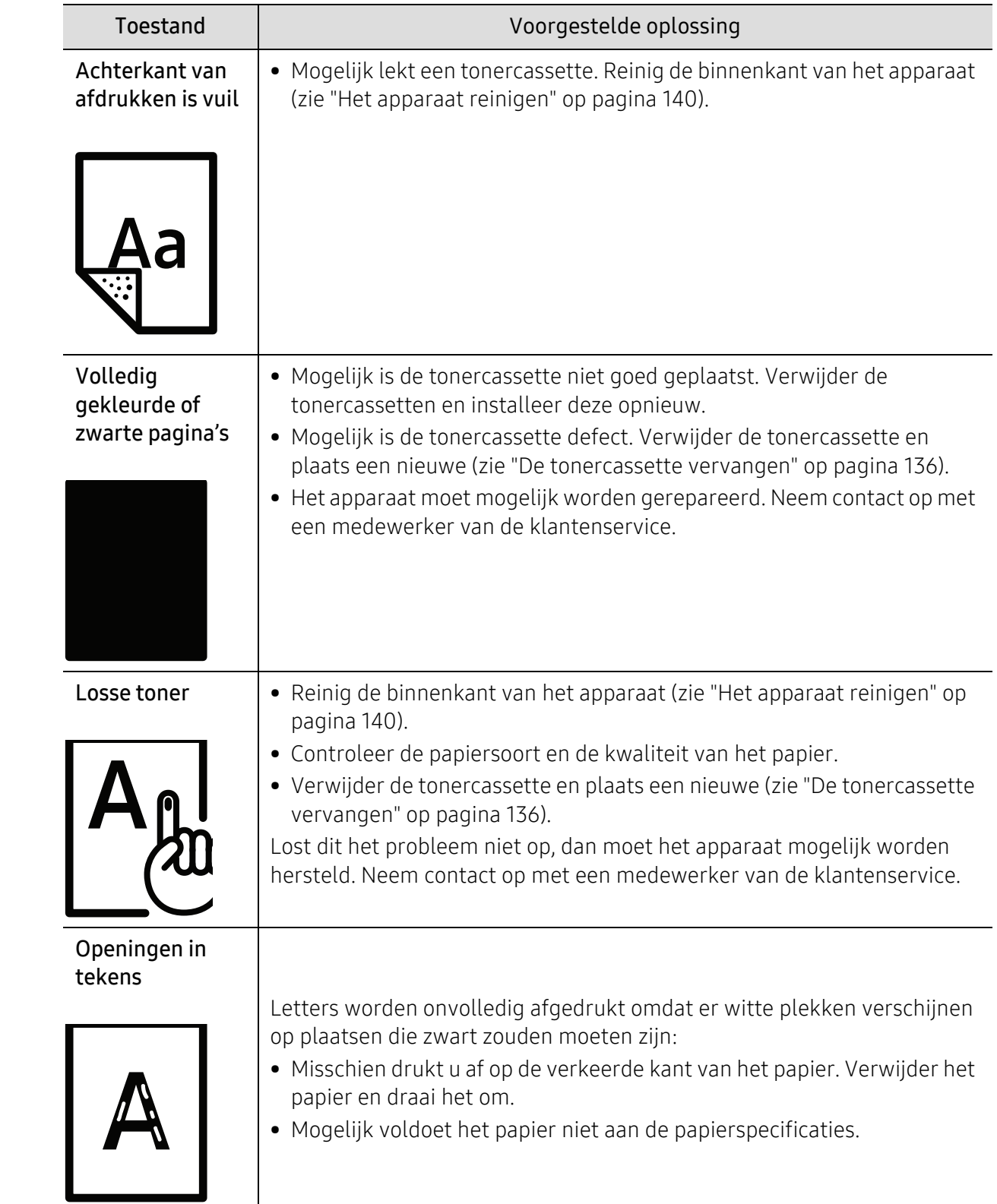

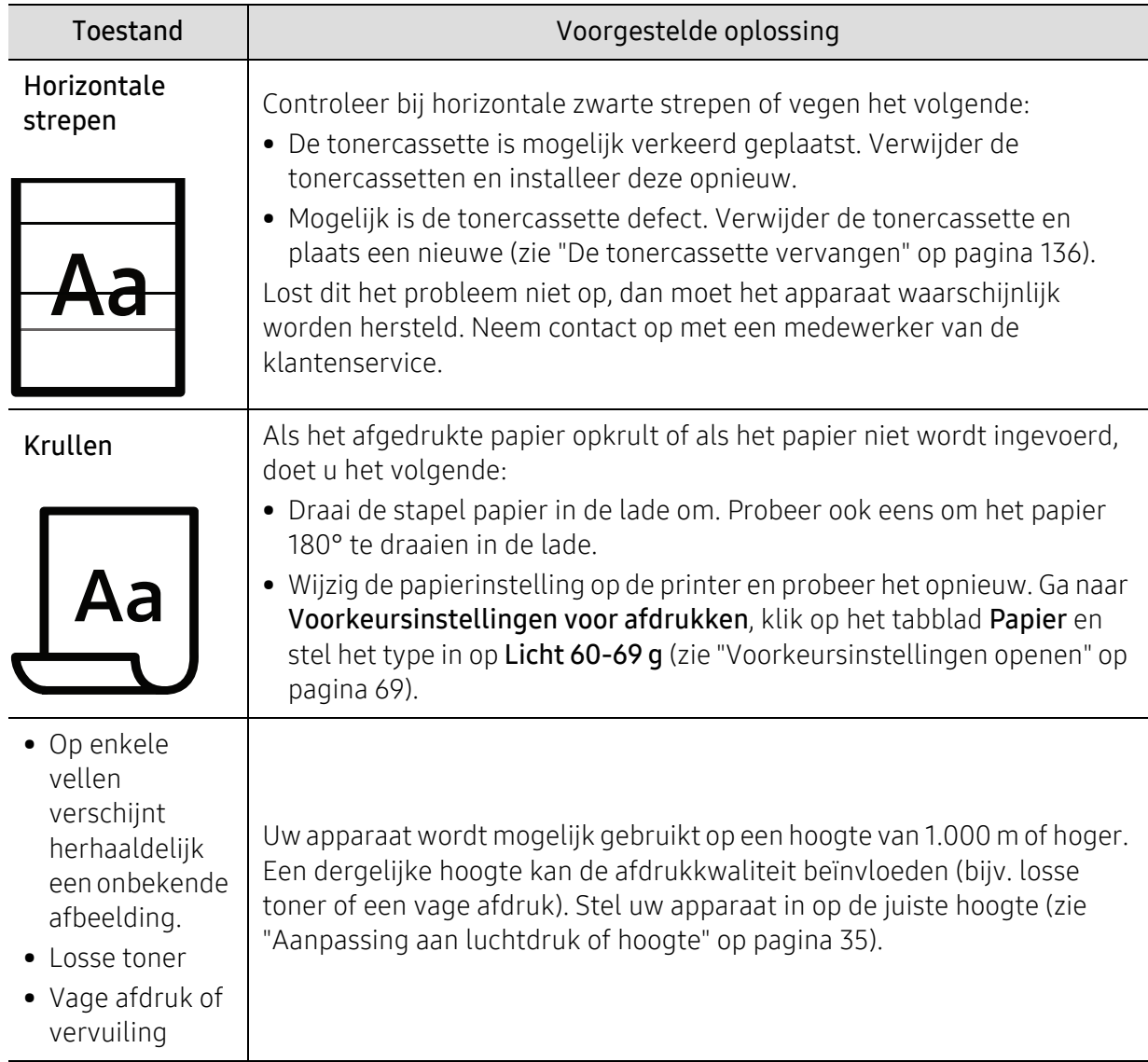

## Problemen met kopiëren

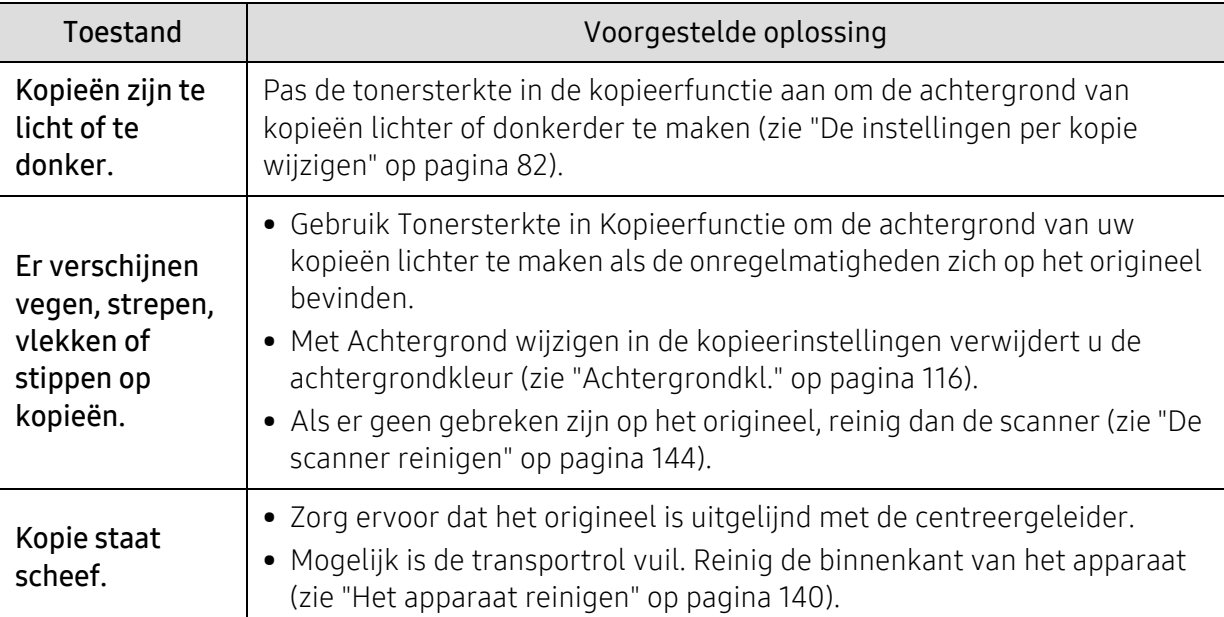

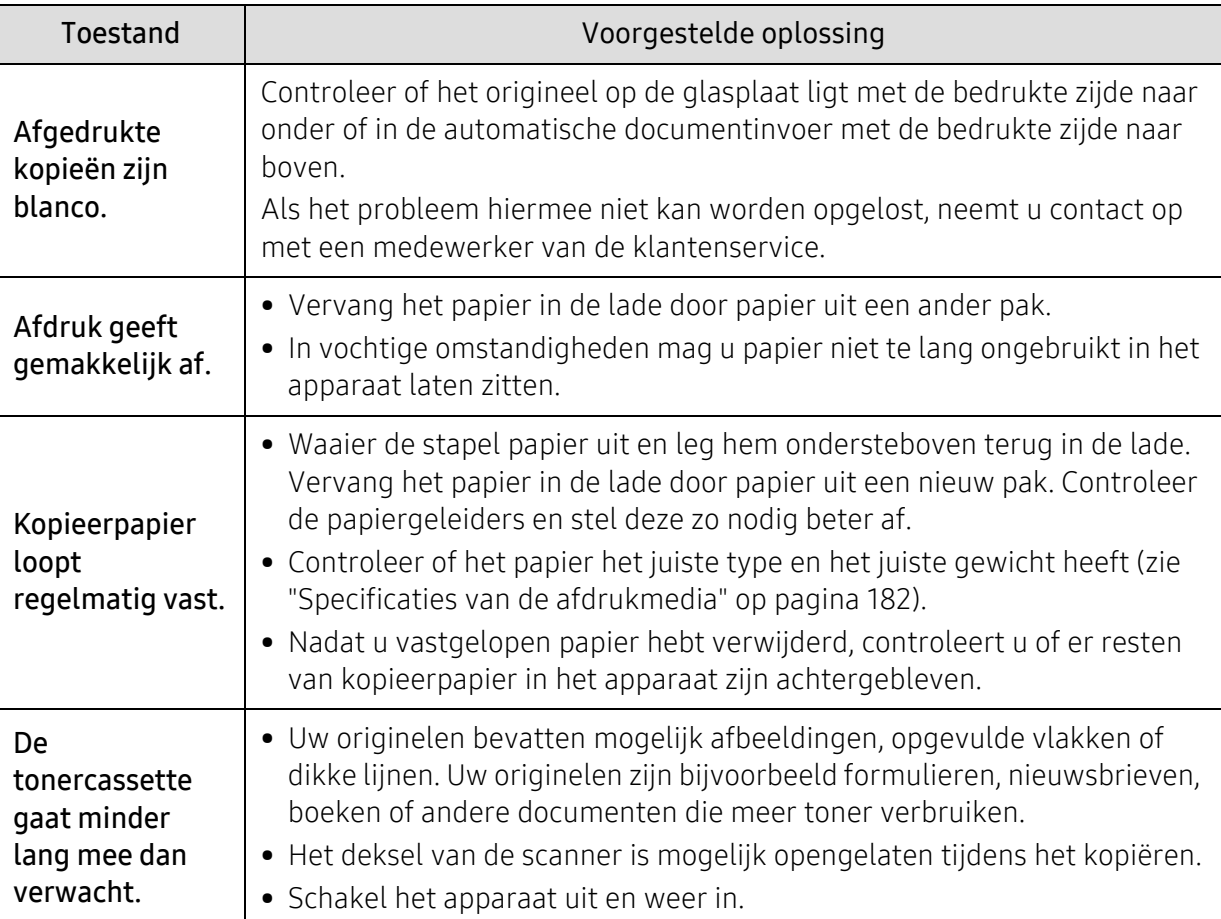

### Problemen met scannen

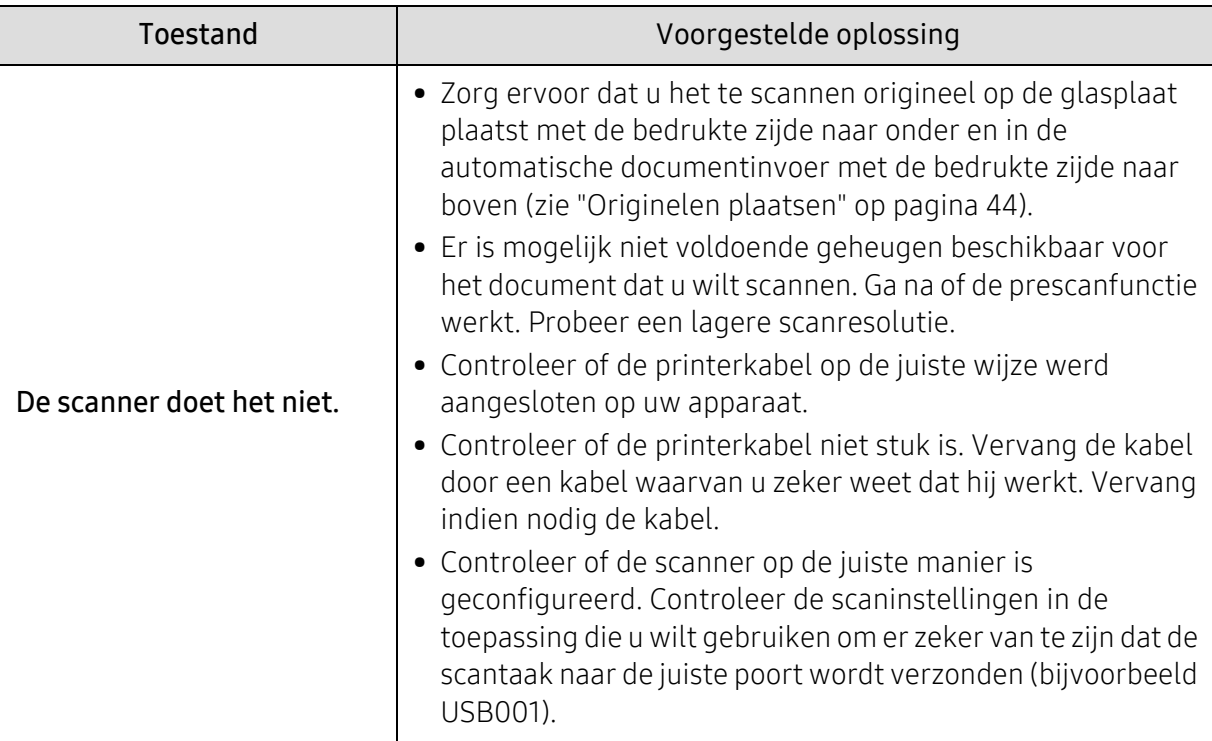

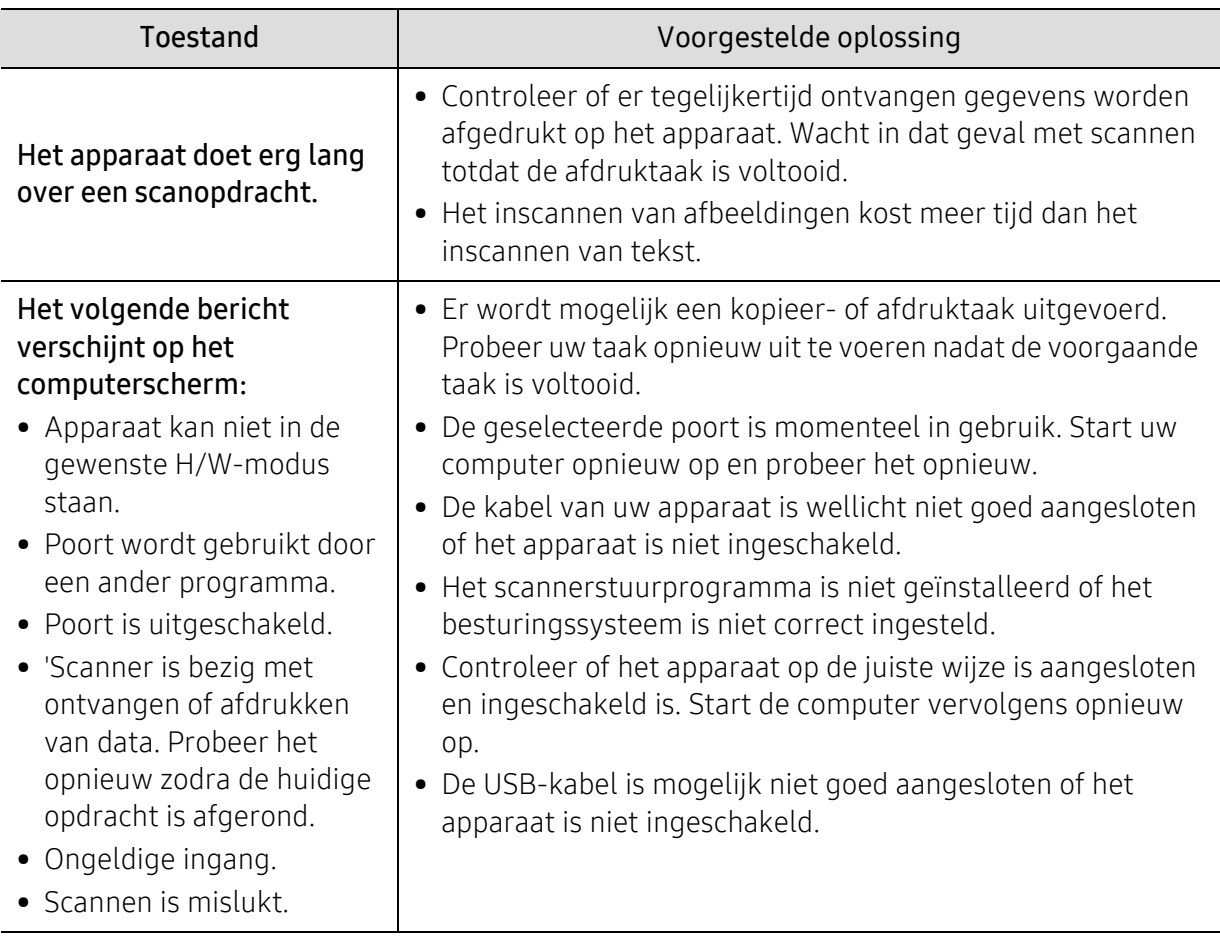

### Problemen met faxen

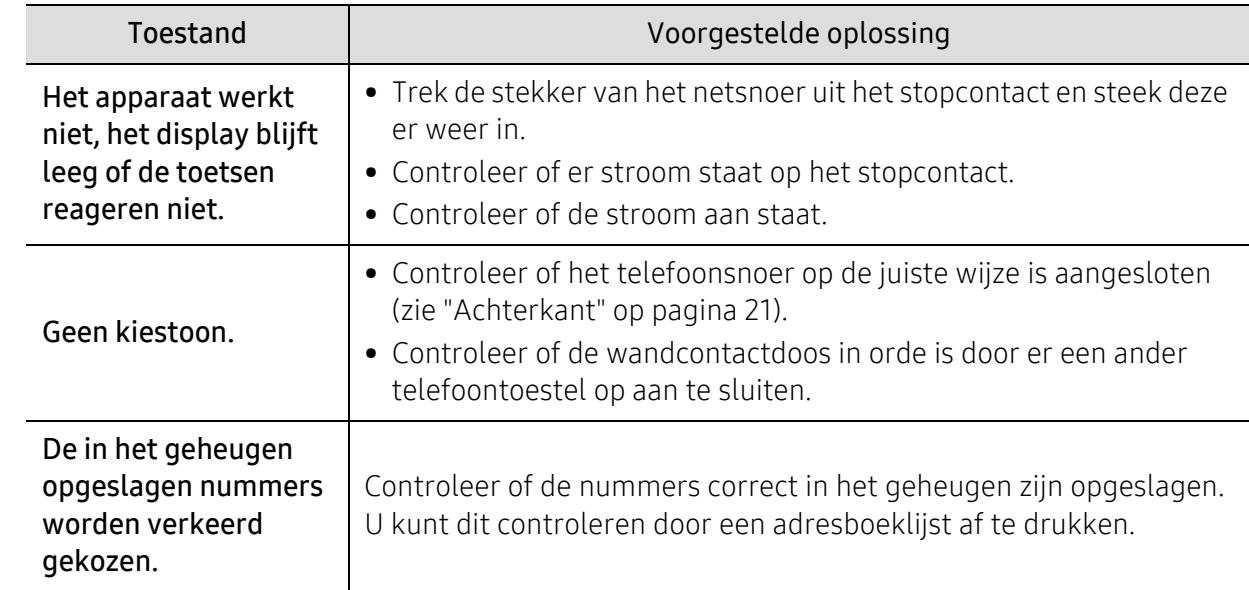

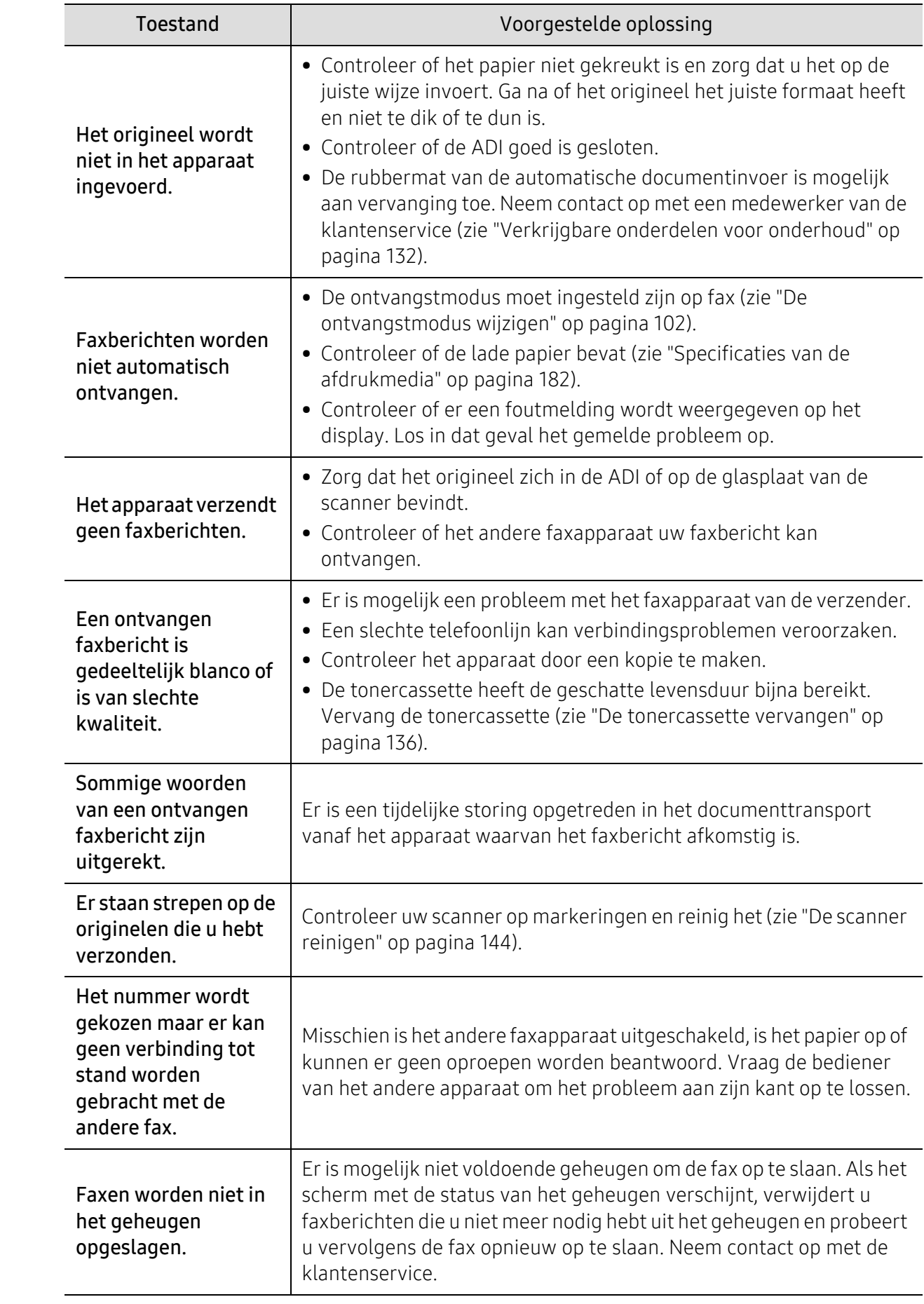

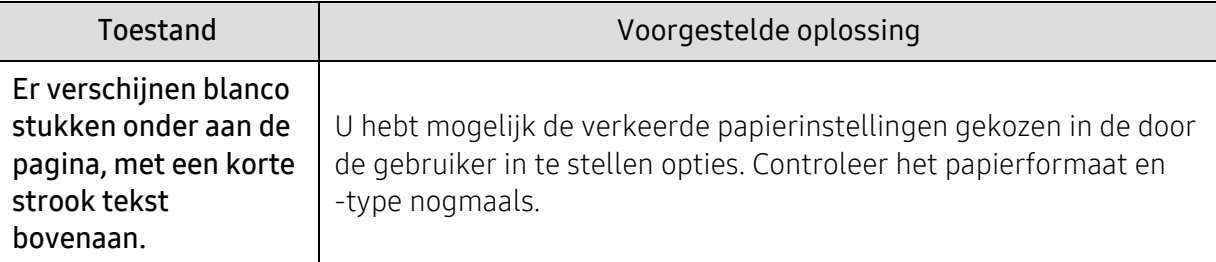

### Problemen met het besturingssysteem

#### Algemene Windows-problemen

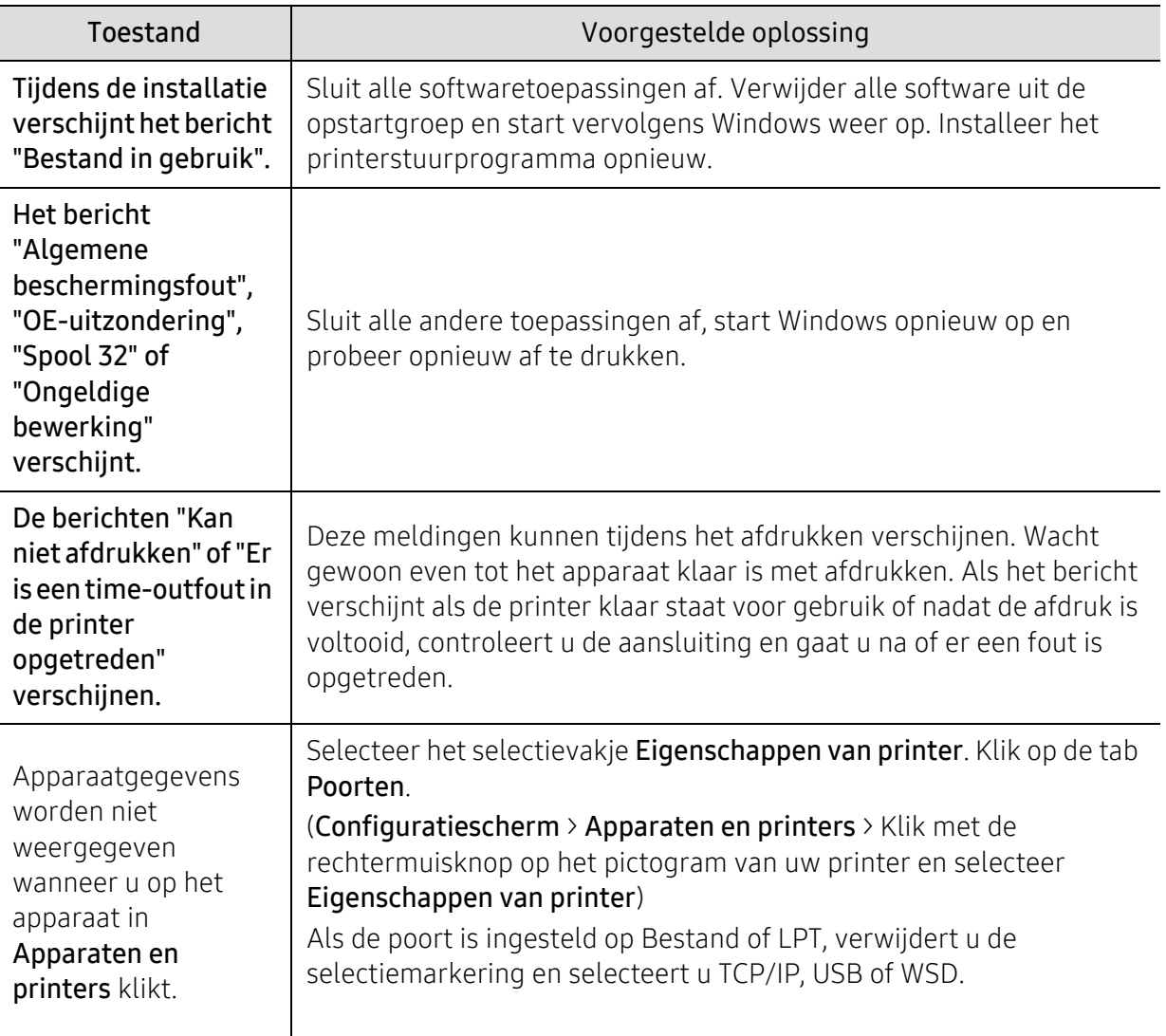

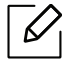

Raadpleeg de gebruikershandleiding van Microsoft Windows die met uw computer is meegeleverd voor meer informatie over foutmeldingen in Windows.

## <span id="page-176-0"></span>Oplossen van problemen met het draadloze netwerk

Gebruik de informatie voor het oplossen van problemen om problemen op te lossen.

 $\mathscr{D}_{1}$ Om te bepalen of afdrukken via Wi-Fi Direct is ingeschakeld op de printer, drukt u een pagina af met de configuratie van het bedieningspaneel van de printer.

### Cheklist draadloze connectiviteit

- Controleer of de printer en de draadloze router zijn ingeschakeld en van stroom zijn voorzien. Zorg er ook voor dat de draadloze radio in de printer is ingeschakeld.
- Controleer of de SSID (service set identifier) correct is. Druk een configuratiepagina af de SSID te bepalen (zie ["Een netwerkconfiguratierapport afdrukken" op pagina 49\)](#page-48-0).
- Met een beveiligd netwerk, controleert u of de beveiliging van informatie correct is. Als de beveiliging van de informatie is onjuist, voer de draadloze installatie nogmaals uit.
- Als het draadloze netwerk correct werkt, probeert toegang te krijgen tot andere computers op het draadloze netwerk. Als het netwerk een internetverbinding heeft, probeert u verbinding te maken met internet via een draadloze verbinding.
- Controleer of de versleuteling (AES of TKIP) hetzelfde is voor de printer als voor het draadloze toegangspunt (op netwerken met WPA-beveiliging).
- Controleer of de printer zich binnen het bereik bevindt van het draadloze netwerk. Voor de meeste netwerken moeten de printer zich binnen 30 m (100 ft) van het draadloze toegangspunt (draadloze router) bevinden.
- Controleer of obstakels het draadloze signaal niet blokkeren. Verwijder grote metalen objecten tussen het toegangspunt en de printer. Zorg ervoor dat palen, muren of steunpilaren met metal of beton de printe niet scheiden van het draadloze toegangspunt.
- Controleer of de printer buiten het bereik is van elektronische apparaten die kunnen interfereren met het draadloze signaal. Veel apparaten kunnen interfereren met het draadloze signaal waaronder motoren, draadloze telefoons, beveiligingscamera's, andere draadloze netwerken en een aantal Bluetooth-apparaten. Controleer of het printerstuurprogramma is geïnstalleerd op de computer.
- Controleer of u de juiste printerpoort geselecteerd heeft.
- Controleer of de computer en de printer verbinding maken met hetzelfde draadloze netwerk.
- Voor OS X, controleer of de draadloze router Bonjour ondersteunt.

#### De printer drukt niet af nadat de draadloze configuratie is voltooid

- 1. Zorg ervoor dat de printer is ingeschakeld en gereed is.
- 2. Schakel firewalls van derden op uw computer uit.
- 3. Zorg ervoor dat het draadloze netwerk correct werkt.
- 4. Controleer of uw computer correct werkt. Indien nodig, start de computer opnieuw op.
- 5. Controleer of u de printer HP Embedded Web Server vanaf een computer op het netwerk kunt openen.

#### De printer drukt niet af en op de computer is een firewall van derden geïnstalleerd

- 1. Werk de firewall bij met de meest recente update van de fabrikant die beschikbaar is.
- 2. Als programma's toegang vragen aan de firewall wanneer u de printer installeert of wanneer wilt afdrukken, moet u ervoor zorgen dat de programma's te draaien.
- 3. Schakel de firewall tijdelijk uit en installeer de draadloze printer op uw computer. Schakel de firewall weer in wanneer de draadloze installatie is voltooid.

#### De draadloze verbinding werkt niet na het bewegen van de draadloze router of printer

- 1. Zorg ervoor dat de router of de printer is aangesloten op hetzelfde netwerk als waarmee uw computer een verbinding maakt.
- 2. Het afdrukken van een configuratiepagina.
- 3. Vergelijk de SSID (service set identifier) op de configuratiepagina met de SSID in de configuratie van de printer voor de computer.
- 4. Als de service set identifier (SSID) niet hetzelfde is, maken de apparaten geen verbinding met hetzelfde netwerk. Configureer de draadloze instellingen voor de printer opnieuw.

#### Kan niet meer computers verbindenn met de draadloze printer

- 1. Zorg ervoor dat de andere computers zich in het draadloze bereik bevinden en dat er geen obstakels het signaal blokkeren. Voor de meeste netwerken is het draadloze bereik tot 30 m (100 ft) vanaf het draadloze toegangspunt.
- 2. Zorg ervoor dat de printer is ingeschakeld en gereed is.
- 3. Zorg ervoor dat er niet meer dan 5 gelijktijdige Wi-Fi Direct-gebruikers zijn.
- 4. Schakel firewalls van derden op uw computer uit.
- 5. Zorg ervoor dat het draadloze netwerk correct werkt.
- 6. Controleer of uw computer correct werkt. Indien nodig, start de computer opnieuw op.

#### De draadloze printer verliest communicatie wanneer deze verbonden is met een VPN

• Meestal kunt u op hetzelfde moment geen verbinding maken met een VPN en andere netwerken.

#### Het netwerk niet wordt weergegeven in de lijst met draadloze netwerken

- Zorg ervoor dat de draadloze router is ingeschakeld en van stroom is voorzien.
- Het netwerk is mogelijk verborgen. U kunt echter nog steeds verbinding maken met een verborgen netwerk.

#### Het draadloze netwerk werkt niet

- 1. Om te controleren of het netwerk geen verbinding heeft, probeer andere apparaten aan te sluiten op het netwerk.
- 2. Test netwerkcommunicatie door het pingen van het netwerk.
	- a. Open een commandoregel op uw computer.
		- Voor Windows, klik op Start, klik op Uitvoeren, typ cmd, en druk vervolgens op Enter.
		- Voor OS X, ga naar Toepassingen, Hulpprogramma's en open Terminal.
	- b. Typ ping gevolgd door het IP-adres van de router.
	- c. Als u in het venster round-trip-tijden weergeeft werkt het netwerk.
- 3. Zorg ervoor dat de router of de printer is aangesloten op hetzelfde netwerk als waarmee de computer een verbinding maakt.
	- a. Druk een configuratiepagina af (zie ["Een netwerkconfiguratierapport afdrukken" op pagina](#page-48-0)  [49\)](#page-48-0).
	- b. Vergelijk de SSID (service set identifier) op het configuratierapport met het SSID in de configuratie van de printer voor de computer.
	- c. Wanneer de getallen niet gelijk zijn maken de apparaten geen verbinding met hetzelfde netwerk. Configureer de draadloze instellingen voor de printer opnieuw.

#### Voer een diagnostische test uit van een draadloos netwerk

U kunt vanaf het bedieningspaneel van de printer een diagnostische test uitvoeren die u informatie geeft informatie over de instellingen voor het draadloze netwerk (zie ["Een](#page-48-0)  [netwerkconfiguratierapport afdrukken" op pagina 49\)](#page-48-0).

# Bijlage

In dit hoofdstuk staan productspecificaties en informatie met betrekking tot toepasbare regelgeving.

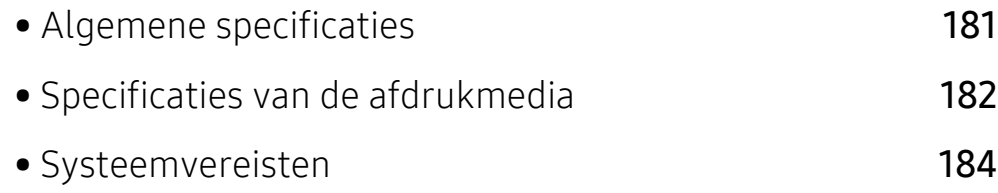
# Algemene specificaties

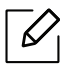

[De specificaties hieronder kunnen zonder voorafgaande kennisgeving worden gewijzigd.](http://www.hp.com/support/laser130MFP)  [Zie](http://www.hp.com/support/laser130MFP) <u>[www.hp.com/support/laser130MFP](http://www.hp.com/support/laser130MFP)</u> voor eventuele wijzigingen in de informatie.

<span id="page-180-0"></span>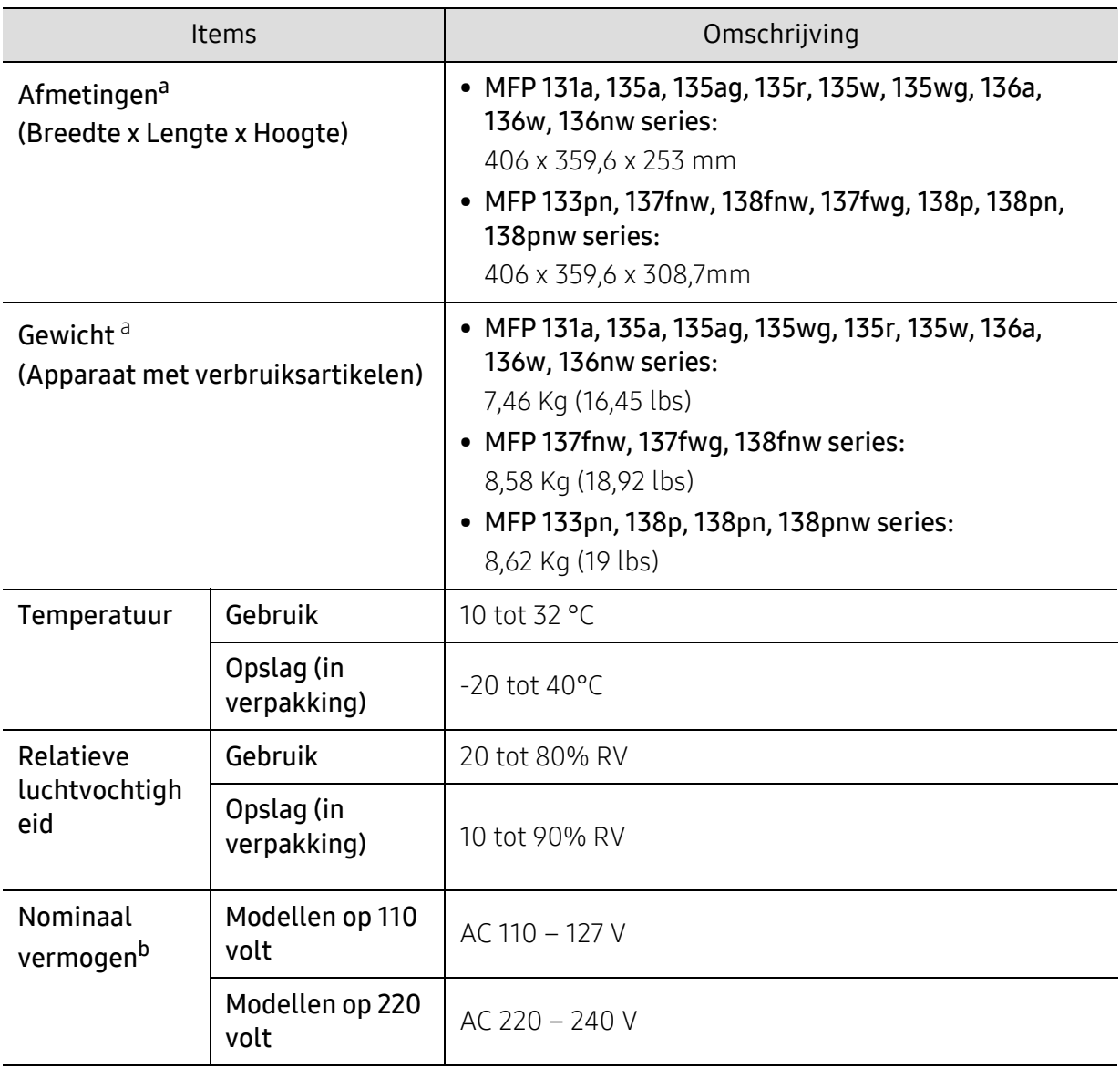

a.De afmetingen en het gewicht zijn gebaseerd op een apparaat zonder handset of andere accessoires. b.Zie het typeplaatje op het apparaat voor het juiste voltage (V), de frequentie (hertz) en het type stroom (A) voor uw apparaat.

# <span id="page-181-0"></span>Specificaties van de afdrukmedia

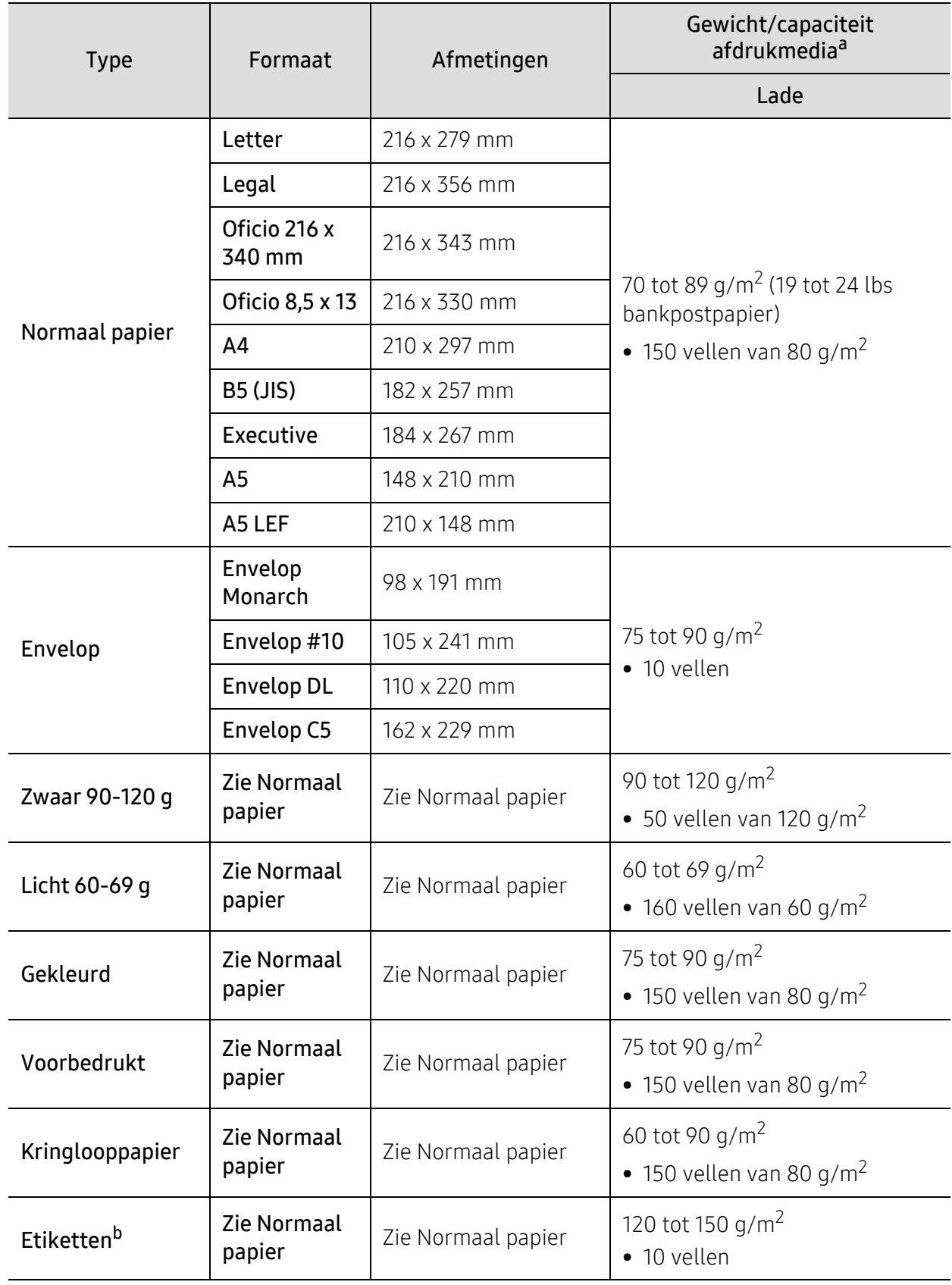

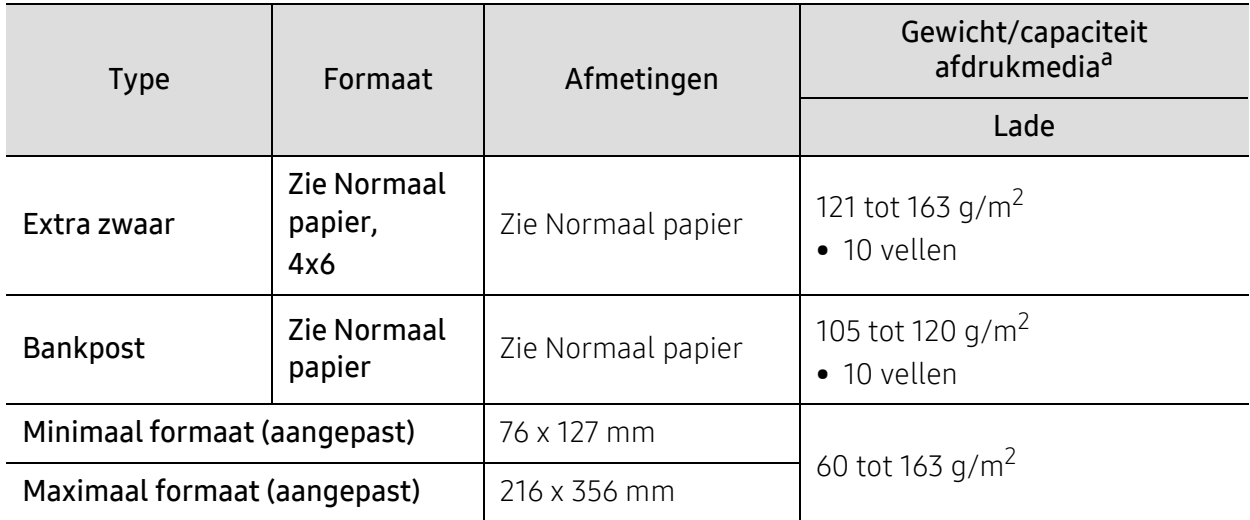

a.De maximumcapaciteit kan verschillen en is afhankelijk van het gewicht en de dikte van afdrukmedia en de omgevingsomstandigheden.

b.De zachtheid van de voor dit apparaat gebruikte etiketten moet tussen 100 tot 250 (sheffield) bedragen. Deze getallen verwijzen naar het gladheidsniveau.

# Systeemvereisten

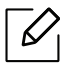

Printersoftware wordt af en toe bijgewerkt vanwege de release van een nieuw besturingssysteem en dergelijke. Download indien nodig de nieuwste versie van de website van HP ([www.hp.com/support/laser130MFP](http://www.hp.com/support/laser130MFP)).

#### <span id="page-183-0"></span>Microsoft® Windows®

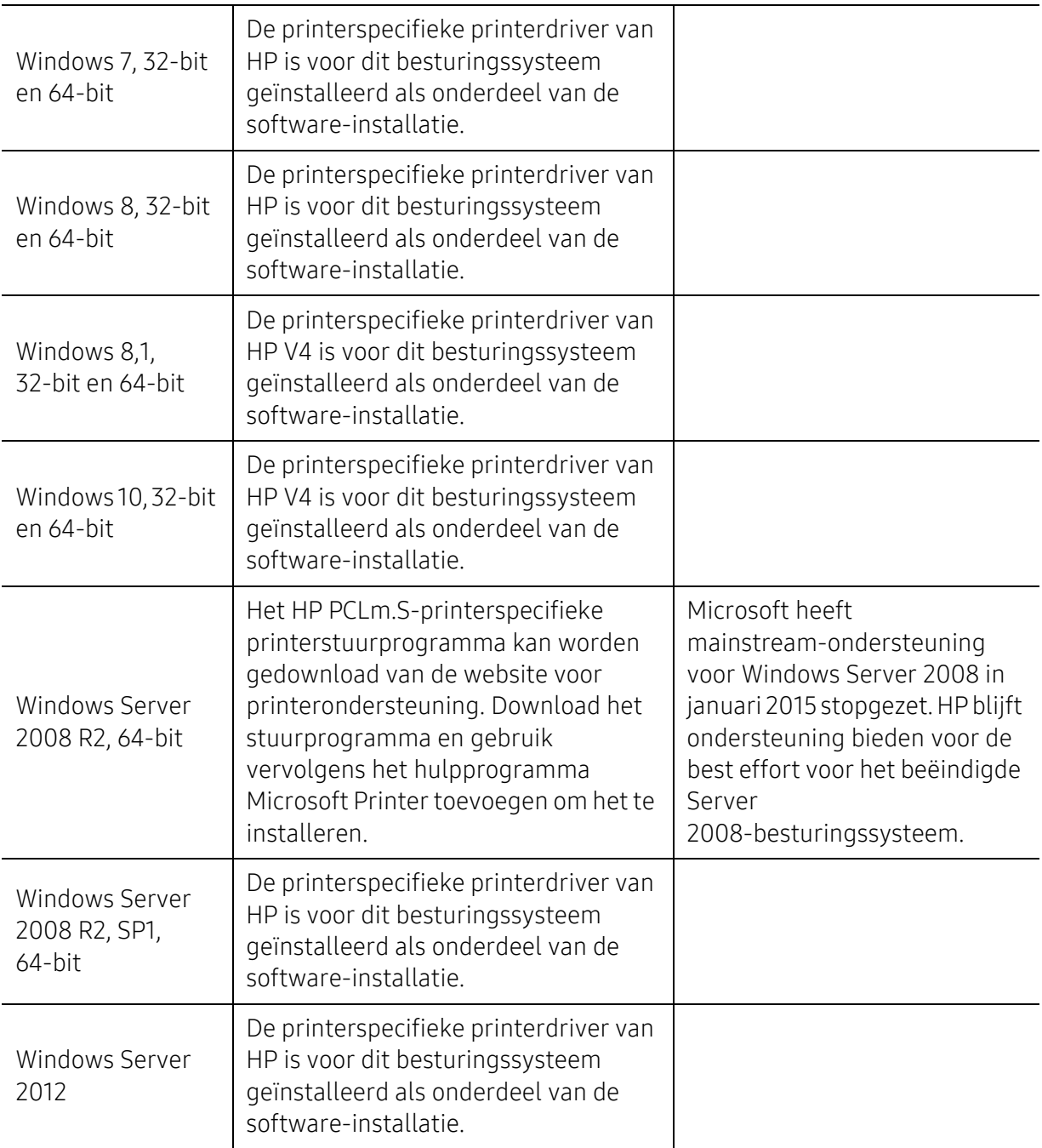

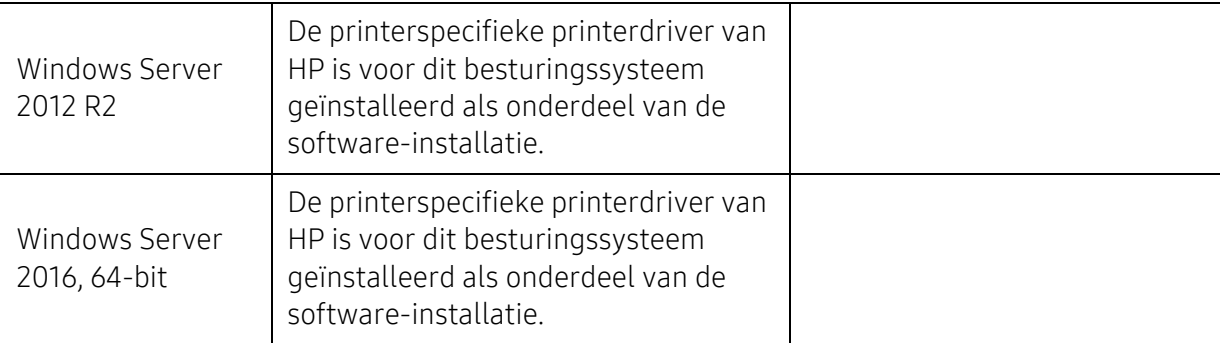

#### Mac OS

Rechtstreeks afdrukken via Apple AirPrint is beschikbaar voor iOS-en Mac-computers met OS X 10.7 Lion en nieuwer. Gebruik AirPrint om rechtstreeks at de drukken op de printer vanaf een iPad, iPhone (3GS of hoger) of iPod touch (derde generatie of hoger) in de mobiele toepassingen (Mail, foto's, Safari, iBooks, sommige toepassingen van derden)

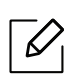

• De USB-alleen modellen zonder bedrade of Wi-Fi-netwerkfunctionaliteit ondersteunen geen Mac OS.

- Als u AirPrint wilt gebruiken, moet de printer zijn aangesloten op hetzelfde netwerk (sub-net als het Apple-apparaat.
- Voordat u AirPrint met een USB-aansluiting gebruikt, controleer het versienummer. AirPrint versie 1.3 en eerdere versies ondersteunen geen USB-aansluitingen.

# Verklarende woordenlijst

<span id="page-185-0"></span>De onderstaande woordenlijst helpt u vertrouwd te raken met het product en de terminologie die in deze gebruikershandleiding wordt gebruikt en verband houdt met afdrukken.

#### 802,11

 $\mathscr{D}_1$ 

802.11 bevat een reeks standaarden voor draadloze-netwerkcommunicatie (WLAN) ontwikkeld door het IEEE LAN/MAN-Standards Committee (IEEE 802).

#### 802.11b/g/n

802.11b/g/n kan dezelfde hardware delen over een bandbreedte van 2.4 GHz. 802.11b ondersteunt een bandbreedte tot maximaal 11 Mbps, 802.11n ondersteunt een bandbreedte tot 150 Mbps. 802.11b/g/n-apparaten kunnen interferentie ondervinden van magnetrons, draadloze telefoons en Bluetooth-apparaten.

#### Toegangspunt

Een toegangspunt of draadloos toegangspunt (AP of WAP) is een apparaat dat draadlozecommunicatieapparaten verbindt in een draadloos netwerk (WLAN) en dienst doet als een centrale zender en ontvanger van WLAN-radiosignalen.

#### ADF

De automatische documentinvoer (ADF) is een mechanisme dat automatisch een origineel vel papier invoert zodat het apparaat een gedeelte van het papier in één keer kan scannen.

#### AppleTalk

AppleTalk is een octrooirechtelijk beschermde suite van door Apple Inc ontwikkelde protocollen voor computernetwerken. Het was inbegrepen in de originele Mac (1984) en wordt nu door Apple ontraden ten gunste van TCP/IP netwerken.

#### Bitdiepte

Een grafische computerterm die beschrijft hoeveel bits er nodig zijn om de kleur van één pixel in een bitmapafbeelding te vertegenwoordigen. Een hogere kleurdiepte geeft een breder scala van te onderscheiden kleuren. Naarmate het aantal bits toeneemt, wordt het aantal mogelijke kleuren te groot voor een kleurtabel. Een 1-bits kleur wordt doorgaans monochroom of zwart-wit genoemd.

#### BMP

Een grafische bitmapindeling die intern wordt gebruikt door het grafische subsysteem van Microsoft Windows (GDI) en algemeen wordt gebruikt als een eenvoudige grafische bestandsindeling op dat platform.

#### BOOTP

Bootstrap-protocol. Een netwerkprotocol dat wordt gebruikt door een netwerkclient om automatisch het IP-adres op te halen. Dit gebeurt doorgaans in het bootstrapproces van computers of de daarop uitgevoerde besturingssystemen. De BOOTP-servers wijzen aan iedere client een IP-adres toe uit een pool van adressen. Met BOOTP kunnen computers met een "schijfloos werkstation" een IP-adres ophalen voordat een geavanceerd besturingssysteem wordt geladen.

#### **CCD**

CCD (Charge Coupled Device) is hardware die de scantaak mogelijk maakt. Het CCD-vergrendelingsmechanisme wordt ook gebruikt om de CCD-module te blokkeren en schade te voorkomen wanneer u het apparaat verplaatst.

#### Sorteren

Sorteren is een proces waarbij een kopieertaak bestaande uit meerdere exemplaren in sets wordt afgedrukt. Wanneer de optie Sorteren is ingeschakeld, wordt eerst een volledige set afgedrukt voordat de overige kopieën worden gemaakt.

#### Configuratiescherm

Een bedieningspaneel is het platte, doorgaans verticale, gedeelte waarop de bedienings- of controle-instrumenten worden weergegeven. Deze bevinden zich doorgaans aan de voorzijde van het apparaat.

#### Dekkingsgraad

Dit is de afdrukterm die wordt gebruikt om het tonergebruik bij het afdrukken te meten. Een dekkingsgraad van 5% betekent bijvoorbeeld dat een vel A4-papier 5% aan afbeeldingen of tekst bevat. Dus als het papier of origineel ingewikkelde afbeeldingen of veel tekst bevat, is de dekkingsgraad en daarmee het tonergebruik hoger.

#### **CSV**

Kommagescheiden waarden (CSV). CSV is een type bestandsindeling. CSV wordt gebruikt om gegevens uit te wisselen tussen verschillende toepassingen. Deze bestandsindeling wordt in Microsoft Excel gebruikt en is min of meer de norm geworden in de IT-sector, ook op niet-Microsoftplatformen.

#### DADF

De dubbelzijdige automatische documentinvoer (DADF) is een scanmechanisme waarmee een origineel automatisch wordt ingevoerd en omgedraaid, zodat het apparaat beide zijden van het papier kan inscannen.

#### Standaard

De waarde of instelling die van kracht is wanneer de printer uit de verpakking wordt gehaald, opnieuw wordt ingesteld of wordt geïnitialiseerd.

#### DHCP

Een DHCP (Dynamic Host Configuration Protocol) is een client/servernetwerkprotocol. Een DHCP-server stuurt configuratieparameters naar de DHCP-clienthost die deze gegevens opvraagt om deel te kunnen uitmaken van een IP-netwerk. DHCP biedt ook een mechanisme voor de toewijzing van IP-adressen aan clienthosts.

#### DIMM

De DIMM (Dual In-line Memory Module) is een kleine printplaat met geheugen. DIMM slaat alle gegevens in het apparaat op, zoals afdrukgegevens of ontvangen faxgegevens.

#### DLNA

DLNA (Digital Living Network Alliance) is een standaard waarmee apparaten in een thuisnetwerk gegevens met elkaar kunnen uitwisselen via het netwerk.

#### DNS

DNS (Domain Name Server) is een systeem dat domeinnaaminformatie opslaat in een gedistribueerde database op netwerken, zoals het internet.

#### Matrixprinter

Een matrixprinter is een printer met een printerkop die heen en weer loopt over de pagina en afdrukt door middel van aanslagen, waarbij een van inkt voorzien lint tegen het papier wordt geslagen, zoals bij een typemachine.

#### DPI

DPI (Dots Per Inch) is een maateenheid voor resolutie die wordt gebruikt voor scannen en afdrukken. Over het algemeen leidt een hogere DPI tot een hogere resolutie, meer zichtbare details in de afbeelding en een groter bestandsformaat.

#### DRPD

Distinctieve belpatroondetectie. Distinctieve belpatroondetectie is een dienst van de telefoonmaatschappij waarmee een gebruiker met een enkele telefoonlijn oproepen naar verschillende telefoonnummers kan ontvangen.

#### Duplex

Een mechanisme dat een vel papier omdraait zodat de machine aan beide zijden van het papier kan afdrukken (of scannen). Een printer met een duplexeenheid kan afdrukken op beide zijden van een vel papier tijdens één printcyclus.

#### Afdrukvolume

Het afdrukvolume bestaat uit de hoeveelheid afgedrukte pagina's per maand die de printerprestaties niet beïnvloedt. Doorgaans heeft de printer een beperkte levensduur, zoals een bepaald aantal pagina's per jaar. De levensduur duidt de gemiddelde afdrukcapaciteit aan, meestal binnen de garantieperiode. Als het afdrukvolume bijvoorbeeld 48 000 pagina's per maand (20 werkdagen) bedraagt, beperkt de printer het aantal pagina's tot 2 400 per dag.

#### ECM

Foutcorrectiemodus (ECM) is een optionele verzendmodus voor foutcorrectie die is opgenomen in faxapparaten of faxmodems van Klasse 1. Hiermee worden fouten tijdens de verzending van faxen, die soms worden veroorzaakt door ruis op de telefoonlijn, automatisch opgespoord en gecorrigeerd.

#### Emulatie

Emulatie is een techniek waarbij met één apparaat dezelfde resultaten worden behaald als met een ander. Een emulator kopieert de functies van één systeem naar een ander systeem, zodat het tweede systeem zich als het eerste gedraagt. Emulatie is gericht op de exacte reproductie van extern gedrag, in tegenstelling tot simulatie; dit houdt verband met een abstract model van het systeem dat wordt gesimuleerd, vaak met betrekking tot de interne staat.

#### Ethernet

Ethernet is een op frames gebaseerde computernetwerktechnologie voor LAN's. Hiermee worden de bedrading en de signalen gedefinieerd voor de fysieke laag en frameformaten en protocollen voor de MAC/gegevenskoppelingslaag van het OSI-model. Ethernet wordt meestal gestandaardiseerd als IEEE 802.3. Het is sedert de jaren '90 van afgelopen eeuw de meest gebruikte LAN-technologie.

#### EtherTalk

Een protocolsuite die Apple Computer ontwikkelde voor computernetwerken. Het was inbegrepen in de originele Mac (1984) en wordt nu door Apple ontraden ten gunste van TCP/IP netwerken.

#### FDI

Interface extern apparaat (FDI) is een kaart die in het apparaat is geïnstalleerd zodat andere apparaten van derden, bijvoorbeeld een muntautomaat of een kaartlezer, kunnen worden aangesloten. Met deze apparaten kunt u laten betalen voor afdrukservices die worden uitgevoerd met uw apparaat.

#### **FTP**

Protocol voor bestandsuitwisseling (FTP) is een algemeen gebruikt protocol voor de uitwisseling van bestanden via een willekeurig netwerk dat het TCP/IP-protocol ondersteunt (zoals internet of een intranet).

#### Fixeereenheid

Het onderdeel van een laserprinter dat de toner op het afdrukmateriaal fixeert. De eenheid bestaat uit een rol die het papier verwarmt en een rol die druk uitoefent. Nadat toner op het papier is aangebracht, maakt de fixeereenheid gebruik van hitte en druk om ervoor te zorgen dat de toner aan het papier hecht. Dat verklaart ook waarom het papier warm is als het uit een laserprinter komt.

#### Gateway

Een verbinding tussen computernetwerken of tussen computernetwerken en een telefoonlijn. Gateways worden veel gebruikt omdat het computers of netwerken zijn die toegang bieden tot andere computers of netwerken.

#### Grijswaarden

Grijstinten die de lichte en donkere delen van een afbeelding weergeven worden omgezet in grijswaarden; kleuren worden door verschillende grijstinten weergegeven.

#### Halftoon

Een type afbeelding dat grijswaarden simuleert door het aantal punten te variëren. Kleurrijke gebieden bestaan uit een groot aantal punten, terwijl lichtere gebieden uit een kleiner aantal punten bestaan.

#### Massaopslagapparaat (HDD)

Een massaopslagapparaat (HDD), doorgaans een harde of vaste schijf genoemd, is een niet-vluchtig opslagapparaat dat digitaal gecodeerde gegevens opslaat op snel draaiende platen met een magnetisch oppervlak.

#### IEEE

Het IEEE (Institute of Electrical and Electronics Engineers) is een internationale professionele non-profitorganisatie voor de bevordering van elektrische technologie.

#### IEEE 1284

De 1284-norm voor de parallelle poort is ontwikkeld door het IEEE (Institute of Electrical and Electronics Engineers). De term "1284-B" verwijst naar een bepaald type connector aan het uiteinde van de parallelle kabel die kan worden aangesloten op het randapparaat (bijvoorbeeld een printer).

#### Intranet

Een besloten netwerk dat gebruikmaakt van internetprotocollen, netwerkconnectiviteit en eventueel het openbaar telecommunicatiesysteem om werknemers op een veilige manier bedrijfsgegevens te laten uitwisselen of verrichtingen te laten uitvoeren. De term kan nu en dan ook enkel verwijzen naar de meest zichtbare dienst, de interne website.

#### IP-adres

Een Internet Protocol-adres (IP-adres) is een uniek nummer dat apparaten gebruiken om elkaar te identificeren en informatie uit te wisselen in een netwerk met behulp van de Internet Protocol-standaard.

#### IPM

IPM (Afbeeldingen per minuut) is een eenheid waarmee de snelheid van een printer wordt gemeten. Het IPM-cijfer geeft het aantal vellen papier aan dat een printer binnen één minuut eenzijdig kan bedrukken.

#### IPP

IPP (Internet Printing Protocol) is een standaardprotocol voor zowel afdrukken als het beheren van afdruktaken, mediaformaat, resolutie, enzovoort. IPP kan lokaal of via het internet voor honderden printers worden gebruikt en ondersteunt tevens toegangsbeheer, verificatie en codering, waardoor het een veel effectievere en veiligere afdrukoplossing is dan eerdere oplossingen.

#### IPX/SPX

IPX/SPX staat voor Internet Packet Exchange/Sequenced Packet Exchange. Het is een netwerkprotocol dat wordt gebruikt door de besturingssystemen van Novell NetWare. IPX en SPX bieden beide verbindingsservices aan die vergelijkbaar zijn met TCP/IP, waarbij het IPX-protocol vergelijkbaar is met IP en SPX vergelijkbaar is met TCP. IPX/SPX was in eerste instantie bedoeld voor LAN's (lokale netwerken) en is een bijzonder efficiënt protocol voor dit doel (doorgaans overtreffen de prestaties die van TCP/IP in een LAN).

#### ISO

De Internationale organisatie voor standaardisatie (ISO) is een internationale organisatie die normen vastlegt en samengesteld is uit vertegenwoordigers van nationale standaardiseringsorganisaties. De ISO produceert wereldwijd industriële en commerciële normen.

#### ITU-T

De Internationale Telecommunicatie Unie is een internationale organisatie die is opgericht voor de standaardisering en regulering van internationale radio- en telecommunicatie. De belangrijkste taken omvatten standaardisering, de toewijzing van het radiospectrum en de organisatie van onderlinge verbindingen tussen verschillende landen waarmee internationale telefoongesprekken mogelijk worden gemaakt. De -T in ITU-T duidt op telecommunicatie.

#### ITU-T No. 1 chart

Gestandaardiseerd testdiagram dat is gepubliceerd door ITU-T voor het verzenden van faxdocumenten.

#### **JBIG**

JBIG (Joint Bi-level Image Experts Group) is een norm voor de compressie van afbeeldingen zonder verlies van nauwkeurigheid of kwaliteit, die ontworpen is voor de compressie van binaire afbeeldingen, in het bijzonder voor faxen, maar ook voor andere afbeeldingen.

#### JPEG

JPEG (Joint Photographic Experts Group) is de meest gebruikte standaardcompressiemethode voor foto's. Deze indeling wordt gebruikt voor het opslaan en verzenden van foto's over het internet.

#### LDAP

LDAP (Lightweight Directory Access Protocol) is een netwerkprotocol voor het zoeken in en aanpassen van directoryservices via TCP/IP.

#### LED

Een LED (Light-Emitting Diode) is een halfgeleider die de status van een apparaat aangeeft.

#### MAC-adres

Het MAC-adres (Media Access Control) is een uniek adres dat aan een netwerkadapter is gekoppeld. Het MAC-adres is een unieke naam van 48 bits die gewoonlijk wordt genoteerd als 12 hexadecimale tekens die telkens per twee worden gegroepeerd (bijvoorbeeld 00-00-0c-34-11-4e). Dit adres wordt doorgaans door de fabrikant in een netwerkinterfacekaart (NIC) geprogrammeerd en gebruikt als een hulpmiddel aan de hand waarvan routers apparaten kunnen vinden in grote netwerken.

#### MFP

Een MFP (Multi Function Peripheral) is een kantoorapparaat dat verschillende functies in één fysieke behuizing combineert, bijvoorbeeld een printer, kopieerapparaat, faxapparaat en scanner.

#### MH

MH (Modified Huffman) is een compressiemethode voor het beperken van de hoeveelheid gegevens die tussen faxapparaten worden verzonden om een afbeelding te versturen. MH wordt aanbevolen door ITU-T T.4. MH is een op een codeboek gebaseerd lengtecoderingsschema dat geoptimaliseerd werd om op een doeltreffende wijze witruimtes te comprimeren. Aangezien de meeste faxen voornamelijk uit witruimte bestaan, kan hiermee de verzendtijd van de meeste faxen tot een minimum worden teruggebracht.

#### MMR

MMR (Modified Modified READ) is een compressiemethode die wordt aanbevolen door ITU-T T.6.

#### Modem

Een apparaat dat een draaggolfsignaal moduleert om digitale informatie te coderen en een dergelijk signaal demoduleert om de verzonden informatie te decoderen.

#### MR

MR (Modified READ) is een compressiemethode die wordt aanbevolen door ITU-T T.4. MR codeert de eerst gescande lijn met behulp van MH. De volgende regel wordt vergeleken met de eerste, het verschil wordt vastgesteld en vervolgens worden de verschillen gecodeerd en verzonden.

#### NetWare

Een netwerkbesturingssysteem dat is ontwikkeld door Novell, Inc. Aanvankelijk maakte dit systeem gebruik van coöperatieve multi-tasking om verschillende services op een pc te kunnen uitvoeren en waren de netwerkprotocollen gebaseerd op de klassieke Xerox XNS-stack. Tegenwoordig ondersteunt NetWare zowel TCP/IP als IPX/SPX.

#### OPC

Organische fotogeleider (OPC) is een mechanisme dat een virtuele afbeelding maakt om af te drukken met behulp van een laserstraal uit een laserprinter. Het is meestal groen of grijs en cilindervormig. Een tonercassette met een drum slijt langzaam het drumoppervlak door het gebruik ervan in de printer, en moet op passende wijze worden vervangen omdat het slijt door contact met de cassetteontwikkelborstel, het reinigingsmechanisme en papier.

#### Originelen

Het eerste exemplaar van bijvoorbeeld een document, foto of tekst, dat wordt gekopieerd, gereproduceerd of omgezet om volgende exemplaren te verkrijgen, maar dat zelf niet van iets anders is gekopieerd of afgeleid.

#### OSI

OSI (Open Systems Interconnection) is een communicatiemodel dat is ontwikkeld door de ISO (International Organization for Standardization). OSI biedt een standaard modulaire benadering van netwerkontwerp waarmee de vereiste set complexe functies wordt opgesplitst in hanteerbare, op zichzelf staande, functionele lagen. De lagen zijn van boven naar onder: applicatie, presentatie, sessie, transport, netwerk, gegevenskoppeling en fysiek.

#### PABX

PABX (Private Automatic Branch Exchange) is een automatisch telefoonschakelsysteem in een besloten onderneming.

#### **PCL**

Printeropdrachttaal (PCL) is een paginabeschrijvingstaal (PDL) die ontwikkeld is door HP als printerprotocol en inmiddels is uitgegroeid tot een norm in de branche. PCL werd aanvankelijk ontwikkeld voor de eerste inkjetprinters en is in verschillende versies verschenen voor thermische printers, matrix- en laserprinters.

#### PDF

PDF (Portable Document Format) is een door Adobe Systems ontwikkelde bestandsindeling voor het weergeven van tweedimensionale documenten in een apparaat- en resolutieonafhankelijke indeling.

#### PostScript

PS (PostScript) is een paginabeschrijvings- en programmeertaal die voornamelijk gebruikt wordt voor e-publishing en desktop publishing. - die in een interpreter wordt uitgevoerd om een afbeelding te produceren.

#### Printerstuurprogramma

Een programma dat wordt gebruikt om opdrachten te verzenden en gegevens over te brengen van de computer naar de printer.

#### Afdrukmedia

Het materiaal, zoals papier, enveloppen, etiketten en transparanten, dat in een printer, scanner, fax of kopieerapparaat kan worden gebruikt.

#### PPM

Pagina's per minuut (PPM) is een methode voor het meten van de snelheid van een printer en verwijst naar het aantal pagina's dat een printer in één minuut kan afdrukken.

#### PRN-bestand

Een interface voor een apparaatstuurprogramma waarlangs software kan communiceren met het apparaatstuurprogramma via standaard invoer-/uitvoeraanroepen, waardoor veel taken worden vereenvoudigd.

#### Protocol

Een conventie of standaard die de verbinding, communicatie en het gegevensverkeer tussen twee computers inschakelt of controleert.

#### **PS**

Zie PostScript.

#### PSTN

Openbaar telefoonnet (PSTN) is het netwerk van openbare circuitgeschakelde telefoonnetwerken wereldwijd dat in een bedrijfsomgeving doorgaans via een schakelbord wordt gerouteerd.

#### RADIUS

RADIUS (Remote Authentication Dial In User Service) is een protocol voor gebruikersidentificatie en accounting op afstand. RADIUS laat toe om verificatiegegevens zoals gebruikersnamen en wachtwoorden met behulp van een AAA-concept (authentication, authorization en accounting) voor het beheer van de netwerktoegang.

#### Resolutie

De scherpte van een afbeelding, gemeten in dpi (punten per inch). Hoe hoger de dpi, hoe hoger de resolutie.

#### SMB

SMB (Server Message Block) is een netwerkprotocol dat hoofdzakelijk wordt toegepast op gedeelde bestanden, printers, seriële poorten en diverse verbindingen tussen de knooppunten in een netwerk. Het biedt tevens een geverifieerd communicatiemechanisme voor processen onderling.

#### SMTP

SMTP (Simple Mail Transfer Protocol) is de standaard voor e-mailverkeer over het internet. SMTP is een relatief eenvoudig op tekst gebaseerd protocol waarbij één of meer ontvangers van een bericht worden aangegeven, waarna de berichttekst wordt verzonden. Het is een client-serverprotocol, waarbij de client een e-mailbericht verzendt naar de server.

#### **SSID**

SSID (Service Set Identifier) is een benaming van een draadloos netwerk (WLAN). Alle draadloze apparaten in een draadloos netwerk gebruiken dezelfde SSID om met elkaar te communiceren. De SSID's zijn hoofdlettergevoelig en kunnen tot 32 tekens lang zijn.

#### Subnetmasker

Het subnetmasker wordt gebruikt in samenhang met het netwerkadres om te bepalen welk deel van het adres het netwerkadres is en welk deel het hostadres.

#### TCP/IP

TCP (Transmission Control Protocol) en IP (Internet Protocol): de set communicatieprotocollen die de protocolstack implementeren waarop het internet en de meeste commerciële netwerken draaien.

#### **TCR**

Verzendrapport (TCR) geeft de details van elke verzending weer, zoals de taakstatus, het verzendresultaat en het aantal verzonden pagina's. Er kan worden ingesteld dat dit rapport na elke taak of alleen na een mislukte verzending wordt afgedrukt.

#### TIFF

TIFF (Tagged Image File Format) is een bestandsindeling voor bitmapafbeeldingen met een variabele resolutie. TIFF beschrijft de afbeeldingsgegevens die doorgaans afkomstig zijn van de scanner. TIFF-afbeeldingen maken gebruik van tags: trefwoorden die de kenmerken definiëren van de in het bestand opgenomen afbeelding. Deze flexibele en platformonafhankelijke indeling kan worden gebruikt voor illustraties die met diverse beeldverwerkingstoepassingen zijn gemaakt.

#### **Tonercassette**

Een soort fles of container die in apparaten zoals printers wordt gebruikt en die toner bevat. Toner is een poeder dat in laserprinters en kopieerapparaten wordt gebruikt voor het vormen van tekst en afbeeldingen op afdrukpapier. Toner wordt gefixeerd door een combinatie van hitte en druk vanuit de fixeereenheid, waardoor het zich aan de vezels in het papier gaat hechten.

#### TWAIN

Een standaard voor scanners en software. Als een TWAIN-compatibele scanner wordt gebruikt met een TWAIN-compatibel programma, kan een scan worden gestart vanuit het programma; Het is een API-beeldopname voor Microsoft en Apple Mac besturingssystemen.

#### UNC-pad

UNC (Uniform Naming Convention) is een standaardmanier om gedeelde netwerkbronnen te benaderen in Windows NT en andere Microsoft-producten. De notatie van een UNC-pad is: \\\tervernaam>\<naam\_gedeelde\_bron>\<aanvullende map>

#### URL

URL (Uniform Resource Locator) is het internationale adres van documenten en informatiebronnen op internet. Het eerste deel van het adres geeft aan welk protocol moet worden gebruikt en het tweede deel geeft het IP-adres of de domeinnaam aan waar de informatiebron zich bevindt.

#### USB

USB (Universal Serial Bus) is een door het USB Implementers Forum, Inc. ontwikkelde standaard om computers en randapparatuur met elkaar te verbinden. In tegenstelling tot de parallelle poort is USB ontworpen om een enkele computer-USB-poort tegelijkertijd met meerdere randapparaten te verbinden.

#### Watermerk

Een watermerk is een herkenbare afbeelding of patroon dat helderder oplicht wanneer het voor een lichtbron wordt gehouden. Watermerken werden voor het eerst in 1282 in het Italiaanse Bologna gebruikt door papiermakers om hun product te merken. Ze werden ook toegepast in postzegels, papiergeld en andere officiële documenten om fraude te voorkomen.

#### **WFP**

WEP (Wired Equivalent Privacy) is een beveiligingsprotocol dat gespecificeerd wordt in IEEE 802.11 om eenzelfde beveiligingsniveau als een bedraad LAN te garanderen. WEP beveiligt gegevens door deze via radiogolven te coderen, zodat ze veilig van het ene punt naar het andere kunnen worden verzonden.

#### WIA

WIA (Windows Imaging Architecture) is een beeldverwerkingsarchitectuur die oorspronkelijk werd gebruikt in Windows Me en Windows XP. Een scan kan vanuit deze besturingssystemen worden gestart door middel van een WIA-compatibele scanner.

#### WPA

WPA (Wi-Fi Protected Access) is een klasse van systemen voor de beveiliging van draadloze (Wi-Fi) computernetwerken die ontwikkeld werd voor een betere beveiliging van WEP.

#### WPA-PSK

WPA-PSK (vooraf gedeelde WPA-sleutel) is een speciale WPA-modus voor kleine ondernemingen en thuisgebruikers. Een gedeelde sleutel of een gedeeld wachtwoord wordt geconfigureerd in het draadloze toegangspunt (WAP) en draadloze laptop- of desktopapparaten. WPA-PSK genereert een unieke sleutel voor elke sessie tussen een draadloze client en de daarmee geassocieerde WAP voor een betere veiligheid.

#### **WPS**

WPS (Wi-Fi Protected Setup) is een standaard voor het tot stand brengen van een draadloos thuisnetwerk. Als uw draadloze toegangspunt WPS ondersteunt, kunt u de draadloze netwerkverbinding gemakkelijk configureren zonder computer.

#### XPS

XML-papierspecificatie (XPS) is een specificatie voor een paginabeschrijvingstaal (PDL) en een nieuw uitwisselbaar documentformaat dat door Microsoft is ontwikkeld. Dit vectorgebaseerd apparaatonafhankelijk documentformaat is gebaseerd op XML en op een nieuw afdrukpad.

# **Index**

# A

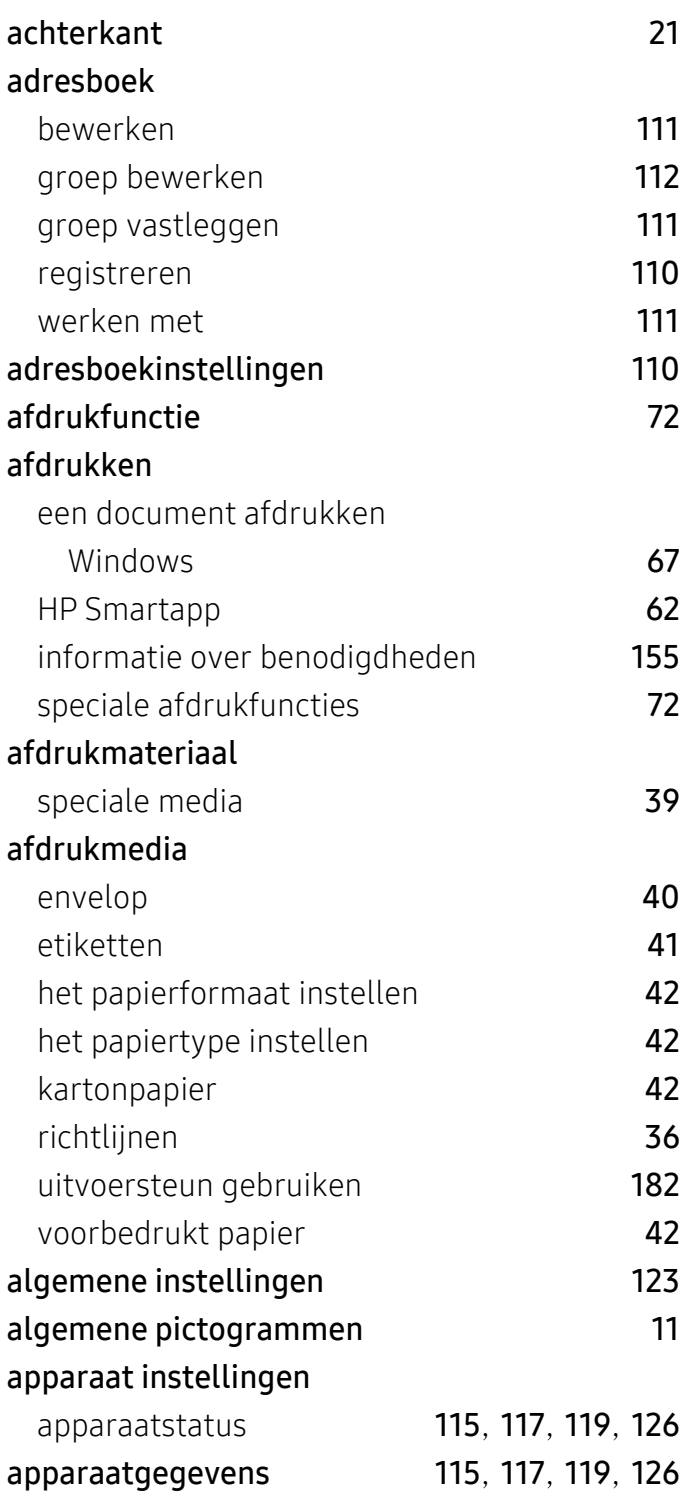

# B

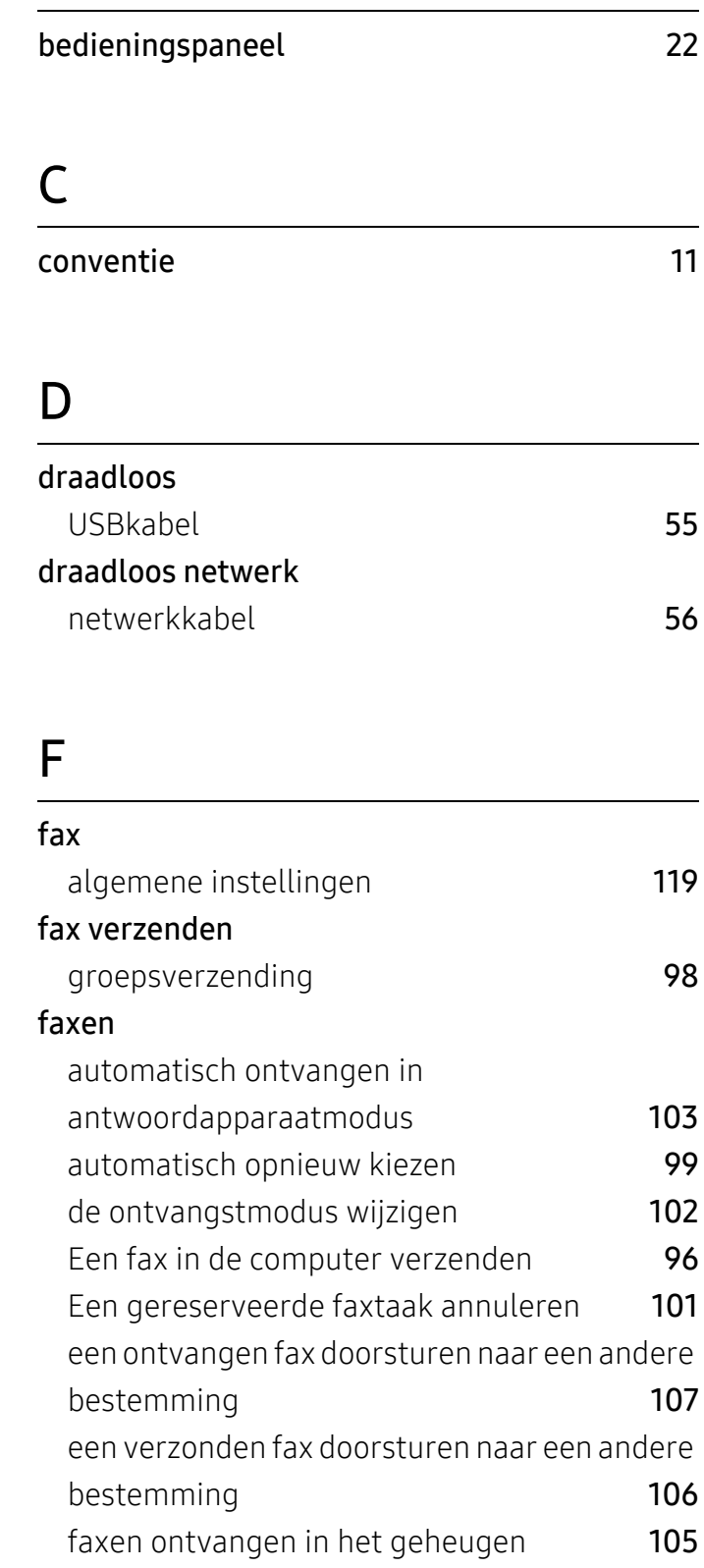

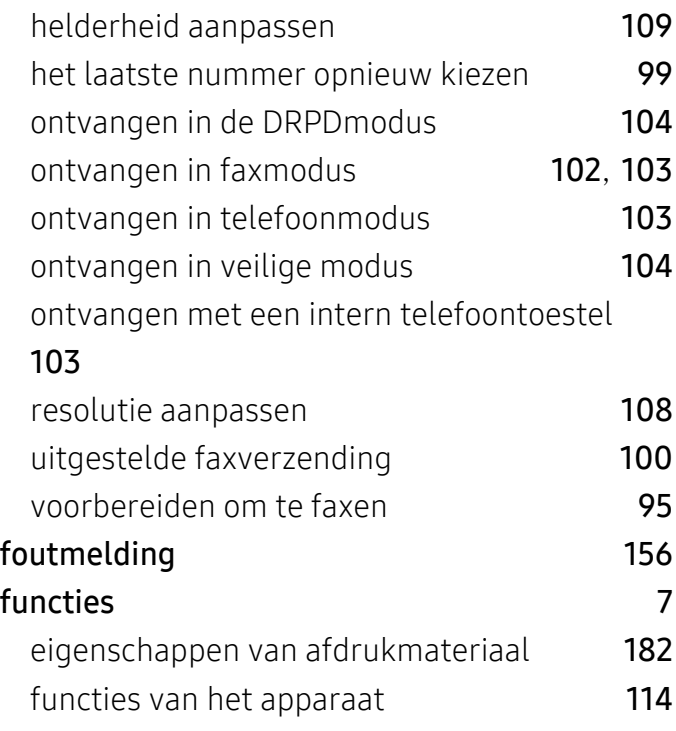

# H

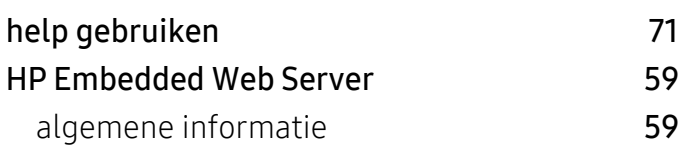

## I

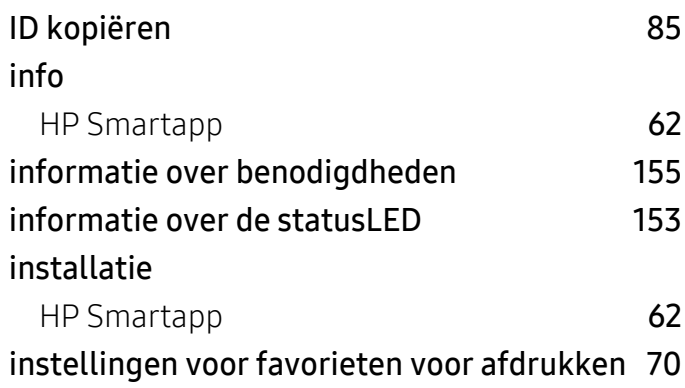

# K

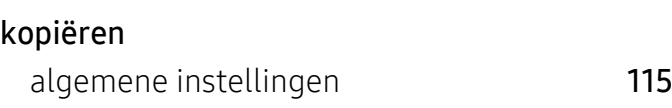

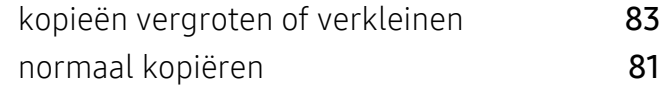

# L

#### lade

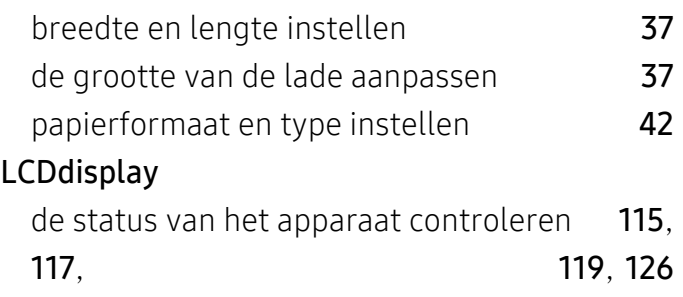

# M

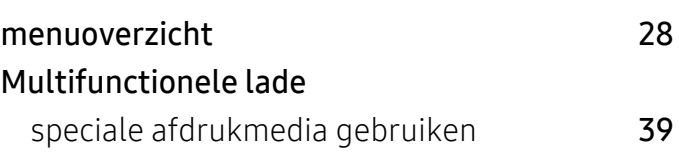

### N

#### netwerk

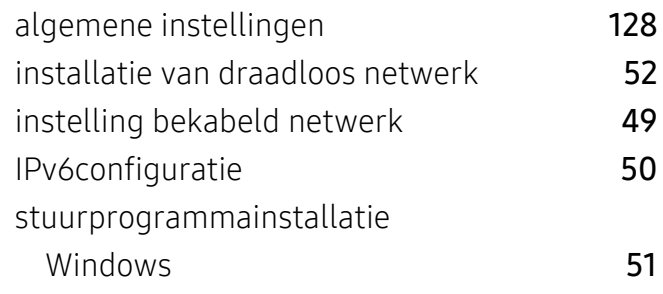

### O

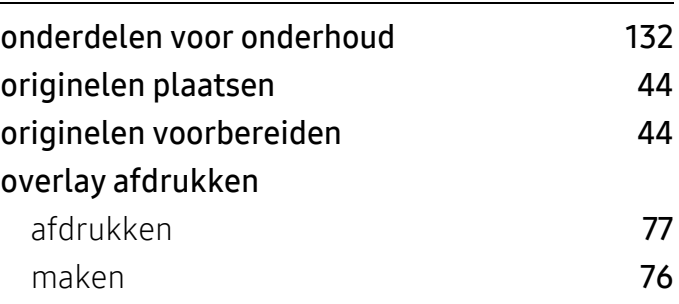

## P

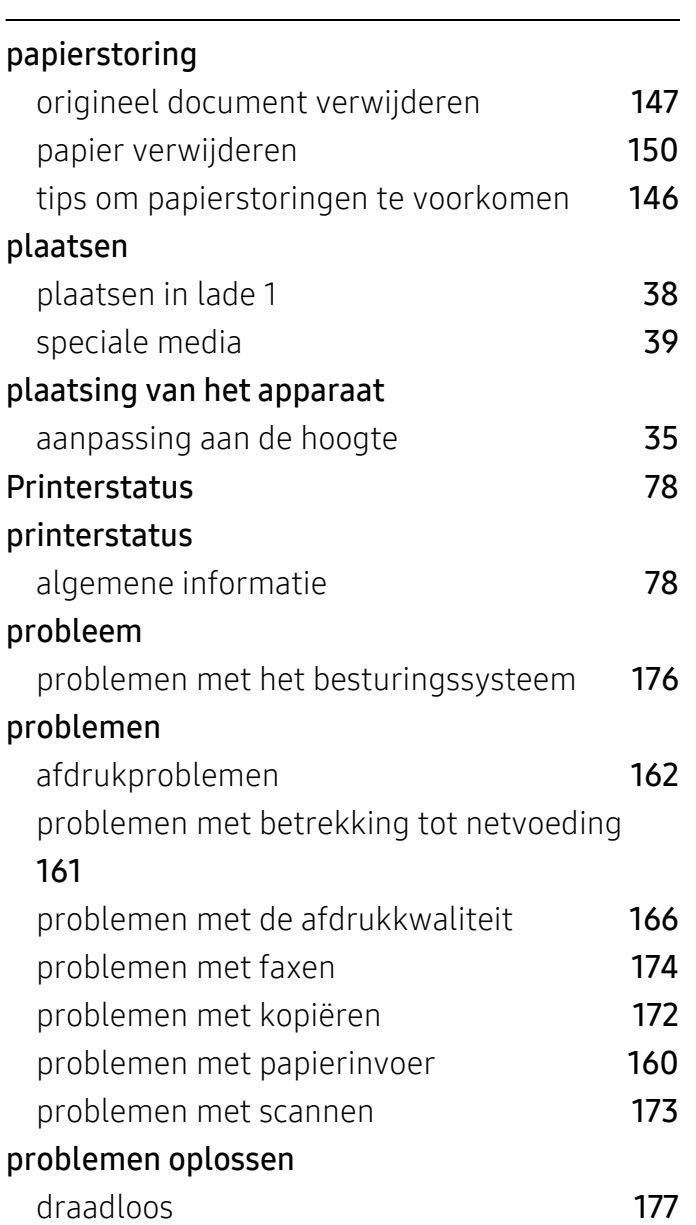

# R

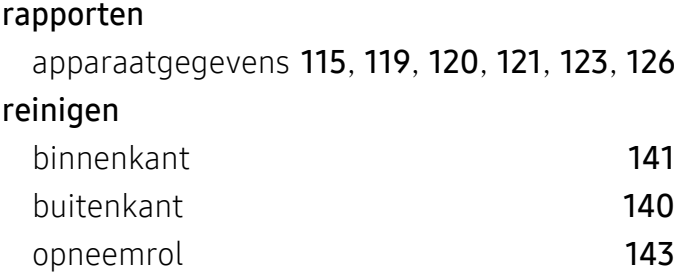

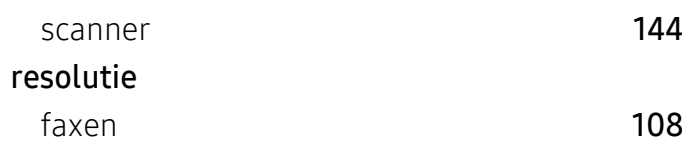

# S

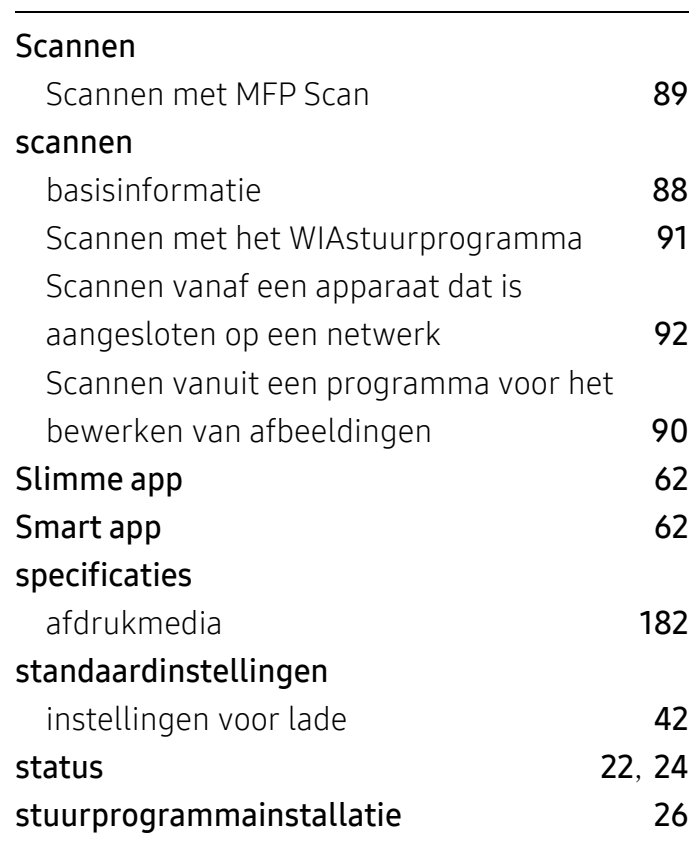

# T

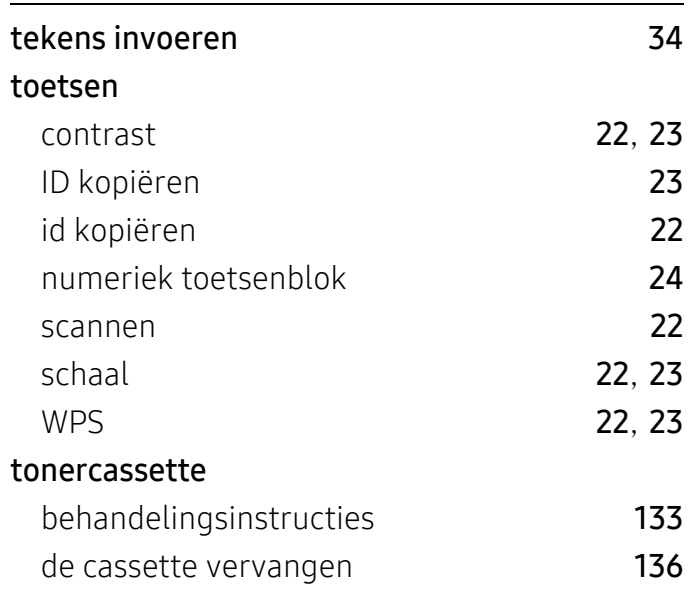

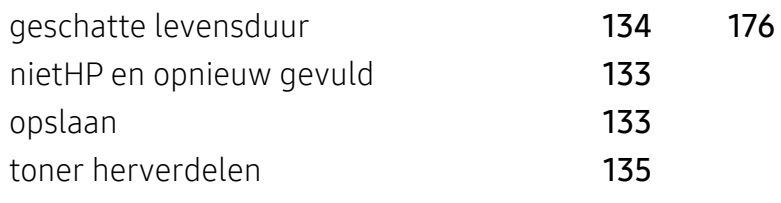

### U

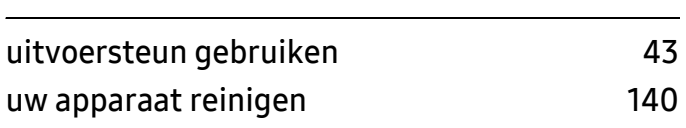

#### V

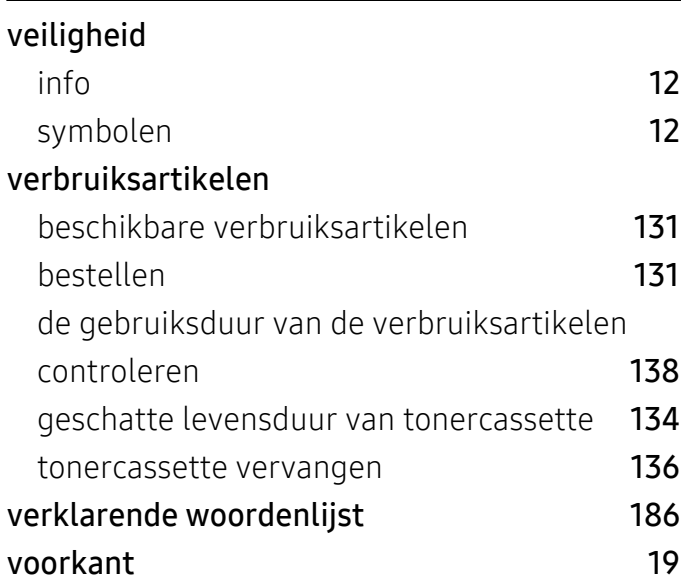

### W

#### watermerk bewerken [75](#page-74-0) maken [75](#page-74-1) verwijderen [75](#page-74-2) Windows installatie van het stuurprogramma voor het verbonden netwerk [51](#page-50-0) stuurprogrammainstallatie [26](#page-25-0) systeemvereisten [184](#page-183-0) veelvoorkomende problemen onder Windows